#### ΠΑΝΕΠΙΣΤΗΜΙΟ ΠΕΙΡΑΙΩΣ

Τμήμα Διδακτικής της Τεχνολογίας και Ψηφιακών Συστημάτων

# ΕΠΕΚΤΑΣΗ ΤΟΥ ΣΥΣΤΗΜΑΤΟΣ ΔΙΑΧΕΙΡΙΣΗΣ **ΜΑΘΗΣΗΣ ΜΟΟDLE ΓΙΑ ΤΗΝ ΠΑΡΟΥΣΙΑΣΗ** ΑΠΟΤΕΛΕΣΜΑΤΩΝ ΤΗΣ ΑΥΤΟΑΞΙΟΛΟΓΗΣΗΣ **ΕΚΠΑΙΛΕΥΟΜΕΝΩΝ**

Αναστάσιος Πουρνιάς

Μεταπτυχιακή Διπλωματική Εργασία

Φεβρουάριος 2009

*Αφιερώνεται στους γονείς μου* 

#### **Περίληψη**

Η αξιολόγηση και η αυτοαξιολόγηση των εκπαιδευομένων, αποτελούν αναπόσπαστα κομμάτια της εκπαιδευτικής διαδικασίας. Ο ρόλος των συστημάτων αυτοαξιολόγησης στα Συστήματα Διαχείρισης Μάθησης (Learning Management Systems) είναι ιδιαίτερα σημαντικός, καθώς στοχεύουν στην ενεργοποίηση των εκπαιδευομένων και την προαγωγή της μαθησιακής διαδικασίας. Η χρήση των ανοιχτών μοντέλων χρήστη (open learner models) προσθέτει παιδαγωγική αξία στα συστήματα αυτοαξιολόγησης και έχει ως αποτέλεσμα, οι εκπαιδευτές να μπορούν προσαρμόζουν την διδασκαλία τους στις ανάγκες κάθε εκπαιδευομένου ξεχωριστά και οι εκπαιδευόμενοι να κατανοούν σε βάθος τις μαθησιακές δυνατότητες και αδυναμίες τους.

Η παρούσα διπλωματική εργασία μελετά την εφαρμογή των ανοιγτών μοντέλων γρήστη στην διαγείριση των αποτελεσμάτων της αυτοαξιολόγησης των εκπαιδευομένων και στην ανατροφοδότηση της επίδοσης τους, στα πλαίσια της ηλεκτρονικής μάθησης. Για τον σκοπό αυτό, δημιουργήθηκε το εργαλείο Quiz Report Analysis για το εξαιρετικά δημοφιλές Σύστημα Διαχείρισης Μάθησης Moodle. Το εργαλείο αυτό αφορά την παρουσίαση των αποτελεσμάτων της αυτοαξιολόγησης εκπαιδευομένων μέσω των διαγωνισμάτων γνώσεων (quizzes), με την χρήση των ανοιχτών μοντέλων χρήστη.

#### **Ευχαριστίες**

Θα ήθελα να εκφράσω τις θερμότερες ευχαριστίες μου στον Επίκουρο Καθηγητή κ. Συμεών Ρετάλη, για την επίβλεψη και τη βοήθεια που μου παρείχε για την ολοκλήρωση της διπλωματικής μου εργασίας, καθώς και για την υπομονή αλλά και το ενδιαφέρον που επέδειξε καθ' όλη τη διάρκεια εκπόνησης της.

Επίσης, θα ήθελα να ευχαριστήσω τον Γιάννη Αράπογλου, μέλος του εργαστηρίου CosyLlab του Πανεπιστημίου Πειραιώς για την πολύτιμη συνεργασία του, κατά την διάρκεια της αξιολόγησης του εργαλείου, που αναπτύχθηκε στα πλαίσια της διπλωματικής μου εργασίας.

Τέλος, εκφράζω την ευγνωμοσύνη μου στην οικογένεια μου για την υποστήριξη και βοήθειά τους σε όλη τη διάρκεια των μεταπτυχιακών σπουδών μου.

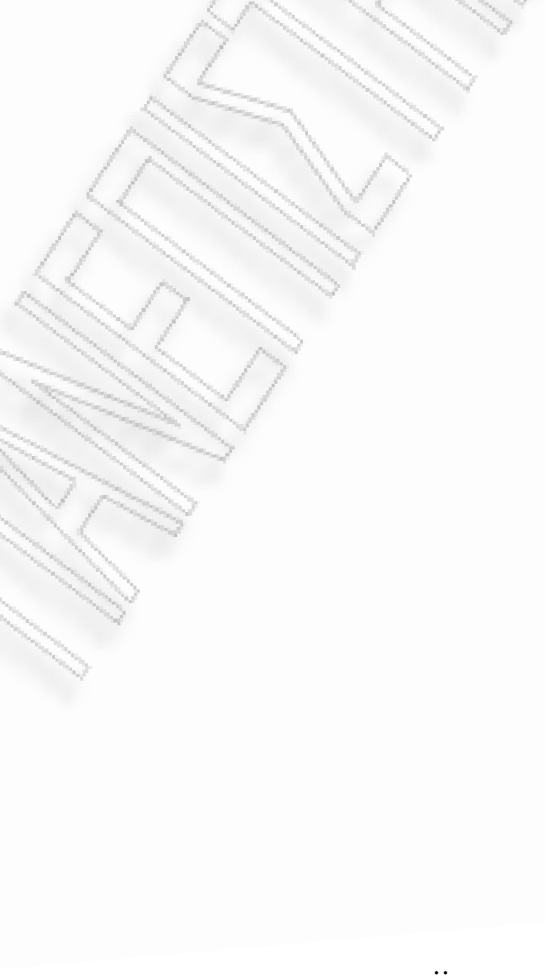

### **Περιεχόμενα**

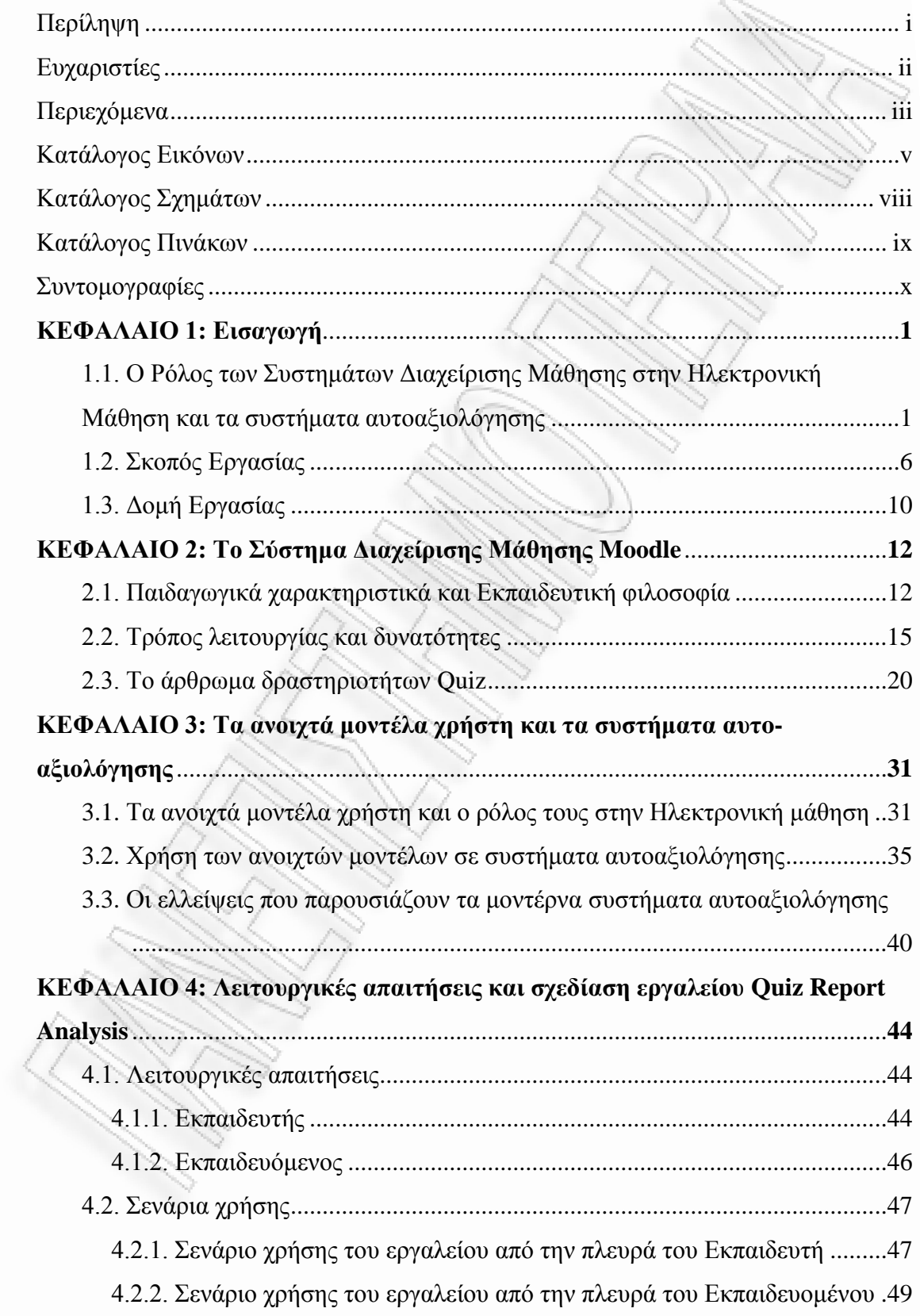

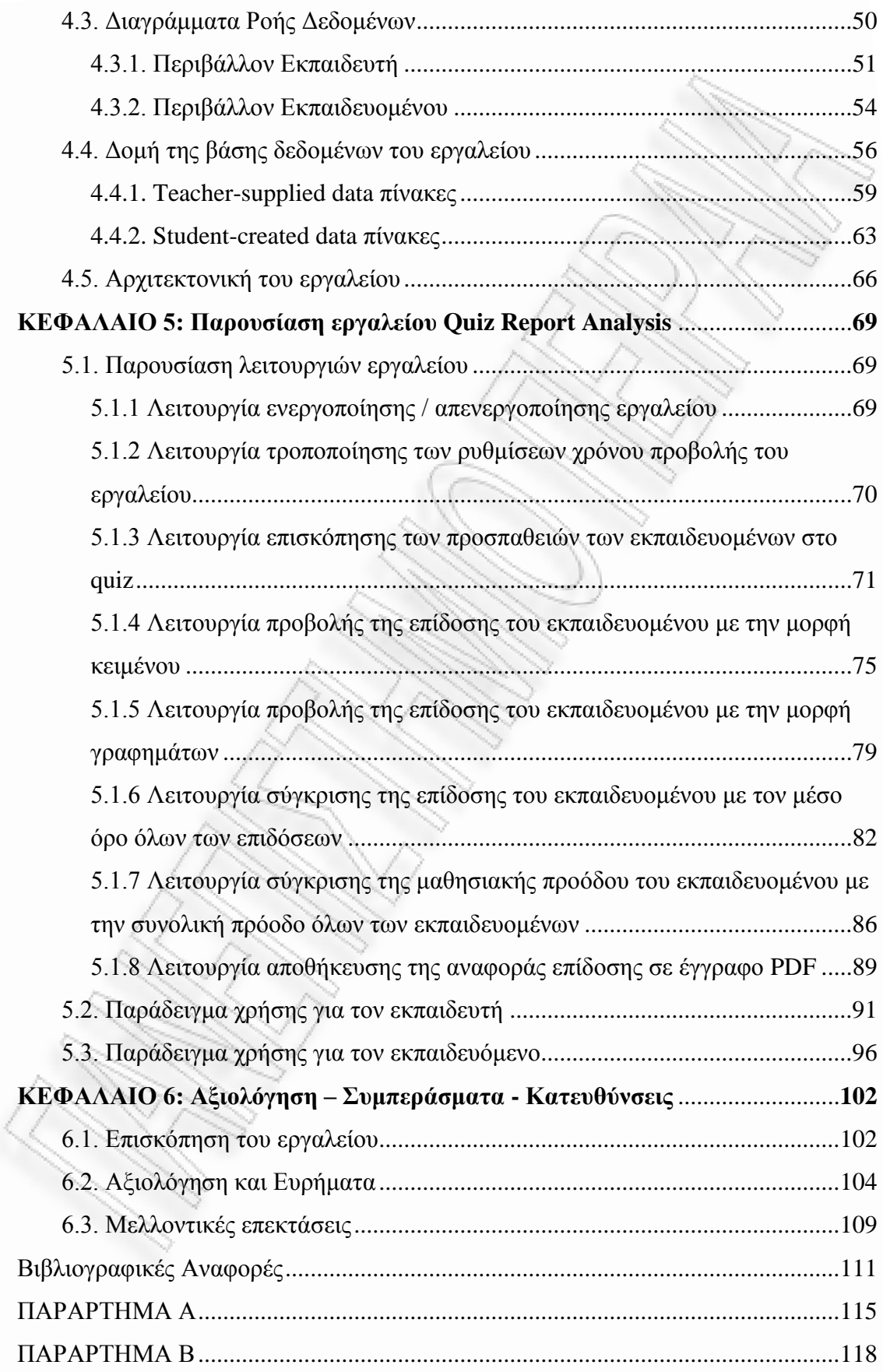

# Κατάλογος Εικόνων

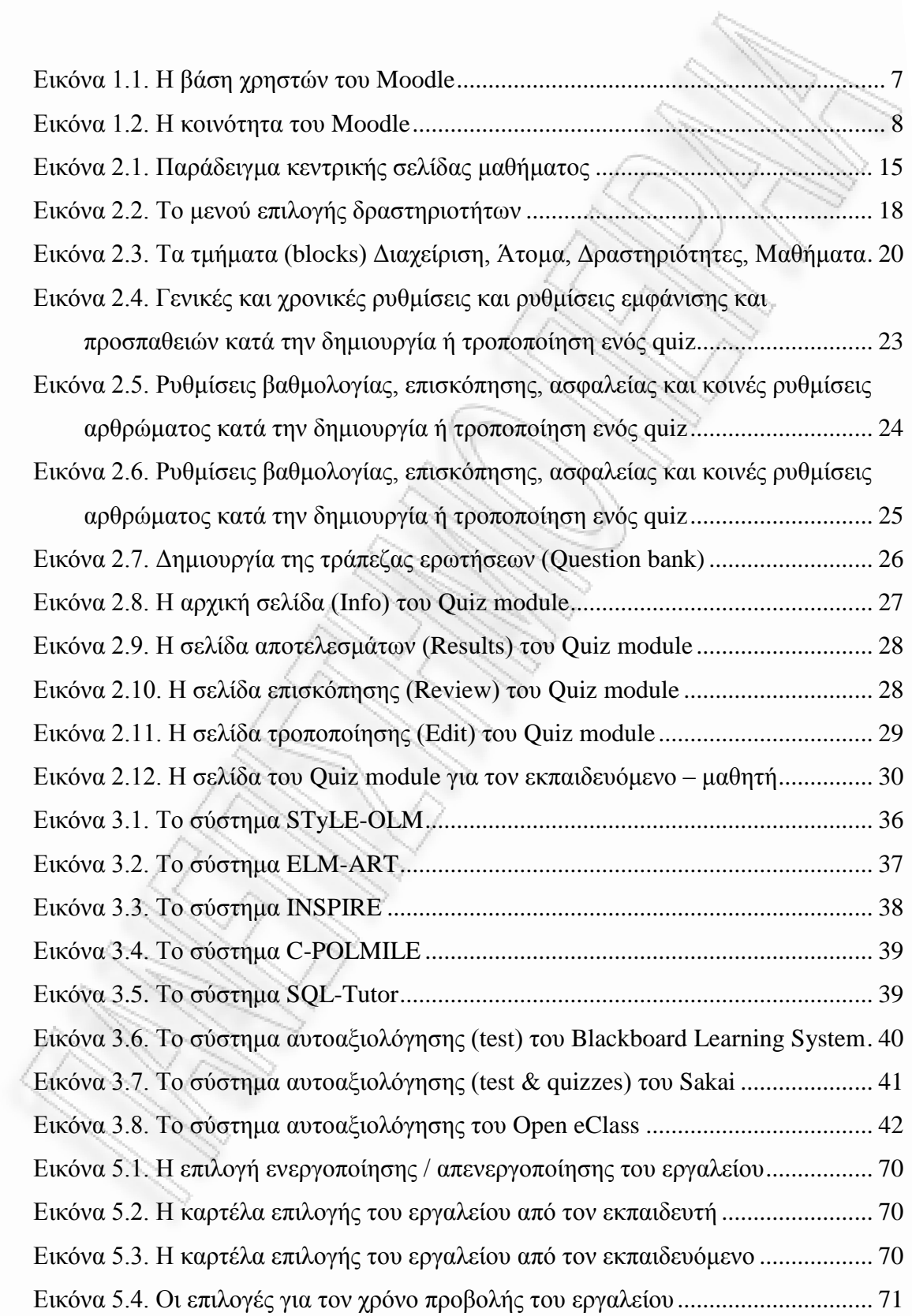

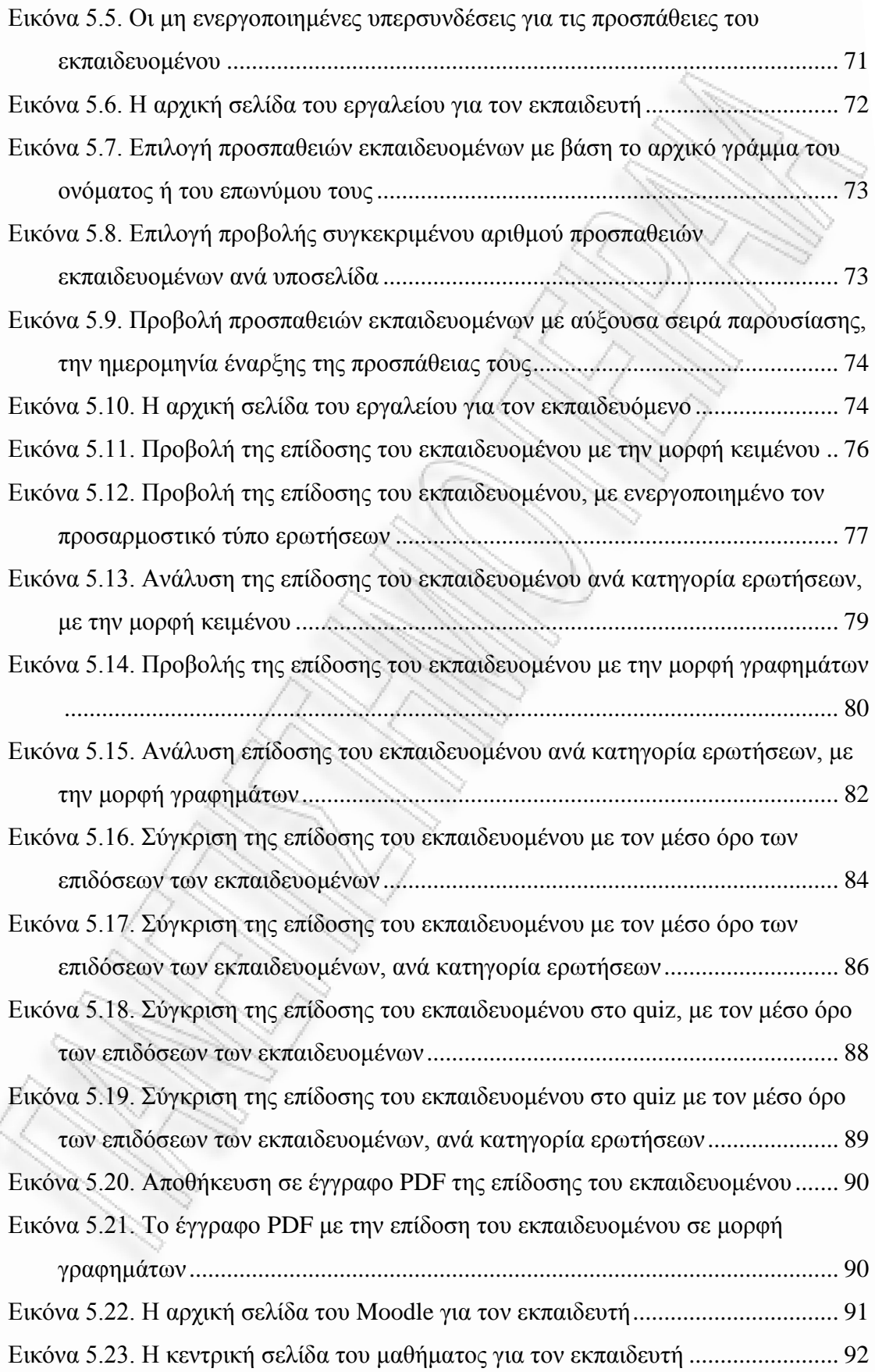

 $\overline{\phantom{a}}$ 

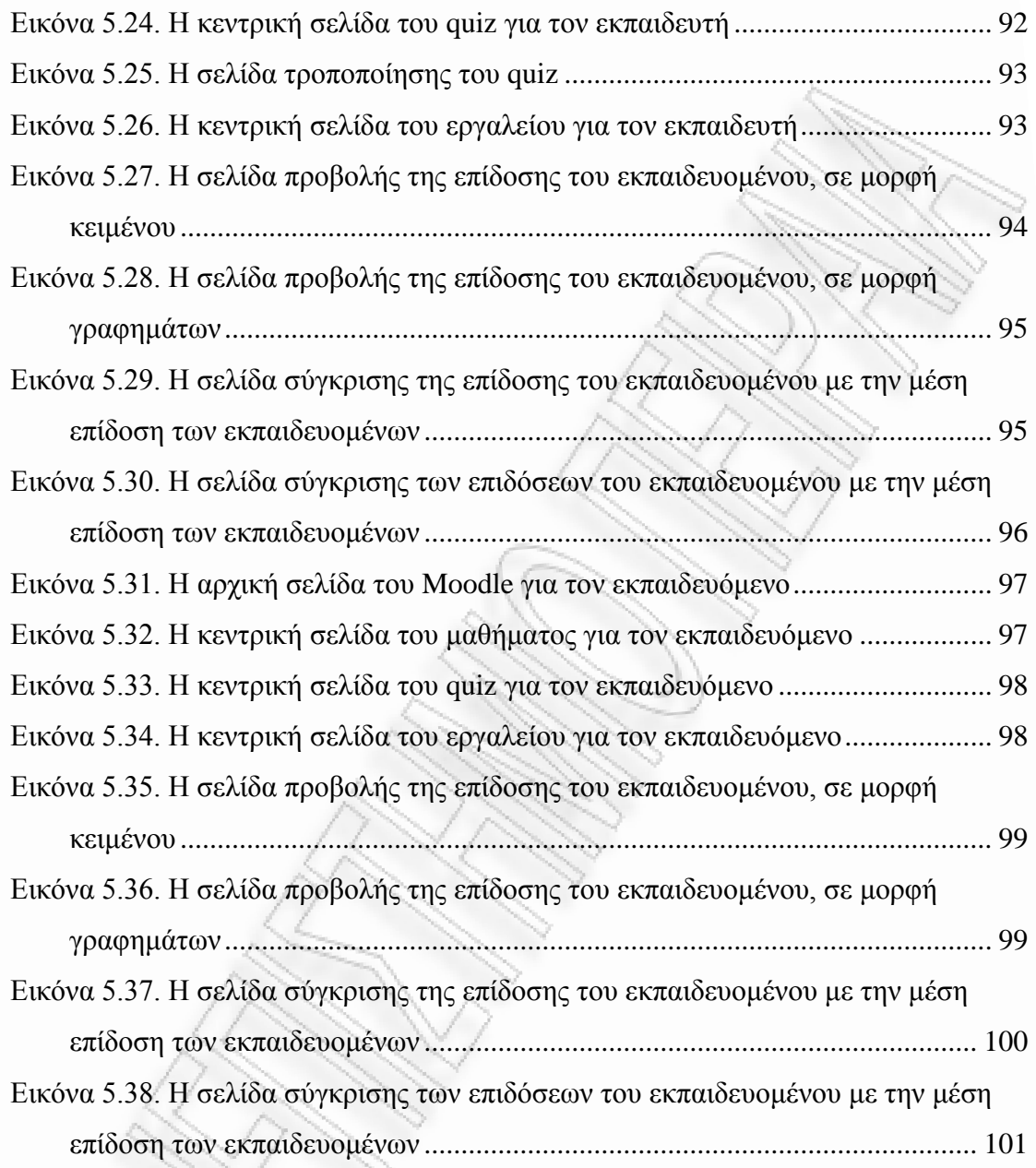

# Κατάλογος Σχημάτων

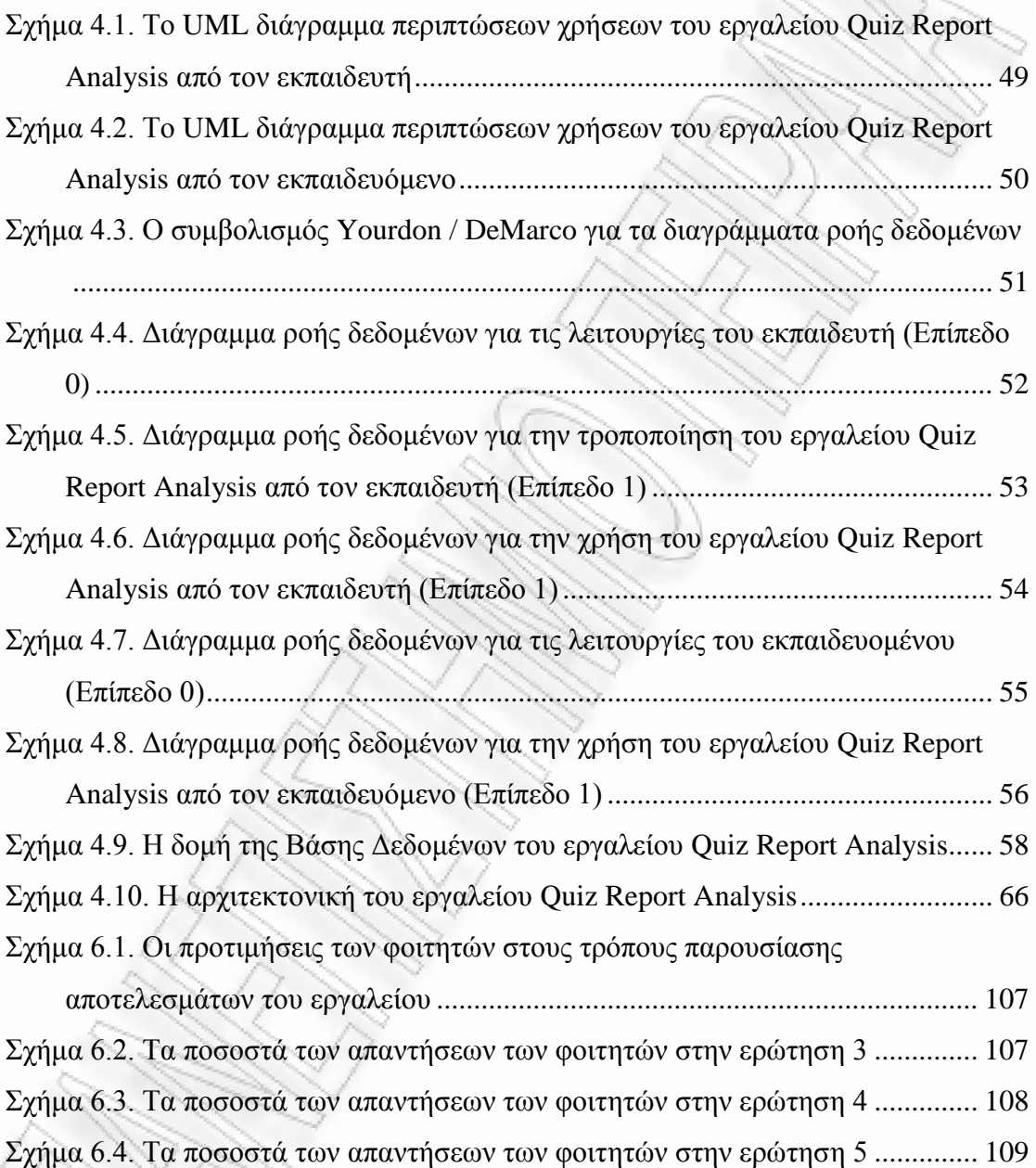

### Κατάλογος Πινάκων

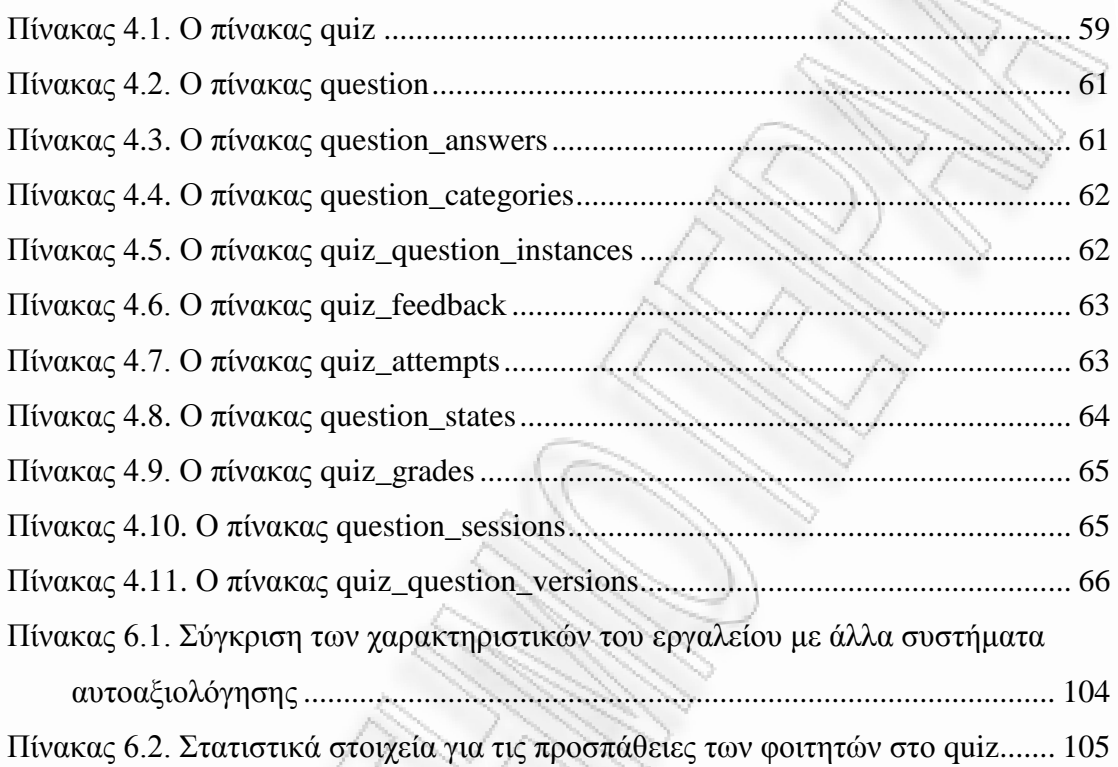

### Συντομογραφίες

### Λατινικές

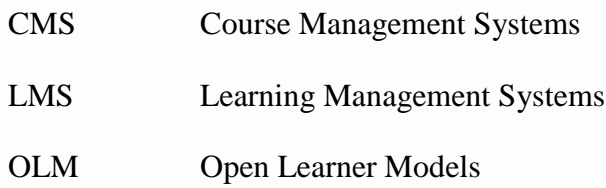

# Ελληνικές

Βι. Βιέπε

### **ΚΕΦΑΛΑΙΟ 1 Δηζαγσγή**

### 1.1. Ο Ρόλος των Συστημάτων Διαχείρισης Μάθησης στην **Ηλεκτρονική Μάθηση και τα συστήματα αυτοαξιολόγησης**

Η Ηλεκτρονική Μάθηση ορίζεται ως οποιαδήποτε χρήση των τεχνολογιών Διαδικτύου και Παγκοσμίου Ιστού για την δημιουργία μαθησιακών εμπειριών (Horton, 2003) και διακρίνεται στις εξής κατηγορίες:

- **•** Καθοδηγούμενη από τον εκπαιδευόμενο Ηλεκτρονική Μάθηση (learner-led e*learning*). Η μορφή αυτή Ηλεκτρονικής Μάθησης στοχεύει στην παράδοση πολύ αποτελεσματικών μαθησιακών εμπειριών σε μεμονωμένους εκπαιδευόμενους και συχνά αναφέρεται ως «αυτόνομη μάθηση» ή «αυτοκαθοδηγούμενη μάθηση». Όλη η διδασκαλία πρέπει να παρέγεται μέσω του εκπαιδευτικού περιεχομένου διότι ο εκπαιδευόμενος είναι πλήρως ανεξάρτητος, καθώς δεν υπάργει κάποιος εκπαιδευτής να καθοδηγεί τους εκπαιδευομένους, ούτε κάποιος μηχανισμός που να επιτρέπει στους σπουδαστές να μπορούν ταυτόχρονα να επικοινωνούν μεταξύ τους και να ανταλλάσουν απόψεις. Το εκπαιδευτικό περιεχόμενο είναι προσβάσιμο με την χρήση κάποιου φυλλομετρητή ιστοσελίδων (Web browser) και αποτελείται από ιστοσελίδες, πολυμεσικές παρουσιάσεις και άλλες διαδραστικές εκπαιδευτικές εμπειρίες, οι οποίες φιλοξενούνται και συντηρούνται σε κάποιον εξυπηρετητή Ιστού (Web server).
- *Διευκολυμένη Ηλεκτρονική Μάθηση (facilitated e-learning).* Η μορφή αυτή Ηλεκτρονικής Μάθησης συνδυάζει την εξάρτηση από το Διαδικτυακό περιεχόμενο που συναντάται στην Καθοδηγούμενη από τον εκπαιδευόμενο Ηλεκτρονική Μάθηση, με τις δυνατότητες συνεργασίας που υπάρχουν στην Καθοδηγούμενη από τον Εκπαιδευτή Ηλεκτρονική Μάθηση. Η Διευκολυμένη Ηλεκτρονική Μάθηση έχει καλά αποτελέσματα σε εκπαιδευομένους που δεν μπορούν να προσαρμοστούν στο αυστηρό πρόγραμμα της τάξης, αλλά επιθυμούν να αυξήσουν τις μαθησιακές τους δυνατότητες μέσω της συζήτησης με τους υπόλοιπους εκπαιδευομένους αλλά και με τον

καθοδηγητή (facilitator). Σε αντίθεση με τον εκπαιδευτή, ο καθοδηγητής δεν διδάσκει πραγματικά, αλλά σχεδιάζει και υλοποιεί διάφορες μαθησιακές δραστηριότητες και έγει ως κύριες αρμοδιότητες την επίλυση των προβλημάτων και αποριών των εκπαιδευομένων και την βαθμολόγησηαξιολόγηση των εργασιών τους.

- *Καζνδεγνύκελε από ηνλ εθπαηδεπηή Ηιεθηξνληθή Μάζεζε (instructor-led elearning*). Η μορφή αυτή Ηλεκτρονικής Μάθησης είναι αρκετά οικεία για τους εκπαιδευομένους, καθώς έγει την ίδια δομή και τους ίδιους στόγους με την κλασική μέθοδο διδασκαλίας και χρησιμοποιεί την τεχνολογία του Παγκοσμίου Ιστού για την διεύθυνση των εικονικών αιθουσών διδασκαλίας. Στις αίθουσες αυτές χρησιμοποιείται μεγάλη ποικιλία τεχνολογιών πραγματικού χρόνου όπως βίντεο ή ακουστικές συνδιασκέψεις (video-audio conferencing), συνομιλίες (chat), ψηφοφορίες (polling) σε πραγματικό χρόνο κλπ.
- *Ενσωματωμένη Ηλεκτρονική μάθηση (embedded e-learning).* Η μορφή αυτή Ηλεκτρονικής Μάθησης παρέχει την γνώση στον εκπαιδευόμενο, την στιγμή ακριβώς που την χρειάζεται και εξυπηρετεί τον απομακρυσμένο εκπαιδευόμενο που επιθυμεί άμεση λύση ενός προβλήματος του. Συνήθως βρίσκεται στον υπολογιστή του εκπαιδευομένου, εγκατεστημένη μαζί με το πρόγραμμα με το οποίο σχετίζεται ή μπορεί να είναι εξολοκλήρου προσβάσιμη μέσω του Παγκοσμίου Ιστού. Επίσης, ενσωματώνεται σε βοηθητικά αργεία, ιστοσελίδες, δικτυακές εφαρμογές ή ως βασικό τμήμα ενός Ηλεκτρονικού Συστήματος Υποστήριξης Απόδοσης (Electronic Performance Support System – EPSS).
- *Τήιε-ζπκβνπιή θαη Ηιεθηξνληθή Καζνδήγεζε (telementoring and e-coaching).* Οι δύο αυτές μορφές Ηλεκτρονικής Μάθησης χρησιμοποιούν τις τελευταίες τεχνολογίες όπως βίντεο-συνδιασκέψεις, υπηρεσίες στιγμιαίας ανταλλαγής μηνυμάτων (instant messaging), διαδικτυακή τηλεφωνία (Internet telephones) και άλλα εργαλεία συνεργασίας, με στόχο να βοηθηθούν οι εκπαιδευτικοί σύμβουλοι στην καθοδήγηση των εκπαιδευομένων. Η μεταξύ τους διαφορά έγκειται κυρίως στην διαφοροποίηση του ρόλου του Συμβούλου (mentor) από εκείνου του Καθοδηγητή (coach), καθώς ο πρώτος εστιάζει στην ανάπτυξη της επαγγελματικής εξέλιξης σε βάθος χρόνου, προσφέροντας στον

εκπαιδευόμενο ένα γνωστικό υπόβαθρο στηριζόμενο στην επαγγελματική του εμπειρία, ενώ ο δεύτερος λειτουργεί ως σύμβουλος για την επίτευξη ενός πολύ συγκεκριμένου, βραχυπρόθεσμου στόχου.

Τα Συστήματα Διαχείρισης Μάθησης (Learning Management Systems - LMS) είναι εξειδικευμένα Συστήματα Μαθησιακής Τεχνολογίας (Learning Technology Systems) (IEEE LTSC, 2001a), δηλαδή ολοκληρωμένα συστήματα λογισμικού σχεδιασμένα για την υποστήριξη της ηλεκτρονικής μάθησης και αποτελούν τα βασικά τεχνολογικά εργαλεία στην Διευκολυμένη Ηλεκτρονική Μάθηση. Βασίζονται στις τελευταίες τεχνολογίες του Διαδικτύου και του Παγκοσμίου Ιστού και στόχος τους είναι να προσφέρουν εκπαίδευση και κατάρτιση, ακολουθώντας το παράδειγμα της απομακρυσμένης και δια βίου μάθησης (Avgeriou, 2003). Τα LMS δίνουν την δυνατότητα στους εκπαιδευτές να εκτελέσουν τις παρακάτω λειτουργίες:

- Πλήρης διαχείριση των ηλεκτρονικών μαθημάτων και των προγραμμάτων κατάρτισης και διάθεση του εκπαιδευτικού περιεγομένου σε κάθε δυνατή μορφή.
- Παρακολούθηση της προόδου των εκπαιδευομένων μέσω των online δυνατοτήτων αξιολόγησης όπως τα διαγωνίσματα γνώσεων (quizzes) και ο έλεγχος επίδοσης (gradebook) για κάθε μάθημα.
- Συμμετοχή σε δωμάτια συζητήσεων (discussion forums), στα οποία μπορούν να ανταλλάξουν απόψεις με τους εκπαιδευομένους για θέματα που αφορούν την πορεία των μαθημάτων.
- Προσωπική επικοινωνία με τον κάθε εκπαιδευόμενο χωριστά μέσω προσωπικών μηνυμάτων ή ηλεκτρονικού ταχυδρομείου αλλά και με όλους τους συμμετέχοντες στα μαθήματα μέσω ενός ηλεκτρονικού πίνακα ανακοινώσεων.
- Εμφάνιση στατιστικών μαθημάτων τα οποία παρέχουν αναλυτικές πληροφορίες για τις ενέργειες των γρηστών, αλλά και συγκεντρωτικά στοιχεία που αφορούν την χρήση του συστήματος.

Τα LMS συχνά αναφέρονται ως Συστήματα Διαχείρισης Μαθημάτων (Course Management Systems - CMS). Τα CMS αργικά είγαν σγεδιαστεί για την υποστήριξη της διδασκαλίας σε πανεπιστήμια και άλλα ακαδημαϊκά περιβάλλοντα και αποτελούν LMS, των οποίων το κύριο αντικείμενο είναι η υποστήριξη συγγραφής και διάθεσης ηλεκτρονικών μαθημάτων, καθώς και η διαχείριση των εκπαιδευομένων, τηρώντας τα στοιχεία της προόδου και επίδοσης τους σε όλες τις διαδικασίες μάθησης. Παράλληλα, επιτρέπουν στους χρήστες να έχουν ένα προσωπικό περιβάλλον μάθησης, στο οποίο μπορούν να πάρουν πραγματικά τον έλεγγο, προσαρμόζοντας την εκπαιδευτική διαδικασία στα μέτρα τους, επιλέγοντας τον γώρο, τον γρόνο, το είδος και την ποσότητα της μάθησης την οποία επιθυμούν να λάβουν (Γεωργιακάκης, 2004).

Η αξιολόγηση των εκπαιδευομένων κατέχει κεντρική θέση στην εκπαιδευτική διαδικασία είτε στο παραδοσιακό πλαίσιο, είτε στα πλαίσια της ηλεκτρονικής μάθησης. Η έννοια της αξιολόγησης αναφέρεται στην αποτίμηση, τόσο της επίδοσης των εκπαιδευομένων, όσο και της ίδιας της εκπαιδευτικής διαδικασίας με σκοπό τη βελτίωση της, καθώς και τη συνολική εκτίμηση ενός προγράμματος σπουδών ή μιας εκπαιδευτικής μονάδας ή ενός ηλεκτρονικού εκπαιδευτικού συστήματος. Μέσω της αξιολόγησης εκτιμάται η πρόοδος και οι επιδόσεις των εκπαιδευομένων και αναπροσαρμόζεται η διδασκαλία ανάλογα με τα αποτελέσματα της. Η αξιολόγηση αποτελεί, επίσης, μηχανισμό απονομής πιστοποιητικών και τίτλων σπουδών μέσω της αποτίμησης για την επάρκεια των εκπαιδευομένων ως προς τους στόχους ενός συγκεκριμένου προγράμματος. Οι τύποι αξιολόγησης, ανάλογα με τη φάση της εκπαιδευτικής διαδικασίας στην οποία εφαρμόζεται, είναι (Rumsey 1994, Athanasou 1997, Miller 1998, Morgan & O'Reilly 1999):

- *Αρχική ή διαγνωστική αξιολόγηση (diagnostic assessment)*. Αποτελεί την διαδικασία κατά την οποία εκτιμώνται οι αποκτημένες γνώσεις και δεξιότητες, καθώς και το προφίλ του εκπαιδευομένου, τις οποίες φέρει πριν την παρακολούθηση ενός συγκεκριμένου εκπαιδευτικού προγράμματος.
- *Δλδηάκεζε ή δηακνξθσηηθή αμηνιόγεζε (formative assessment)*. Πραγματοποιείται κατά τη διάρκεια ενός προγράμματος διδασκαλίας και στόχο έχει τον έλεγχο της πορείας της μάθησης του μαθητευόμενου, με σκοπό τον εντοπισμό δυσκολιών του και την αντιμετώπισή τους.
- *Τελική ή συνολική αξιολόγηση (summative assessment)*. Πραγματοποιείται μετά το πέρας ενός εκπαιδευτικού προγράμματος, με σκοπό την εκτίμηση της επίτευξης των μαθησιακών στόχων από τους μαθητές.

Με τον όρο αυτοαξιολόγηση εννοούμε το σύνολο των δραστηριοτήτων ενός εκπαιδευομένου κατά την αυτόνομη μελέτη του, ώστε αυτός ο ίδιος να διαπιστώνει την αποτελεσματικότητά της με βάση τα κριτήρια και τις προδιαγραφές που ο ίδιος έχει ορίσει (Boud, 1991). Η αυτοαξιολόγηση αποτελεί τύπο διαμορφωτικής αξιολόγησης, καθώς πραγματοποιείται κατά τη διάρκεια ενός εκπαιδευτικού προγράμματος. Η διαμορφωτική αξιολόγηση δεν στοχεύει μόνο στην αξιολόγηση του εκπαιδευομένου αλλά και στην ερμηνεία των αιτιών που δημιούργησαν μαθησιακά κενά στον μαθητή και στην προσπάθεια αντιμετώπισης τους. Η αυτοαξιολόγηση έχει ιδιαίτερη σημασία, κυρίως στην εκπαίδευση και κατάρτιση ενηλίκων σε προγράμματα ανοιχτής και εξ'αποστάσεως εκπαίδευσης, καθώς επίσης και σε παραδοσιακά προγράμματα σπουδών. Στηρίζεται σε δύο ουσιώδεις λειτουργίες: τον προσδιορισμό από τους εκπαιδευόμενους, των κριτηρίων ή των προτύπων που εφαρμόζονται στην εργασία τους και των κρίσεων που αυτοί πραγματοποιούν, για το βαθμό στον οποίο η εργασία τους συναντά τα παραπάνω κριτήρια (Kay, 2007). Ο εκπαιδευόμενος αξιολογεί το αποτέλεσμα της μελέτης του και μπορεί να επιμείνει στη μελέτη μιας διδακτικής ενότητας, αν το αποτέλεσμα ενός τεστ αυτοαξιολόγησης πάνω στην συγκεκριμένη ενότητα δεν ήταν ικανοποιητικό (Boud, Keogh et al. 1985). Επιπλέον, μέσω των ερωτήσεων αυτοαξιολόγησης ο εκπαιδευόμενος μπορεί να εμβαθύνει περισσότερο κατά τη μελέτη του και να αποκτήσει μεγαλύτερη αυτοπεποίθηση σχετικά με τη γνώση ενός αντικειμένου που έχει αποκτήσει μελετώντας μόνος του.

Μια από τις σημαντικότερες λειτουργίες των CMS αλλά και των LMS είναι η δυνατότητα της αξιολόγησης των εκπαιδευομένων, μέσω των συστημάτων αυτοαξιολόγησης που αυτά διαθέτουν. Τα συστήματα αυτά αποτελούνται από:

- **-** Διαγωνίσματα γνώσεων (quizzes). Τα quizzes συχνά αναφέρονται και ως τεστ αυτοαξιολόγησης και έχουν ως στόχο, τον έλεγχο της προόδου ενός μαθητή σε μια διδακτική ενότητα. Μπορεί να είναι προσαρμοστικά (adaptive), όταν η επιλογή των ερωτήσεων που παρουσιάζονται στο μαθητή δεν είναι στατική, αλλά βασίζεται στις απαντήσεις του μαθητή στις προηγούμενες ερωτήσεις, δηλαδή την επίδοση του στο συγκεκριμένο quiz (Conejo, 2004).
- *Τεστ ανοικτής πρόσβασης (preview tests)*. Τα τεστ αυτά χρησιμοποιούνται για την εξάσκηση των μαθητών και έχουν ως στόχο την εξοικείωση τους με ένα quiz πριν από την εκτέλεση του.

*Ασκήσεις (assignments)*. Αποτελούνται από ένα σύνολο προβλημάτωνερωτήσεων και γρησιμοποιούνται για την εμπέδωση των γνώσεων που παρουσιάζονται σε μια διδακτική ενότητα.

Ο ρόλος των συστημάτων αυτοαξιολόγησης στα LMS είναι σημαντικός καθώς, όπως αναφέρθηκε και προηγουμένως, η διαδικασία της αυτοαξιολόγησης έγει εξέγουσα θέση κατά την εκπαιδευτική διαδικασία. Η άμεση ανατροφοδότηση στην επίδοση του εκπαιδευομένου (feedback on performance) που προσφέρουν τα συστήματα αυτοαξιολόγησης αποτελεί ένα ιδιαίτερα χρήσιμο εργαλείο για τους εκπαιδευομένους, το οποίο μπορεί να αυξήσει τις επιδόσεις τους και τις μαθησιακές τους ικανότητες. Επιπροσθέτως, τα συστήματα αυτά διαθέτουν τα εξής πλεονεκτήματα σε σχέση με τις παραδοσιακές μεθόδους αξιολόγησης:

- *Δυνατότητα χρήσης πολυμέσων*. Το πολυμεσικό περιβάλλον των LMS, επιτρέπει την χρήση πληροφοριών σε μορφή εικόνας, ήχου, βίντεο και υπερκειμένου (hypertext) στα συστήματα αυτό-αξιολόγησης.
- *Εζατομίκευση των ερωτήσεων και του τρόπου παρουσίασης των αποτελεσμάτων της αξιολόγησης.* Αρκετά LMS παρέχουν την δυνατότητα της προσαρμοστικότητας των ερωτήσεων σε ένα quiz, με βάση τις προηγούμενες απαντήσεις του εκπαιδευομένου καθώς και την δυνατότητα προσαρμογής της ανατροφοδότησής του (feedback) με βάση τις επιθυμητούς του τρόπους εκμάθησης (Vasilyeva, 2007) ή τις προτιμήσεις του εκπαιδευτή του.
- *Χρήση λιγότερων πόρων και μείωση του κόστους*. Το ηλεκτρονικό περιβάλλον των LMS με την χρήση των νεότερων τεχνολογιών του Παγκοσμίου Ιστού, μειώνει τους απαιτούμενους οικονομικούς και ανθρώπινους πόρους. Επίσης, οι αυτοματοποιημένες διαδικασίες που υπάρχουν στα συστήματα αυτά, μειώνουν δραματικά τους χρόνους που απαιτούνται για την διαδικασία της αυτοαξιολόγησης

#### 1.2. Σκοπός Εργασίας

To Moodle (Modular Object-Oriented Dynamic Learning Environment) είναι ένα ανοιχτού κώδικα (open source) LMS, το οποίο διατίθεται δωρεάν στο Διαδίκτυο

[\(http://www.moodle.org\)](http://www.moodle.org/). Αποτελεί ένα από τα πιο δημοφιλή LMS, καθώς η κοινότητα του Moodle αυξάνεται διαρκώς και αποτελείται από περισσότερους από 600.000 εγγεγραμμένους χρήστες και σχεδόν 50.000 εγγεγραμμένους δικτυακούς τόπους.

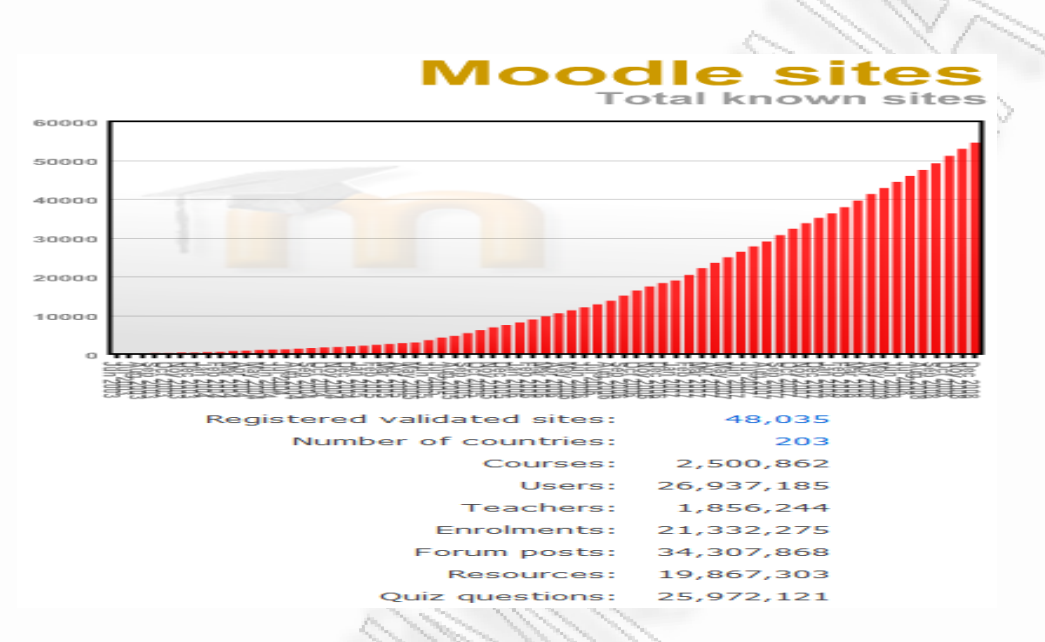

**Εικόνα 1.1.** Η βάση χρηστών του Moodle (Moodle Statistics, 2009)

Η μεγάλη επιτυχία του Moodle οφείλεται στο γεγονός ότι είναι λογισμικό ανοικτού *κώδικα*, έχει δομηθεί με βάση μια *υγιής εκπαιδευτική φιλοσοφία* και έχει μια *τεράστια κοινότητα* η οποία το υποστηρίζει και το αναπτύσσει. Η ιδιότητα του ως λογισμικό ανοικτού κώδικα δίνει την δυνατότητα σε όλους τους χρήστες του να το γρησιμοποιήσουν δωρεάν, να προσθέσουν νέα γαρακτηριστικά ή να διορθώσουν πιθανά προγραμματιστικά λάθη βελτιώνοντας έτσι την απόδοση του ή απλώς να μάθουν πως λύνεται ένα προγραμματιστικό πρόβλημα, παρακολουθώντας την προσπάθεια άλλων χρηστών να το επιδιορθώσουν. Επίσης, σε αντίθεση με τα ακριβά LMS που απαιτούν άδειες χρήσης και συμβόλαια συντήρησης, το Moodle είναι εντελώς δωρεάν και η μεγάλη κοινότητα προγραμματιστών που το υποστηρίζει, εγγυάται την αδιάκοπη υποστήριξη και βελτίωση του. Τα περισσότερα εμπορικά LMS επικεντρώνονται κυρίως στα εργαλεία τα οποία ενσωματώνουν (tool-centered), ενώ το Moodle είναι επικεντρωμένο στην αποτελεσματικότητα της εκπαίδευσης (learning-centered) και βασισμένο σε συγκεκριμένες παιδαγωγικές αρχές. Επομένως, εκτός του πλούσιου εκπαιδευτικού υλικού που προσφέρει, το Moodle δίνει ιδιαίτερη έμφαση στην συνεργασία των εκπαιδευόμενων κατά τη διαδικασία δόμησης της γνώσης, την κοινή χρήση πόρων, την επικοινωνία μέσω συζητήσεων και την

ανταλλαγή ιδεών (Cole, 2008). Τέλος, η κοινότητα του Moodle έχει συμβάλει καθοριστικά στην επιτυχία του. Η ύπαρξη ενός τόσου μεγάλου αριθμού χρηστών παγκοσμίως, εγγυάται την συνεχή και ταχεία υποστήριξη του Moodle, με αποτέλεσμα οι χρήστες να χρησιμοποιούν ελεύθερα τα νέα χαρακτηριστικά εργαλεία του Moodle και να παρέχουν ανατροφοδότηση στους κατασκευαστές τους. Όσα από αυτά πληρούν τις προδιαγραφές ποιότητας, συμπεριλαμβάνονται στις νέες επίσημες εκδόσεις του Moodle, επομένως, η συνεργασία προγραμματιστών και απλών χρηστών ισοδυναμεί με ένα ευρύτατο τμήμα ελέγχου ποιότητας του λογισμικού του.

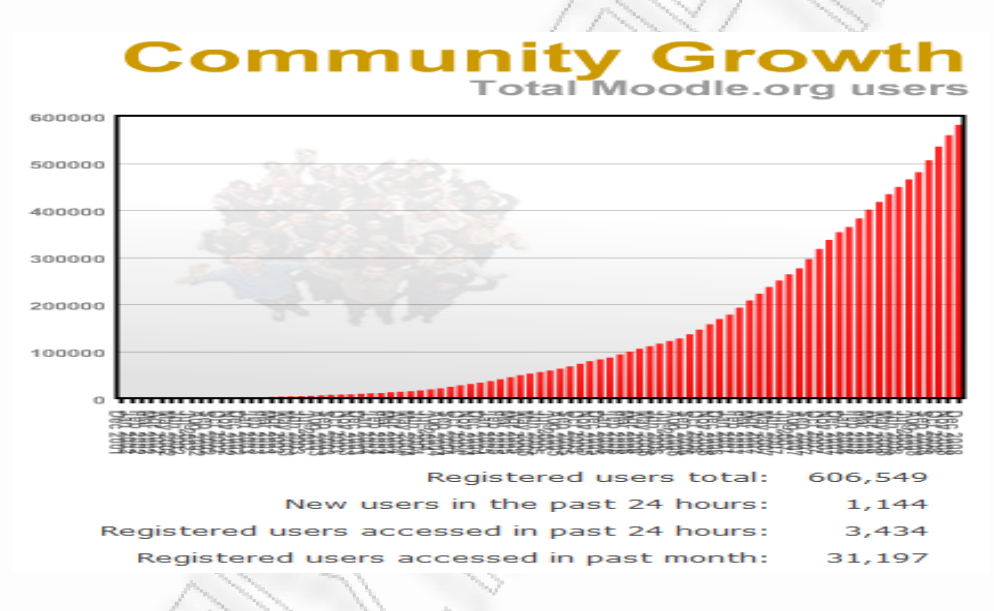

**Εικόνα 1.2.** Η κοινότητα του Moodle (Moodle Statistics, 2009)

Το άρθρωμα δραστηριοτήτων Quiz (Quiz activity module) αποτελεί το κύριο σύστημα αυτοαξιολόγησης του Moodle και ένα από τα σημαντικότερα και πιο πολύπλοκα τμήματα του. Το Quiz module επιτρέπει στους εκπαιδευτές να δημιουργήσουν quizzes με ερωτήσεις διαφορετικού τύπου και quizzes με τυχαία επιλογή ερωτήσεων από την τράπεζα ερωτήσεων του μαθήματος, ρυθμίζοντας διάφορες επιλογές που αφορούν την διάρκεια, τους συμμετέχοντες, την εμφάνιση και την βαθμολογία του quiz. Επίσης, επιτρέπει στους εκπαιδευομένους να πραγματοποιήσουν επαναλαμβανόμενες προσπάθειες σε ένα quiz και να μαθαίνουν την βαθμολογία τους άμεσα, αφού ο υπολογισμός του βαθμού τους στο quiz γίνεται αυτόματα μέσω του ηλεκτρονικού υπολογιστή.

Η κοινότητα του Moodle, έχει προσθέσει έναν σημαντικό αριθμό επιλογών και εργαλείων στο Quiz module, κάνοντας το αρκετά ευέλικτο και προσαρμόσιμο στις ανάγκες του εκπαιδευτή και του εκπαιδευομένου. Η πολυπλοκότητα, όμως, του Quiz module καθιστά την περαιτέρω επέκταση του, όχι ένα εύκολο έργο, με αποτέλεσμα να υπάργουν ελλείψεις στην ανατροφοδότηση και τον τρόπο παρουσίασης των αποτελεσμάτων της αυτοαξιολόγησης. Η ανατροφοδότηση που παρέγεται στους εκπαιδευομένους, όσον αφορά την επίδοση τους είναι ελάγιστη και η παρουσίαση των αποτελεσμάτων της αυτοαξιολόγησης τους, περιορίζεται στην επίδειξη των ορθών απαντήσεων και της βαθμολογίας των ερωτήσεων που περιλαμβάνονται στο quiz. Επίσης, δεν υπάρχει η δυνατότητα προβολής των επιδόσεων των εκπαιδευομένων σε σύγκριση με αυτές των υπολοίπων συμμετεχόντων στο quiz και της προόδου της αυτοαξιολόγησης τους, μέσω των προσπαθειών τους στο quiz. Τέλος, οι εκπαιδευτές δεν έχουν πληροφορίες για το ποιες θεματικές ενότητες γνωρίζουν καλά οι εκπαιδευόμενοι και ποιες όχι και δεν χρησιμοποιούνται γραφικές παραστάσεις για την απεικόνιση των αποτελεσμάτων της αυτοαξιολόγησης.

Η ανάγκη για την διαμόρφωση μιας ολοκληρωμένης εικόνας για την πρόοδο του εκπαιδευομένου τόσο από τον ίδιο, όσο και από τον εκπαιδευτή του οδηγεί στο να «ανοιχτεί» το μοντέλο του από το εκπαιδευτικό σύστημα. Τα συστήματα που **υποστηρίζουν τα ανοιχτά μοντέλα χρήστη (Open Learner Models - OLM) επιτρέπουν** την επισκόπηση του μοντέλου που διατηρεί το σύστημα για τον εκπαιδευόμενο, με έναν ή περισσότερους τρόπους, τόσο από τον εκπαιδευτή, όσο και από τον εκπαιδευόμενο.

Στόχος της παρούσας εργασίας είναι η ανάπτυξη του εργαλείου *Quiz Report Analysis*, για την παρουσίαση των αποτελεσμάτων της αυτοαξιολόγησης των εκπαιδευομένων μέσω του Quiz module του Moodle. Το εργαλείο Quiz Report Analysis στοχεύει στην κάλυψη των ελλείψεων που παρουσιάζει το Quiz module του Moodle στην ανατροφοδότηση του εκπαιδευομένου και στην παρουσίαση της αξιολόγησης της επίδοσης του. Για πρώτη φορά, γρησιμοποιούνται σε Σύστημα Διαχείρισης Μάθησης, τα συμπεράσματα των επιστημονικών ερευνών στα OLM, όσον αφορά την παρουσίαση των αποτελεσμάτων της αυτοαξιολόγησης των εκπαιδευομένων. Ο τρόπος με τον οποίο το εργαλείο παρουσιάζει τα αποτελέσματα της αυτοαξιολόγησης, βασίζεται στην χρήση των OLM και υποστηρίζει πλήρως τα

χαρακτηριστικά και τις επιλογές που θέτει ο εκπαιδευτής κατά την διαμόρφωση του quiz και στοχεύει στην βελτίωση της μαθησιακής πορείας του εκπαιδευομένου. Το εργαλείο είναι ανεξάρτητο από το γνωστικό αντικείμενο του μαθήματος στο οποίο γίνεται η αξιολόγηση του εκπαιδευομένου, στον οποίο δίνει την δυνατότητα της επισκόπησης του μοντέλου που διατηρεί το σύστημα για αυτόν, καθώς και για αυτά των συνεκπαιδευομένων του. Χρησιμοποιώντας λεπτομερή γραφήματα και κείμενο, δίνεται η δυνατότητα στον εκπαιδευόμενο να δει αναλυτικά την επίδοση του σε κάθε προσπάθεια που έχει πραγματοποιήσει στο quiz, να την συγκρίνει με τις αντίστοιχες επιδόσεις των υπολοίπων εκπαιδευομένων, να αξιολογήσει τις γνώσεις του σε κάθε θεματική ενότητα και να εξάγει ασφαλή συμπεράσματα για την μαθησιακή του πρόοδο.

Για την επίτευξη του στόχου αυτού, μελετήθηκε διεξοδικά το LMS Moodle και ειδικότερα το Moodle Quiz module, ώστε να αναλυθεί ο τρόπος λειτουργίας του, η αρχιτεκτονική υλοποίησης του και ο μηχανισμός επέκτασης του. Στην συνέχεια, τα συμπεράσματα που προέκυψαν από την μελέτη των OLM, είχαν άμεση εφαρμογή στον τρόπο σγεδίασης και υλοποίησης του εργαλείου. Τέλος, μετά την ανάπτυξη του εργαλείου και την ενσωμάτωση του στο Moodle Quiz Module, πραγματοποιήθηκε η αξιολόγηση του σε πραγματικές συνθήκες μάθησης με την συμμετοχή ικανού αριθμού εκπαιδευομένων.

#### **1.3. Δομή Εργασίας**

Το 2<sup>ο</sup> κεφάλαιο αναφέρεται στο Σύστημα Διαχείρισης Μάθησης Moodle. Στο κεφάλαιο αυτό, αργικά γίνεται μια σύντομη εισαγωγή στα παιδαγωγικά χαρακτηριστικά του και την γενικότερη εκπαιδευτική του φιλοσοφία. Στην συνέγεια, παρουσιάζονται ο τρόπος λειτουργίας και οι δυνατότητες του Moodle LMS. Τέλος, γίνεται μια αναλυτική παρουσίαση του αρθρώματος δραστηριοτήτων Quiz του Moodle.

Στο 3° κεφάλαιο, παρουσιάζονται οι τρόποι με τους οποίους τα ανοιχτά μοντέλα χρήστη συμβάλλουν στην αυτοαξιολόγηση των εκπαιδευομένων. Στην συνέχεια αναφέρονται παραδείγματα συστημάτων αυτοαξιολόγησης, τα οποία χρησιμοποιούν ανοιχτά μοντέλα χρήστη. Τέλος, γίνεται αναφορά στις ελλείψεις που παρουσιάζουν τα μοντέρνα συστήματα αυτοαξιολόγησης.

Στο 4° κεφάλαιο, παρουσιάζονται οι λειτουργικές απαιτήσεις και η σχεδίαση του εργαλείου παρουσίασης των αποτελεσμάτων αυτοαξιολόγησης Quiz Report Analysis. Στο κεφάλαιο αυτό περιγράφονται τα πιθανά σενάρια γρήσης του εργαλείου τόσο από τον εκπαιδευτή όσο και από τον εκπαιδευόμενο, τα διαγράμματα ροής δεδομένων, η αρχιτεκτονική που ακολουθεί το εργαλείο και η δομή της βάσης δεδομένων στην οποία αυτό θα στηριχθεί.

Στο 5° κεφάλαιο, το οποίο έχει την μορφή εγχειριδίου χρήσης του εργαλείου, γίνεται παρουσίαση των λειτουργιών του εργαλείου και αναφέρονται παραδείγματα χρήσης για τον εκπαιδευτή και τον εκπαιδευόμενο.

Τέλος, στο 6<sup>ο</sup> κεφάλαιο αφού γίνει μια σύντομη επισκόπηση του εργαλείου, παρουσιάζεται η διαδικασία που ακολουθήθηκε κατά την αξιολόγηση του συστήματος και τα ευρήματα που προέκυψαν από αυτή. Στην συνέχεια, προτείνονται ιδέες για βελτίωση και μελλοντική επέκταση των λειτουργιών του εργαλείου.

#### **ΚΕΦΑΛΑΙΟ 2**

### **Το Σύστημα Διαχείρισης Μάθησης Moodle**

#### **2.1. Παιδαγωγικά γαρακτηριστικά και Εκπαιδευτική φιλοσοφία**

To Moodle έχει σχεδιαστεί και υλοποιηθεί, σύμφωνα με την μαθησιακή θεωρία της *«θνηλσληθήο επνηθνδνκεηηθήο παηδαγσγηθήο» (social constructionist pedagogy).* Σύμφωνα με την θεωρία αυτή, οι άνθρωποι μαθαίνουν καλύτερα όταν αλληλεπιδρούν με το εκπαιδευτικό υλικό, δημιουργούν νέο υλικό για τους άλλους και αλληλεπιδρούν με τους υπόλοιπους εκπαιδευόμενους σε συνάρτηση με το εκπαιδευτικό υλικό. Ο όρος social constructivism αναφέρεται στην αποτελεσματικότητα που έχει η μαθησιακή διαδικασία, όταν ομάδες ατόμων «κατασκευάζουν» γνώση και την μεταφέρουν σε άλλες ομάδες, με στόχο την συνεργασία για την δημιουργία κοινόχρηστων μορφών πληροφορίας. Η γνώση αφομοιώνεται πιο εύκολα όταν μοιράζεται και εφαρμόζεται σε ένα ευρύ κοινωνικό περιβάλλον και η διαφορά της φιλοσοφίας της κοινωνικής εποικοδομητικής παιδαγωγικής με την φιλοσοφία μάθησης σε μια παραδοσιακή τάξη, είναι όμοια με την διαφορά που έχει μια διάλεξη από μια συζήτηση (Rice, 2006).

Η θεωρία της κοινωνικής εποικοδομητικής παιδαγωγικής αντανακλάται σε 5 κεντρικές ιδέες οι οποίες εφαρμόζονται στο Σύστημα Διαχείρισης Μάθησης Moodle:

 *Όινη νη άλζξσπνη είλαη ελ δπλάκεη θαζεγεηέο θαη καζεηέο - ζε έλα πξαγκαηηθά*  συνεργατικό περιβάλλον είναι και τα δύο. Πολλές από τις δραστηριότητες στο Moodle (forums, wikis, glossaries, databases κλπ), είναι σχεδιασμένες με τέτοιο τρόπο που να επιτρέπουν στους εκπαιδευόμενους να διαχειρίζονται κοινόχρηστο υλικό με στόχο να εμπλουτίζεται η συνολική εκπαιδευτική εμπειρία, ωφελώντας και τους υπόλοιπους εκπαιδευομένους. Η διαχείριση των ρόλων των χρηστών στο Moodle, έχει υλοποιηθεί με τέτοιο τρόπο που να καταργεί τον αυστηρό διαχωρισμό αρμοδιοτήτων μεταξύ καθηγητή και μαθητή και να επιτρέπει στους διαχειριστές και τους καθηγητές να δημιουργούν νέους ρόλους οι οποίοι μπορεί να έγουν οποιοδήποτε επιθυμητό συνδυασμό αρμοδιοτήτων. Επομένως, οι εκπαιδευόμενοι έχουν την ευελιξία να πραγματοποιήσουν ενέργειες οι οποίες παλαιότερα θεωρούνταν αποκλειστικές αρμοδιότητες των εκπαιδευτών όπως πχ. η διαγραφή κάποιων μηνυμάτων ή δημιουργία ερωτήσεων για κάποιο quiz.

- *Η δημιουργία και η μεταφορά γνώσης σε άλλους, καθιστά την μάθηση πιο αποτελεσματική*. Το Moodle παρέχει πολλούς τρόπους με τους οποίους οι γρήστες του μπορούν να δημιουργήσουν αναπαραστάσεις των γνώσεων τους και να τις διοχετεύσουν στους άλλους:
	- o Η δομή των μαθημάτων του Moodle διευκολύνει την ενεργή και κοινόχρηστη αναπαράσταση της γνώσης που αποκτάται μέσα από την μαθησιακή διαδικασία.
	- o Τα forums κάθε μαθήματος επιτρέπουν στους εκπαιδευομένους να ανταλλάσουν απόψεις, πολυμεσικά αρχεία και έγγραφα.
	- o Τα wikis αποτελούν σελίδες οι οποίες κατασκευάζονται με την συνεργασία των χρηστών του Moodle και χρησιμεύουν για εργασίες και δραστηριότητες οι οποίες πραγματοποιούνται ανά ομάδες.
	- o Ta glossaries είναι μια σειρά από λίστες ορισμών, που δημιουργούνται με την συνεργασία των χρηστών του Moodle και εμφανίζονται ανά πάσα στιγμή, κατά την διάρκεια του μαθήματος.
	- o Οι βάσεις δεδομένων επιτρέπουν στους χρήστες να εισάγουν δεδομένα οποιασδήποτε μορφής με συγκεκριμένη μέθοδο.
- *Οη καζεηέο καζαίλνπλ πεξηζζόηεξν όηαλ παξαθνινπζνύλ ηελ δξαζηεξηόηεηα των υπολοίπων συμμαθητών τους.* Στο Moodle, στην κεντρική σελίδα των χρηστών μπορεί οποιοσδήποτε να δει όλους τους συμμετέχοντες σε ένα μάθημα και τον χρόνο συμμετοχής τους. Η Ενότητα Προσφάτων Δραστηριοτήτων (Recent Activity block) προβάλλει αναλυτικές πληροφορίες για πρόσφατα γεγονότα που σχετίζονται με το μάθημα, όπως αλλαγές σε μηνύματα του forum, ενημερώσεις σγετικά με αποστολή νέων εργασιών, νέες προσπάθειες σε quiz κλπ. Επίσης, οι εκπαιδευόμενοι αν και δεν έχουν την δυνατότητα να δουν τα αποτελέσματα των υπολοίπων εκπαιδευομένων, μπορούν να καταλάβουν ποιοι συνεκπαιδευόμενοι τους έχουν παραδώσει κάποια εργασία, επομένως να κινητοποιηθούν ταχύτερα για την ολοκλήρωση της δικής τους εργασίας. Τέλος, όλα τα αρθρώματα «συνδέουν» το όνομα του γρήστη με κάποια αλλαγή ή εισαγωγή που αυτός κάνει στο σύστημα, οπότε

οποιοσδήποτε μπορεί να δει τι έκαναν οι άλλοι χρήστες και πότε, όπως για παράδειγμα στις σελίδες wiki οι οποίες έχουν έναν σύνδεσμο αρχείου (history link) με λεπτομερή στοιχεία για οποιαδήποτε τροποποίηση.

- *Η διδασκαλία μπορεί να γίνει με έναν πιο μετασχηματιστικό τρόπο, θαηαλνώληαο ηνλ ραξαθηήξα θαη ηελ ζπκπεξηθνξά ησλ καζεηώλ.* Σν Moodle παρέχει μια σειρά δυνατοτήτων για την σκιαγράφηση του προφίλ των εκπαιδευομένων:
	- o Το προφίλ κάθε γρήστη περιέγει διάφορα πεδία, όπου οποιοσδήποτε μπορεί να βρει διάφορες πληροφορίες για τον ίδιο τον χρήστη, όπως για παράδειγμα η φωτογραφία του γρήστη η οποία εμφανίζεται κάθε φορά που αυτός γράφει κάποιο μήνυμα στο forum.
	- ο Διατηρείται ένα αρχείο με τις συζητήσεις και τα μηνύματα κάθε χρήστη στο forum.
	- o Η δυνατότητα συγγραφής ενός ατομικού διαδικτυακού ημερολογίου (blog), επιτρέπει σε κάθε εκπαιδευόμενο να εκφράζει τις προσωπικές του απόψεις και τα συναισθήματα του στο κοινό, δυνατότητα που δεν είναι πάντοτε επιθυμητή σε κάποιο forum.
	- o Οι γενικές αναφορές δραστηριοτήτων (overall activity reports) καθώς και οι αναφορές χρήστη (user log reports) παρουσιάζουν όλες τις δραστηριότητες των χρηστών στο μάθημα καθώς και αναλυτικά στατιστικά των ενεργειών τους στο μάθημα, όπως η αποστολή εργασιών, η εισαγωγή ορισμών στα γλωσσάρια κλπ.
	- o Το άρθρωμα έρευνας (survey module) παρέχει ποικιλία εργαλείων για την δημιουργία ερωτηματολογίων που βοηθούν στην σκιαγράφηση της ψυχικής κατάστασης των μαθητών.

 *Έλα εθπαηδεπηηθό πεξηβάιινλ πξέπεη λα είλαη επέιηθην θαη πξνζαξκόζηκν, ώζηε*  να αν<del>ι</del>αποκρίνεται στις ανάγκες των ατόμων που λαμβάνουν μέρος σε αυτό. Το εκπαιδευτικό περιβάλλον του Moodle περιλαμβάνει τις εξής λειτουργίες:

o Η κεντρική σελίδα των μαθημάτων αποτελεί το κύριο εργαλείο για τον εκπαιδευτή, δίνοντας του την δυνατότητα να προσθαφαιρέσει και να τροποποιήσει δραστηριότητες, σύμφωνα με τις επιθυμίες του. Οι λειτουργίες αυτές είναι απλές στην χρήση και με την υποστήριξη της τεγνολογίας AJAX, που το Moodle διαθέτει, γίνονται απλούστερες.

- o Οι ρόλοι των χρηστών στο Moodle μπορούν να εφαρμοστούν και να τροποποιηθούν αναλόγως την δραστηριότητα ή το περιεχόμενο του μαθήματος.
- o Το μητρώο βαθμολογιών για κάθε μαθητή ενημερώνεται αυτόματα και αντανακλά την μαθησιακή πορεία σε οποιαδήποτε στιγμή.
- o Υπάρχουν πολλές ρυθμίσεις που αφορούν την εμφάνιση και την συμπεριφορά του Moodle σε επίπεδο μαθημάτων και δραστηριοτήτων, δίνοντας την δυνατότητα στους εκπαιδευτές να ρυθμίσουν όσο καλύτερα το Moodle σύμφωνα με τις δικές τους εκπαιδευτικές ανάγκες.

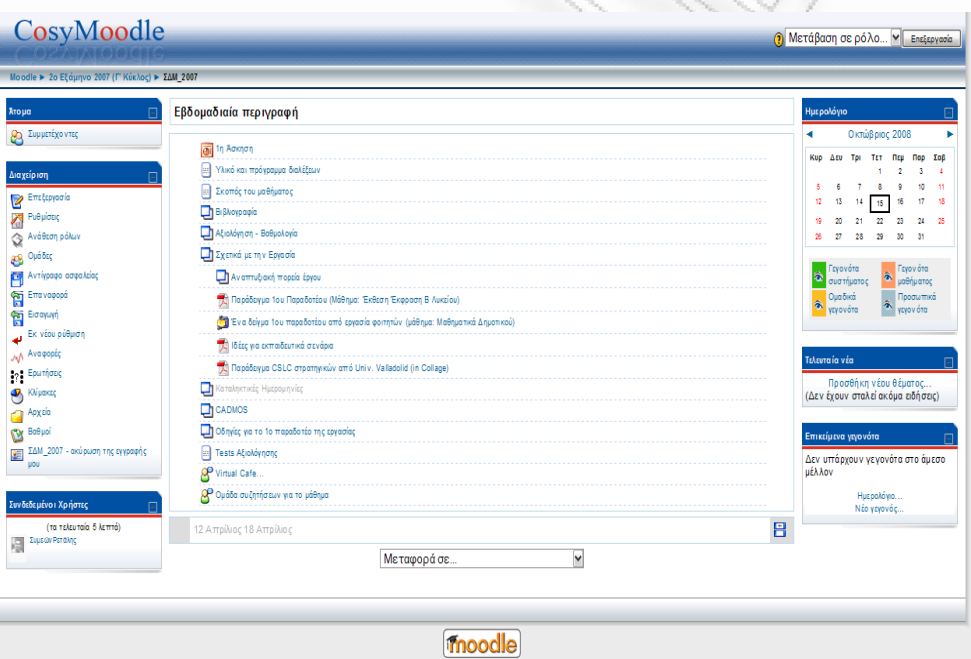

**Εικόνα 2.1.** Παράδειγμα κεντρικής σελίδας μαθήματος (CosyMoodle, 2008)

#### **2.2. Τρόπος λειτουργίας και δυνατότητες**

Το Moodle είναι ένα LMS, σχεδιασμένο με τέτοιο τρόπο που να διευκολύνει τους εκπαιδευτές να δημιουργούν online μαθήματα τα οποία προσφέρουν πλούσιες δυνατότητες αλληλεπίδρασης με τους εκπαιδευομένους. Συγνά αναφέρεται ως CMS ή ως *Εικονικό Περιβάλλον Μάθησης (Virtual Learning Environment – VLE).* Το Moodle μπορεί να εγκατασταθεί σε οποιονδήποτε υπολογιστή που υποστηρίζει PHP και να εκτελεστεί χωρίς τροποποίηση στα λειτουργικά συστήματα Unix, Linux, FreeBSD, Windows, Mac OS X και NetWare. Οι πίνακες της βάσης δεδομένων του Moodle μπορούν να υλοποιηθούν σε MySQL και PostgreSQL. Η πλειοψηφία των χρηστών του Moodle χρησιμοποιεί τον MySQL εξυπηρετητή βάσεων δεδομένων, σε μεγάλες όμως εγκαταστάσεις προτιμάται η χρήση του PostgreSQL. Το Moodle υποστηρίζει και άλλους εξυπηρετητές βάσεων δεδομένων, όπως Oracle και Microsoft SQL Server.

Σν αθξσλύκην Moodle απνηειείηαη από ηηο ιέμεηο *Modular Object-Oriented Dynamic Learning Environment*. Η λέξη Modular σημαίνει ότι το σύστημα λογισμικού του Moodle αποτελείται από αρθρώματα (modules), δηλαδή αυτόνομα τμήματα κώδικα, τα οποία επιτελούν συγκεκριμένες λειτουργίες. Τα Moodle modules διακρίνονται σε *αρθρώματα δραστηριοτήτων (activity modules ή activities), τμήματα (blocks)* και *φίλτρα (filters)*. Τα activity modules επιτρέπουν στους εκπαιδευόμενους να αλληλεπιδρούν μεταξύ τους, με τον εκπαιδευτή και με το μαθησιακό σύστημα. Τα βασικά αρθρώματα δραστηριοτήτων του Moodle είναι τα εξής:

- **-** *Εργασία (Assignment)*. Η εργασία αποτελεί μια δραστηριότητα η οποία δεν απαιτεί ο εκπαιδευόμενος να είναι συνδεδεμένος στο Moodle. Όταν ο εκπαιδευόμενος ολοκληρώσει την εργασία, μπορεί να την ανεβάσει στο Moodle, ώστε να την βαθμολογήσει ο εκπαιδευτής ή να τον ενημερώσει απλώς για την ολοκλήρωση της.
- *Συνομιλία (Chat)*. Στις συνομιλίες, δίνεται η δυνατότητα στους εκπαιδευόμενους να συζητούν μέσω του Διαδικτύου, σε πραγματικό χρόνο.
- *Επιλογή (Choice).* Ο εκπαιδευτής κάνει μια ερώτηση στους εκπαιδευομένους και παρέγει μια επιλογή πολλαπλών απαντήσεων. Με την λειτουργία αυτή, ο εκπαιδευτής προσπαθεί να διαπιστώσει εάν η τάξη των εκπαιδευομένων έγει κατανοήσει το περιεχόμενο μιας διάλεξης ή να τους παροτρύνει να μελετήσουν περισσότερο μια θεματική ενότητα.
- *Βάση Δεδομένων (Database).* Η δραστηριότητα αυτή επιτρέπει στους συμμετέχοντες στο μάθημα, να εισάγουν δεδομένα, σε μορφή προκαθορισμένη από τον εκπαιδευτή.
- *Ομάδα συζητήσεων (Forum).* Χρησιμοποιείται ως μέσο διαλόγου για την τάξη και μπορεί να προσαρμοστεί κατάλληλα από τον εκπαιδευτή. Οι εκπαιδευτές

μπορούν να συζητούν διάφορα θέματα και ανταλλάσσουν απόψεις, τόσο μεταξύ τους όσο και με τον ίδιο τον εκπαιδευτή.

- *Γλωσσάριο (Glossary). Αποτελεί ένα εργαλείο, όμοιο με ένα λεξικό και* γρησιμοποιείται για την δημιουργία ορισμών ή παραδειγμάτων όρων και μπορεί να ενσωματωθεί μέσα στο κείμενο του μαθήματος.
- *Περιοδικό (Journal).* Η δραστηριότητα αυτή επιτρέπει στον εκπαιδευόμενο να δημιουργήσει ένα online περιοδικό για το συγκεκριμένο μάθημα, το οποίο μπορεί να δει μόνο αυτός και ο εκπαιδευτής.
- *Ενότητα (Lesson).* Το άρθρωμα αυτό αποτελείται από μια σειρά ιστοσελίδων που προβάλλονται με συγκεκριμένη σειρά, ανάλογα με την απάντηση που δίνει ο εκπαιδευόμενος στις ερωτήσεις που του τίθενται. Για παράδειγμα, όταν τίθεται μια ερώτηση στους εκπαιδευομένους στην οποία αυτοί απαντούν, δίνεται από τον εκπαιδευτή κάποιο είδος πληροφορίας. Ανάλογα με την απάντηση που θα δοθεί, ο εκπαιδευόμενος μπορεί να δει κάποια άλλη πληροφορία ή να περάσει σε κάποια άλλη θεματική ενότητα.
- *Διαγώνισμα γνώσεων (Quiz)*. Με το εργαλείο αυτό, ο εκπαιδευτής έχει την δυνατότητα να δημιουργήσει τεστ με ερωτήσεις διαφόρων τύπων, τα οποία μπορούν να επαναχρησιμοποιηθούν και να βαθμολογηθούν αυτόματα από τον υπολογιστή.
- *Μοντέλο SCORM (SCORM)*. Το SCORM (Sharable Content Object-Reference Model) είναι μια συλλογή προδιαγραφών η οποία επιτρέπει την διαλειτουργικότητα, την προσβασιμότητα και την επαναχρησιμοποίηση του διαδικτυακού εκπαιδευτικού υλικού. Το Moodle SCORM module επιτρέπει στον γρήστη να προσθέσει στο μάθημα, οποιοδήποτε βασικό SCORM πακέτο.
- *Έρευνα (Survey).* Το εργαλείο αυτό παρέχει ορισμένα πιστοποιημένα όργανα ερευνών όπως το COLLES (Constructivist On-Line Learning Environment Survey) και το ATTLS (Attitudes to Thinking and Learning Survey), τα οποία έχουν αποδειχθεί πολύ χρήσιμα στην αξιολόγηση και στην ενίσχυση της μάθησης σε δικτυακά περιβάλλοντα.
- *Ιστότοπος Wiki (Wiki).* Η δραστηριότητα αυτή δίνει την δυνατότητα στους συμμετέχοντες να δημιουργήσουν μια σελίδα για ένα wiki θέμα και να την

τροποποιούν αναλόγως τις πληροφορίες που θέλουν να προσθέσουν, για την θεματική ενότητα με την οποία ασχολούνται.

*Εργαστήριο (Workshop)*. Το εργαλείο αυτό επιτρέπει στον εκπαιδευτή να αναρτήσει ένα έγγραφο το οποίο θα μπορούν να σχολιάζουν και να αξιολογούν οι συμμετέχοντες στο μάθημα.

| $\Box$<br><b>Site Administration</b>                                                                                                    |                         |                   |                |                            |               |                 |
|----------------------------------------------------------------------------------------------------|-------------------------|-------------------|----------------|----------------------------|---------------|-----------------|
| - Notifications                                                                                                    | <b>Activities</b>       |                   |                |                            |               |                 |
|                                                                                                    | <b>Activity module</b>  | <b>Activities</b> | <b>Version</b> | <b>Hide/Show</b>           | <b>Delete</b> | <b>Settings</b> |
| $\Box$ Location<br>$\Box$ Language<br>Modules<br><b>Activities</b><br>- Blocks<br>- Filters<br>$\Box$ Security<br>Appearance<br>Front Page<br>$\square$ Server<br>$\Box$ Networking<br>$R$ Reports<br>$\Box$ Miscellaneous<br>Search<br>$\Box$<br><b>Admin bookmarks</b> | <b>&amp; Assignment</b> | $\bf{0}$          | 2007020200     | ۲                          | <b>Delete</b> | Settings        |
|                                                                                                    | $Q$ Chat                | $\mathbf{0}$      | 2007020200     | œ.                         | <b>Delete</b> | <b>Settings</b> |
|                                                                                                    | ? Choice                | $\mathbf{0}$      | 2007020200     | 器                          | <b>Delete</b> |                 |
|                                                                                                    | <b>B</b> Database       | $\bf{0}$          | 2007022601     | $\bullet$                  | <b>Delete</b> | Settings        |
|                                                                                                    | 輩 Forum                 | 1                 | 2007020202     |                            |               | <b>Settings</b> |
|                                                                                                    | <b>BB</b> Glossary      | $\bf{0}$          | 2007020200     | 器                          | <b>Delete</b> | <b>Settings</b> |
|                                                                                                    | Hot Potatoes Quiz       | $\mathbf 0$       | 2007020202     | $\mathcal{N}_{\text{eff}}$ | <b>Delete</b> | <b>Settings</b> |
|                                                                                                    | <b>B</b> Journal        | $\bf{0}$          | 2007020200     | $\sim$                     | <b>Delete</b> |                 |
|                                                                                                    | <b>M LAMS</b>           | $\bf{0}$          | 2007020200     | $\sim$                     | <b>Delete</b> | <b>Settings</b> |
|                                                                                                    | 国 Label                 | 0                 | 2007020200     | $\mathcal{M}$              | <b>Delete</b> |                 |
|                                                                                                    | 品 Lesson                | $\bf{0}$          | 2007020201     | $\bullet$                  | <b>Delete</b> |                 |
|                                                                                                    | <b>D</b> Quiz           | $\overline{1}$    | 2007020200     | ●                          | <b>Delete</b> | <b>Settings</b> |
|                                                                                                    | 图 Resource              | $\mathbf{0}$      | 2007020200     | $\mathcal{M}$              | <b>Delete</b> | <b>Settings</b> |
|                                                                                                    | SCORM/AICC              | $\bf{0}$          | 2007070301     | ۲                          | <b>Delete</b> | <b>Settings</b> |
|                                                                                                    | Survey                  | $\mathbf{0}$      | 2007020200     | di.                        | <b>Delete</b> |                 |
|                                                                                                    | <b>請 Wiki</b>           | $\bf{0}$          | 2007020200     | 器                          | <b>Delete</b> |                 |
|                                                                                                    | <b>显 Workshop</b>       | $\bf{0}$          | 2007020200     | ۲                          | <b>Delete</b> |                 |

**Εικόνα 2.2.** Το μενού επιλογής δραστηριοτήτων

Τα τμήματα (blocks) εμφανίζουν πληροφορίες σε μια μικρή περιοχή που βρίσκεται στην αριστερή ή στην δεξιά στήλη της κεντρικής σελίδας ενός μαθήματος στο Moodle. Τα βασικά τμήματα του Moodle είναι τα εξής:

- **-** Δραστηριότητες (Activities block). Το τμήμα Δραστηριοτήτων εμφανίζει μια λίστα με όλους τους τύπους δραστηριοτήτων που είναι διαθέσιμες στο μάθημα. Όταν ένας χρήστης επιλέξει έναν τύπο δραστηριοτήτων, εμφανίζονται όλες οι δραστηριότητες αυτού του τύπου, για το συγκεκριμένο μάθημα.
- Διαχείριση (Administration block). Το τμήμα Διαχείρισης παρέχει στον εκπαιδευτή διάφορες επιλογές που σχετίζονται με την γενική διαμόρφωση του μαθήματος όπως αποθήκευση και επαναφορά μαθήματος, εισαγωγή δεδομένων στο μάθημα, προβολή συνολικών βαθμολογιών, ομάδες συζητήσεων εκπαιδευτών, αρχεία καταγραφής, κλπ. Επίσης, δίνει την δυνατότητα στον εκπαιδευόμενο να δει την συνολική του βαθμολογία σε κάποιο μάθημα, να αλλάξει τον κωδικό πρόσβασης του στο σύστημα, να ακυρώσει την εγγραφή του σε κάποιο μάθημα, κλπ.
- *Ημερολόγιο (Calendar block)*. Με το τμήμα αυτό, κάθε χρήστης μπορεί να παρακολουθεί το πρόγραμμα δραστηριοτήτων του και να το προσαρμόζει ανάλογα με τις ανάγκες του.
- *Περίληψη μαθήματος (Course Summary block)*. Το τμήμα αυτό εμφανίζει την περίληψη του μαθήματος από την κεντρική σελίδα ρυθμίσεων μαθήματος.
- *Μαθήματα (Courses block)*. Το τμήμα αυτό εμφανίζει ένα σύνδεσμο στις κατηγορίες μαθημάτων και χρησιμεύει στην γρήγορη μεταφορά μαθητών από μάθημα σε μάθημα.
- *Τελευταία νέα (Latest News block).* Με την δημιουργία ενός νέου μαθήματος, υπάρχει εκ των προτέρων ένα forum νέων ειδήσεων. Το τμήμα αυτό εμφανίζει τα πιο πρόσφατα μηνύματα από το forum αυτό.
- *Σύνδεση στο σύστημα (Login block)*. Το τμήμα αυτό επιτρέπει στον χρήστη να συνδεθεί στο σύστημα και να αποσυνδεθεί ανά πάσα στιγμή.
- **•** *Κεντρικό μενού (Main Menu block)*. Το τμήμα αυτό είναι διαθέσιμο μόνο στην κεντρική σελίδα του ιστότοπου του Moodle και δίνει την δυνατότητα στον διαχειριστή ή τον εκπαιδευτή να προσθέσει μια νέα δραστηριότητα στο μάθημα.
- **•** *Συνδεδεμένοι χρήστες (Online Users block)*. Το τμήμα αυτό εμφανίζει όλους τους συνδεδεμένους χρήστες στο Moodle, ανά πάσα στιγμή.
- *Άτομα (People block).* Το τμήμα αυτό εμφανίζει όλα τα άτομα που συμμετέχουν στο Moodle, ή σε κάποιο συγκεκριμένο μάθημα.
- **•** Πρόσφατες Δραστηριότητες (Recent Activity block). Το τμήμα αυτό εμφανίζει όλες τις δραστηριότητες των μαθητών και των καθηγητών στο μάθημα ή σε όλο το Moodle.
- *Αναζήτηση (Search block).* Το τμήμα αυτό δίνει την δυνατότητα για αναζήτηση σε όλα τα forums.
- *Επερχόμενα γεγονότα (Upcoming Events block).* Αποτελεί μια επέκταση του Ημερολογίου και αντλεί πληροφορίες από αυτό. Εμφανίζει τα σημαντικότερα γεγονότα που αφορούν τον γρήστη.

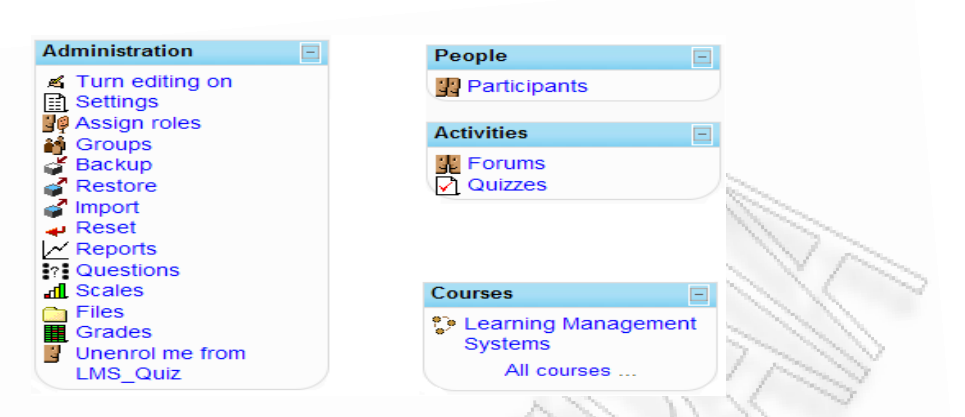

**Εικόνα 2.3.** Τα τμήματα (blocks) Διαχείριση, Άτομα, Δραστηριότητες, Μαθήματα

Τα φίλτρα πραγματοποιούν αναζήτηση σε όλο το κείμενο που εισάγεται στα μαθήματα και επεξεργάζονται το κείμενο αυτό. Υπάργουν διάφοροι τύποι φίλτρων που μπορούν να χρησιμοποιηθούν στο Moodle, οι περισσότεροι εκ των οποίων δημιουργούν έναν αυτόματο σύνδεσμο, κάθε φορά που ένας όρος από το γλωσσάριο ή κάποιος μαθησιακός πόρος αναφέρεται στο μάθημα ή στον ιστότοπο του Moodle. Μπορούν επίσης να διαχειριστούν ειδικούς μαθηματικούς συμβολισμούς.

Οι λέξεις Object-Oriented καταδεικνύουν το αντικειμενοστραφές περιβάλλον του Moodle, δηλαδή την αλληλεπίδραση των χρηστών του με τα διάφορα αντικείμενα του όπως είναι, για παράδειγμα, τα αρθρώματα και τα τμήματα. Οι λέξεις Dynamic Learning Environment αναφέρονται στο δυναμικό μαθησιακό περιβάλλον του Moodle. Η εκτεταμένη χρήση των διαδικτυακών τεχνολογιών και των βάσεων δεδομένων, δίνει την δυνατότητα στο περιβάλλον του Moodle να προσαρμόζεται πλήρως στο μαθησιακό προφίλ και τις ανάγκες του εκπαιδευομένου και να μπορεί να τροποποιείται από τον εκπαιδευτή με βάση τους εκπαιδευτικούς στόχους που αυτός έγει θέσει.

### 2.3. Το άρθρωμα δραστηριοτήτων Quiz

Η ανατροφοδότηση στην επίδοση του εκπαιδευομένου είναι ένα ιδιαίτερα σημαντικό τμήμα ενός εκπαιδευτικού περιβάλλοντος και η αξιολόγηση μια από τις σημαντικότερες δραστηριότητες στην εκπαίδευση. Ένα καλοσγεδιασμένο διαγώνισμα, μπορεί να δώσει χρήσιμες πληροφορίες στον εκπαιδευτή για την

μαθησιακή πορεία των εκπαιδευομένων αλλά και να βελτιώσει την επίδοση τους. Το άρθρωμα Δραστηριοτήτων (Quiz Module) του Moodle δίνει την δυνατότητα στον εκπαιδευτή να σχεδιάζει και να διαμορφώνει quizzes, τα οποία αποτελούνται από μια μεγάλη ποικιλία τύπων ερωτήσεων που επιλέγονται από την τράπεζα ερωτήσεων του μαθήματος και μπορούν να γρησιμοποιηθούν ξανά σε άλλα μαθήματα. Τα quizzes επιτρέπουν πολλαπλές προσπάθειες από τους εκπαιδευόμενους και κάθε προσπάθεια βαθμολονείται αυτόματα από τον υπολονιστή.

Tα Moodle quizzes αποτελούνται από 2 κύρια μέρη: το σώμα του quiz (quiz body) και τις τράπεζες ερωτήσεων (question banks). Το σώμα του quiz αποτελεί το «δοχείο» για τους διάφορους τύπους ερωτήσεων που αντλούνται από τις τράπεζες ερωτήσεων και είναι αυτό που βλέπουν οι εκπαιδευόμενοι όταν επιχειρούν μια προσπάθεια σε ένα quiz. Οι ερωτήσεις στο σώμα του quiz μπορεί να είναι οποιουδήποτε τύπου, επιλεγμένες είτε τυχαία, είτε από τον εκπαιδευτή και μπορούν να εμφανιστούν σε συγκεκριμένη ή τυχαία σειρά. Οι τράπεζες ερωτήσεων μπορούν να δημιουργηθούν με βάση τα κεφάλαια ενός εγχειριδίου, τις εβδομάδες ενός εξαμήνου ή οποιουδήποτε άλλου οργανωτικού σχήματος. Μπορούν επίσης, να χρησιμοποιηθούν σε αλλεπάλληλα quizzes και να διαμοιραστούν μεταξύ διαφορετικών τάξεων και μαθημάτων, ακόμα και μεταξύ διαφορετικών συστημάτων.

Κατά την δημιουργία του quiz, ο χρήστης (ο εκπαιδευτής ή ο διαχειριστής ή ο δημιουργός του μαθήματος) μπορεί να το διαμορφώσει σύμφωνα με τις παρακάτω κατηγορίες ρυθμίσεων:

- *Γενικές ρυθμίσεις (General).* Στις γενικές ρυθμίσεις, ο χρήστης ορίζει το όνομα του quiz και μια σύντομη περιγραφή.
- *Χρονικές ρυθμίσεις (Timing). Στις χρονικές ρυθμίσεις, ο χρήστης ορίζει τον* ημερομηνία και γρόνο έναρξης και λήξης του quiz, καθώς και το γρονικό όριο που έγουν για την ολοκλήρωση κάθε προσπάθειας, οι συμμετέγοντες στο quiz και το οποίο δεν πρέπει να υπερβούν. Επίσης, μπορεί να οριστεί μια χρονική καθυστέρηση μεταξύ της πρώτης και δεύτερης προσπάθειας κάθε εκπαιδευομένου αλλά και από την τρίτη προσπάθεια και πέρα, αν το quiz έχει ρυθμιστεί ώστε να επιτρέπει στους συμμετέχοντες πολλαπλές προσπάθειες.
- *Εμφάνιση (Display).* Ο χρήστης μπορεί να ορίσει πόσες ερωτήσεις θα εμφανίζονται ανά σελίδα και αν αυτές θα εμφανίζονται με διαφορετική σειρά κάθε φορά. Επίσης, μπορεί να ορίσει αν τα διάφορα μέρη των ερωτήσεων πολλαπλής επιλογής ή των ερωτήσεων αντιστοίχισης θα εμφανίζονται με διαφορετική σειρά, σε κάθε προσπάθεια.
- Προσπάθειες (Attempts). Ο χρήστης μπορεί να επιλέξει τον αριθμό των προσπαθειών στο quiz που επιτρέπονται σε κάθε εκπαιδευόμενο. Σε περίπτωση που επιτραπούν πολλαπλές προσπάθειες, μπορεί να καθοριστεί εάν κάθε νέα προσπάθεια θα περιλαμβάνει τα αποτελέσματα της προηγούμενης. Επίσης, μπορεί να οριστεί και ο προσαρμοστικός τύπος ερωτήσεων *(adaptive mode)* για κάθε προσπάθεια στο quiz. Εάν έχει επιλεχθεί ο τύπος αυτός, τότε κάθε εκπαιδευόμενος μπορεί να δώσει πολλαπλές απαντήσεις σε μια ερώτηση, μέσα στην ίδια προσπάθεια που κάνει στο quiz. Εάν για παράδειγμα, ένας εκπαιδευόμενος δώσει μια λάθος απάντηση τότε μπορεί να προσπαθήσει ξανά στην ίδια ερώτηση. Για κάθε αποτυχημένη προσπάθεια όμως, επιβάλλεται και ένας βαθμός ποινής ο οποίος καθορίζεται από τον εκπαιδευτή, σε επόμενη κατηγορία ρυθμίσεων. Τέλος, ο προσαρμοστικός τρόπος επιτρέπει στις ερωτήσεις να αλλάζουν μορφή με βάση την απάντηση του εκπαιδευομένου. Σε κάθε προσπάθεια που κάνει ο εκπαιδευόμενος στο quiz, υπάρχει ένα επιπρόσθετο πλήκτρο καταχώρησης (Submit button), για κάθε ερώτηση. Όταν ο εκπαιδευόμενος επιλέξει το πλήκτρο για καταχώρηση της απάντησης του, τότε η ερώτηση εμφανίζεται στην νέα της μορφή με βάση την προηγούμενη απάντηση του εκπαιδευομένου.

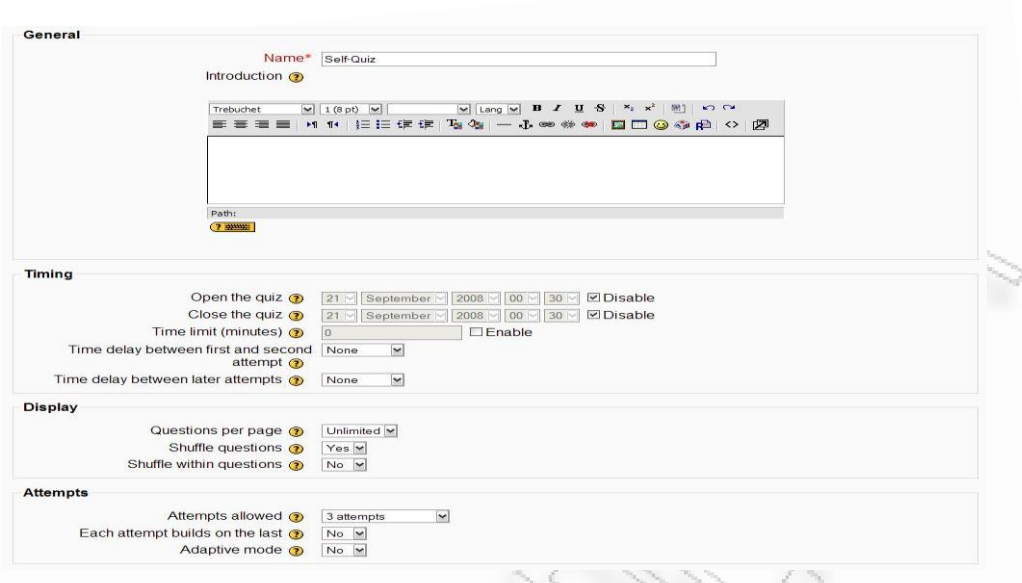

**Εικόνα 2.4.** Γενικές και χρονικές ρυθμίσεις και ρυθμίσεις εμφάνισης και προσπαθειών κατά την δημιουργία ή τροποποίηση ενός quiz

- *Βαθμολογίες (Grades).* Ο χρήστης μπορεί να επιλέξει εάν θα υπάρξει βαθμός ποινής για τον εκπαιδευόμενο, σε περίπτωση που έχει ενεργοποιηθεί ο προσαρμοστικός τρόπος και δοθεί λανθασμένη απάντηση, καθώς και τον αριθμό των δεκαδικών ψηφίων που θα εμφανίζονται κατά την προβολή των βαθμολογιών των εκπαιδευομένων. Επίσης, όταν επιτρέπονται πολλαπλές προσπάθειες σε ένα quiz, μπορεί να καθοριστεί και ο τρόπος υπολογισμού του τελικού βαθμού για το quiz που μπορεί να είναι ένας από τους παρακάτω:
	- o *Μεγαλύτερος βαθμός (Highest grade),* όταν επιλέγεται η προσπάθεια με την υψηλότερη βαθμολογία.
	- ο Μέσος όρος (Average grade), όταν επιλέγεται ο μέσος όρος των βαθμολογιών όλων των προσπαθειών.
	- o *Πρώτος βαθμός (First grade),* όταν επιλέγεται η βαθμολογία της πρώτης προσπάθειας.
	- o *Τελευταίος βαθμός (Last grade), όταν επιλέγεται* η βαθμολογία της τελευταίας προσπάθειας.
- *Επιλογές επισκόπησης (Review options).* Ο χρήστης μπορεί να επιλέξει ποιες πληροφορίες μπορούν να δουν οι εκπαιδευόμενοι, κατά την επισκόπηση της προσπάθειας τους ή κατά την έκθεση των αποτελεσμάτων τους στο quiz. Επίσης, ο χρήστης μπορεί να καθορίσει εάν οι πληροφορίες αυτές θα εμφανίζονται αμέσως μετά ή λίγο αργότερα από την προσπάθεια του εκπαιδευομένου ή όταν περάσει η ημερομηνία λήξης του quiz.
- *Επιλογές ασφάλειας (Security).* Ο χρήστης μπορεί να καθορίσει εάν το quiz θα εμφανίζεται σε ένα ξεχωριστό, «ασφαλές» παράθυρο ώστε να υπάρχει μεγαλύτερη ασφάλεια για τα quizzes και να αποτρέπεται η δυνατότητα εξαπάτησης και αντιγραφής, μεταξύ των εκπαιδευομένων. Επίσης, μπορεί να οριστεί κωδικός για κάθε εκπαιδευόμενο που θέλει να συμμετάσχει στο quiz, αλλά και να επιτρέπονται συγκεκριμένες μόνο IP διευθύνσεις και υποδίκτυα, από τα οποία μπορεί να υπάρξει πρόσβαση στο quiz.
- *Κοινές ρυθμίσεις αρθρώματος (Common module settings).* Ο γρήστης μπορεί να καθορίσει εάν θα χρησιμοποιηθούν στο quiz, οι ομάδες (groups) των εκπαιδευομένων που έχουν διαμορφωθεί στο μάθημα ή στην συγκεκριμένη δραστηριότητα. Οι ομάδες είτε μπορούν να δουν μόνο την δικιά τους ομάδα (separate groups), είτε να μπορούν να βλέπουν και τις υπόλοιπες ομάδες (visible groups). Επίσης, ο χρήστης μπορεί να ορίσει ένα ξεχωριστό αριθμό για την δραστηριότητα αυτή που εμφανίζεται κατά τον υπολογισμό της βαθμολογίας αλλά και να επιλέξει την κατηγορία της.

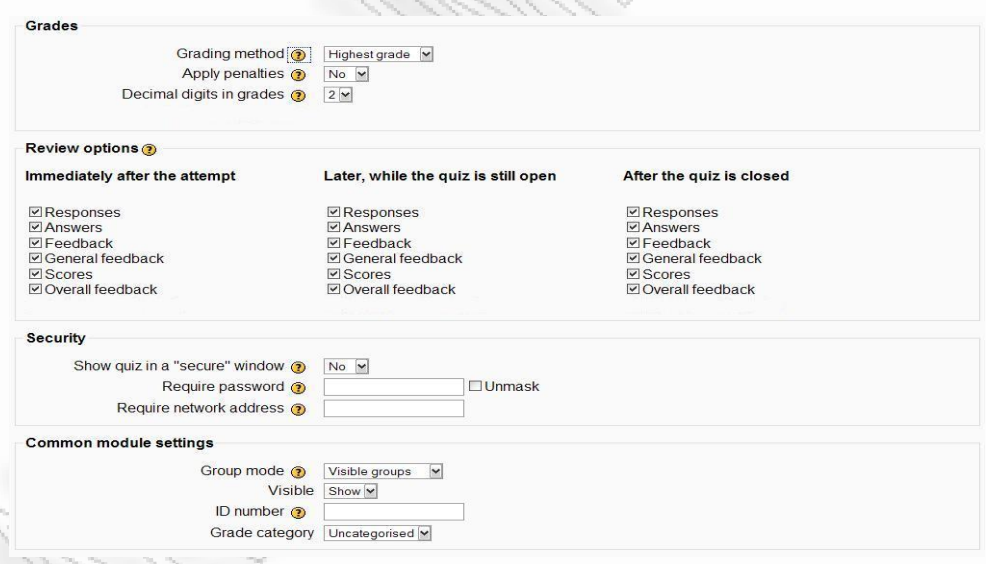

**Εικόνα 2.5. Ρυθμίσεις βαθμολογίας, επισκόπησης, ασφαλείας και κοινές ρυθμίσεις** αρθρώματος κατά την δημιουργία ή τροποποίηση ενός quiz

*Συνολική ανατροφοδότηση (Overall feedback)*. Αποτελεί ένα σύντομο κείμενο το οποίο προβάλλεται στον μαθητή, μετά την ολοκλήρωση της προσπάθειας του σε ένα quiz και σχολιάζει την επίδοση του εκπαιδευομένου στο συγκεκριμένο quiz. Το είδος του κειμένου εξαρτάται από την βαθμολογία του εκπαιδευόμενου σε μια συγκεκριμένη προσπάθεια, με βάση συγκεκριμένα
όρια που έχει θέσει ο χρήστης, όπως π.χ. στην περίπτωση που ο εκπαιδευόμενος έχει βαθμολογία μεταξύ 6 και 8 με άριστα το 10, μπορεί να δοθεί ο χαρακτηρισμός «Καλώς» ως ανατροφοδότηση.

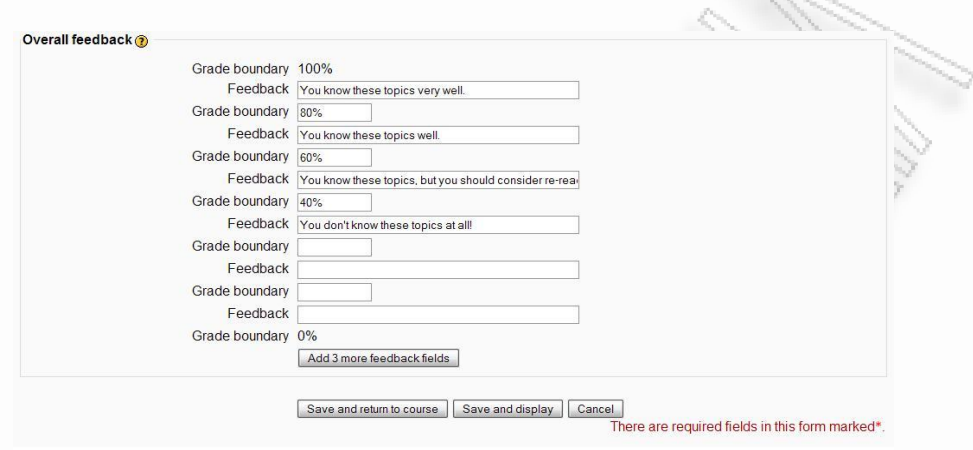

**Εικόνα 2.6.** Ρυθμίσεις βαθμολογίας, επισκόπησης, ασφαλείας και κοινές ρυθμίσεις αρθρώματος κατά την δημιουργία ή τροποποίηση ενός quiz

Η δημιουργία της Τράπεζας Ερωτήσεων, που περιλαμβάνει το σύνολο των ερωτήσεων που μπορούν να χρησιμοποιηθούν στο quiz, είναι μια απλή διαδικασία στο Moodle. Αρχικά ο χρήστης δημιουργεί τις διάφορες κατηγορίες στις οποίες ανήκουν οι ερωτήσεις. Οι κατηγορίες αυτές χρησιμεύουν στην ομαδοποίηση των ερωτήσεων ανά θεματικό περιεχόμενο και την επαναχρησιμοποίηση τους σε διαφορετικά μαθήματα. Οι ερωτήσεις που μπορούν να χρησιμοποιηθούν σε ένα quiz μπορεί να είναι:

- *Πολλαπλής επιλογής (Multiple Choice).* Σε αυτό τον τύπο ερωτήσεων ο γρήστης μπορεί να επιλέξει μία ή περισσότερες απαντήσεις για μια συγκεκριμένη ερώτηση.
- *Σωστό/Λάθος (True/false).* Ο χρήστης μπορεί να επιλέξει μία από τις δύο μόνο πιθανές απαντήσεις, «Σωστό» ή «Λάθος» για μια συγκεκριμένη ερώτηση.
- *Σύντομης απάντησης (Short Answer).* Ο χρήστης απαντά στην ερώτηση, δίνοντας ως απάντηση μια λέξη ή φράση. Κατά την προσθήκη μιας ερώτησης του συγκεκριμένου τύπου, ο εκπαιδευτής παρέχει και μια λίστα αποδεκτών απαντήσεων.
- *Αριθμητικές (Numerical).* Αυτός ο τύπος ερωτήσεων είναι παρόμοιος με τον τύπο της σύντομης απάντησης, με την διαφορά ότι η απάντηση που δίνει ο χρήστης είναι ένας αριθμός και όχι μια λέξη ή φράση.
- *Αντιστοίχισης (Matching).* Σε αυτόν τον τύπο ερωτήσεων, ο χρήστης αντιστοιχεί τα στοιχεία της αριστερής στήλης με τις επιλογές που υπάρχουν στην δεξιά στήλη.
- *Αντιστοίχισης με τυχαία επιλογή (Random short Answer matching). Σε αυτόν* τον τύπο, οι υποερωτήσεις που χρησιμοποιούνται για την αντιστοίχιση είναι σύντομης απάντησης και επιλέγονται τυχαία από την επιθυμητή κατηγορία ερωτήσεων.
- *Περιγραφής (Description).* Δεν αποτελεί ένα ξεχωριστό τύπο ερωτήσεων και ενσωματώνει κείμενο μικρού μεγέθους, με στόχο να δοθούν κάποιες οδηγίες κατά την διάρκεια του quiz.
- *Υπολογιστικές (Calculated).* Σε αυτόν τον τύπο ερωτήσεων, ζητείται να επιλεχθούν οι κατάλληλες τιμές, για μια μαθηματική εξίσωση, οι οποίες επιλέγονται τυχαία από ένα προκαθορισμένο σύνολο δεδομένων.
- *Δοκιμίου (Essay).* Σε αυτόν τον τύπο ερωτήσεων, οι χρήστες δίνουν ως απάντηση μία ή δύο παραγράφους κειμένου και ο βαθμός καθορίζεται από τον ίδιο τον εκπαιδευτή, αφού πρώτα δει την απάντηση αυτή.
- Ενσωματωμένων απαντήσεων (Cloze). Αποτελεί μια ερώτηση στην οποία υπάργουν, ενσωματωμένοι, πολλοί τύποι ερωτήσεων, όπως πολλαπλής επιλογής, σύντομης απάντησης και αριθμητικές ερωτήσεις.

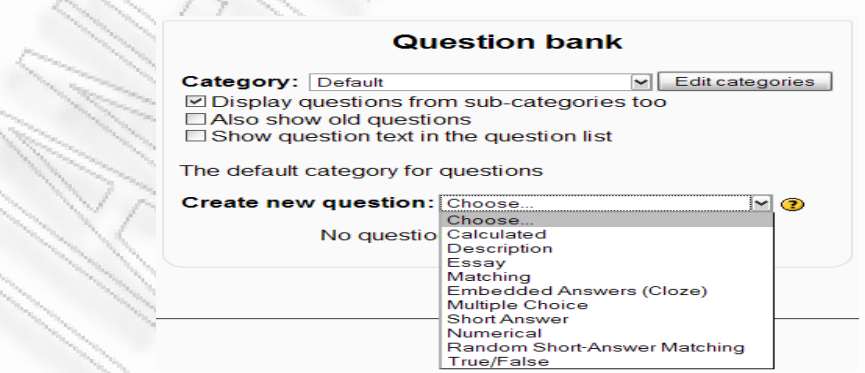

**Εικόνα 2.7.** Δημιουργία της τράπεζας ερωτήσεων (Question bank)

Οι δυνατότητες του Quiz module που παρέχονται σε κάθε χρήστη, εξαρτώνται από τον ρόλο χρήστη που του έχει ανατεθεί. Οι ρόλοι αυτοί είτε έχουν ανατεθεί στους χρήστες σε επίπεδο μαθήματος (course assigned role), είτε σε επίπεδο Quiz module (locally assigned role). Οι χρήστες με τους ρόλους του διαχειριστή (administrator), του εκπαιδευτή - καθηγητή (teacher) και του δημιουργού μαθήματος (course creator) μπορούν να δημιουργήσουν, να διαμορφώσουν και να αναθεωρήσουν ένα quiz. Οι λειτουργίες που παρέχονται στους παραπάνω χρήστες είναι οι εξής:

**•** Γενικές Πληροφορίες (Info). Αποτελεί την αργική σελίδα του quiz, όπου ο γρήστης μπορεί να δει γενικές πληροφορίες για το quiz, όπως ο αριθμός των επιτρεπόμενων προσπαθειών, ο τρόπος βαθμολόγησης και ο αριθμός των συνολικών προσπαθειών των συμμετεχόντων.

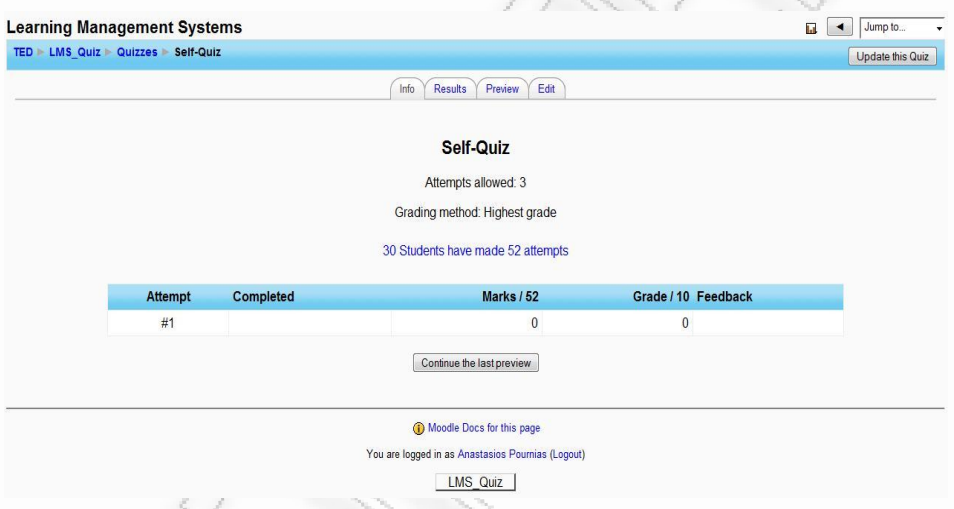

**Εικόνα 2.8.** Η αρχική σελίδα (Info) του Quiz module

*Αποτελέσματα (Results).* Στην σελίδα αυτή ο χρήστης μπορεί να δει συνοπτικά τα αποτελέσματα των προσπαθειών των εκπαιδευομένων στο quiz, καθώς και πληροφορίες που αφορούν συνολικά τις προσπάθειες τους, όπως το όνομα του εκπαιδευομένου, τους χρόνους έναρξης και λήξης της προσπάθειας του, την διάρκεια της και ένα μικρό σχόλιο για την επίδοση του. Επίσης, δίνεται η δυνατότητα στον χρήστη να δει ποιες προσπάθειες χρηστών αναβαθμολογήθηκαν κατά την διάρκεια του quiz και ποιες βαθμολογήθηκαν από τον ίδιο τον εκπαιδευτή, χωρίς την παρέμβαση του υπολογιστή. Τέλος, ο χρήστης μπορεί να δει την βαθμολογία του εκπαιδευομένου σε κάθε ερώτηση του quiz και την σωστή απάντηση αυτής.

| $TED$ $\triangleright$ LMS Quiz $\triangleright$ Quizzes $\triangleright$ Self-Quiz |   |                            |                       |                           |                                                                                                    |                       |      |                                                                    | Update this Quiz    |
|-------------------------------------------------------------------------------------|---|----------------------------|-----------------------|---------------------------|----------------------------------------------------------------------------------------------------|-----------------------|------|--------------------------------------------------------------------|---------------------|
|                                                                                     |   |                            |                       |                           | Preview<br>Info<br>Results                                                                                        | Edit                  |      |                                                                    |                     |
|                                                                                     |   |                            |                       | Overview                  | Regrade<br>Manual grading                                                                                         | Item analysis         |      |                                                                    |                     |
|                                                                                     |   |                            |                       |                           | 30 Students have made 52 attempts                                                                                 |                       |      |                                                                    |                     |
| Visible groups All participants -                                                   |   |                            |                       |                           | First name: AIIABCDEEGHIJKI MNOPORSTUVWXYZ<br>Surname: All ABCDEFGHIJKLMNOPQRSTUVWXYZ<br>Page: 1 2 3 4 5 6 (Next) |                       |      |                                                                    |                     |
|                                                                                     |   | $\vert \overline{=} \vert$ | First name / Surname  | Started on                | Completed -                                                                                                    | Time taken -          |      | Grade/10 Feedback F                                                |                     |
|                                                                                     | 問 |                            | Χλωρός Γιώργος        | 7 June 2008,<br>02:06 AM  | 9 June 2008.<br>04:20 PM                                                                                          | 2 days 14<br>hours    | 6.63 | You know these topics well.                                        | Service Corporation |
|                                                                                     | 圕 |                            |                       | 22 June 2008.<br>10:42 AM | 22 June 2008.<br>11:05 AM                                                                                         | $23$ mins $2$<br>secs | 9.58 | You know these topics very well.                                   |                     |
|                                                                                     | 問 |                            | Βασίλης Παρίσης       | 7 June 2008,<br>08:48 AM  | 7 June 2008.<br>09:14 AM                                                                                          | $26$ mins $8$<br>secs | 5.51 | You know these topics, but you<br>should consider re-reading them. |                     |
|                                                                                     | 画 |                            |                       | 11 June 2008.<br>10:45 PM | 11 June 2008.<br>11:14 PM                                                                                         | 29 mins 24<br>secs    | 8.91 | You know these topics very well.                                   |                     |
|                                                                                     | 画 |                            | <b>Nikos Markakis</b> | 8 June 2008.<br>10:13 AM  | 8 June 2008.<br>10:32 AM                                                                                          | 18 mins 49<br>secs    | 6.54 | You know these topics well.                                        |                     |
|                                                                                     | 画 |                            |                       | 9 June 2008.<br>11:43 PM  | 10 June 2008.<br>12:00 AM                                                                                         | 17 mins 46<br>secs    | 10   | You know these topics very well.                                   |                     |
|                                                                                     |   |                            | Αναστασία Ειρήνη      | 10 June 2008.             | 10 June 2008.<br>01:05 AM                                                                                         | 23 mins 19<br>secs    | 9.23 | You know these topics very well.                                   |                     |
|                                                                                     | 問 |                            | Σιδηροπούλου          | 12:42 AM                  |                                                                                                    |                       |      |                                                                    |                     |

**Εικόνα 2.9.** Η σελίδα αποτελεσμάτων (Results) του Quiz module

*Επισκόπηση (Preview).* Ο χρήστης μπορεί να δει και να προσπαθήσει ένα quiz. Με αυτό τον τρόπο, μπορεί να διαπιστώσει εάν το συγκεκριμένο quiz λειτουργεί χωρίς προβλήματα, ώστε να τροποποιήσει την δομή του ή τον τρόπο εμφάνισης του, εάν αυτό είναι αναγκαίο.

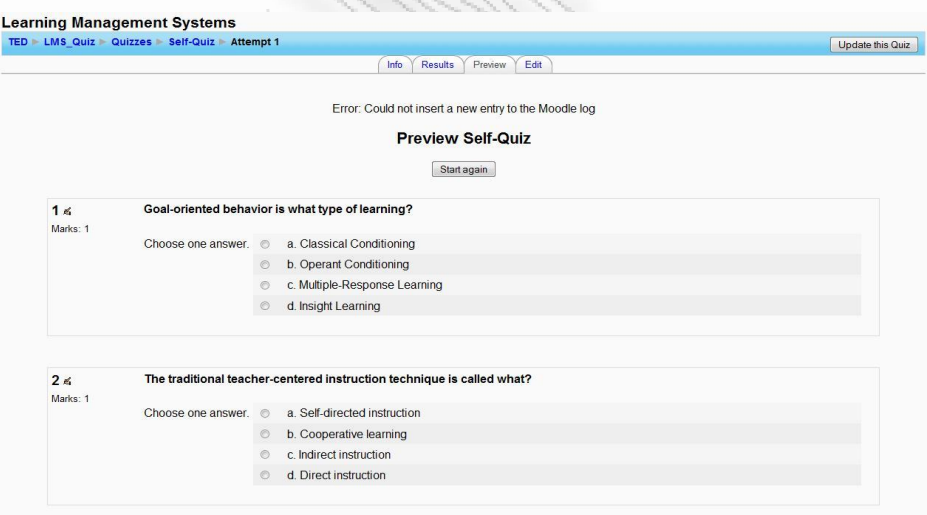

**Εικόνα 2.10.** Η σελίδα επισκόπησης (Review) του Quiz module

*Τροποποίηση (Edit)*. Ο χρήστης μπορεί να διαμορφώσει πλήρως το quiz, σύμφωνα με τους εκπαιδευτικούς του στόγους. Η σελίδα αυτή δίνει την δυνατότητα να τροποποιήσει τις υπάρχουσες ερωτήσεις ενός quiz και να καθορίσει έναν διαφορετικό μέγιστο βαθμό για αυτές. Δεν μπορεί να προσθέσει ή να αφαιρέσει ερωτήσεις σε ένα ήδη δημιουργημένο quiz, μπορεί όμως να τροποποιήσει τις κατηγορίες ερωτήσεων που υπάρχουν στην τράπεζα ερωτήσεων, αλλάζοντας το όνομα τους, ορίζοντας νέες ή μεταφέροντας ερωτήσεις από μια κατηγορία σε άλλη. Επίσης, μπορεί να εισάγει ερωτήσεις από εξωτερικά αρχεία αλλά και να εξάγει κατηγορίες ερωτήσεων σε αρχεία, σε συγκεκριμένη μορφή.

|                      | TED + LMS Quiz + Quizzes + Self-Quiz + Editing Quiz |           |                                                                                 |        |        |             |              | Update this Quiz |
|----------------------|-----------------------------------------------------|-----------|---------------------------------------------------------------------------------|--------|--------|-------------|--------------|------------------|
|                      |                                                     | Info      | <b>Results</b><br>Preview                                                       | Edit   |        |             |              |                  |
|                      | Quiz                                                | Questions | Categories                                                                      | Import | Export |             |              |                  |
|                      |                                                     |           | 30 Students have made 52 attempts<br>You can no longer add or remove questions. |        |        |             |              |                  |
| Order                | # Question name                                     |           |                                                                                 |        |        | <b>Type</b> | Grade        | <b>Action</b>    |
| $\overline{1}$       | Ολοκληρωμένα εκπαιδευτικά συστήματα                 |           |                                                                                 |        |        | Ħ           | $\mathbf{1}$ | ø                |
|                      | Acquisition of psychomotor skills                   |           |                                                                                 |        |        | E           |              | ø.               |
|                      | Announcements                                       |           |                                                                                 |        |        | E           |              | ø.               |
|                      | Bruner's advice                                     |           |                                                                                 |        |        | E           |              |                  |
| ↓                    | Classical conditioning                              |           |                                                                                 |        |        | E           |              |                  |
| ı                    | <b>Cognition theory</b>                             |           |                                                                                 |        |        | E           | $\mathbf{1}$ | s                |
| ↓                    | Course constraints identification                   |           |                                                                                 |        |        | E           | $\mathbf{1}$ |                  |
| ı                    | <b>Learning Management systems</b>                  |           |                                                                                 |        |        | E           | $\mathbf{1}$ |                  |
| ı                    | Depth of knowledge indicator                        |           |                                                                                 |        |        | E           | 1            |                  |
| ı                    | Diagnostic teaching                                 |           |                                                                                 |        |        | E           | $\mathbf{1}$ |                  |
| ı                    | Direct instruction                                  |           |                                                                                 |        |        | E           | -1           |                  |
| ı                    | Document Sharing                                    |           |                                                                                 |        |        | E           | $\mathbf{1}$ |                  |
|                      | General-purpose classrooms                          |           |                                                                                 |        |        | ŧ           |              |                  |
| ı                    | Goal-oriented behavior                              |           |                                                                                 |        |        | ŧ           |              |                  |
| ı                    | Group project assessment                            |           |                                                                                 |        |        | E           |              |                  |
| $\ddot{\phantom{0}}$ | <b>Habituation</b>                                  |           |                                                                                 |        |        | E           |              |                  |
| $\ddot{\phantom{0}}$ | <b>Humanistic Theory</b>                            |           |                                                                                 |        |        | E           | $\mathbf{1}$ |                  |
|                      | Incorporating multimedia into online courses        |           |                                                                                 |        |        | E           |              |                  |
|                      | Instinct                                            |           |                                                                                 |        |        | E           |              |                  |
|                      | Journal use                                         |           |                                                                                 |        |        | E           |              | ø                |

**Εικόνα 2.11.** Η σελίδα τροποποίησης (Edit) του Quiz module

Οι χρήστες με τον ρόλο του εκπαιδευομένου - μαθητή (student) μπορούν να κάνουν προσπάθειες σε ένα quiz, αναλόγως με τον μέγιστο επιτρεπόμενο αριθμό που έχει ορίσει ο εκπαιδευτής και να δουν τα αποτελέσματα των προσπαθειών τους αυτών. Τα quiz απευθύνονται κατεξοχήν σε αυτούς τους χρήστες και έχουν ως στόχο την αξιολόγηση της μαθησιακής τους επίδοσης. Οι εκπαιδευόμενοι μπορούν να δουν την βαθμολογία κάθε τους προσπάθειας, τον χρόνο λήξης της και ένα μικρό σχόλιο που έχει ορίσει ο εκπαιδευτής να εμφανίζεται, με βάση την επίδοση τους σε κάθε προσπάθεια. Επίσης, μπορούν να δουν την συνολική βαθμολογία τους στο quiz, υπολογισμένη με βάση τον τρόπο βαθμολόγησης που έχει ορίσει ο εκπαιδευτής κατά την δημιουργία του quiz.

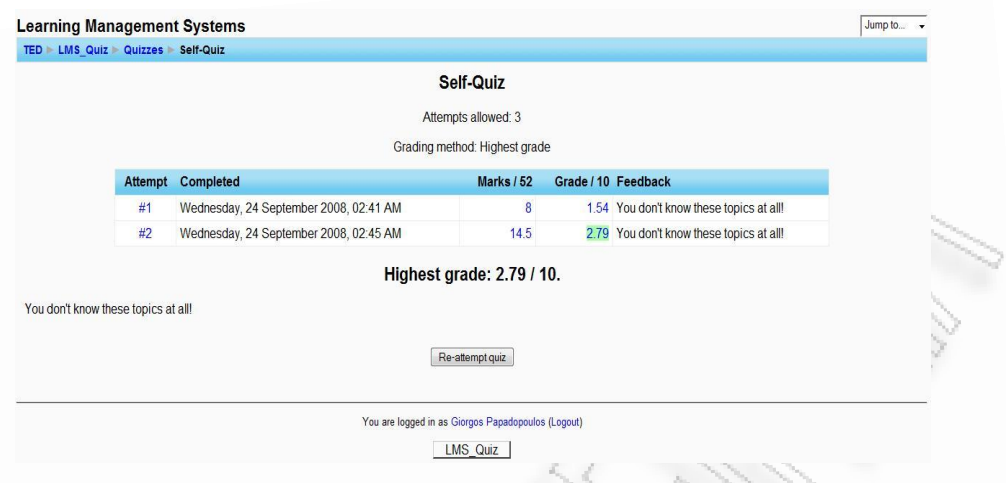

**Εικόνα 2.12.** Η σελίδα του Quiz module για τον εκπαιδευόμενο – μαθητή

### **ΚΕΦΑΛΑΙΟ 3**

## **Γα ανοιχτά μοντέλα χρήστη και τα συστήματα αυτοαξιολόγησης**

# **3.1. Τα ανοιγτά μοντέλα γρήστη και ο ρόλος τους στην Ηλεκτρονική μάθηση**

Μία από τις κυριότερες αιτίες για την ευρεία χρήση και διάδοση των εικονικών εκπαιδευτικών περιβαλλόντων στην ηλεκτρονική μάθηση, είναι η δυνατότητα τους να προσφέρουν ολοκληρωμένες εκπαιδευτικές εμπειρίες σε διάφορες κατηγορίες εκπαιδευομένων, ανεξαρτήτως τόπου και χρόνου. Λόγω των πολυάριθμων διαδικτυακών τεγνολογιών που ενσωματώνουν, τα περιβάλλοντα αυτά μπορούν να γρησιμοποιηθούν ταυτόγρονα από πολλούς εκπαιδευόμενους, καθένας από τους οποίους έχει τις δικές του εκπαιδευτικές εμπειρίες, ανάγκες και στόχους. Ανάλογα με το γνωστικό αντικείμενο από το οποίο προέρχεται, κάθε εκπαιδευόμενος έχει το δικό του γνωσιακό υπόβαθρο, τους δικούς τους μαθησιακούς στόχους που θέλει να εκπληρώσει και το δικό του, ξεχωριστό τρόπο που προτιμά να προσλαμβάνει τις πληροφορίες που του παρέχονται. Ένα ηλεκτρονικό εκπαιδευτικό περιβάλλον πρέπει να ανταποκρίνεται στην διαφορετικότητα κάθε εκπαιδευομένου και να προσαρμόζει την εκπαιδευτική αλληλεπίδραση στις ανάγκες του. Για τον σκοπό αυτό δημιουργεί για κάθε γρήστη - εκπαιδευόμενο ένα μοντέλο το οποίο αποθηκεύει πληροφορίες που σχετίζονται με το ξεχωριστό μαθησιακό προφίλ και στυλ του και τις διάφορες μαθησιακές του δραστηριότητες. Το μοντέλο χρήστη περιλαμβάνει τις γνώσεις, τις δυσκολίες και τις παρερμηνείες του μαθητή. Καθώς ο μαθητής μαθαίνει το εκπαιδευτικό υλικό, τα δεδομένα που έχουν αποθηκευτεί στο μοντέλο χρήστη, ανανεώνονται συνεχώς με βάση την μαθησιακή του επίδοση. Με τον τρόπο αυτό το εκπαιδευτικό περιβάλλον μπορεί να συνεγίζει να προσαρμόζει την εκπαιδευτική του αλληλεπίδραση στην μαθησιακή εξέλιξη του μαθητή, καθώς αυτός μαθαίνει (Bull, 2004).

Τα μοντέλα χρηστών συνήθως δεν είναι προσβάσιμα για τους εκπαιδευόμενους τους σποίους μοντελοποιούν. Το άνοιγμα του μοντέλου χρήστη στον εκπαιδευόμενο,

καθιστά τις πληροφορίες που αφορούν τα μαθησιακά του χαρακτηριστικά, διαθέσιμες τόσο στον εκπαιδευτή, όσο και στον εκπαιδευόμενο. Επίσης, προσθέτει παιδαγωγική αξία στην εκπαιδευτική διαδικασία, επιτρέποντας σε εκπαιδευτές και εκπαιδευόμενους να πραγματοποιήσουν τους στόχους τους (Zapata-Rivera and Greer, 2001; Mitrovic and Martin, 2002) και μπορεί να αποτελέσει έναν επιπρόσθετο μαθησιακό πόρο. Τα *ανοιχτά μοντέλα χρήστη (open learner models)* βοηθούν τον εκπαιδευόμενο να αποκτήσει αυτογνωσία και αυτονομία στη μαθησιακή διαδικασία, δίνοντας του τη δυνατότητα να διερευνήσει ποιες είναι οι γνώσεις του, το βάθος των γνώσεων του αυτών, τους μαθησιακούς του στόχους και ενδεχομένως να προσδιορίσει την πιο κατάλληλη στρατηγική για να τους επιτύχει (Kay, 1997). Με τον τρόπο αυτό, δίνεται η δυνατότητα στον εκπαιδευόμενο να αναλύσει την μαθησιακή του διαδικασία μέσα από την αυτοαξιολόγηση του, που πραγματοποιείται με τις διαδικασίες που το εκπαιδευτικό περιβάλλον διαθέτει. Επίσης, έχοντας άμεση πρόσβαση στο μοντέλο του και σε αντιστοίχιση με τις υπόλοιπες μαθησιακές δυνατότητες που παρέχονται από το ηλεκτρονικό εκπαιδευτικό περιβάλλον που γρησιμοποιεί, ο εκπαιδευόμενος μπορεί να γνωρίζει όγι μόνο τις επιδόσεις του σε συγκεκριμένες θεματικές ενότητες αλλά και τις αδυναμίες του στο γνωστικό αντικείμενο του και τις στρατηγικές τις οποίες συνήθως επιλέγει για να επιτύχει τους μαθησιακούς του στόχους (Papanikolaou and Grigoriadou, 2005), προσαρμόζοντας αναλόγως την μαθησιακή του συμπεριφορά.

Τα ανοιχτά μοντέλα χρήστη διακρίνονται σε τέσσερις βασικούς τύπους (Bull, 2004):

- *Υπό επιθεώρηση (inspectable)*. Ο εκπαιδευόμενος μπορεί να δει το μοντέλο του, χωρίς όμως να μπορεί να το διαμορφώσει.
- *Συνεργατικά (co-operative).* Οι λειτουργίες μοντελοποίησης διαμοιράζονται μεταξύ του μαθητή και του συστήματος, με βάση την ευκολία που μπορεί καθένα από τα δύο μέρη μπορεί να πραγματοποιήσει συγκεκριμένα καθήκοντα μοντελοποίησης.
- *Επεζεργάσιμα (editable)*. Ο εκπαιδευόμενος μπορεί να τροποποιήσει τα περιεχόμενα του μοντέλου χρήστη, όπως αυτός επιθυμεί.
- *Διαπραγματεύσιμα (negotiated).* Ο μαθητής διαπραγματεύεται με το σύστημα, τα περιεχόμενα του μοντέλου και καταλήγει σε συμφωνία με αυτό, για τον τρόπο παρουσίασης του. Μέσα από τη διαδικασία της διαπραγμάτευσης

αυτής ο εκπαιδευόμενος προκειμένου να αιτιολογήσει τις επιλογές του, έχει την ευκαιρία να προβάλλει τις γνώσεις του επί της συγκεκριμένης θεματικής ενότητας του γνωστικού πεδίου, που αντιστοιχεί στο πεδίο του οποίου την τιμή διαπραγματεύεται με το σύστημα. Με τον τρόπο αυτό, προωθείται η μαθησιακή αυτογνωσία του γρήστη και υποστηρίζεται η μάθηση μέσα από γνωστικές και εμπειρικές διαδικασίες.

Η συμμετοχή του χρήστη - εκπαιδευόμενου στην διαμόρφωση του μοντέλου του μειώνει πιθανά λάθη του συστήματος στην κρίση του επί των χαρακτηριστικών του μοντέλου και επιτρέπει να διατηρείται μια πιο ολοκληρωμένη και έγκυρη εικόνα του στο σύστημα (Mohanarajah, R., 2005). Οι εκπαιδευόμενοι που αλληλεπιδρούν με τα μοντέλα τους, μπορούν να αποκτήσουν ικανότητες με τις οποίες μπορούν να κρίνουν πότε πραγματικά γνωρίζουν κάτι και πόσο πρέπει να προσπαθήσουν για να μάθουν κάτι (Kay, 1999). Η συμμετοχή των εκπαιδευομένων σε καταστάσεις όπου χρειάζεται να διατυπώσουν και να εξωτερικεύσουν τις ιδέες τους, τους δίνει την δυνατότητα να συγκροτήσουν και να διαμορφώσουν καλύτερα τις ιδέες αυτές (Collins, 1996). Καθώς η εκπαιδευτική διαδικασία εξελίσσεται και ο εκπαιδευόμενος αλληλεπιδρά με το σύστημα, το επίπεδο της γνώσης του στις διάφορες ενότητες μεταβάλλεται και οι μεταβολές αυτές θα πρέπει να απεικονίζονται με ανάλογες προσαρμογές στις τιμές των πεδίων που περιγράφουν το μοντέλο του (Bull, 2004), προκειμένου αυτό να παραμένει έγκυρο και αξιόπιστο. Η εγκυρότητα του μοντέλου χρήστη σε ένα διαδικτυακό εκπαιδευτικό σύστημα αποτελεί μια από τις βασικότερες προκλήσεις των ηλεκτρονικών εκπαιδευτικών περιβαλλόντων (Tanimoto, 2005).

Πολλά ηλεκτρονικά εκπαιδευτικά περιβάλλοντα παρέχουν την δυνατότητα πρόσβασης στο μοντέλο χρήστη, όχι μόνο στον ίδιο τον χρήστη αλλά και στον καθηγητή - εκπαιδευτή και τους συνεκπαιδευόμενους του, επώνυμα ή ανώνυμα ανάλογα με την επιθυμία του εκπαιδευομένου και τις ρυθμίσεις του συστήματος. Καθιστώντας διαθέσιμα τα μοντέλα χρήστη στους υπόλοιπους εκπαιδευόμενους (peer access), ωφελείται η εκπαιδευτική διαδικασία καθώς οι εκπαιδευόμενοι έχουν την δυνατότητα να συγκρίνουν την μαθησιακή τους πρόοδο με αυτή των συνεκπαιδευομένων τους, σε μία ή περισσότερες θεματικές ενότητες (Kay, 1997). Η πρόσβαση των εκπαιδευομένων στα μοντέλα των υπολοίπων εκπαιδευομένων θεωρείται σημαντική από τους πρώτους (Bull, 2005a) παρέχοντας τους ισχυρά

33

κίνητρα για μάθηση (Mohanarajah, 2005), καθώς έτσι μπορούν να έχουν ένα μέτρο σύγκρισης του δικού τους μοντέλου με των υπολοίπων καθώς και με εκείνων που έχουν πετύχει πολύ υψηλές επιδόσεις και θεωρούνται «ειδικοί» από το σύστημα (Kay, 1997). Μέσα από τη διαδικασία επισκόπησης του μοντέλου τους, οι εκπαιδευόμενοι που έχουν υψηλές μαθησιακές επιδόσεις, επιβεβαιώνουν την αποτελεσματικότητα των μαθησιακών τους στρατηγικών και επιβραβεύονται για την προσπάθεια τους, ενισχύοντας την αυτοπεποίθηση τους. Καθιστώντας διαθέσιμα τα μοντέλα χρήστη στους εκπαιδευτές (instructor access), δίνεται η δυνατότητα σε αυτούς να προσαρμόσουν την διδασκαλία τους και την εκπαιδευτική τους προσέγγιση, ξεχωριστά για κάθε εκπαιδευόμενο ή για κάθε ομάδα εκπαιδευομένων (Grigoriadou et al., 2001; Zapata-Rivera & Greer, 2001). Επίσης, οι εκπαιδευτές μπορούν να επιτρέψουν στους εκπαιδευόμενους να προτείνουν άλλους συνεκπαιδευόμενους οι οποίοι είναι κατάλληλοι να τους βοηθήσουν ή να οργανώσουν διαφορετικές μαθησιακές ομάδες (Mühlenbrock et al., 1998).

Ο τρόπος με τον οποίο παρουσιάζονται οι πληροφορίες που είναι αποθηκευμένες στο μοντέλο χρήστη, έχει πρωτεύοντα ρόλο σε ένα ηλεκτρονικό εκπαιδευτικό περιβάλλον. Κάθε εκπαιδευόμενος, όπως και κάθε εκπαιδευτής, έχει τις δικές του, προσωπικές προτιμήσεις για τον τρόπο παρουσίασης του μοντέλου, οι οποίες εξαρτώνται από τον τρόπο αξιολόγησης και επεξεργασίας του μοντέλου χρήστη, στο οποίο έχει πρόσβαση. Πολλοί εκπαιδευόμενοι θεωρούν απαραίτητη την ύπαρξη δυνατότητας επιλογής από μέρους τους του τρόπου παρουσίασης του μοντέλου χρήστη καθώς και την ύπαρξη διαφορετικών τρόπων παρουσίασης (Bull et. al., 2005b), επομένως η δυνατότητα αυτή θα πρέπει να προβλέπεται από το σύστημα. Έτσι, ο τρόπος παρουσίασης του μοντέλου γρήστη μπορεί να γίνεται είτε με περιγραφή σε μορφή κειμένου (textual presentation) των τιμών των πεδίων από τα οποία αποτελείται, είτε με χρήση γραφικών αναπαραστάσεων (graphical presentation), όπως τα γραφήματα και οι μπάρες δεικτών επίδοσης που παρουσιάζονται και στο κεφάλαιο 5 της παρούσας εργασίας. Με την χρήση των γραφικών αναπαραστάσεων, η παρουσίαση των πληροφοριών που περιέχονται στο μοντέλο χρήστη γίνεται πιο άμεση και κατανοητή. Η δυνατότητα χρησιμοποίησης διαφόρων τύπων γραφημάτων, επιτρέπει την απεικόνιση της επίδοσης του εκπαιδευομένου στην αντίστοιχη θεματική ενότητα με την χρήση του κατάλληλου γραφήματος και του αντίστοιχου χρωματισμού.

### **3.2. Χρήση των ανοιγτών μοντέλων σε συστήματα αυτοαξιολόγησης**

Τα ανοιχτά μοντέλα χρήστη χρησιμοποιούνται σε πολλά συστήματα αυτοαξιολόγησης, έχοντας ως στόχο να απεικονίσουν τόσο στον εκπαιδευόμενο, όσο και στον εκπαιδευτή, τα αποτελέσματα της αυτοαξιολόγησης των εκπαιδευομένων, καθώς και την μαθησιακή εξέλιξη τους.

Το σύστημα STyLE-OLM (Scientific Terminology Learning Environment – Open Learner Modelling) είναι ένα διαδραστικό περιβάλλον αυτοαξιολόγησης όπου οι εκπαιδευόμενοι μπορούν να επιθεωρήσουν και να συζητήσουν διάφορες πτυχές του γνωσιακού τους επιπέδου. Το STyLE-OLM χρησιμοποιεί τα ανοιχτά μοντέλα γρήστη, για την αξιολόγηση των εκπαιδευομένων στην τεχνική ορολογία μια ξένης γλώσσας. Η διδασκαλία της τεχνικής ορολογίας στον εκπαιδευόμενο σε γλώσσα διαφορετική της μητρικής του, αποτελεί μια απαιτητική διαδικασία τόσο για τον εκπαιδευτικό, όσο και για τον εκπαιδευόμενο και απαιτεί αποτελεσματικά εκπαιδευτικά περιβάλλοντα τα οποία έχουν την δυνατότητα να συνδυάσουν κατάλληλα την εκμάθηση μιας γλώσσας με την κατοχή της εννοιολογικής γνώσης (Dimitrova, 2003). To STyLE-OLM δίνει την δυνατότητα στον εκπαιδευόμενο να δει τις πληροφορίες που υπάρχουν στο μοντέλο του, οι οποίες παρουσιάζονται σε μορφή κειμένου και σχημάτων και να αξιολογήσει τα αποτελέσματα των επιδόσεων του στο αντικείμενο της τεχνικής ορολογίας που εξετάζεται. Αλληλεπιδρώντας με το σύστημα, σε μορφή διαλόγου (discuss mode), με την χρήση ειδικών εντολών που δίνονται με την βοήθεια των αντίστοιχων κουμπιών στο ειδικό μενού, ο εκπαιδευόμενος διαπραγματεύεται με το σύστημα το μοντέλο χρήστη του και αποκτά πλήρη γνώση των πληροφοριών που εμπεριέχονται σε αυτό. Με την χρήση των ανοιχτών μοντέλων χρήστη, το σύστημα παρουσιάζει στον εκπαιδευόμενο τις ορολογίες που αυτός έχει κατανοήσει επαρκώς, αλλά και αυτές στις οποίες φαίνεται ότι οι γνώσεις του δεν είναι επαρκείς.

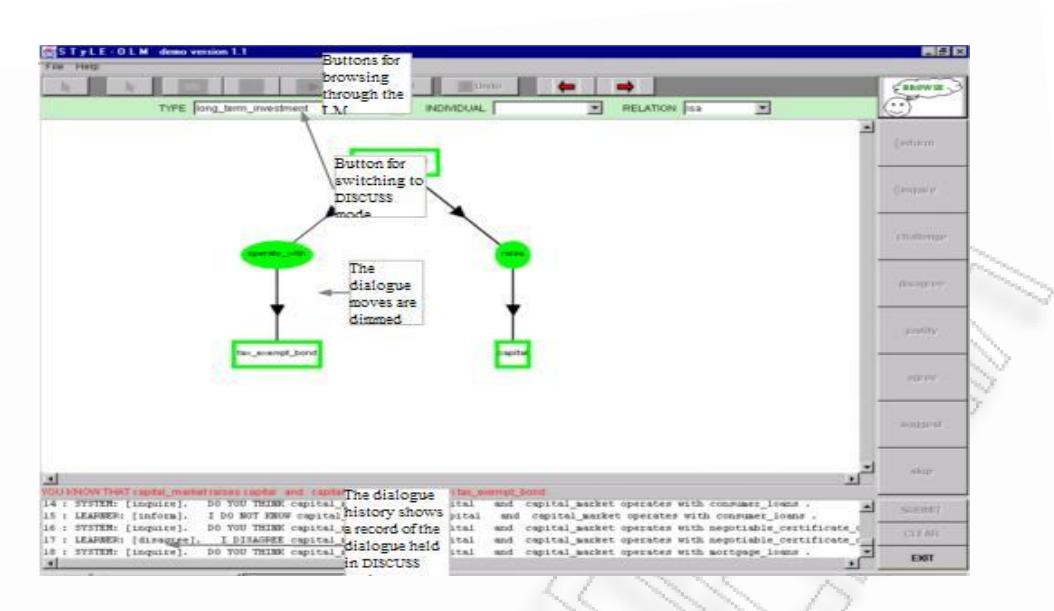

**Εικόνα 3.1.** Το σύστημα STyLE-OLM (Dimitrova, 2003)

Το σύστημα ELM-ART (Electronic Learner Model - Adaptive Remote Tutor) αποτελεί ένα διαδραστικό ηλεκτρονικό εγχειρίδιο για την διδασκαλία της γλώσσας προγραμματισμού LISP. Ο τρόπος οργάνωσης του είναι παρόμοιος με αυτόν ενός εγχειριδίου προγραμματισμού και αποτελείται από ένα δέντρο από τομείς για κάθε διδακτικό κεφάλαιο, στο ανώτερο επίπεδο μέχρι μικρότερα τμήματα στο κατώτερο επίπεδο. Εκτός από τα παραδείγματα σε πραγματικό χρόνο, το ELM-ART παρέχει την δυνατότητα αυτοαξιολόγησης στους εκπαιδευόμενους, μέσω των ερωτήσεων και των προβλημάτων που προσφέρονται σε κάθε διδακτική ενότητα. Οι εκπαιδευόμενοι μπορούν να αξιολογήσουν τις γνώσεις τους, απαντώντας σε ερωτήσεις και επιλύνοντας προγραμματιστικά προβλήματα. Το σύστημα επαληθεύει αυτόματα την ορθότητα των απαντήσεων και των λύσεων στα προγράμματα, παρέγοντας άμεση ανατροφοδότηση στον εξεταζόμενο. Επίσης, το σύστημα παρέχει λεπτομερή διάγνωση μιας λανθασμένης απάντησης, προσδιορίζοντας τα λάθη του εκπαιδευομένου και δίνοντας συμβουλές για την βελτίωση της επίδοσης του. Για την αναπαράσταση των επιδόσεων του εκπαιδευομένου σε κάθε θεματική ενότητα, το ELM-ART χρησιμοποιεί τα ανοιχτά μοντέλα χρήστη. Ο εκπαιδευόμενος έχει την δυνατότητα να επιθεωρήσει το μοντέλο χρήστη του και να δει τις πληροφορίες που έγει αποθηκεύσει το σύστημα σγετικά με τις επιδόσεις του. Για κάθε σελίδα, το σύστημα παρουσιάζει έναν πίνακα με στήλες για το όνομα της σελίδας με τον αντίστοιχο σχολιασμό, την ερμηνεία του σχολιασμού αυτού, την μαθησιακή κατάσταση και στην τελευταία στήλη, την εκτίμηση του μαθητή. Στην τελευταία στήλη ο εκπαιδευόμενος μπορεί να σημειώσει ότι γνωρίζει ήδη το περιεχόμενο της

σελίδας καθώς και των υποσελίδων της. Εάν το περιεχόμενο μιας σελίδας μαρκαριστεί από τον εκπαιδευόμενο ως γνωστό, το σύστημα αποδέχεται αυτή την επιλογή του εκπαιδευομένου και σχολιάζει αντίστοιχα την σελίδα. Με τον τρόπο αυτό το σύστημα συνδυάζει την άποψη που έχει για το γνωστικό επίπεδο του εκπαιδευομένου, με την εκτίμηση του ίδιου του εκπαιδευομένου για τις επιδόσεις του στην αντίστοιχη θεματική ενότητα και προσαρμόζει αντίστοιχα τον τρόπο παρουσίασης της μαθησιακής εξέλιξης του.

|                                                                                                    |                                          | Return Preferences Contents                   |                                       |                                                                                     |
|----------------------------------------------------------------------------------------------------|------------------------------------------|-----------------------------------------------|---------------------------------------|-------------------------------------------------------------------------------------|
| <b>Learner Model (learning state):</b>                                                                                                  |                                          |                                               |                                       |                                                                                     |
| Concept Link focusses the concept<br>Concept type + related Page<br>(Concept State)                                                     | <b>Chapter</b><br>Tasks<br>worked<br>on. | Concept<br>Tasks<br>worked<br>$^{\rm \bf cm}$ | Concept<br><b>Points</b><br>% learned | <b>User Modification</b>                                                            |
| <b>LISP</b> Course<br>book + Page already visited<br>(Moves to this page.)                                                              | 30nf31<br>96.8%<br>correct               |                                               |                                       | already known<br>(Hodification will be<br>If a of Satiradai<br>subordinated pages)  |
| Lesson 1<br>lect + Page already visited<br>(Moves to this page.)                                                                        | 30 of 31<br>96.8%<br>correct.            |                                               |                                       | already known<br>(Hodification will be<br>inherited to all.<br>subordinated pages]  |
| <b>Functions</b><br>sect + Page already visited<br>(Moves to this page.)                                                                | 8 of 8<br>100.0%<br>correct              |                                               |                                       | already known.<br>(Hodification will be<br>inherited to all.<br>subordinated pages) |
| List-access Functions<br>subs + Page already visited<br>(Moves to this page.)                                                           | 3nf3<br>100.0%<br>correct                |                                               |                                       | already known<br>(Modification will be<br>If a of batriadari<br>subordinated pages) |
| <b>S</b> First and Oupte<br>item + Page already visited<br>(The system assumes the content of this<br>concept is known to you already.) |                                          | $3$ of $3$<br>100.0%<br>correct               | 2.8 P (6 Crib)<br>47%                 | already known                                                                       |
| <b>B</b> Rest<br>item + Page already visited<br>(The system assumes the content of this<br>concept is known to you already.)            |                                          |                                               | 0.0 P (6 C <sub>II</sub> )<br>0.96    | already known                                                                       |

**Εικόνα 3.2.** Το σύστημα ELM-ART (Weber, 2001)

To INSPIRE (Intelligent System for Personalized Instruction in a Remote Environment) είναι ένα προσαρμοστικό ηλεκτρονικό εκπαιδευτικό σύστημα που έχει ως στόχο να διευκολύνει τους εκπαιδευόμενους κατά την διάρκεια των σπουδών τους προσαρμόζοντας την διδασκαλία με βάση την μαθησιακή τους επίδοση. Χρησιμοποιώντας τα ανοιχτά μοντέλα χρήστη, το σύστημα είναι σε θέση να δημιουργήσει μαθήματα και ασκήσεις αυτοαξιολόγησης που αποσκοπούν σε συγκεκριμένα εκπαιδευτικά οφέλη, με βάση το γνωστικό επίπεδο των εκπαιδευομένων, την μαθησιακή τους πρόοδο και το εκπαιδευτικό τους στυλ. Οι εκπαιδευόμενοι μπορούν να αξιολογήσουν το γνωσιακό τους επίπεδο, με την γρήση των τεστ αυτοαξιολόγησης και να δουν την επίδοση τους στα τεστ αυτά. Με την χρήση των ανοιχτών μοντέλων χρήστη, το σύστημα δίνει την δυνατότητα στον εκπαιδευόμενο να δει το επίπεδο των γνώσεων του σε κάθε θεματική ενότητα και να επιθεωρήσει διάφορες πτυχές της μαθησιακής του πορείας, καθώς και σε ποιο βαθμό υλοποιήθηκαν οι μαθησιακοί του στόχοι.

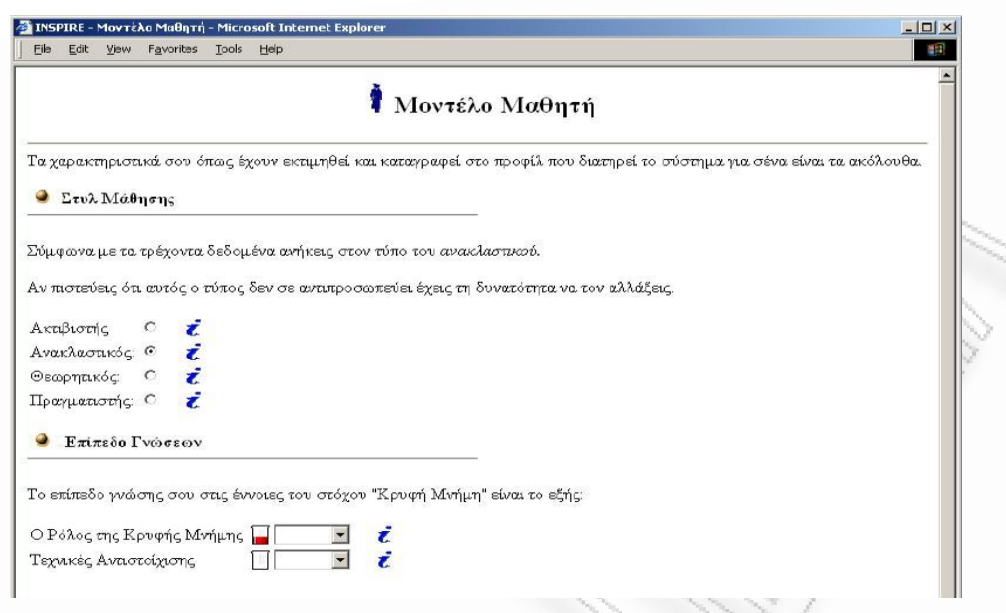

**Εικόνα 3.3.** Το σύστημα INSPIRE (Papanikolaou, 2003)

To C-POLMILE (C-Programming Open Learner Model Intelligent Learning Environment) αποτελεί ένα ευφυές εκπαιδευτικό περιβάλλον για την εκμάθηση της γλώσσας προγραμματισμού C. Το σύστημα αυτοαξιολόγησης των εκπαιδευομένων που αυτό διαθέτει χρησιμοποιεί ερωτήσεις πολλαπλής επιλογής για την αξιολόγηση της επίδοσης των εκπαιδευομένων. Η χρήση των ανοιχτών μοντέλων χρήστη, δίνει την δυνατότητα στον εκπαιδευόμενο να εκτιμήσει το επίπεδο των γνώσεων του σε κάθε θεματική ενότητα που αφορά την γλώσσα προγραμματισμού C. Στην κορυφή της σελίδας παρουσίασης των επιδόσεων του εκπαιδευομένου, το σύστημα παρουσιάζει τα στοιχεία της γλώσσας προγραμματισμού C, τα οποία ο εκπαιδευόμενος δεν έχει κατανοήσει επαρκώς. Στην συνέχεια της σελίδας, παρουσιάζονται οι επιδόσεις του εκπαιδευομένου σε κάθε θεματική ενότητα, όπου ο εκπαιδευόμενος μπορεί να δει ποιες θεματικές ενότητες γνωρίζει επαρκώς και σε ποιες αντιμετωπίζει προβλήματα. Για κάθε θεματική ενότητα, υπάρχει ένας μετρητής γνώσεων, ο οποίος είναι μια γραφική παράσταση σε μορφή ραβδογράμματος που δείχνει το ποσοστό των στοιχείων της γλώσσας που ο εκπαιδευόμενος γνωρίζει, καθώς και αυτά που δεν έχει κατανοήσει επαρκώς. Με τον τρόπο αυτό ο εκπαιδευόμενος μπορεί εκτιμήσει καλύτερα πόση παραπάνω προσπάθεια χρειάζεται να καταβάλει, για να αριστεύσει σε κάθε θεματική ενότητα.

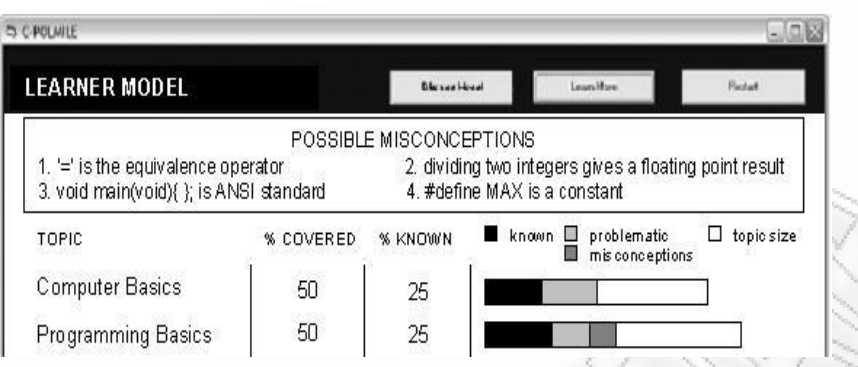

**Εικόνα 3.4.** Το σύστημα C-POLMILE (Bull & McEvoy, 2003)

Το SQL-Tutor αποτελεί ένα ευφυές εκπαιδευτικό σύστημα, το οποίο απευθύνεται σε φοιτητές πανεπιστημίου που μαθαίνουν την γλώσσα SQL. Κάθε φοιτητής, μέσω του συστήματος αυτοαξιολόγησης που το SQL-Tutor διαθέτει, έχει την δυνατότητα να αξιολογήσει τις γνώσεις του στην SQL και να διαπιστώσει ποια σημεία της SQL γνωρίζει καλά και ποια όχι. Ο φοιτητής μπορεί να επιθεωρήσει το μοντέλο χρήστη του να δει τα αποτελέσματα της αυτοαξιολόγησης του. Τα αποτελέσματα της αυτοαξιολόγησης του παρουσιάζονται με την μορφή ραβδογραμμάτων και δείχνουν το ποσοστό της ύλης που ο φοιτητής έχει καλύψει και τον βαθμό επιτυχίας του σε αυτή.

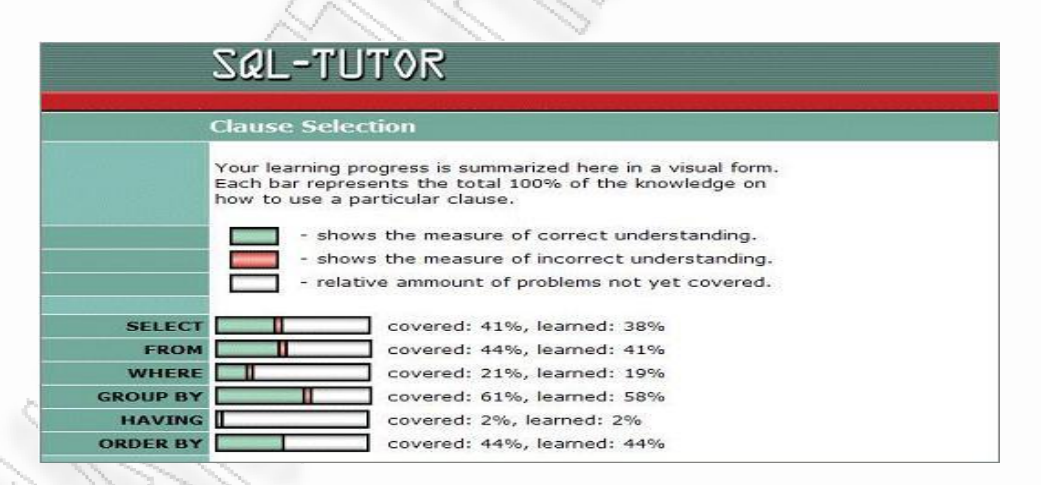

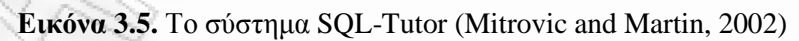

# **3.3. Οι ελλείψεις που παρουσιάζουν τα μοντέρνα συστήματα** αυτοαξιολόγησης

To Moodle αποτελεί το Σύστημα Διαχείρισης Μάθησης με την μεγαλύτερη δυναμική αυτή την στιγμή. Εκτός από το Moodle, στην αγορά κυκλοφορούν και άλλα δημοφιλή Συστήματα Διαχείρισης Μάθησης τα οποία περιλαμβάνουν αξιόλογα συστήματα αυτοαξιολόγησης.

Το Blackboard Learning System είναι ένα ολοκληρωμένο Σύστημα Διαχείρισης Μάθησης το οποίο, μαζί με το Moodle, αποτελούν τα δύο πιο δημοφιλή CMS. Για την αυτοαξιολόγηση των εκπαιδευομένων χρησιμοποιούνται τα διαγωνίσματα (tests), τα οποία είναι παρόμοια με τα quizzes στο Moodle. Οι εκπαιδευτές μπορούν να δημιουργήσουν διαγωνίσματα προσθέτοντας ερωτήσεις από τις διαθέσιμες αποθήκες ερωτήσεων. Οι αποθήκες ερωτήσεων περιλαμβάνουν διάφορους τύπους όπως ερωτήσεις πολλαπλής επιλογής, σωστό-λάθος, αντιστοίχισης, ταξινόμησης, ελεύθερης ανάπτυξης κλπ. Οι εκπαιδευτές μπορούν να αποθηκεύσουν τα αποτελέσματα των επιδόσεων των εκπαιδευομένων στα tests, στο βιβλίο βαθμολογιών που έχει κάθε μάθημα. Εφόσον ο εκπαιδευτής το επιτρέψει, οι εκπαιδευόμενοι μπορούν να δουν τις σωστές απαντήσεις και την βαθμολογία τους στα tests, μέσα από το βιβλίο βαθμολογιών του μαθήματος.

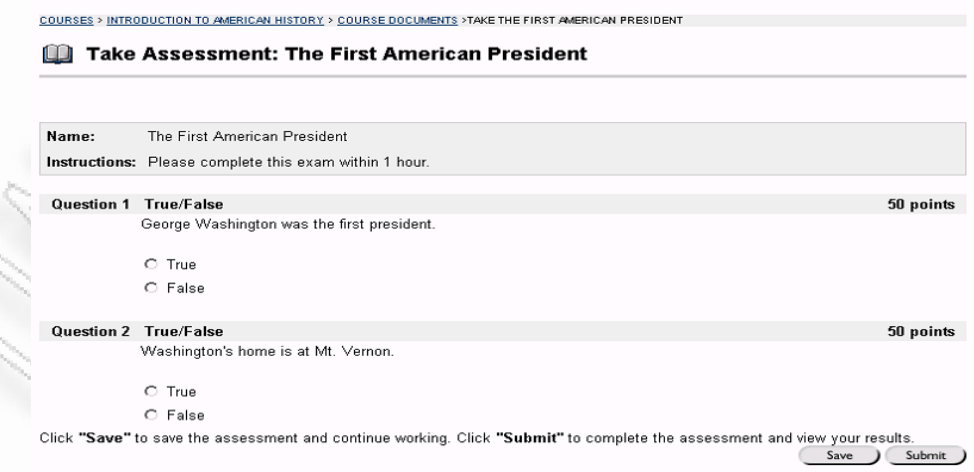

**Εικόνα 3.6.** Το σύστημα αυτοαξιολόγησης (test) του Blackboard Learning System

Το Sakai είναι ένα αρκετά δημοφιλές Σύστημα Διαχείρισης Μάθησης ανοιχτού κώδικα. Η αυτοαξιολόγηση των εκπαιδευομένων πραγματοποιείται με την γρήση του εργαλείου tests & quizzes. Το εργαλείο αυτό προσφέρει μια σειρά διαφόρων τύπων αυτοαξιολόγησης, όπως online διαγωνίσματα (online tests), ερωτήσεις ατομικής μελέτης (self-study questions), ατομικές εργασίες (homework, problem-sets), ελέγχους γνώσεων (quick knowledge probes) κλπ. Οι εκπαιδευόμενοι έχουν την δυνατότητα να δουν την βαθμολογία τους στις παραπάνω δραστηριότητες και να επιθεωρήσουν τις απαντήσεις τους στις ερωτήσεις που τους τέθηκαν.

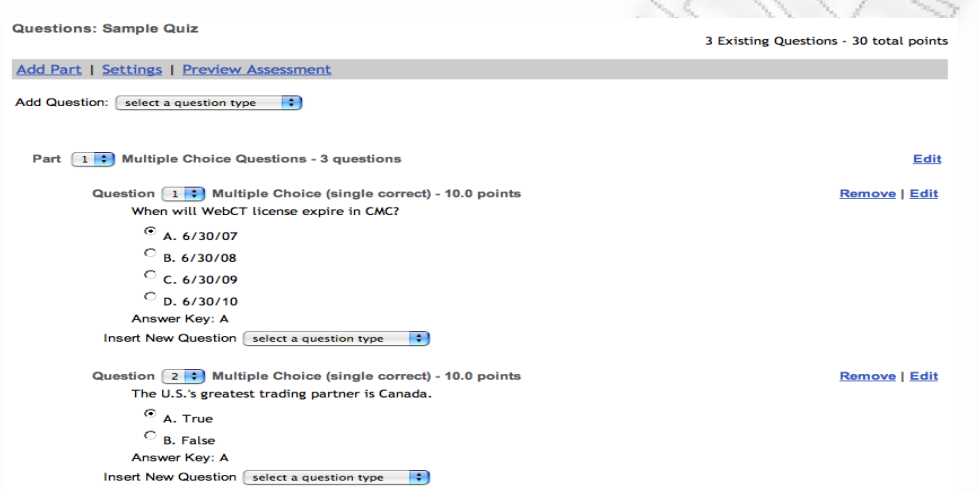

**Εικόνα 3.7.** Το σύστημα αυτοαξιολόγησης (test & quizzes) του Sakai

Η πλατφόρμα Open eClass αποτελεί ένα ολοκληρωμένο Σύστημα Διαχείρισης Μαθημάτων ανοιχτού κώδικα, το οποίο είναι ιδιαίτερα διαδεδομένο στην ελληνική ακαδημαϊκή κοινότητα. Για την αυτοαξιολόγηση των εκπαιδευομένων, το σύστημα παρέγει μια γεννήτρια παραγωγής ασκήσεων αυτοαξιολόγησης που περιλαμβάνει ερωτήσεις πολλαπλής επιλογής, μοναδικής απάντησης και πολλαπλής απάντησης. Οι εκπαιδευόμενοι έχουν την δυνατότητα να δουν την βαθμολογία τους σε κάθε ερώτηση, αλλά και την συνολική τους βαθμολογία σε κάθε άσκηση.

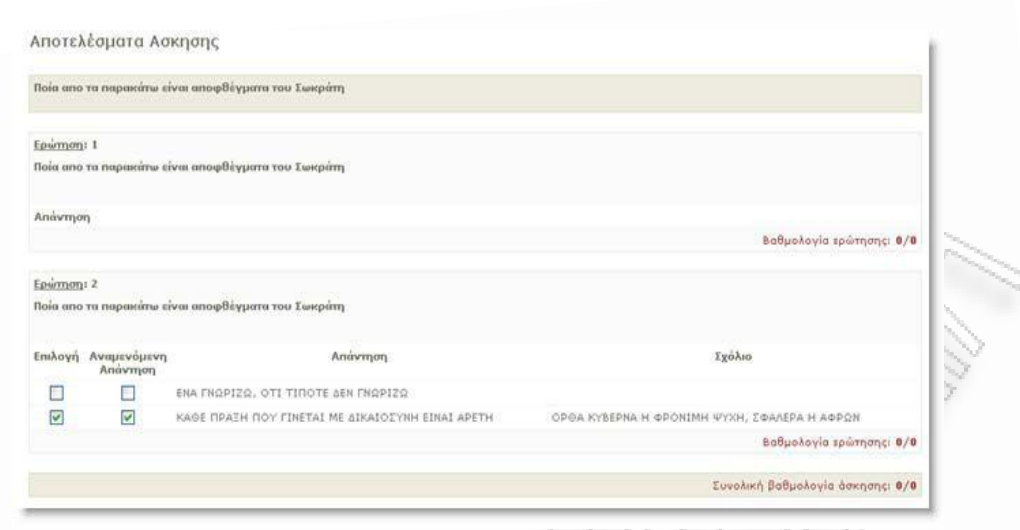

**Εικόνα 3.8.** Το σύστημα αυτοαξιολόγησης του Open eClass

Όπως γίνεται αντιληπτό από τα παραπάνω, τα μοντέρνα Συστήματα Διαχείρισης Μάθησης παρέχουν αρκετές δυνατότητες για την αυτοαξιολόγηση των εκπαιδευομένων. Τα συστήματα αυτοαξιολόγησης που αυτά διαθέτουν, δίνουν την δυνατότητα στους εκπαιδευτές και τους εκπαιδευόμενους να επιθεωρήσουν τις βαθμολογίες των εκπαιδευομένων, στους διάφορους τύπους αυτοαξιολόγησης που περιλαμβάνονται στα συστήματα αυτά. Παρά τις σημαντικές δυνατότητες τους, όμως, τα συστήματα αυτά προσεγγίζουν το ζήτημα της αυτοαξιολόγησης των εκπαιδευομένων, προσφέροντας περισσότερα «λειτουργικά» χαρακτηριστικά και λιγότερο παιδαγωγικά:

- *Γελ παξέρνπλ εξγαιεία ηα νπνία λα αληαπνθξίλνληαη ζηελ δηαθνξεηηθό ηξόπν*  πρόσληψης των πληροφοριών κάθε εκπαιδευομένου. Κάθε εκπαιδευόμενος έχει τον δικό του, ξεχωριστό τρόπο αντίληψης και τις προσωπικές του ιδιαιτερότητες σχετικά με τον τρόπο εκμάθησης.
- *Αδυνατούν να προσαρμόσουν την διαδικασία της αξιολόγησης στις ανάγκες* κάθε εκπαιδευ*ομένου ζεχωριστά*. Κάθε εκπαιδευόμενος προέρχεται από διαφορετικό εκπαιδευτικό περιβάλλον και έχει διαφορετικό γνωστικό υπόβαθρο.
- Δεν παρέχουν την δυνατότητα κατηγοριοποίησης των αποτελεσμάτων της αυτό*αζιολόγησης ανά θεματική ενότητα*. Ο εκπαιδευόμενος πρέπει να γνωρίζει σε ποιες θεματικές ενότητες υπερτερεί και σε ποιες υστερεί, ώστε να προσαρμόζει αντίστοιχα την μελέτη του.

 *Γελ πξνζθέξνπλ αζθαιή ζπκπεξάζκαηα γηα ηελ καζεζηαθή εμέιημε ησλ εκπαιδευομένων.* Ο εκπαιδευτής ενδιαφέρεται για την μαθησιακή πορεία του εκπαιδευόμενου μέσω της εκπαιδευτικής διαδικασίας, επομένως τα συστήματα αυτοαξιολόγησης πρέπει να παρέχουν μια σαφή εικόνα για την πρόοδο των εκπαιδευομένων.

Τα μοντέρνα συστήματα αυτοαξιολόγησης έχουν την δυνατότητα να αποθηκεύσουν μεγάλο εύρος πληροφοριών που σχετίζονται με τα μοντέλα των χρηστών τους. Η χρήση των ανοιχτών μοντέλων χρήστη στα παραπάνω συστήματα, επιτρέπει στον εκπαιδευόμενο να επιθεωρήσει και να διαμορφώσει το μοντέλο που το σύστημα έχει αποθηκευμένο για αυτόν και να προσφέρει στον εκπαιδευτή μια πιο ολοκληρωμένη άποψη για τις γνώσεις, τις αδυναμίες και την πρόοδο του εκπαιδευομένου στις διάφορες θεματικές ενότητες. Τα ανοιχτά μοντέλα χρήστη προσδίδουν μεγαλύτερη παιδαγωγική αξία στα συστήματα αυτοαξιολόγησης, καθώς μπορούν να προσαρμόσουν το περιεχόμενο τους, τους στόχους τους και τα αποτελέσματα τους, στις ανάγκες και τις ιδιαιτερότητες κάθε εκπαιδευομένου ξεχωριστά. Ο εκπαιδευόμενος έχει την δυνατότητα να προσαρμόσει την αυτοαξιολόγηση με βάση τους προσωπικούς του στόχους και να φιλτράρει τα αποτελέσματα αυτής με βάση τα κριτήρια που αυτός έχει θέσει. Στον εκπαιδευτή παρέχονται περισσότερες δυνατότητες για την αξιολόγηση των αποτελεσμάτων της αυτοαξιολόγησης των εκπαιδευομένων και μια πλήρης εικόνα για τις επιδόσεις του εκπαιδευομένου τόσο ατομικά όσο και συγκριτικά σε σχέση με τους συνεκπαιδευόμενους του. Χρησιμοποιώντας τα ανοιχτά μοντέλα χρήστη, τα σύγχρονα συστήματα αυτοαξιολόγησης είναι σε θέση να καλύψουν τις ελλείψεις που αυτά παρουσιάζουν και να προσφέρουν μια ολοκληρωμένη εικόνα των επιδόσεων των εκπαιδευομένων τόσο στους ίδιους, όσο και στους εκπαιδευτές τους.

## **ΚΕΦΑΛΑΙΟ 4**

# Λειτουργικές απαιτήσεις και σχεδίαση εργαλείου Quiz **Report Analysis**

### **4.1. Λειτουργικές απαιτήσεις**

Στην ενότητα αυτή θα περιγραφούν αναλυτικά οι προδιαγραφές λειτουργικότητας και τα χαρακτηριστικά του εργαλείου παρουσίασης αποτελεσμάτων της αυτοαξιολόγησης εκπαιδευομένων Quiz Report Analysis, τόσο για την χρήση του από τον εκπαιδευτή αλλά και από τον εκπαιδευόμενο.

#### **4.1.1. Εκπαιδευτής**

Ο εκπαιδευτής θα έχει την δυνατότητα να επιτελέσει τις παρακάτω λειτουργίες:

- **-** *Ενεργοποίηση / Απενεργοποίηση του εργαλείου Quiz Report Analysis. Το* εργαλείο Quiz Report Analysis θα είναι μόνιμα ενεργοποιημένο για τον παραπάνω χρήστη. Κατά την δημιουργία ενός νέου quiz ή την τροποποίηση ενός ήδη υπάρχοντος, ο εκπαιδευτής θα έχει την δυνατότητα να ενεργοποιήσει ή να απενεργοποιήσει για τους εκπαιδευόμενους, το εργαλείο Quiz Report Analysis.
- *Τξνπνπνίεζε ησλ ξπζκίζεσλ πνπ αθνξνύλ ηνλ ρξόλν πξνβνιήο ηνπ εξγαιείνπ Quiz Report Analysis από τους εκπαιδευόμενους.* Κατά την δημιουργία ενός νέου quiz ή την τροποποίηση ενός ήδη υπάρχοντος, ο εκπαιδευτής θα έχει την δυνατότητα να καθορίζει τον χρόνο προβολής του εργαλείου Quiz Report Analysis. Με τον τρόπο αυτό θα μπορεί να ορίσει να ορίσει αν ο εκπαιδευόμενος μπορεί να χρησιμοποιήσει το εργαλείο Quiz Report Analysis, αμέσως μετά από μια προσπάθεια του στο quiz, λίγο αργότερα από την προσπάθεια του στο quiz και ενώ αυτό είναι ακόμα ανοιγτό ή όταν το quiz έχει κλείσει.
- *Δπηζθόπεζε όισλ ησλ πξνζπαζεηώλ ησλ εθπαηδεπνκέλσλ ζην quiz.* Ο εκπαιδευτής θα έχει την δυνατότητα να δει μια λίστα με όλες τις προσπάθειες των εκπαιδευομένων. Για κάθε προσπάθεια, θα εμφανίζονται πληροφορίες

σχετικά το προφίλ του εκπαιδευομένου, τον χρόνο έναρξης και τον χρόνο λήξης της προσπάθειας του, την διάρκεια καθώς και τον τελικό βαθμό της προσπάθειας αυτής. Επίσης, θα μπορεί να καθορίζει τον αριθμό των προσπαθειών των εκπαιδευομένων που θα εμφανίζονται ανά σελίδα.

- *Πξνβνιή ηεο επίδνζεο ηνπ εθπαηδεπνκέλνπ ζε κηα ζπγθεθξηκέλε πξνζπάζεηα, με την μορφή κειμένου.* Αφού επιλέξει την προσπάθεια του εκπαιδευομένου που θέλει να επιθεωρήσει, ο εκπαιδευτής θα έγει την δυνατότητα να δει την αναλυτική περιγραφή της επίδοσης του μαθητή στην συγκεκριμένη προσπάθεια και να αποθηκεύσει την περιγραφή αυτή σε έγγραφο PDF. Τα δεδομένα θα παρουσιάζονται με την μορφή κειμένου και θα περιλαμβάνουν λεπτομερή στατιστικά που αφορούν την ταυτότητα του εκπαιδευομένου, την μορφή του quiz, το είδος των ερωτήσεων, την επίδοση του εκπαιδευομένου σε κάθε κατηγορία ερωτήσεων, την ανατροφοδότηση του εκπαιδευομένου για την επίδοση του αυτή, τις θεματικές ενότητες τις οποίες γνωρίζει πλήρως καθώς και αυτές τις οποίες δεν έχει κατανοήσει επαρκώς.
- *Πξνβνιή ηεο επίδνζεο ηνπ εθπαηδεπνκέλνπ ζε κηα ζπγθεθξηκέλε πξνζπάζεηα, με την μορφή γραφημάτων* ο εκπαιδευτής θα έχει την δυνατότητα να δει την αναλυτική περιγραφή της επίδοσης του μαθητή στην επιλεγμένη προσπάθεια και να αποθηκεύσει την περιγραφή αυτή σε έγγραφο PDF. Τα δεδομένα θα παρουσιάζονται με την μορφή γραφημάτων και θα περιλαμβάνουν λεπτομερή στατιστικά που αφορούν την ταυτότητα του εκπαιδευομένου, την επίδοση του εκπαιδευομένου σε κάθε κατηγορία ερωτήσεων, την ανατροφοδότηση του εκπαιδευομένου για την επίδοση του αυτή.
- *Σύγθξηζε ηεο επίδνζεο ηνπ εθπαηδεπνκέλνπ ζε κηα ζπγθεθξηκέλε πξνζπάζεηα κε ηνλ κέζν όξν ησλ επηδόζεσλ ησλ πξνζπαζεηώλ όισλ ησλ εθπαηδεπνκέλσλ, κε την μορφή γραφημάτων*. Ο εκπαιδευτής θα έχει την δυνατότητα να δει την αναλυτική περιγραφή της επίδοσης του μαθητή στην επιλεγμένη προσπάθεια και να την συγκρίνει με τον μέσο όρο των επιδόσεων των προσπαθειών όλων των εκπαιδευομένων, αποθηκεύοντας όλες τις προβαλλόμενες πληροφορίες σε έγγραφο PDF. Τα δεδομένα θα παρουσιάζονται με την μορφή γραφημάτων και θα περιλαμβάνουν στατιστικά που αφορούν την επίδοση του εκπαιδευομένου σε κάθε κατηγορία ερωτήσεων και την ανατροφοδότηση του εκπαιδευομένου για την επίδοση του στην κατηγορία αυτή.

*Σύγκριση της μαθησιακής προόδου του εκπαιδευομένου σε ένα quiz με την ζπλνιηθή πξόνδν όισλ ησλ εθπαηδεπνκέλσλ ζην ζπγθεθξηκέλν quiz, κε ηελ*  μορφή γραφημάτων. Ο εκπαιδευτής θα έχει την δυνατότητα να δει την βαθμολογία του εκπαιδευομένου σε κάθε προσπάθεια του στο quiz και να την συγκρίνει με τον μέσο όρο των βαθμολογιών όλων των προσπαθειών των εκπαιδευομένων, αποθηκεύοντας όλες τις προβαλλόμενες πληροφορίες σε έννραφο PDF.

### **4.1.2. Εκπαιδευόμενος**

Ο εκπαιδευόμενος (μαθητής) θα έχει την δυνατότητα να επιτελέσει τις παρακάτω λειτουργίες:

- **-** *Επισκόπηση όλων των προσπαθειών του στο quiz.* Ο εκπαιδευόμενος θα έχει την δυνατότητα να δει μια λίστα με όλες τις προσπάθειες του και θα εμφανίζονται συνοπτικές πληροφορίες σχετικά με το quiz. Για κάθε προσπάθεια, θα εμφανίζονται πληροφορίες σχετικά με τον αριθμό κάθε προσπάθειας του, τον γρόνο λήξης της προσπάθειας του, την διάρκεια της, και τον τελικό βαθμό της προσπάθειας αυτής.
- *Πξνβνιή ηεο επίδνζεο ηνπ ζε κηα ζπγθεθξηκέλε πξνζπάζεηα, κε ηελ κνξθή κειμένου*. Αφού επιλέξει την προσπάθεια του που θέλει να επιθεωρήσει, ο εκπαιδευόμενος θα έχει την δυνατότητα να δει την αναλυτική περιγραφή της επίδοσης του στην συγκεκριμένη προσπάθεια και να αποθηκεύσει την περιγραφή αυτή σε έγγραφο PDF. Τα δεδομένα θα παρουσιάζονται με την μορφή κειμένου και θα περιλαμβάνουν λεπτομερή στατιστικά που αφορούν την ταυτότητα του εκπαιδευομένου, την μορφή του quiz, το είδος των ερωτήσεων, την επίδοση του εκπαιδευομένου σε κάθε κατηγορία ερωτήσεων. την ανατροφοδότηση του εκπαιδευομένου για την επίδοση του αυτή, τις θεματικές ενότητες τις οποίες γνωρίζει πλήρως καθώς και αυτές τις οποίες δεν έγει κατανοήσει επαρκώς.
- Προβολή της επίδοσης του σε μια συγκεκριμένη προσπάθεια, με την μορφή *γραφημάτων.* Ο εκπαιδευόμενος θα έγει την δυνατότητα να δει την αναλυτική περιγραφή της επίδοσης του στην επιλεγμένη προσπάθεια και να αποθηκεύσει την περιγραφή αυτή σε έγγραφο PDF. Τα δεδομένα θα παρουσιάζονται με την

μορφή γραφημάτων και θα περιλαμβάνουν λεπτομερή στατιστικά που αφορούν την ταυτότητα του εκπαιδευομένου, την επίδοση του εκπαιδευομένου σε κάθε κατηγορία ερωτήσεων, την ανατροφοδότηση του εκπαιδευομένου για την επίδοση του αυτή.

- *Σύγθξηζε ηεο επίδνζεο ηνπ ζε κηα ζπγθεθξηκέλε πξνζπάζεηα κε ηνλ κέζν όξν ησλ επηδόζεσλ ησλ πξνζπαζεηώλ όισλ ησλ εθπαηδεπνκέλσλ, κε ηελ κνξθή γραφημάτων.* Ο εκπαιδευόμενος θα έχει την δυνατότητα να δει την αναλυτική περιγραφή της επίδοσης του στην επιλεγμένη προσπάθεια και να την συγκρίνει με τον μέσο όρο των επιδόσεων των προσπαθειών όλων των εκπαιδευομένων, αποθηκεύοντας όλες τις προβαλλόμενες πληροφορίες σε έγγραφο PDF. Τα δεδομένα θα παρουσιάζονται με την μορφή γραφημάτων και θα περιλαμβάνουν στατιστικά που αφορούν την επίδοση του εκπαιδευομένου σε κάθε κατηγορία ερωτήσεων και την ανατροφοδότηση του εκπαιδευομένου για την επίδοση του στην κατηγορία αυτή.
- *Σύγθξηζε ηεο καζεζηαθήο πξνόδνπ ηνπ ζε έλα quiz κε ηελ ζπλνιηθή πξόνδν όισλ ησλ εθπαηδεπνκέλσλ ζην ζπγθεθξηκέλν quiz, κε ηελ κνξθή γξαθεκάησλ.*  Ο εκπαιδευόμενος θα έχει την δυνατότητα να δει την βαθμολογία του σε κάθε προσπάθεια του στο quiz και να την συγκρίνει με τον μέσο όρο των βαθμολογιών όλων των προσπαθειών των εκπαιδευομένων, αποθηκεύοντας όλες τις προβαλλόμενες πληροφορίες σε έγγραφο PDF.

### **4.2. Σενάρια χρήσης**

Στην ενότητα αυτή θα παρουσιαστεί ο τρόπος με τον οποίο μοντελοποιούνται οι λειτουργικές απαιτήσεις του εργαλείου, μέσα από τα σενάρια χρήσης του εργαλείου από τον εκπαιδευτή και τον εκπαιδευόμενο.

#### **4.2.1. Σενάριο χρήσης του εργαλείου από την πλευρά του Εκπαιδευτή**

Στο σγήμα 4.1 παρουσιάζεται ένα σενάριο γρήσης του εργαλείου Quiz Report Analysis από κάποιον γρήστη του Moodle, με τον ρόλο του εκπαιδευτή (*Educator*) για το άρθρωμα δραστηριοτήτων Quiz του Moodle (Moodle Quiz module). Ο

εκπαιδευτής μπορεί να ενεργοποιήσει το εργαλείο για τον εκπαιδευόμενο (*Enable Quiz Report Analysis),* λα απελεξγνπνηήζεη ην εξγαιείν (*Disable Quiz Report Analysis*) και έχει την δυνατότητα να διαμορφώσει τις χρονικές επιλογές προβολής ηνπ εξγαιείνπ γηα ηνλ εθπαηδεπόκελν (*Modify Quiz Report Analysis review options)*, κατά την τροποποίηση του Quiz (*Update Quiz*). Κατά την χρήση του εργαλείου Quiz Report Analysis, ο εκπαιδευτής μπορεί να δει μια λίστα με όλες τις προσπάθειες των εκπαιδευομένων στο quiz (*View students' attempts list*). Μέσα από την λίστα αυτή επιλέγει την προσπάθεια του εκπαιδευομένου που θέλει να επιθεωρήσει (*Select student attempt).* Έχοντας επιλέξει την επιθυμητή προσπάθεια, ο εκπαιδευτής έχει την δυνατότητα να δει την αναλυτική περιγραφή της επίδοσης του εκπαιδευομένου ζε κνξθή θεηκέλνπ (*View Textual Presentation)* θαη ζε γξαθηθή κνξθή (*View Graphical Presentation).* Επίσης, μπορεί να συγκρίνει την επιλεγμένη επίδοση με αυτή των υπολοίπων εκπαιδευομένων (*View Attempt Comparison*) αλλά και να επιθεωρήσει την μαθησιακή πρόοδο του εκπαιδευομένου στο quiz και να την συγκρίνει με την συνολική μαθησιακή πρόοδο όλων των εκπαιδευομένων στο quiz (*View Progress Comparison*). Τέλος, μπορεί να αποθηκεύσει οποιαδήποτε από τις παξαπάλσ αλαθνξέο ζε κνξθή PDF (*Download report as PDF).*

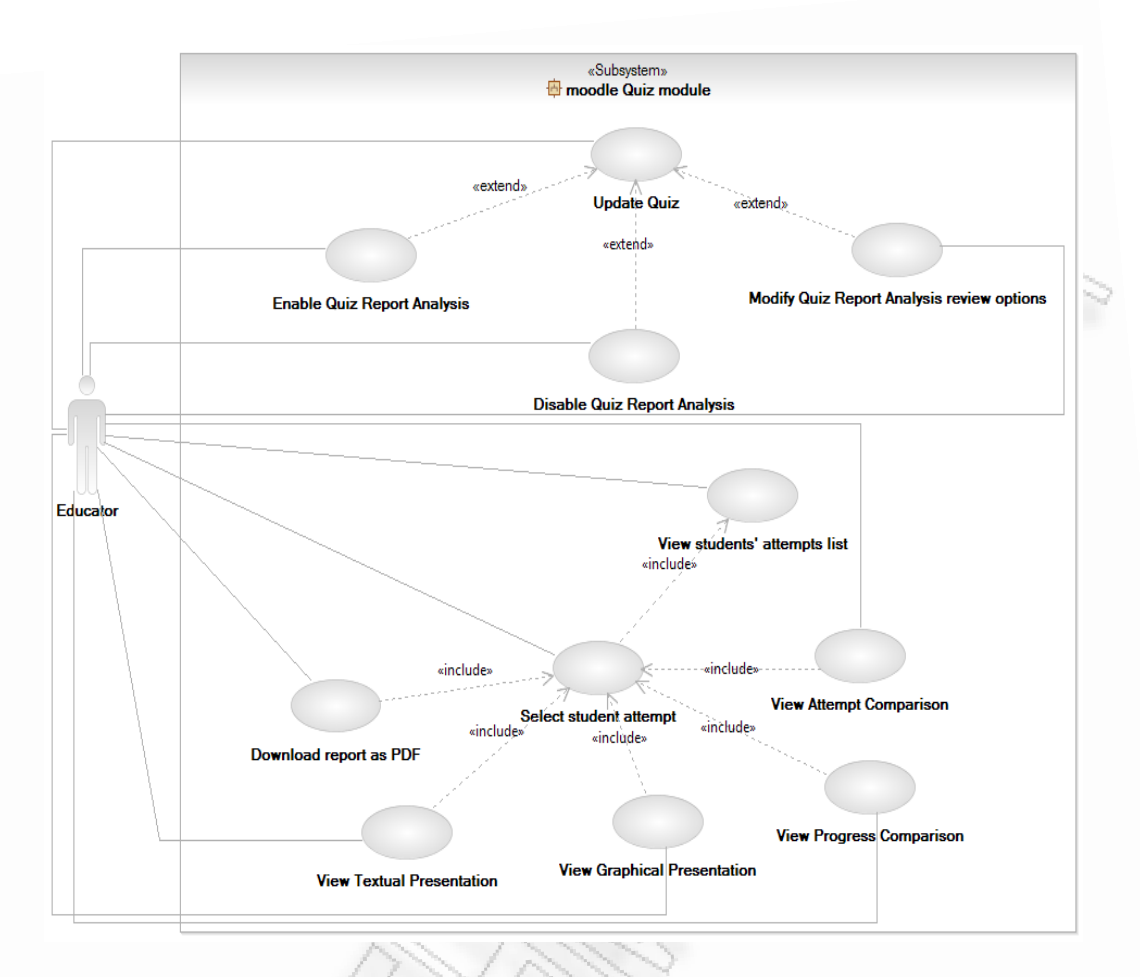

**Σχήμα 4.1.** Το UML διάγραμμα περιπτώσεων χρήσεων του εργαλείου Quiz Report Analysis από τον εκπαιδευτή

### **4.2.2. Σενάριο χρήσης του εργαλείου από την πλευρά του Εκπαιδευομένου**

Στο σγήμα 4.2 παρουσιάζεται ένα σενάριο γρήσης του εργαλείου Quiz Report Analysis από κάποιον χρήστη του Moodle, με τον ρόλο του εκπαιδευομένου (*Learner)* γηα ην άξζξσκα δξαζηεξηνηήησλ Quiz ηνπ moodle (*Moodle Quiz module)*. Ο εκπαιδευόμενος κατά την χρήση του εργαλείου Quiz Report Analysis, μπορεί να δεη κηα ιίζηα κε όιεο ηηο πξνζπάζεηεο ηνπ ζην quiz (*View attempts list)*. Μέζα από την λίστα αυτή επιλέγει την προσπάθεια του που θέλει να επιθεωρήσει (Select *attempt).* Έχοντας επιλέξει την επιθυμητή προσπάθεια, ο εκπαιδευόμενος έχει την δυνατότητα να δει την αναλυτική περιγραφή της επίδοσης του σε μορφή κειμένου (*View Textual Presentation)* θαη ζε γξαθηθή κνξθή (*View Graphical Presentation).*  Επίσης, μπορεί να συγκρίνει την επιλεγμένη επίδοση με αυτή των υπολοίπων συνεκπαιδευομένων του *(View Attempt Comparison)* αλλά και να επιθεωρήσει την μαθησιακή πρόοδο του στο quiz και να την συγκρίνει με την συνολική μαθησιακή πρόοδο των υπολοίπων συνεκπαιδευομένων του (*View Progress Comparison*). Τέλος, μπορεί να αποθηκεύσει οποιαδήποτε από τις παραπάνω αναφορές σε μορφή PDF (*Download report as PDF).*

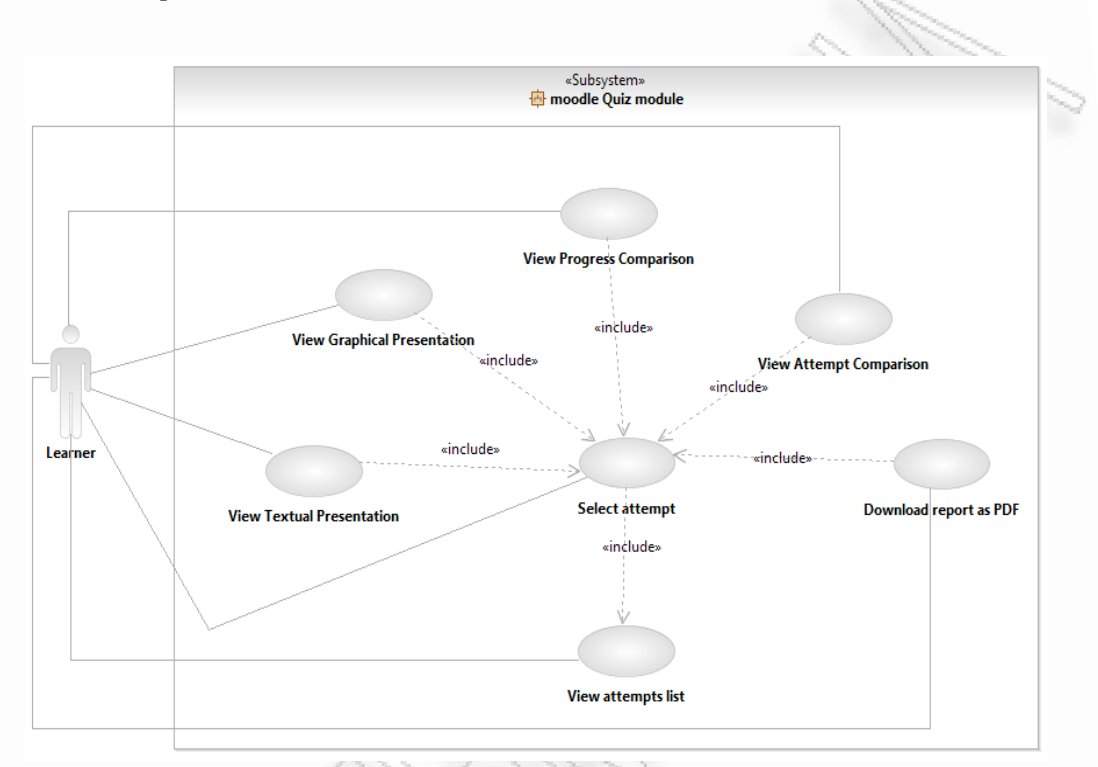

**Σχήμα 4.2.** Το UML διάγραμμα περιπτώσεων χρήσεων του εργαλείου Quiz Report Analysis από τον εκπαιδευόμενο

### **4.3. Διαγράμματα Ροής Δεδομένων**

Τα διαγράμματα ροής δεδομένων είναι σχεδιασμένα για να δείχνουν με ποιον τρόπο ένα σύστημα διαιρείται σε μικρότερα τμήματα και να τονίσουν την ροή των δεδομένων μεταξύ των τμημάτων αυτών. Τα διαγράμματα ροής δεδομένων αναπαριστώνται σε διαφορετικά επίπεδα λεπτομέρειας. Στο πρώτο, λιγότερο λεπτομερές επίπεδο (επίπεδο 0), ολόκληρη η εφαρμογή λογισμικού παριστάνεται ως ένας μετασχηματισμός σύνθετων δεδομένων. Ο μετασχηματισμός αυτός αναλύεται σε περισσότερα επίπεδα λεπτομέρειας, αναλόγως με τις προτιμήσεις του κατασκευαστή. Κατά τη μετάβαση από ένα επίπεδο λεπτομέρειας στο επόμενο (μεγαλύτερης λεπτομέρειας), οι εισερχόμενες και εξερχόμενες ροές δεδομένων παραμένουν συνεπείς. Τα σύμβολα που χρησιμοποιούνται στα παρακάτω

διαγράμματα ροής ακολουθούν τον συμβολισμό Yourdon / DeMarco και παρουσιάζονται στο σχήμα 4.3.

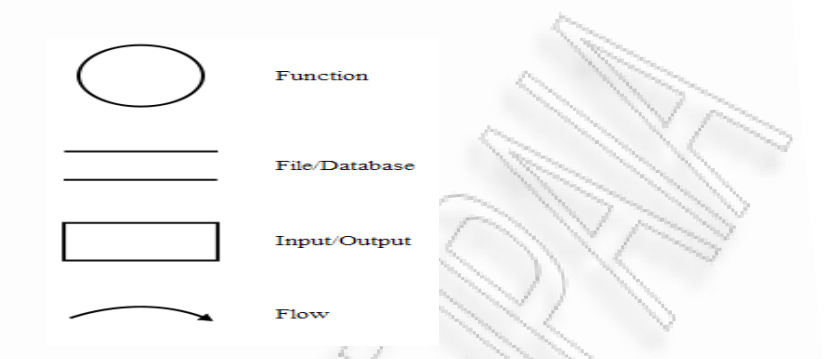

**Σγήμα 4.3.** Ο συμβολισμός Yourdon / DeMarco για τα διαγράμματα ροής δεδομένων

Κάθε υπολογιστική μονάδα - μετασχηματισμός δεδομένων (Function) παριστάνεται ως ένας κύκλος. Κάθε παραγωγός ή αποδέκτης δεδομένων (Input/Output) παριστάνεται με ένα παραλληλόγραμμο. Ως αποδέκτες ή παραγωγοί δεδομένων νοούνται οντότητες εξωτερικές προς το σύστημα λογισμικού, όπως ένας γρήστης του συστήματος ή ένα ανεξάρτητο σύστημα λογισμικού. Μια ροή δεδομένων (Flow) περιγράφεται με ένα βέλος το οποίο ενώνει μετασχηματισμούς μεταξύ τους ή με αποδέκτες / παραγωγούς δεδομένων. Τα διαγράμματα ροής που παρουσιάζονται στις υποενότητες 4.3.1 και 4.3.2, περιέχουν τις βασικές λειτουργίες του εργαλείου Quiz Report Analysis που απορρέουν από τις λειτουργικές του απαιτήσεις και μελετήθηκαν στην ενότητα 4.1. Οι λειτουργίες αυτές εμφανίζονται με την μορφή ενός δικτύου στο οποίο ρέουν δεδομένα, τα οποία μετασγηματίζονται σε νέα δεδομένα από μονάδες λογισμικού. Κάθε μονάδα λογισμικού θεωρείται ως ο μετασχηματισμός που εφαρμόζεται επί κάποιων δεδομένων εισόδου προκειμένου να δημιουργήσει νέα δεδομένα εξόδου.

### **4.3.1. Περιβάλλον Εκπαιδευτή**

Το σχήμα 4.4 παρουσιάζει το διάγραμμα ροής δεδομένων για τις λειτουργίες του εκπαιδευτή, στο επίπεδο 0. Ο εκπαιδευτής, αφού συνδεθεί στο Moodle, έχει την δυνατότητα να τροποποιήσει ένα υπάρχον quiz ή να δημιουργήσει ένα νέο. Κατά την δημιουργία ή τροποποίηση του quiz, ο εκπαιδευτής μπορεί να ορίσει εάν ο εκπαιδευόμενος θα έχει την δυνατότητα να επιθεωρήσει το μοντέλο χρήστη του, χρησιμοποιώντας το εργαλείο Quiz Report Analysis και να ρυθμίσει διάφορες παραμέτρους που αφορούν τον τρόπο παρουσίασης του εργαλείου στον εκπαιδευόμενο. Επίσης, μπορεί να χρησιμοποιήσει ο ίδιος το εργαλείο Quiz Report Analysis, ώστε να επιθεωρήσει τα μοντέλα χρηστών που το σύστημα έχει αποθηκευμένα για τους εκπαιδευόμενους.

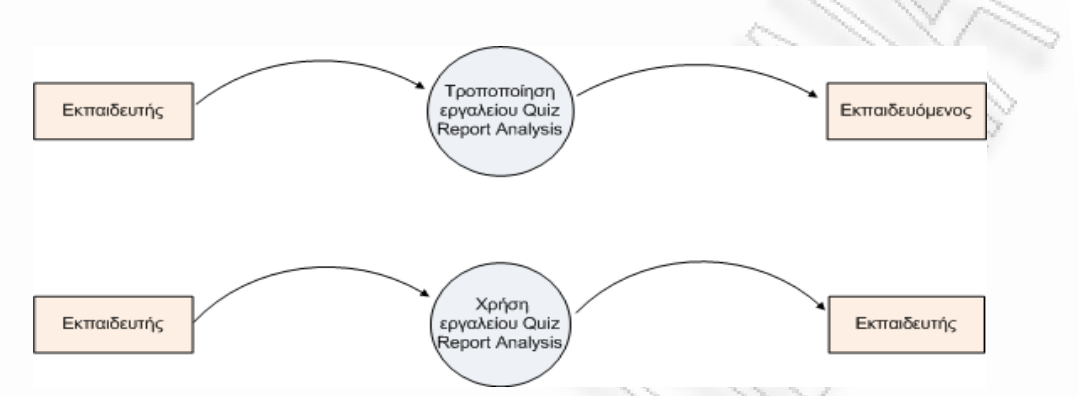

**Σγήμα 4.4.** Διάγραμμα ροής δεδομένων για τις λειτουργίες του εκπαιδευτή (Επίπεδο 0)

Το σχήμα 4.5 παρουσιάζει το διάγραμμα ροής δεδομένων για την τροποποίηση του εργαλείου Quiz Report Analysis, στο επίπεδο 1. Ο εκπαιδευτής αφού συνδεθεί στο Moodle, μπορεί να επιλέξει το quiz που θέλει να τροποποιήσει ή να δημιουργήσει ένα νέο, ρυθμίζοντας διάφορες παραμέτρους που αφορούν τον τρόπο λειτουργίας του. Κατά την τροποποίηση των ρυθμίσεων αυτών, ο εκπαιδευτής μπορεί να επιλέξει εάν θα ενεργοποιηθεί το εργαλείο Quiz Report Analysis ή εάν θα παραμείνει απενεργοποιημένο για τους εκπαιδευόμενους. Η ρύθμιση αυτή δεν επηρεάζει την χρήση του εργαλείου από τους εκπαιδευτές, καθώς αυτό είναι μονίμως ενεργοποιημένο για αυτούς. Επίσης, οι εκπαιδευτές έχουν την δυνατότητα να καθορίσουν τις χρονικές επιλογές προβολής του εργαλείου, δηλαδή σε ποια χρονική στιγμή θα είναι αυτό διαθέσιμο στους εκπαιδευόμενους. Αφού εμφανιστούν οι διαθέσιμες επιλογές οι οποίες είναι αποθηκευμένες στην βάση δεδομένων του Moodle, ο εκπαιδευτής μπορεί να ορίσει τις επιθυμητές ρυθμίσεις αλλά και να ακυρώσει τις προηγούμενες. Όλες οι παραπάνω τροποποιήσεις στο quiz, αποθηκεύονται στον κατάλληλο πίνακα της βάσης δεδομένων και καθορίζουν τον τρόπο με τον οποίο προβάλλεται στην συνέχεια το εργαλείο Quiz Report Analysis στον εκπαιδευόμενο.

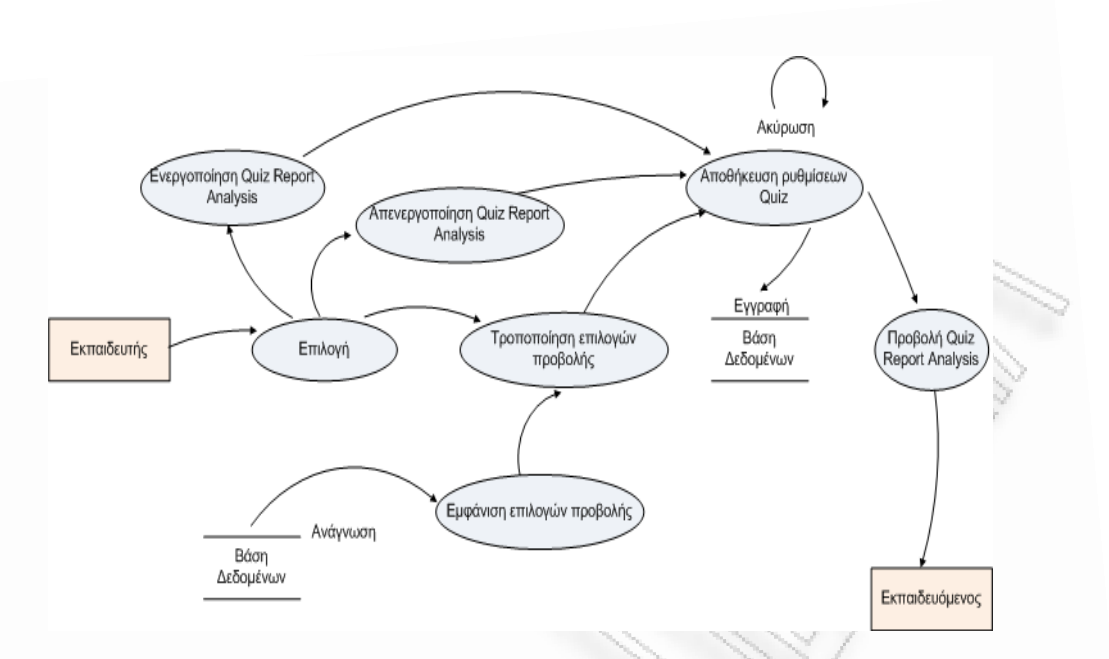

**Σχήμα 4.5.** Διάγραμμα ροής δεδομένων για την τροποποίηση του εργαλείου Quiz Report Analysis από τον εκπαιδευτή (Επίπεδο 1)

Στο σγήμα 4.6 παρουσιάζει το διάγραμμα ροής δεδομένων για την γρήση του εργαλείου Quiz Report Analysis από τον εκπαιδευτή, στο επίπεδο 1. Ο εκπαιδευτής αφού συνδεθεί στο Moodle, επιλέγει το επιθυμητό quiz για το οποίο θέλει να χρησιμοποιήσει το εργαλείο Quiz Report Analysis. Στην αρχική σελίδα του εργαλείου παρουσιάζονται όλες οι προσπάθειες των εκπαιδευομένων και οι οποίες είναι αποθηκευμένες στην βάση δεδομένων του Moodle. Ο εκπαιδευτής μπορεί να καθορίσει τον τρόπο προβολής των προσπαθειών αυτών και να ακυρώσει προηγούμενες επιλογές του. Αφού επιλέξει την προσπάθεια του εκπαιδευομένου για την οποία θέλει να χρησιμοποιήσει το εργαλείο Quiz Report Analysis, μεταφέρεται στην σελίδα όπου παρουσιάζονται, με την μορφή κειμένου, τα στατιστικά της επίδοσης του εκπαιδευομένου για την συγκεκριμένη προσπάθεια. Ο εκπαιδευτής μπορεί να αποθηκεύσει, εάν το επιθυμεί, τα στατιστικά αυτά σε αργείο PDF. Στην συνέχεια μπορεί να επιλέξει την σελίδα όπου παρουσιάζεται, με μορφή γραφημάτων, η επίδοση του εκπαιδευόμενου για την συγκεκριμένη προσπάθεια στο quiz. Ο εκπαιδευτής μπορεί να αποθηκεύσει, εάν το επιθυμεί, την γραφική αναπαράσταση της επίδοσης του εκπαιδευομένου σε αργείο PDF. Επίσης, μπορεί να επιλέξει την σελίδα όπου γίνεται σύγκριση της επίδοσης του εκπαιδευομένου για την συγκεκριμένη προσπάθεια με τον μέσο όρο των προσπαθειών των υπολοίπων εκπαιδευομένων. Οι επιδόσεις των εκπαιδευομένων παρουσιάζονται με την μορφή ραβδογραμμάτων. Ο εκπαιδευτής μπορεί να αποθηκεύσει, εάν το επιθυμεί, την

παραπάνω σύγκριση, σε αρχείο PDF. Τέλος, ο εκπαιδευτής μπορεί να επιλέξει την σελίδα όπου γίνεται σύγκριση των επιδόσεων του εκπαιδευομένου σε κάθε προσπάθεια του στο quiz, με τον μέσο όρο των επιδόσεων των εκπαιδευομένων στις αντίστοιχες προσπάθειες. Οι επιδόσεις των εκπαιδευομένων παρουσιάζονται με την μορφή ραβδογραμμάτων. Ο εκπαιδευτής μπορεί να αποθηκεύσει, εάν το επιθυμεί, την παραπάνω σύγκριση, σε αρχείο PDF. Όλα τα στατιστικά στοιχεία των επιδόσεων των εκπαιδευομένων που χρησιμοποιούνται στις παραπάνω παρουσιάσεις παράγονται από τα δεδομένα που είναι αποθηκευμένα στην βάση δεδομένων του Moodle και επεξεργάζονται κατάλληλα από το εργαλείο Quiz Report Analysis.

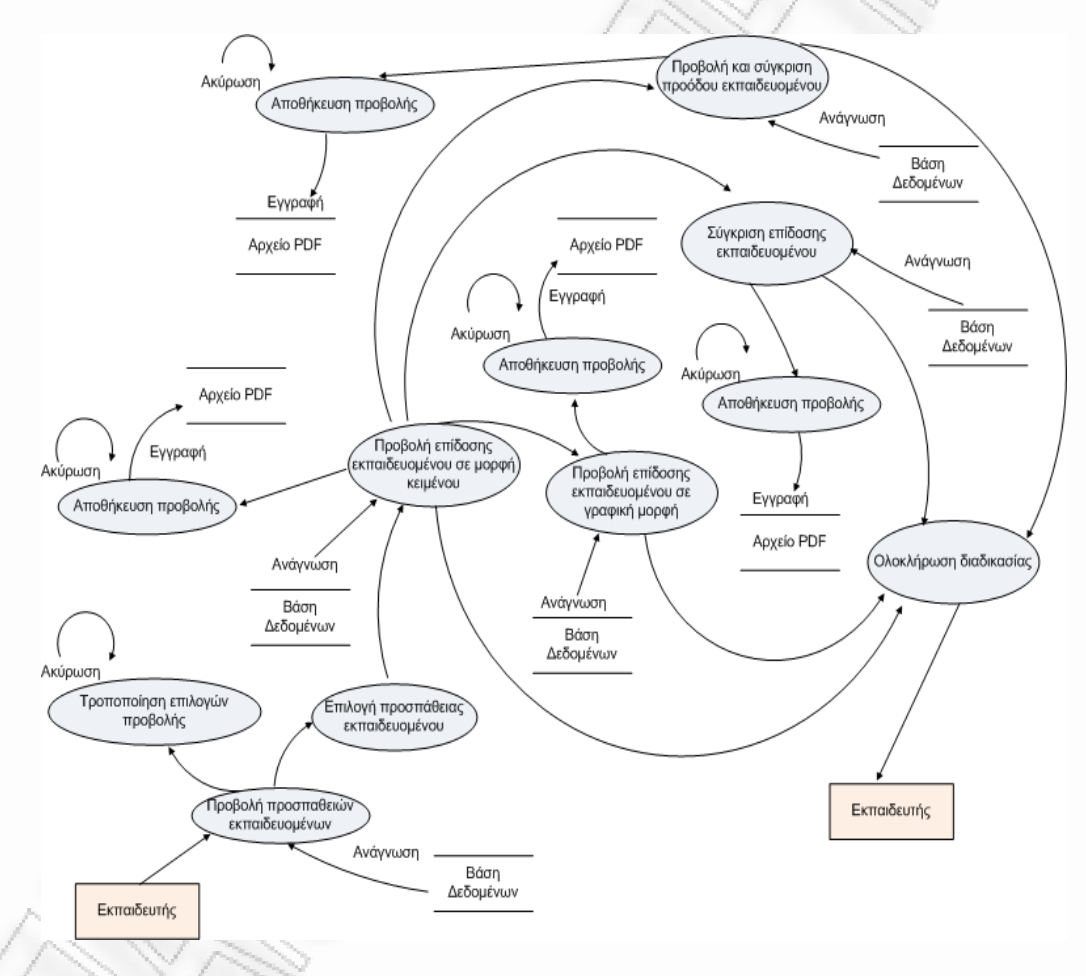

**Σχήμα 4.6.** Διάγραμμα ροής δεδομένων για την χρήση του εργαλείου Quiz Report Analysis από τον εκπαιδευτή (Επίπεδο 1)

#### **4.3.2. Περιβάλλον Εκπαιδευομένου**

Το σχήμα 4.7 παρουσιάζει το διάγραμμα ροής δεδομένων για τις λειτουργίες του εκπαιδευομένου, στο επίπεδο 0. Ο εκπαιδευόμενος, αφού συνδεθεί στο Moodle, επιλέγει το quiz για το οποίο θέλει να χρησιμοποιήσει το εργαλείο Quiz Report Analysis, ώστε να επιθεωρήσει τα μοντέλο χρήστη που το σύστημα έχει αποθηκευμένο για αυτόν.

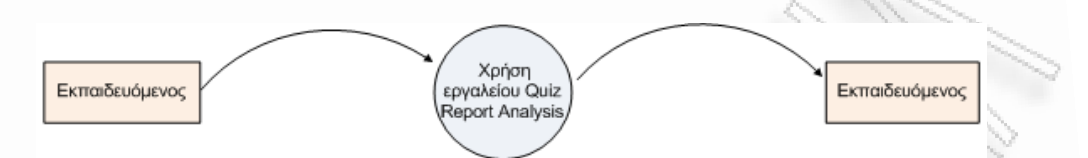

**Σχήμα 4.7.** Διάγραμμα ροής δεδομένων για τις λειτουργίες του εκπαιδευομένου (Επίπεδο 0)

Το σχήμα 4.8 παρουσιάζει το διάγραμμα ροής δεδομένων για την χρήση του εργαλείου Quiz Report Analysis, στο επίπεδο 1. Ο εκπαιδευόμενος αφού συνδεθεί στο Moodle, επιλέγει το επιθυμητό quiz ώστε να χρησιμοποιεί το εργαλείο Quiz Report Analysis. Στην αρχική σελίδα του εργαλείου παρουσιάζονται όλες οι προσπάθειες του εκπαιδευομένου και οι οποίες είναι αποθηκευμένες στην βάση δεδομένων του Moodle. Αφού επιλέξει την προσπάθεια του, για την οποία θέλει να χρησιμοποιήσει το εργαλείο Quiz Report Analysis, μεταφέρεται στην σελίδα όπου παρουσιάζονται, με την μορφή κειμένου, τα στατιστικά της επίδοσης του για την συγκεκριμένη προσπάθεια. Ο εκπαιδευτής μπορεί να αποθηκεύσει, εάν το επιθυμεί, τα στατιστικά αυτά σε αρχείο PDF. Στην συνέχεια μπορεί να επιλέξει την σελίδα όπου παρουσιάζεται, με μορφή γραφημάτων, η επίδοση του εκπαιδευομένου για την συγκεκριμένη προσπάθεια στο quiz. Ο εκπαιδευόμενος μπορεί να αποθηκεύσει, εάν το επιθυμεί, την γραφική αναπαράσταση της επίδοσης του σε αρχείο PDF. Επίσης, μπορεί να επιλέξει την σελίδα όπου γίνεται σύγκριση της επίδοσης του για την συγκεκριμένη προσπάθεια με τον μέσο όρο των προσπαθειών των υπολοίπων συνεκπαιδευομένων του. Οι επιδόσεις των εκπαιδευομένων παρουσιάζονται με την μορφή ραβδογραμμάτων. Ο εκπαιδευόμενος μπορεί να αποθηκεύσει, εάν το επιθυμεί, την παραπάνω σύγκριση, σε αργείο PDF. Τέλος, ο εκπαιδευόμενος μπορεί να επιλέξει την σελίδα όπου γίνεται σύγκριση των επιδόσεων του για κάθε προσπάθεια του στο quiz, με τον μέσο όρο των επιδόσεων των συνεκπαιδευομένων του, στις αντίστοιχες προσπάθειες. Οι επιδόσεις των εκπαιδευομένων παρουσιάζονται με την μορφή ραβδογραμμάτων. Ο εκπαιδευόμενος μπορεί να αποθηκεύσει, εάν το επιθυμεί, την παραπάνω σύγκριση, σε αργείο PDF. Όλα τα στατιστικά στοιγεία των επιδόσεων των εκπαιδευομένων που χρησιμοποιούνται στις παραπάνω παρουσιάσεις

παράγονται από τα δεδομένα που είναι αποθηκευμένα στην βάση δεδομένων του Moodle και επεξεργάζονται κατάλληλα από το εργαλείο Quiz Report Analysis.

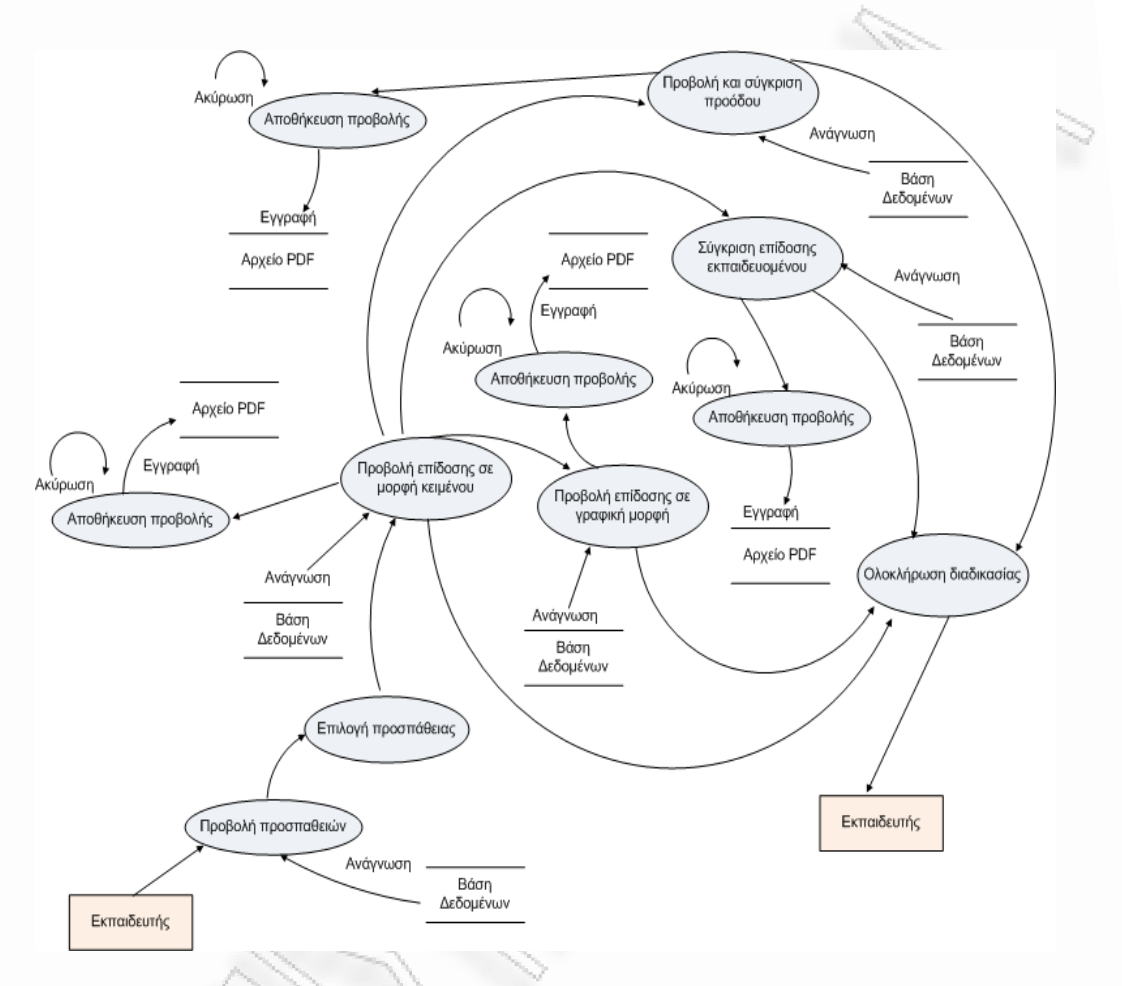

**Σγήμα 4.8.** Διάγραμμα ροής δεδομένων για την χρήση του εργαλείου Quiz Report Analysis από τον εκπαιδευόμενο (Επίπεδο 1)

### **4.4. Δομή της βάσης δεδομένων του εργαλείου**

Μια από τις κύριες προκλήσεις κατά την σχεδίαση του εργαλείου Quiz Report Analysis ήταν η μη τροποποίηση της βάσης δεδομένων του Moodle. Κατά την υλοποίηση του εργαλείου δεν δημιουργήθηκε κανένας νέος πίνακας και δεν τροποποιήθηκε κανένας από τους ήδη υπάρχοντες. Η προσέγγιση αυτή επιλέχθηκε διότι εξασφαλίζει:

**•** *Μεγαλύτερη ευκολία στην εγκατάσταση του εργαλείου.* Οι χρήστες του Moodle που επιθυμούν να ενσωματώσουν το εργαλείο Quiz Report Analysis στην δική τους εγκατάσταση του Moodle, αρκεί να αντιγράψουν τα αρχεία του εργαλείου στους αντίστοιχους φακέλους του Moodle.

- *Ευρύτερη αποδοχή από την κοινότητα προγραμματιστών του Moodle.* Κάθε νέο λογισμικό που προστίθεται στον κώδικα του Moodle πρέπει να πληροί συγκεκριμένα και αυστηρά κριτήρια, τα οποία έχει θέσει η κοινότητα του Moodle. Η προσθήκη μιας νέας λειτουργίας στο Moodle που δεν επιφέρει αλλαγές στην βάση δεδομένων του, αυξάνει τις πιθανότητες η λειτουργία αυτή να γίνει αποδεκτή από τους κύριους προγραμματιστές του Moodle και να ενσωματωθεί σε μελλοντική έκδοση του.
- *Μη εξάρτηση του εργαλείου από τον τύπο της βάσης δεδομένων της εγκατάστασης*. Το Moodle μπορεί να λειτουργήσει με διάφορους τύπους βάσεων δεδομένων (Βλ. ενότητα 2.2). Το εργαλείο Quiz Report Analysis λειτουργεί απρόσκοπτα με οποιονδήποτε από τους υποστηριζόμενους εξυπηρετητές βάσεων δεδομένων του Moodle.

Η βάση δεδομένων του Moodle αποτελείται από δεκάδες πίνακες. Οι πίνακες που σχετίζονται με το Moodle Quiz module και χρησιμοποιούνται από το εργαλείο Quiz Report Analysis, παρουσιάζονται στο σγήμα 4.9. Οι πίνακες αυτοί κατηγοριοποιούνται σε αυτούς που αποθηκεύουν δεδομένα που σχετίζονται με τις ενέργειες του εκπαιδευτή κατά την δημιουργία / τροποποίηση των quizzes και των ερωτήσεων (teacher-supplied data) και σε αυτούς που αποθηκεύουν τα δεδομένα που παράγονται κατά την αλληλεπίδραση των εκπαιδευομένων με τα quizzes και τις ερωτήσεις (student-created data). Επίσης, υπάρχουν οι πίνακες που σχετίζονται με τους διάφορους τύπους ερωτήσεων που χρησιμοποιούνται στο quiz (question type definition data). Κάθε πίνακας περιέχει πληροφορίες για έναν συγκεκριμένο τύπο ερωτήσεων. Ο αριθμός και το είδος των πινάκων αυτών ποικίλλει, ανάλογα με την έκδοση του Moodle που έγει εγκατασταθεί. Στο σγήμα 4.9 παρουσιάζονται ο πίνακας *question multichoice* που αναφέρεται στις ερωτήσεις πολλαπλής επιλογής (multiple choice questions), ο πίνακας *question\_shortanswer* που αναφέρεται στις ερωτήσεις σύντομης απάντησης (short answer questions), ο πίνακας *question\_truefalse* που αναφέρεται στις ερωτήσεις σωστό/λάθος (true/false questions) και οι πίνακες *question\_numerical* και *question\_numerical\_units* που αναφέρονται στις αριθμητικές ερωτήσεις (numerical questions).

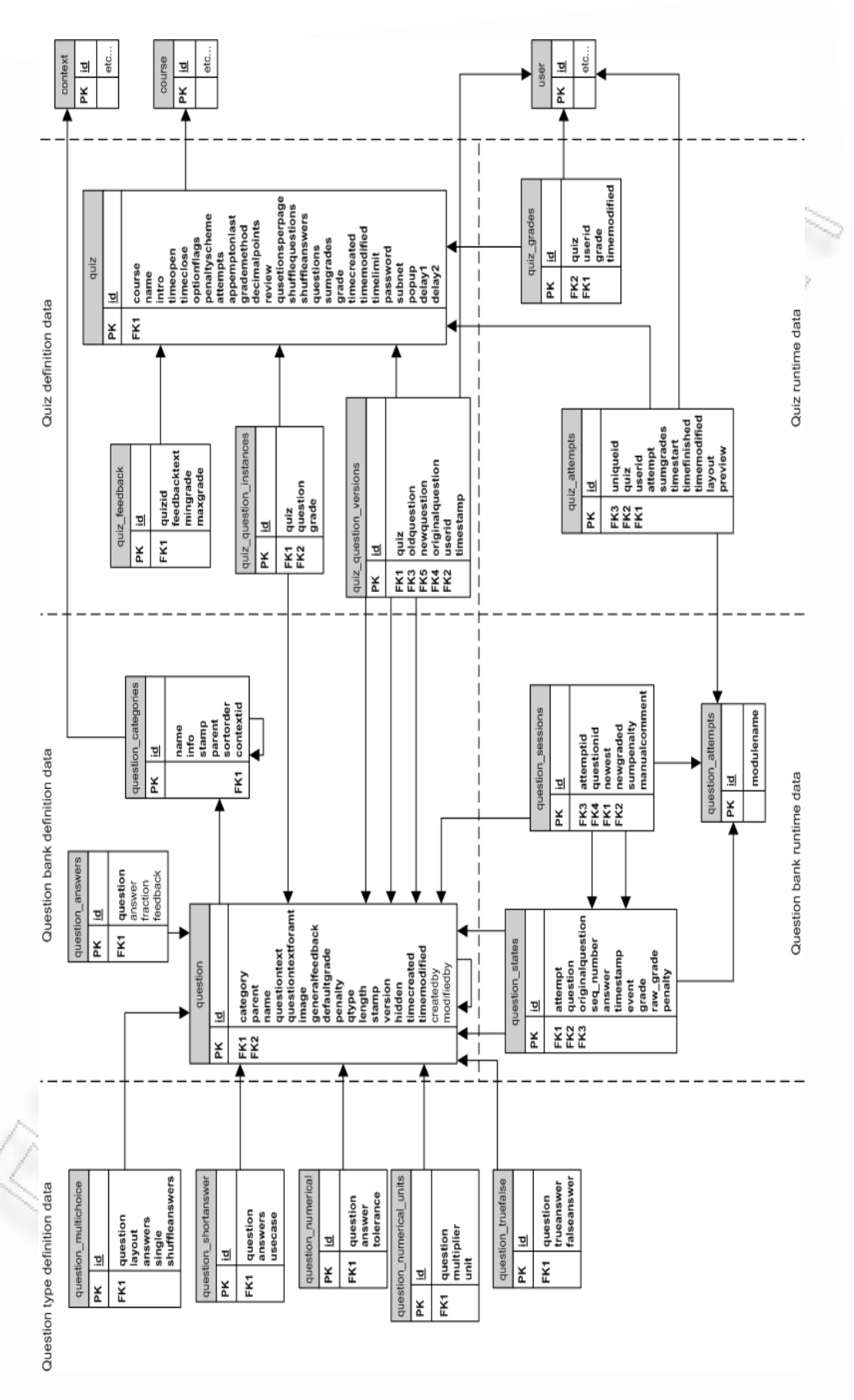

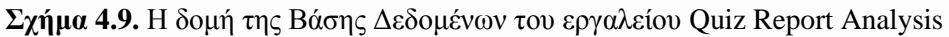

### **4.4.1. Teacher-supplied data πίνακες**

Στην κατηγορία αυτή ανήκουν οι παρακάτω πίνακες:

• Πίνακας *quiz*. Ο πίνακας αυτός περιέχει όλες τις πληροφορίες που ορίζουν ένα quiz.

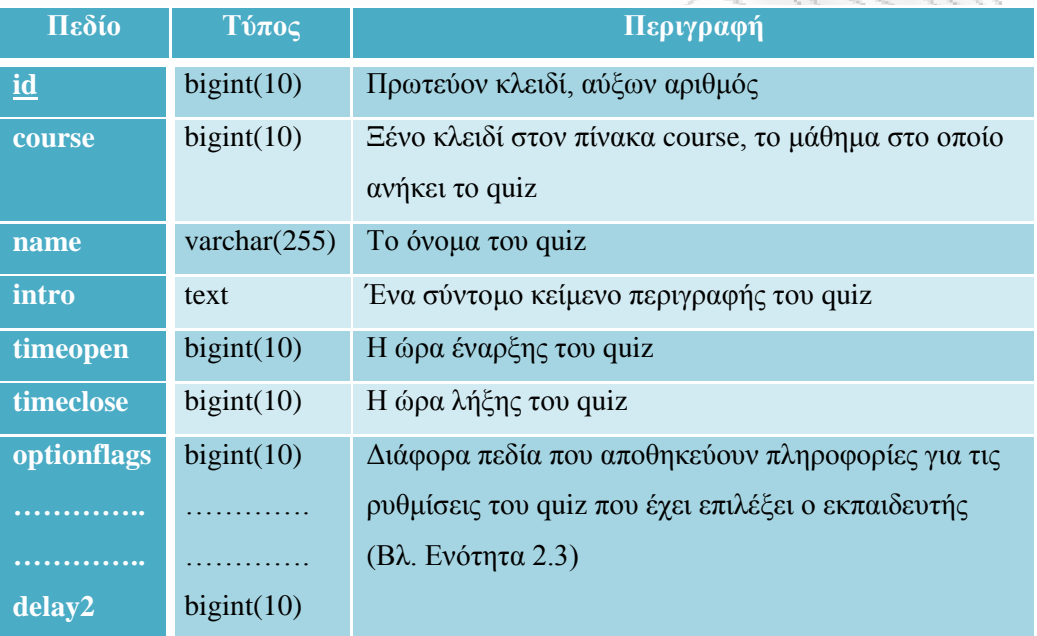

#### Πίνακας 4.1. Ο πίνακας quiz

Ιδιαίτερο ενδιαφέρον παρουσιάζει το πεδίο *optionflags*. Ο ρόλος του πεδίου αυτού είναι να αποθηκεύει τιμές που αφορούν ειδικές λειτουργίες του quiz. Στην τρέχουσα έκδοση του Moodle, αποθηκεύει την τιμή 0 ή 1 που εκφράζει εάν ο προσαρμοστικός τύπος ερωτήσεων (adaptive mode) είναι απενεργοποιημένος ή ενεργοποιημένος αντίστοιχα. Με την ενσωμάτωση του εργαλείου Quiz Report Analysis το πεδίο *optionflags* αποθηκεύει τις εξής τιμές:

- o *Τιμή 0.* Η τιμή αυτή εκφράζει την κατάσταση κατά την οποία ο προσαρμοστικός τύπος ερωτήσεων είναι απενεργοποιημένος και το εργαλείο Quiz Report Analysis είναι επίσης απενεργοποιημένο για τον εκπαιδευόμενο (adaptive mode disabled – Quiz Report Analysis disabled).
- o *Τιμή 1*. Η τιμή αυτή εκφράζει την κατάσταση κατά την οποία ο προσαρμοστικός τύπος ερωτήσεων είναι ενεργοποιημένος και το

εργαλείο Quiz Report Analysis είναι επίσης απενεργοποιημένο για τον εκπαιδευόμενο (adaptive mode enabled – Quiz Report Analysis disabled).

- o *Τιμή 2.* Η τιμή αυτή εκφράζει την κατάσταση κατά την οποία ο προσαρμοστικός τύπος ερωτήσεων είναι απενεργοποιημένος και το εργαλείο Quiz Report Analysis είναι ενεργοποιημένο για τον εκπαιδευόμενο (adaptive mode disabled – Quiz Report Analysis enabled).
- o *Τιμή 3*. Η τιμή αυτή εκφράζει την κατάσταση κατά την οποία ο προσαρμοστικός τύπος ερωτήσεων είναι ενεργοποιημένος και το εργαλείο Quiz Report Analysis είναι επίσης ενεργοποιημένο για τον εκπαιδευόμενο (adaptive mode enabled – Quiz Report Analysis enabled).
- Πίνακας *question*. Ο πίνακας αυτός περιέχει πληροφορίες που ορίζουν τις ερωτήσεις που χρησιμοποιούνται στα quizzes.

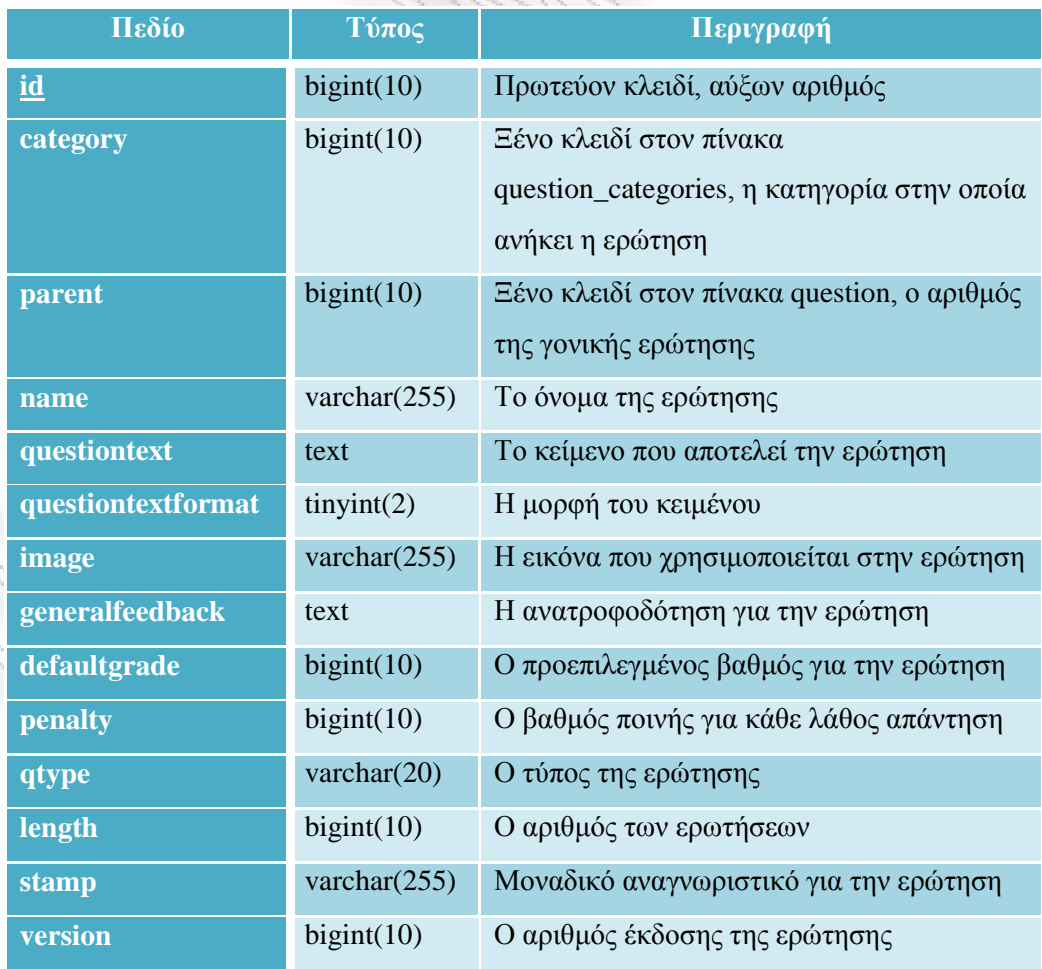
| hidden              | tiny(1)    | Καθορίζει εάν η ερώτηση θα εμφανίζεται ή<br>όχι στην τράπεζα ερωτήσεων |
|---------------------|------------|------------------------------------------------------------------------|
| <b>timecreated</b>  | bigint(10) | Η ώρα δημιουργίας της ερώτησης                                         |
| <b>timemodified</b> | bigint(10) | Η ώρα τροποποίησης της ερώτησης                                        |

**Πίνακας 4.2.** Ο πίνακας question

Το πεδίο *parent* του παραπάνω πίνακα αποθηκεύει εξ'ορισμού την τιμή 0, εκτός αν υπάρχουν βοηθητικές ερωτήσεις (wrapped questions) που χρησιμοποιούνται στον τύπο ερωτήσεων πολλαπλής επιλογής. Επίσης γρησιμοποιείται για να καθιστά μη ορατές, τυχαίες ερωτήσεις από την λίστα ερωτήσεων, αποθηκεύοντας την τιμή του πρωτεύοντος κλειδιού του πίνακα.

Πίνακας *question answers.* Ο πίνακας αυτός περιέχει πληροφορίες για τις ορισμένες από τον εκπαιδευτή απαντήσεις, για κάθε ερώτηση.

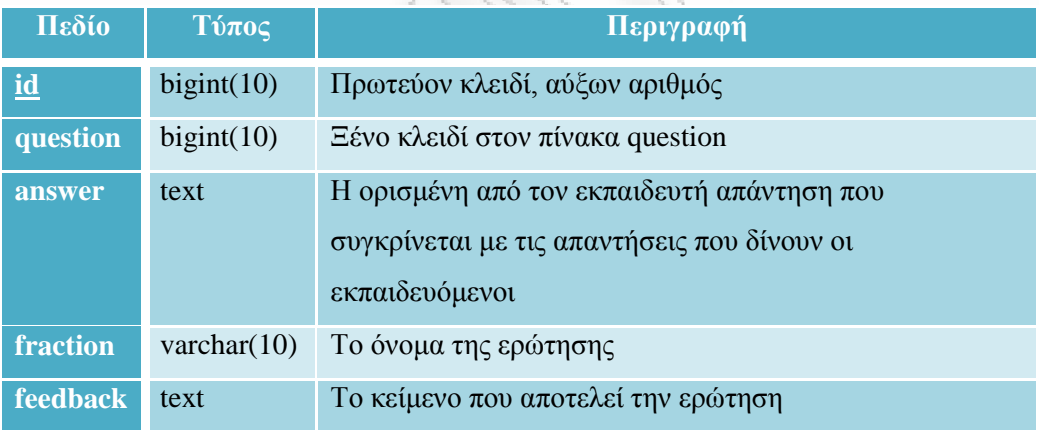

**Πίνακας 4.3.** Ο πίνακας question\_answers

Πίνακας *question\_categories*. Ο πίνακας αυτός περιέχει πληροφορίες για τις διάφορες κατηγορίες ερωτήσεων. Οι κατηγορίες χρησιμοποιούνται για την οργάνωση των ερωτήσεων. Κάθε κατηγορία έχει ένα όνομα και ένα σύντομο κείμενο που την περιγράφει. Οι κατηγορίες μπορεί να ανήκουν σε μια ευρύτερη πατρική κατηγορία και μπορούν να είναι ιδιωτικές ή ορατές σε όλα τα μαθήματα.

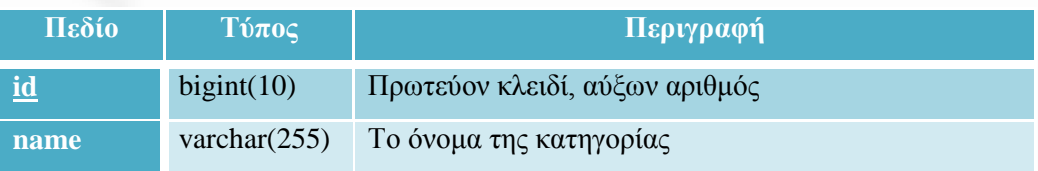

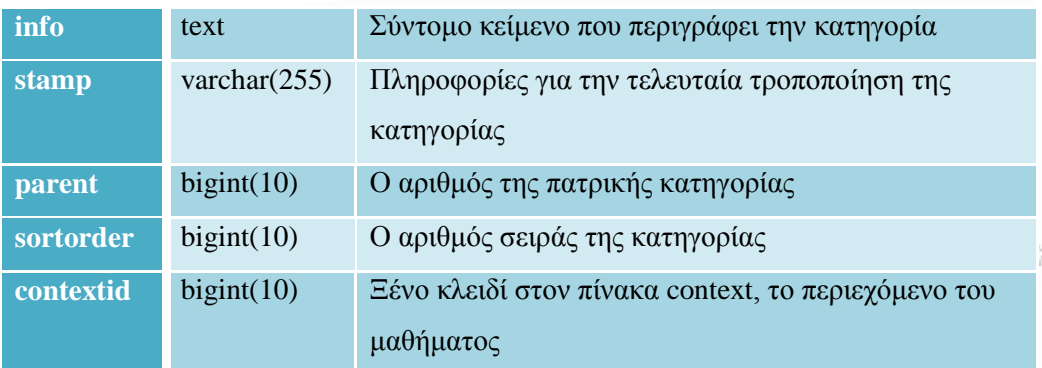

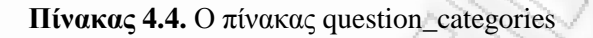

Πίνακας *quiz\_question\_instances*. Ο πίνακας αυτός περιέχει τις βαθμολογίες που λαμβάνουν οι ερωτήσεις σε διαφορετικά quizzes. Επίσης, μπορεί να χρησιμοποιηθεί για την αναζήτηση όλων των ερωτήσεων που έχουν χρησιμοποιηθεί σε ένα συγκεκριμένο quiz.

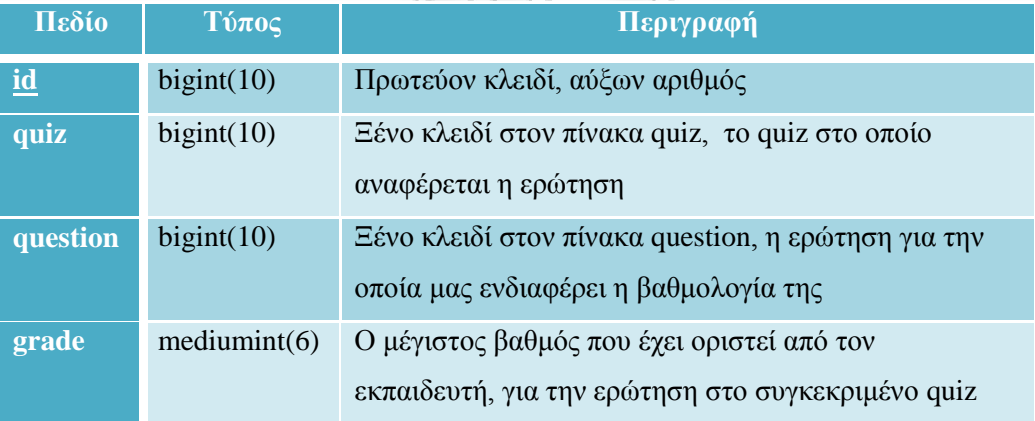

**Πίνακας 4.5.** Ο πίνακας quiz\_question\_instances

Πίνακας *quiz\_feedback*. Ο πίνακας αυτός περιέχει την ανατροφοδότηση που παρέχεται στον εκπαιδευόμενο με βάση την επίδοση του στο quiz. Η ανατροφοδότηση ορίζεται από τον εκπαιδευτή για κάθε quiz ξεχωριστά, ανάλογα με την βαθμολογία του εκπαιδευόμενου σε αυτό.

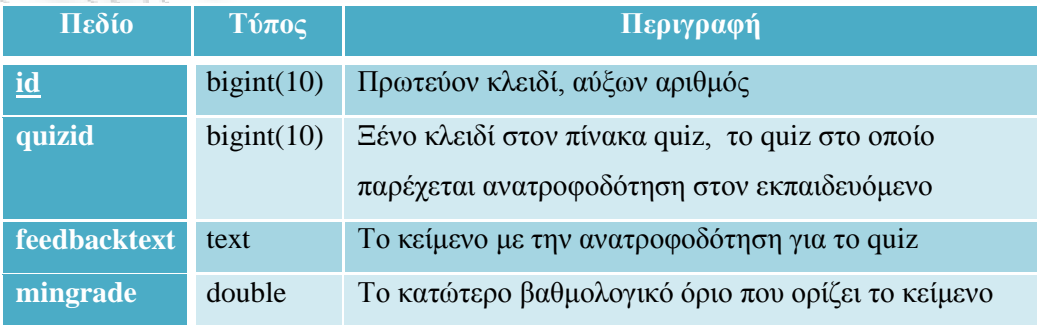

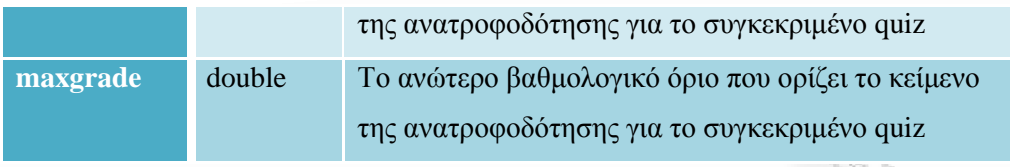

Πίνακας 4.6. Ο πίνακας quiz\_feedback

#### **4.4.2. Student-created data πίνακες**

Στην κατηγορία αυτή ανήκουν οι παρακάτω πίνακες:

· Πίνακας *quiz\_attempts*. Ο πίνακας αυτός περιέχει πληροφορίες για όλες τις προσπάθειες που έχουν γίνει στο quiz.

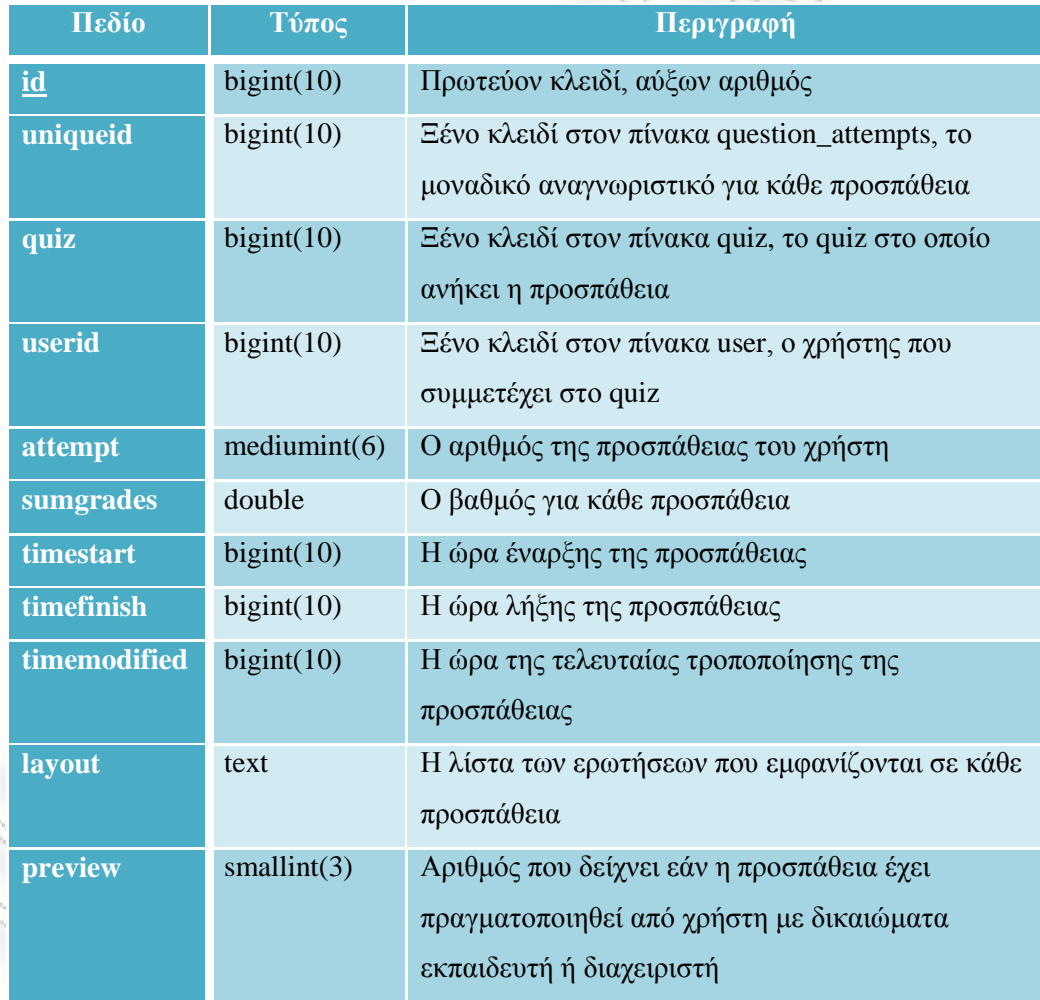

#### Πίνακας 4.7. Ο πίνακας quiz\_attempts

Πίνακας *question\_states*. Ο πίνακας αυτός περιέχει πληροφορίες για όλες τις καταστάσεις που περιγράφουν κάθε αλληλεπίδραση του εκπαιδευομένου, με κάθε ερώτηση ξεχωριστά.

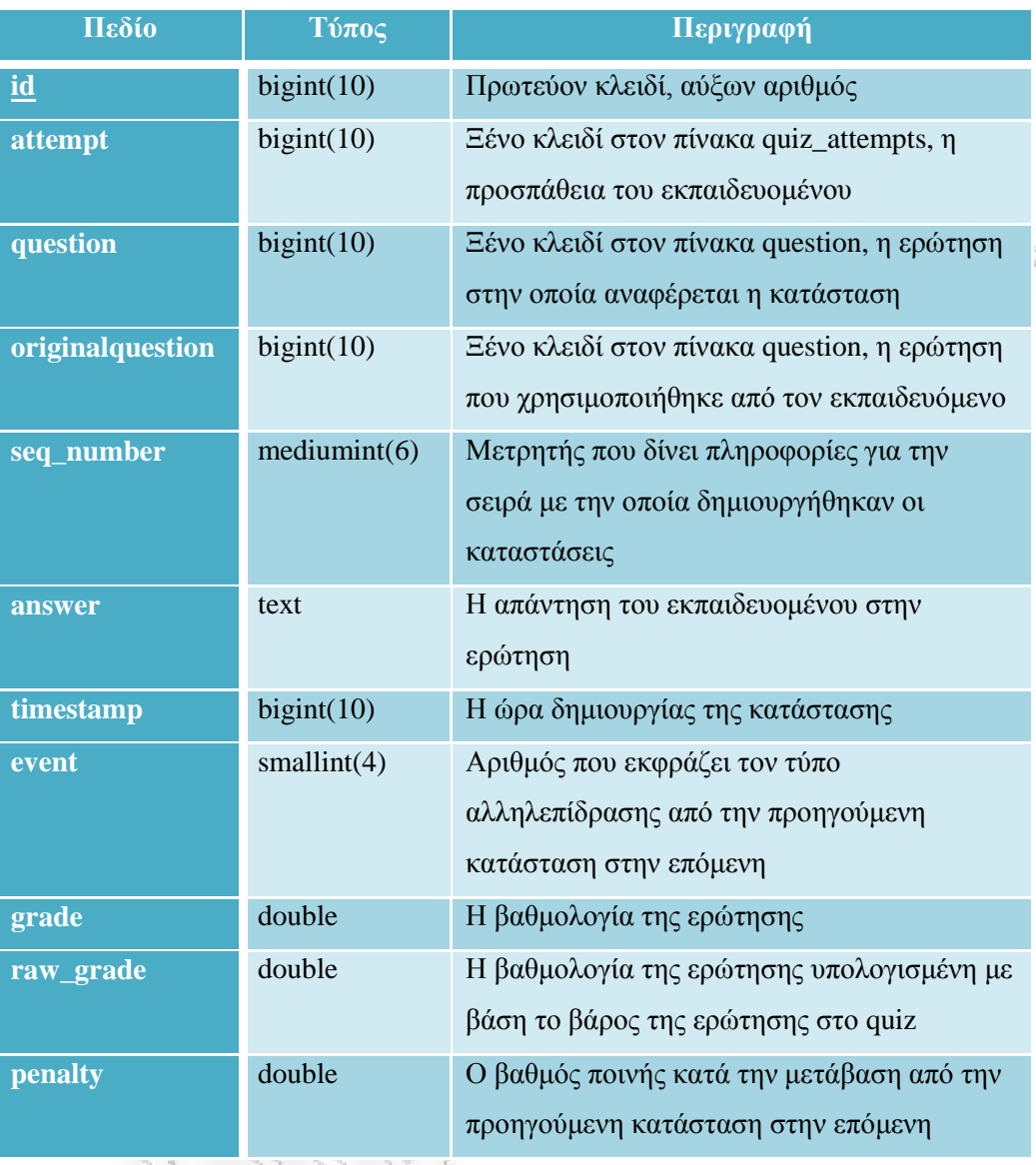

**Πίνακας 4.8.** Ο πίνακας question\_states

Πίνακας *quiz\_grades*. Ο πίνακας αυτός αποθηκεύει την τελική βαθμολογία του εκπαιδευομένου στο quiz.

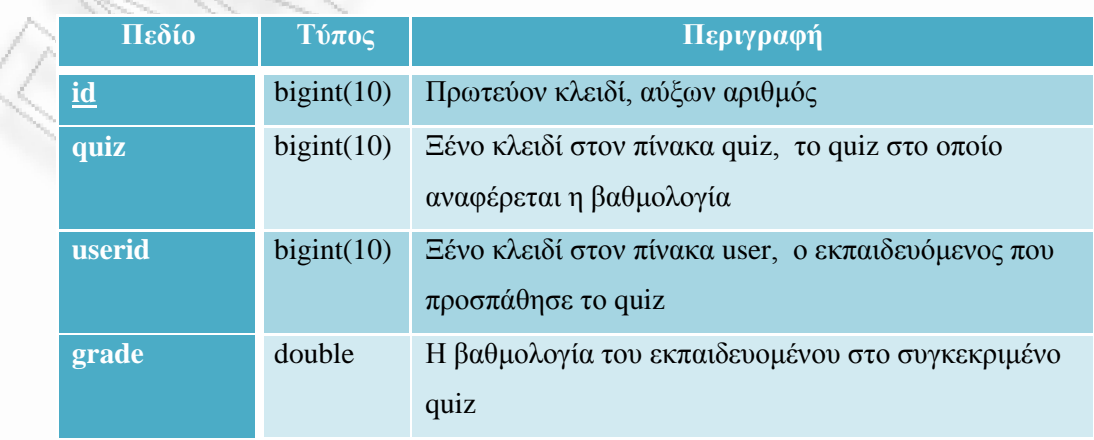

### **timemodified** bigint(10) Η ώρα της τελευταίας τροποποίησης του βαθμού

#### **Πίνακας 4.9.** Ο πίνακας quiz grades

Πίνακας *question\_sessions*. Ο πίνακας αυτός αποθηκεύει τις συνόδους (sessions) των ανοικτών και των νεότερων βαθμολογημένων καταστάσεων των ερωτήσεων.

| Πεδίο         | Τύπος      | Περιγραφή                                          |
|---------------|------------|----------------------------------------------------|
| id            | bigint(10) | Πρωτεύον κλειδί, αύξων αριθμός                     |
| attemptid     | bigint(10) | Εένο κλειδί στον πίνακα quiz_attempts, η           |
|               |            | προσπάθεια του εκπαιδευομένου                      |
| questionid    | bigint(10) | Εένο κλειδί στον πίνακα question, η ερώτηση στην   |
|               |            | οποία αναφέρεται η βαθμολογία                      |
| newest        | bigint(10) | Εένο κλειδί στον πίνακα question_states, η νεότερη |
|               |            | κατάσταση της ερώτησης                             |
| newgraded     | bigint(10) | Εένο κλειδί στον πίνακα question_states, η νεότερα |
|               |            | βαθμολογημένη κατάσταση της ερώτησης               |
| sumpenalty    | double     | Η συνολική βαθμολογική ποινή για την ερώτηση       |
| manualcomment | text       | Σύντομο σχόλιο για την επίδοση του                 |
|               |            | εκπαιδευομένου                                     |

**Πίνακας 4.10.** Ο πίνακας question\_sessions

Πίνακας *quiz\_question\_versions*. Ο πίνακας αυτός αποθηκεύει τις συνόδους (sessions) των ανοικτών και των νεότερων βαθμολογημένων καταστάσεων των ερωτήσεων.

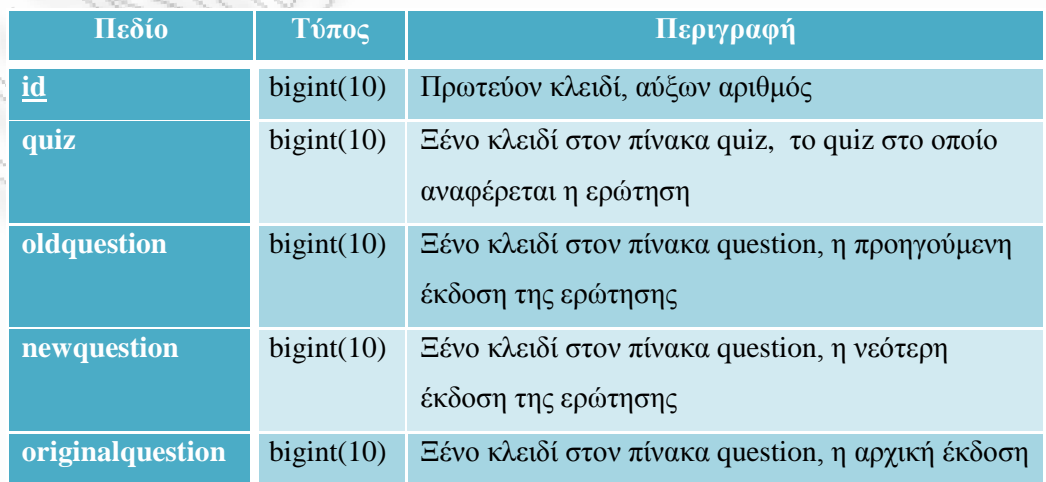

|           |            | της ερώτησης                                                                |
|-----------|------------|-----------------------------------------------------------------------------|
| userid    | bigint(10) | Εένο κλειδί στον πίνακα user, ο εκπαιδευόμενος<br>που απάντησε στην ερώτηση |
| timestamp | bigint(10) | Η ώρα τροποποίησης της κατάστασης της<br>ερώτησης                           |

**Πίνακας 4.11.** Ο πίνακας quiz\_question\_versions

## **4.5. Αρχιτεκτονική του εργαλείου**

Η αρχιτεκτονική του εργαλείου Quiz Report Analysis παρουσιάζεται στο σχήμα 4.10.

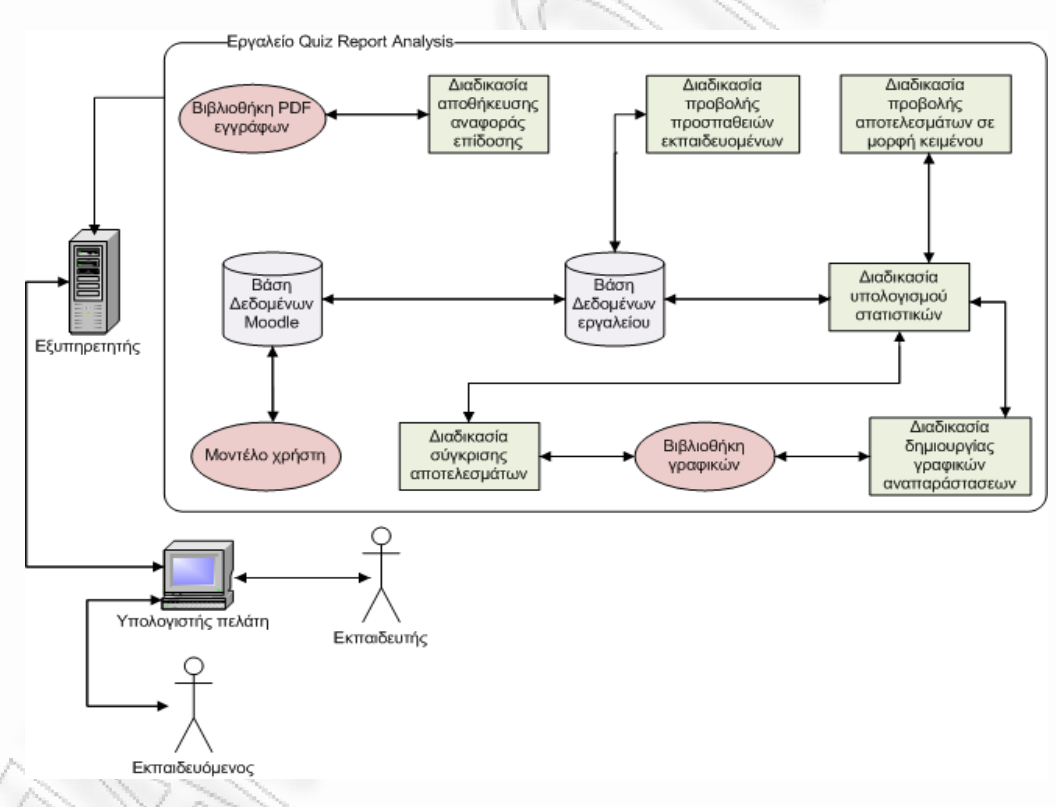

Σχήμα 4.10. Η αρχιτεκτονική του εργαλείου Quiz Report Analysis

Η Βάση Δεδομένων του εργαλείου χρησιμοποιεί πίνακες από την Βάση Δεδομένων του Moodle (Βλ. ενότητα 4.4). Στην Βάση Δεδομένων του Moodle αποθηκεύονται όλες οι πληροφορίες που σχετίζονται με το μοντέλο, που το σύστημα διαμορφώνει για κάθε χρήστη. Ο κύριος στόχος του εργαλείου είναι το μοντέλο αυτό να γίνει διαθέσιμο στον εκπαιδευόμενο, ώστε να μπορεί να το επιθεωρήσει. Για τον σκοπό αυτό, οι πληροφορίες που περιέχονται στα μοντέλα χρηστών του συστήματος διοχετεύονται στην Βάση Δεδομένων του εργαλείου και γίνονται διαθέσιμες στις διάφορες διαδικασίες του εργαλείου.

Η Βιβλιοθήκη γραφικών του εργαλείου αποτελεί τροποποίηση του πακέτου λογισμικού ανοιχτού κώδικα *PEAR::Package::Image\_Graph* (http://pear.php.net/package/Image Graph). Το πακέτο αυτό είναι ένα σύνολο PHP κλάσεων για την δημιουργία γραφημάτων από αριθμητικά δεδομένα. Η Βιβλιοθήκη PDF εγγράφων του εργαλείου αποτελεί τροποποίηση της PHP κλάσης ανοιχτού κώδικα *TCPDF* [\(http://tcpdf.sourceforge.net/\)](http://tcpdf.sourceforge.net/). Η κλάση αυτή χρησιμεύει αποκλειστικά για την δημιουργία PHP εγγράφων. Ο κώδικας του πακέτου PEAR::Package::Image\_Graph και ο κώδικας της κλάσης TCPDF τροποποιήθηκαν κατάλληλα, ώστε να υλοποιούν όλες τις λειτουργικές απαιτήσεις του εργαλείου (Βλ. ενότητα 4.1) και να ενσωματώνονται πλήρως στο Σύστημα Διαχείρισης Μάθησης Moodle, καλύπτοντας όλες τις αυστηρές προδιαγραφές ποιότητάς του.

Τους βασικούς μηχανισμούς του εργαλείου Quiz Report Analysis αποτελούν οι εξής διαδικασίες:

- *Διαδικασία υπολογισμού στατιστικών*. Η διαδικασία αυτή αποτελεί την σημαντικότερη διαδικασία του εργαλείου, καθώς είναι υπεύθυνη για τον υπολογισμό των στατιστικών που αφορούν τις επιδόσεις των εκπαιδευομένων στα quizzes. Η διαδικασία ανταλλάσει δεδομένα με την Βάση Δεδομένων του εργαλείου και χρησιμοποιώντας τα δεδομένα αυτά, πραγματοποιεί πολύπλοκους υπολογισμούς.
- Διαδικασία σύγκρισης αποτελεσμάτων. Η διαδικασία αυτή αναλαμβάνει την σύγκριση της επίδοσης του εκπαιδευομένου με τις αντίστοιγες επιδόσεις των υπολοίπων εκπαιδευομένων και την προβολή των παραπάνω επιδόσεων με την μορφή γραφημάτων. Τα στατιστικά στοιχεία των επιδόσεων των εκπαιδευομένων παρέγονται μέσα από την διαδικασία υπολογισμού στατιστικών και η δημιουργία των γραφημάτων επιτυγχάνεται με την χρήση της βιβλιοθήκης γραφικών του εργαλείου.
- *Διαδικασία δημιουργίας γραφικών αναπαραστάσεων*. Η διαδικασία αυτή αναλαμβάνει την προβολή της επίδοσης του εκπαιδευομένου για κάθε προσπάθεια του στο quiz, με την μορφή γραφημάτων. Τα στατιστικά στοιχεία

67

της επίδοσης του εκπαιδευομένου παρέχονται μέσα από την διαδικασία υπολογισμού στατιστικών και η δημιουργία των γραφημάτων επιτυγχάνεται με την χρήση της βιβλιοθήκης γραφικών του εργαλείου.

- *Διαδικασία προβολής αποτελεσμάτων σε μορφή κειμένου*. Η διαδικασία αυτή αναλαμβάνει την προβολή της επίδοσης του εκπαιδευομένου για κάθε προσπάθεια του στο quiz, με την μορφή κειμένου. Τα στατιστικά στοιχεία της επίδοσης του εκπαιδευομένου παρέχονται μέσα από την διαδικασία υπολογισμού στατιστικών.
- *Διαδικασία προβολής προσπαθειών εκπαιδευομένων*. Η διαδικασία αυτή αναλαμβάνει την προβολή όλων των προσπαθειών των εκπαιδευομένων στο quiz, αντλώντας όλα τα απαραίτητα δεδομένα από την Βάση Δεδομένων του εργαλείου.
- *Διαδικασία αποθήκευσης αναφοράς επίδοσης*. Η διαδικασία αυτή αναλαμβάνει την αποθήκευση σε έγγραφο PDF, με την χρήση της Βιβλιοθήκης PDF εγγράφων, της αναφοράς επίδοσης του εκπαιδευομένου για κάθε προσπάθεια του στο quiz.

To Moodle, επομένως και το εργαλείο Quiz Report Analysis, είναι εγκατεστημένα σε έναν κεντρικό εξυπηρετητή (server). Έτσι, οι εκπαιδευτές και οι εκπαιδευόμενοι μπορούν να έχουν χρησιμοποιήσουν το εργαλείο μέσω του υπολογιστή – πελάτη (client) στον οποίο έχουν πρόσβαση.

# **ΚΕΦΑΛΑΙΟ 5**

## **Παρουσίαση εργαλείου Quiz Report Analysis**

### **5.1. Παρουσίαση λειτουργιών εργαλείου**

Οι κύριες λειτουργίες του εργαλείου Quiz Report Analysis είναι οι εξής:

- Ενεργοποίηση / Απενεργοποίηση του εργαλείου.
- Τροποποίηση των ρυθμίσεων χρόνου προβολής του εργαλείου.
- Επισκόπηση των προσπαθειών των εκπαιδευομένων στο quiz.
- Προβολή της επίδοσης του εκπαιδευομένου με την μορφή κειμένου
- Προβολή της επίδοσης του εκπαιδευομένου με την μορφή γραφημάτων
- Σύγκριση της επίδοσης του εκπαιδευομένου με τον μέσο όρο όλων των επιδόσεων
- Σύγκριση της μαθησιακής προόδου του εκπαιδευομένου με την συνολική πρόοδο όλων των εκπαιδευομένων
- Αποθήκευση της αναφοράς επίδοσης του εκπαιδευομένου σε έγγραφο PDF.

### **5.1.1 Λειτουργία ενεργοποίησης / απενεργοποίησης εργαλείου**

Η λειτουργία αυτή είναι διαθέσιμη μόνο στον εκπαιδευτή και έγει ως στόγο την ενεργοποίηση ή την απενεργοποίηση του εργαλείου για κάθε quiz. Κατά την δημιουργία ενός νέου quiz (*Add a new quiz*) ή κατά την τροποποίηση ενός ήδη υπάρχοντος (*Update quiz*) ο εκπαιδευτής έχει την δυνατότητα να επιλέξει εάν οι εκπαιδευόμενοι θα έχουν την δυνατότητα να χρησιμοποιήσουν ή όχι το εργαλείο. Όπως φαίνεται και από την εικόνα 5.1 η επιλογή για την ενεργοποίηση / απενεργοποίηση του εργαλείου βρίσκεται στην κατηγορία ρυθμίσεων που αφορούν την βαθμολογία του quiz (*Grades*). Επιλέγοντας την τιμή που επιθυμεί για την συγκεκριμένη ρύθμιση, ο εκπαιδευτής μπορεί ανά πάσα στιγμή να καταστήσει διαθέσιμο το εργαλείο Quiz Report Analysis στον εκπαιδευόμενο, είτε να εμποδίσει την χρήση του από αυτόν, στην περίπτωση που δεν επιθυμεί να δίνεται η δυνατότητα στον εκπαιδευόμενο να επιθεωρήσει το μοντέλο χρήστη του.

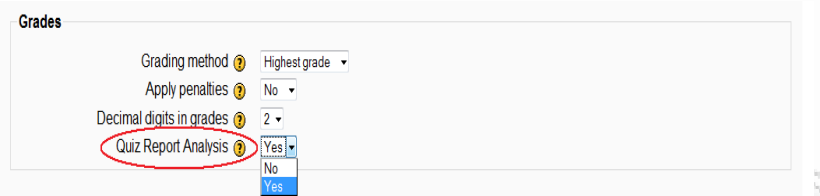

**Εικόνα 5.1.** Η επιλογή ενεργοποίησης / απενεργοποίησης του εργαλείου

Με την ενσωμάτωση του εργαλείου στο Moodle, στην αρχική σελίδα του quiz (Βλ. ελόηεηα 2.3) εκθαλίδεηαη ε θαξηέια *Report Analysis* αλάκεζα ζηηο θαξηέιεο *Results* και *Preview.* Ο εκπαιδευτής επιλέγοντας την καρτέλα *Report Analysis* (Βλ. εικόνα 5.2), μεταβαίνει στην αρχική σελίδα του εργαλείου.

> Results (Report Analysis ) Preview Edit  $\int$  Info

**Εικόνα 5.2.** Η καρτέλα επιλογής του εργαλείου από τον εκπαιδευτή

Εφόσον το εργαλείο έχει ενεργοποιηθεί για τον εκπαιδευόμενο, τότε στην αρχική σελίδα του quiz για τον εκπαιδευόμενο (Βλ. ενότητα 2.3) εμφανίζεται η καρτέλα *Report Analysis δίπλα στην καρτέλα Info.* Ο εκπαιδευόμενος επιλέγοντας την θαξηέια *Report Analysis* (Βι. εηθόλα 5.3), κεηαβαίλεη ζηελ αξρηθή ζειίδα ηνπ εργαλείου.

### Info **C** Report Analysis

**Εικόνα 5.3.** Η καρτέλα επιλογής του εργαλείου από τον εκπαιδευόμενο

### 5.1.2 Λειτουργία τροποποίησης των ρυθμίσεων χρόνου προβολής του εργαλείου

Η λειτουργία αυτή είναι διαθέσιμη μόνο στον εκπαιδευτή και έχει ως στόχο την τροποποίηση των ρυθμίσεων του χρόνου προβολής του εργαλείου για κάθε quiz. Κατά την δημιουργία ενός νέου quiz (*Add a new quiz*) ή κατά την τροποποίηση ενός *ήδη υπάρχοντος (Update quiz)* o εκπαιδευτής έχει την δυνατότητα να επιλέξει εάν οι εκπαιδευόμενοι θα έχουν την δυνατότητα να χρησιμοποιήσουν το εργαλείο αμέσως μετά από κάθε προσπάθεια τους στο quiz (*Immediately after the attempt*), λίγο μετά από κάθε προσπάθεια τους στο quiz και πριν τον χρόνο λήξης αυτού (*Later, while the quiz is still open*) ή μετά τον χρόνο λήξης του quiz (*After the quiz is closed*). Με την γρήση της λειτουργίας αυτής, ο εκπαιδευτής έχει την δυνατότητα να ορίσει πότε ο

εκπαιδευόμενος έχει την δυνατότητα να επιθεωρήσει το μοντέλο χρήστη του μέσω του εργαλείου. Όπως φαίνεται και από την εικόνα 5.4 οι επιλογές για τον χρόνο προβολής του εργαλείου βρίσκονται στην κατηγορία ρυθμίσεων που αφορούν τις επιλογές επισκόπησης του quiz (*Review options*). Ο εκπαιδευτής μπορεί να ορίσει την επιθυμητή ρύθμιση, επιλέγοντας το αντίστοιχο κουτάκι που αφορά το εργαλείο Quiz Report Analysis και αναφέρεται στον χρόνο προβολής του εργαλείου.

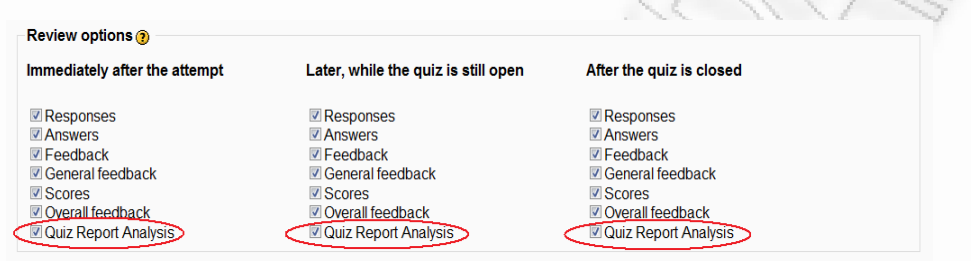

**Εικόνα 5.4.** Οι επιλογές για τον χρόνο προβολής του εργαλείου

Εφόσον ο εκπαιδευτής έχει επιλέξει το εργαλείο να μην μπορεί να χρησιμοποιηθεί από τον εκπαιδευόμενο για το χρονικό διάστημα που έχει καθοριστεί από τις παραπάνω ρυθμίσεις, τότε στην αρχική σελίδα του εργαλείου για τον εκπαιδευόμενο (Βλ. ενότητα 2.3), ο εκπαιδευόμενος δεν μπορεί να επιλέξει την προσπάθεια που επιθυμεί να επιθεωρήσει αφού δεν είναι ενεργοποιημένη η υπερσύνδεση που οδηγεί στην ανάλυση της επίδοσης του μέσω του εργαλείου, για την συγκεκριμένη προσπάθεια (Βλ. εικόνα 5.5).

| <b>Attempt</b> |  |
|----------------|--|
|                |  |
|                |  |

**Εικόνα 5.5.** Οι μη ενεργοποιημένες υπερσυνδέσεις για τις προσπάθειες του εκπαιδευομένου

#### 5.1.3 Λειτουργία επισκόπησης των προσπαθειών των εκπαιδευομένων στο quiz

Σκοπός της λειτουργίας αυτής είναι η προβολή της λίστας με όλες τις προσπάθειες των εκπαιδευομένων στο quiz και η επιλογή της επιθυμητής προς επιθεώρηση προσπάθειας. Η σελίδα που παρουσιάζει τις προσπάθειες των εκπαιδευομένων αποτελεί την αρχική σελίδα του εργαλείου.

Στην περίπτωση που ο χρήστης του εργαλείου είναι ο εκπαιδευτής, τότε στην αρχική σελίδα του εργαλείου εμφανίζεται ένας πίνακας που περιέχει όλες τις προσπάθειες των εκπαιδευομένων (Βλ. εικόνα 5.6).

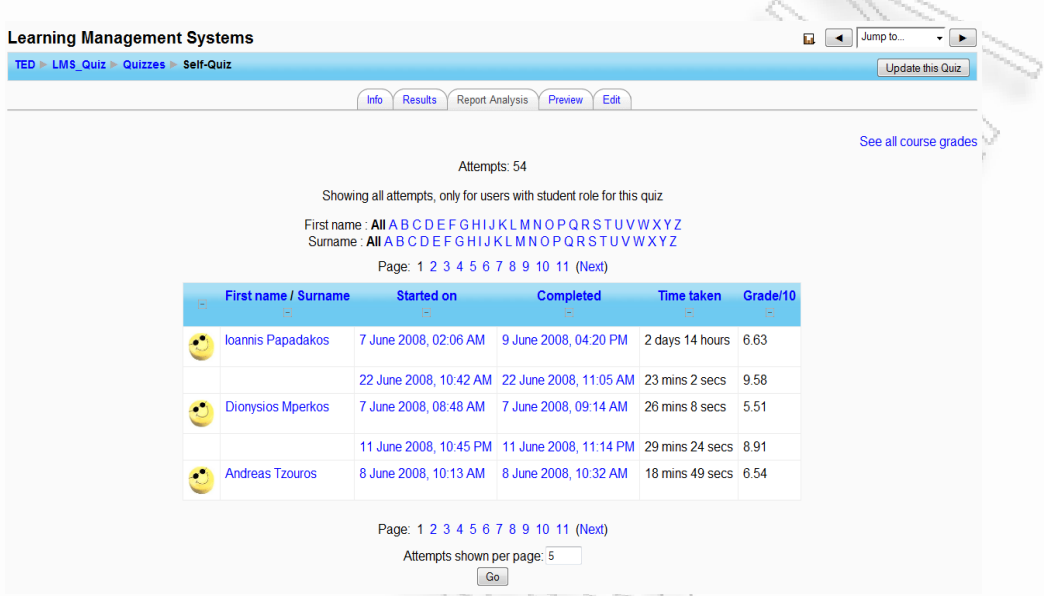

**Εικόνα 5.6.** Η αρχική σελίδα του εργαλείου για τον εκπαιδευτή

Κάθε γραμμή του πίνακα αναφέρεται σε μια συγκεκριμένη προσπάθεια εκπαιδευομένου στο quiz. Στην πρώτη στήλη του πίνακα, απεικονίζεται η φωτογραφία που έχει επιλέξει ο εκπαιδευόμενος για το προφίλ του. Η δεύτερη στήλη του πίνακα (*First name / Surname*) προβάλλει το ονοματεπώνυμο του εκπαιδευομένου. Επιλέγοντας την φωτογραφία ή το ονοματεπώνυμο του εκπαιδευομένου, ο εκπαιδευτής μεταβαίνει στην σελίδα του Moodle που αναφέρεται στο προφίλ του χρήστη. Η τρίτη στήλη προβάλλει την ημερομηνία και ώρα έναρξης (*Started on*) της συγκεκριμένης προσπάθειας και η τέταρτη στήλη την ημερομηνία και ώρα λήξης αυτής (*Completed*). Επιλέγοντας οποιαδήποτε από τις παραπάνω ημερομηνίες, ο εκπαιδευτής μεταβαίνει στην σελίδα του εργαλείου όπου προβάλλεται, σε μορφή κειμένου, η επίδοση του εκπαιδευομένου για την συγκεκριμένη προσπάθεια (Βλ. υποενότητα 5.1.4). Η πέμπτη στήλη του πίνακα προβάλλει την χρονική διάρκεια της συγκεκριμένης προσπάθειας (*Time Taken*) και η εκτη στήλη την βαθμολογία του εκπαιδευομένου σε αυτή (*Grade*).

Εξ' ορισμού το εργαλείο προβάλλει στον εκπαιδευτή, όλες τις προσπάθειες των εκπαιδευομένων στην αρχική του σελίδα. Ο εκπαιδευτής μπορεί, εάν το επιθυμεί, να επιλέξει να εμφανίζονται στην σελίδα μόνο οι προσπάθειες των εκπαιδευομένων, των οποίων το όνομα (First name) ή το επώνυμο (Surname) αρχίζει από συγκεκριμένο γράμμα (Βλ. εικόνα 5.7).

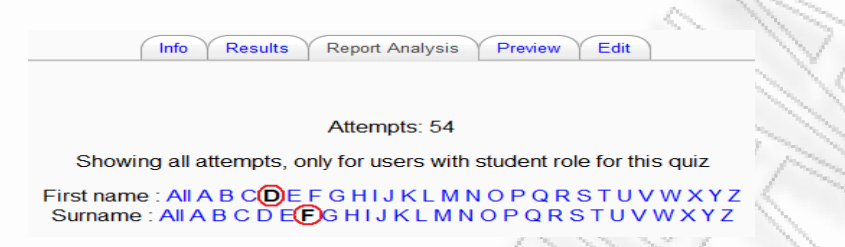

**Εικόνα 5.7.** Επιλογή προσπαθειών εκπαιδευομένων με βάση το αρχικό γράμμα του ονόματος ή του επωνύμου τους

Επίσης, ο εκπαιδευτής έχει την δυνατότητα να καθορίσει τον αριθμό των προσπαθειών που προβάλλει το εργαλείο στην αρχική του σελίδα. Όπως φαίνεται και στην εικόνα 5.8, το εργαλείο μπορεί να προβάλλει σε κάθε υποσελίδα της αργικής του σελίδας έναν συγκεκριμένο αριθμό προσπαθειών, πγ. 5 προσπάθειες ανά υποσελίδα. Με τον τρόπο αυτό, γίνεται ευκολότερη η επισκόπηση των προσπαθειών των εκπαιδευομένων από τον εκπαιδευτή, ειδικά όταν ο αριθμός αυτών είναι πολύ μεγάλος.

Page: (Previous) 1 2 3 4 5 6 7 8 9 10 11 (Next) Attempts shown per page: 5 Go

**Εικόνα 5.8.** Επιλογή προβολής συγκεκριμένου αριθμού προσπαθειών εκπαιδευομένων ανά υποσελίδα

Τέλος, το εργαλείο δίνει την δυνατότητα στον εκπαιδευτή να ρυθμίσει με ποια σειρά προβάλλονται στον πίνακα οι προσπάθειες των εκπαιδευομένων. Με τον τρόπο αυτό, ο εκπαιδευτής μπορεί να επιλέξει να προβάλλονται οι προσπάθειες των εκπαιδευομένων, κατά αύξουσα ή φθίνουσα σειρά, με βάση το όνομα ή το επώνυμο του εκπαιδευομένου, την διάρκεια ή την βαθμολογία της συγκεκριμένης προσπάθειας ή την ημερομηνία και ώρα έναρξης ή λήξης, αλλά και να αποκρύψει την εμφάνιση όποιας στήλης του πίνακα επιθυμεί, όπως φαίνεται στην εικόνα 5.9.

| 曰 | <b>First name / Surname</b><br>E. | Started on $\sim$     | <b>Time taken</b><br>$\boxed{+}$ | Grade/10 |
|---|-----------------------------------|-----------------------|----------------------------------|----------|
| C | Maria Papadopoulou                | 7 June 2008, 12:17 AM | 37 mins 57 secs 5.29             |          |
| C | Ioannis Papadakos                 | 7 June 2008, 02:06 AM | 2 days 14 hours                  | 6.63     |
| € | <b>Dionysios Mperkos</b>          | 7 June 2008, 08:48 AM | 26 mins 8 secs                   | 5.51     |
| € | <b>Kostas Papadas</b>             | 7 June 2008, 11:10 AM | 26 mins 2 secs                   | 6.92     |
| € | Eleni Lamprou                     | 7 June 2008, 04:51 PM | 44 mins 44 secs 551              |          |

**Εικόνα 5.9.** Προβολή προσπαθειών εκπαιδευομένων με αύξουσα σειρά παρουσίασης, την ημερομηνία έναρξης της προσπάθειας τους

Στην περίπτωση που ο χρήστης του εργαλείου είναι ο εκπαιδευόμενος, τότε στην αρχική σελίδα του εργαλείου εμφανίζεται ένας πίνακας που περιέχει όλες τις προσπάθειες του, για το συγκεκριμένο quiz (Βλ. εικόνα 5.10).

|                                      | e e<br><b>Contractor</b>       | the control of the control of<br>the control of the control of the |            |  |
|--------------------------------------|--------------------------------|--------------------------------------------------------------------|------------|--|
| <b>Learning Management Systems</b>   |                                |                                                                    | Jump to    |  |
| TED > LMS Quiz > Quizzes > Self-Quiz |                                |                                                                    |            |  |
|                                      | <b>Report Analysis</b><br>Info |                                                                    |            |  |
|                                      |                                |                                                                    |            |  |
|                                      | <b>Self-Quiz</b>               |                                                                    |            |  |
|                                      | Attempts allowed: 3            |                                                                    |            |  |
|                                      | Grading method: Highest grade  |                                                                    |            |  |
| Attempt                              | Completed                      | <b>Time taken</b>                                                  | Grade / 10 |  |
| 1                                    | Friday, 25 July 2008, 07:54 PM | 27 secs                                                            | 0.32       |  |
| $\overline{2}$                       | Friday, 25 July 2008, 07:56 PM | 1 min 34 secs                                                      | 2.79       |  |
| 3                                    | Friday, 25 July 2008, 07:58 PM | 1 min 24 secs                                                      | 3.53       |  |
|                                      |                                |                                                                    |            |  |

**Εικόνα 5.10.** Η αρχική σελίδα του εργαλείου για τον εκπαιδευόμενο

Κάθε γραμμή του πίνακα αναφέρεται σε μια συγκεκριμένη προσπάθεια του εκπαιδευομένου στο quiz. Στην πρώτη στήλη του πίνακα, εμφανίζεται ο αύξων αριθμός της προσπάθειας του εκπαιδευομένου. Επιλέγοντας τον αριθμό της προσπάθειας του, ο εκπαιδευόμενος μεταβαίνει στην σελίδα του εργαλείου όπου προβάλλεται, σε μορφή κειμένου, η επίδοση του για την συγκεκριμένη προσπάθεια (Βλ. υποενότητα 5.1.4). Η δεύτερη στήλη προβάλλει την ημερομηνία και ώρα λήξης της συγκεκριμένης προσπάθειας (*Completed*), η τρίτη στήλη προβάλλει την χρονική διάρκεια αυτής *(Time Taken*) και η τέταρτη στήλη προβάλλει την βαθμολογία του εκπαιδευομένου στην προσπάθεια του αυτή (*Grade*). Ενδιάμεσα της καρτέλας Report Analysis και του πίνακα, παρεμβάλλονται τρεις γραμμές κειμένου. Στην πρώτη γραμμή εμφανίζεται ο τίτλος του quiz, στην δεύτερη γραμμή ο μέγιστος επιτρεπόμενος αριθμός προσπαθειών για τον εκπαιδευόμενο και στην τρίτη γραμμή ο τρόπος βαθμολόγησης του quiz (Βλ. ενότητα 2.3).

### **5.1.4 Λειτουργία προβολής της επίδοσης του εκπαιδευομένου με την μορφή κειμένου**

Σκοπός της λειτουργίας αυτής είναι η παρουσίαση της επίδοσης του εκπαιδευομένου σε μια συγκεκριμένη προσπάθεια του στο quiz, με την μορφή κειμένου. Ο εκπαιδευτής ή ο εκπαιδευόμενος μεταβαίνουν στην σελίδα *Textual Presentation*, αφού πρώτα επιλέξουν την προσπάθεια που επιθυμούν να επιθεωρήσουν (Βλ. υποενότητα 5.1.3). Στην σελίδα αυτή παρουσιάζονται λεπτομερώς, όλα τα στατιστικά που αφορούν την επίδοση του εκπαιδευομένου, για την συγκεκριμένη προσπάθεια του στο quiz. Τα στατιστικά αυτά αποτελούν συνδυασμό των πληροφοριών που είναι αποθηκευμένες στο μοντέλο χρήστη του εκπαιδευομένου και των υπολογισμών που πραγματοποιούνται από το εργαλείο. Με τον τρόπο αυτό, ο εκπαιδευόμενος είναι σε θέση να διαπιστώσει τις γνώσεις και τις αδυναμίες του στις διάφορες θεματικές ενότητες που εξετάστηκαν μέσω του quiz. Η χρήση κειμένου προσφέρει έναν απλό και κατανοητό τρόπο παρουσίασης της επίδοσης του εκπαιδευομένου στο quiz, τόσο για τον ίδιο όσο και για τον εκπαιδευτή του.

Όπως φαίνεται και στην εικόνα 5.11, κάτω από την βασική καρτέλα επιλογών του quiz, εμφανίζεται η υποκαρτέλα επιλογών του εργαλείου Quiz Report Analysis. Οι επιλογές αυτές είναι οι εξής:

- **·** *Overview.* Επιλέγοντας την, ο εκπαιδευτής ή ο εκπαιδευόμενος μεταβαίνει στην αρχική σελίδα του εργαλείου, όπου μπορεί να κάνει χρήση της λειτουργίας επισκόπησης των προσπαθειών των εκπαιδευομένων στο quiz (Βλ. υποενότητα 5.1.3).
- *Textual Presentation.* Αναφέρεται στην τρέχουσα σελίδα προβολής της επίδοσης του εκπαιδευομένου με την μορφή κειμένου.
- **•** *Graphical Presentation.* Επιλέγοντας την, ο εκπαιδευτής ή ο εκπαιδευόμενος μεταβαίνει στην σελίδα του εργαλείου, όπου μπορεί να κάνει χρήση της λειτουργίας προβολής επίδοσης του εκπαιδευομένου με την μορφή γραφημάτων (Βλ. υποενότητα 5.1.5).
- *Comparison to Students.* Επιλέγοντας την, ο εκπαιδευτής ή ο εκπαιδευόμενος μεταβαίνει στην σελίδα του εργαλείου, όπου μπορεί να κάνει χρήση της

λειτουργίας σύγκρισης της επίδοσης του εκπαιδευομένου με τον μέσο όρο όλων των επιδόσεων (Βλ. υποενότητα 5.1.6).

*Progress Comparison.* Επιλέγοντας την, ο εκπαιδευτής ή ο εκπαιδευόμενος μεταβαίνει στην σελίδα του εργαλείου, όπου μπορεί να κάνει χρήση της λειτουργίας της σύγκρισης της μαθησιακής προόδου του εκπαιδευομένου με την συνολική πρόοδο όλων των εκπαιδευομένων (Βλ. υποενότητα 5.1.7).

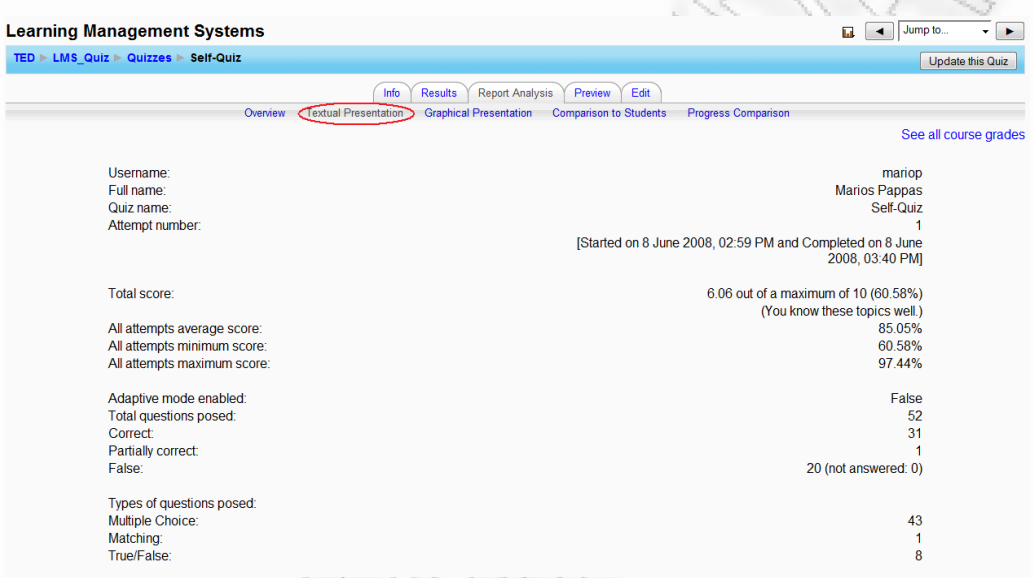

**Εικόνα 5.11.** Προβολή της επίδοσης του εκπαιδευομένου με την μορφή κειμένου

Στην συνέχεια παρουσιάζονται σε γραμμές κειμένου τα πλήρη στατιστικά της επίδοσης του εκπαιδευομένου για την προσπάθεια του στο quiz, την οποία αυτός ή ο εκπαιδευτής του έχουν επιλέξει:

- *Username*. Το όνομα χρήστη που χρησιμοποιεί ο εκπαιδευόμενος για την είσοδο του στο Moodle.
- *Full name*. Το ονοματεπώνυμο του εκπαιδευομένου.
- *Quiz name.* Το όνομα του quiz.
- **•** *Attempt number.* Ο αύξων αριθμός της προσπάθειας του εκπαιδευομένου στο quiz. Στην επόμενη γραμμή κειμένου προβάλλεται η ημερομηνία και ώρα έναρξης και λήξης της συγκεκριμένης προσπάθειας.
- *Total score.* Η τελική βαθμολογία του εκπαιδευομένου για την συγκεκριμένη προσπάθεια του στο quiz. Στην αμέσως επόμενη γραμμή κειμένου, εμφανίζεται η ανατροφοδότηση που έχει ορίσει ο εκπαιδευτής να παρέχει το quiz στον εκπαιδευόμενο (Βλ. ενότητα 2.3), για την επίδοση του στην

προσπάθεια αυτή. Στις επόμενες τρεις γραμμές κειμένου προβάλλονται ο μέσος όρος των βαθμολογιών όλων των προσπαθειών του εκπαιδευομένου στο quiz (All attempts average score), η βαθμολογία της προσπάθειας του με την χαμηλότερη επίδοση στο quiz (All attempts *minimum* score) και η βαθμολογία της προσπάθειας του με την υψηλότερη επίδοση στο quiz (*All attempts maximum score).*

- *Adaptive mode enabled.* Εμφανίζει εάν ο προσαρμοστικός τύπος ερωτήσεων (Βλ. ενότητα 2.3) είναι ενεργοποιημένος ή όγι από τον εκπαιδευτή. Εάν έγει ενεργοποιηθεί, τότε εμφανίζεται ο συνολικός βαθμός ποινής που έχει επιβληθεί στον εκπαιδευόμενο για τις πολλαπλές απαντήσεις του στις ερωτήσεις, όπως φαίνεται και στην εικόνα 5.12.
- *Total questions posed.* Ο συνολικός αριθμός των ερωτήσεων που υπάρχουν στο quiz. Στις επόμενες τρεις γραμμές κειμένου που ακολουθούν προβάλλονται ο αριθμός των ερωτήσεων που απαντήθηκαν σωστά (*Correct*) και ποιες από αυτές έχουν απαντηθεί με παραπάνω από μια προσπάθειες (Βλ. εικόνα 5.12), ο αριθμός των ερωτήσεων που απαντήθηκαν μερικώς σωστά (*Partially correct*), ο αριθμός των ερωτήσεων που απαντήθηκαν εσφαλμένα (*False*) και ποιες από τις ερωτήσεις αυτές δεν απαντήθηκαν καθόλου (*not answered*).
- *Types of questions posed.* Στις γραμμές κειμένου που ακολουθούν εμφανίζεται σε κάθε γραμμή ξεχωριστά ο τύπος των ερωτήσεων που έχουν χρησιμοποιηθεί στο quiz και ο αντίστοιχος αριθμός τους.

Adaptive mode enabled: Total questions posed: Correct Partially correct False

True (applied penalty: 0) 2 (with multiple responses: 0) 3 (not answered: 0)

**Εικόνα 5.12.** Προβολή της επίδοσης του εκπαιδευομένου, με ενεργοποιημένο τον προσαρμοστικό τύπο ερωτήσεων

Στις επόμενες γραμμές κειμένου τα στατιστικά της επίδοσης του εκπαιδευομένου για την συγκεκριμένη προσπάθεια, ομαδοποιούνται ανά κατηγορία ερωτήσεων (*Analysis by category*), όπως φαίνεται και στην εικόνα 5.13:

**•** *Category*. Το όνομα της κατηγορίας ερωτήσεων. Στο δεξί μέρος της γραμμής κειμένου προβάλλεται η συνολική βαθμολογία του εκπαιδευομένου (*Score*), για την συγκεκριμένη κατηγορία ερωτήσεων. Στην επόμενη γραμμή κειμένου, ακολουθεί η σύντομη περιγραφή της κατηγορίας ερωτήσεων, όπως αυτή έχει οριστεί από τον εκπαιδευτή (Βλ. ενότητα 2.3).

- *Total questions.* Ο συνολικός αριθμός των ερωτήσεων που ανήκουν στην συγκεκριμένη κατηγορία ερωτήσεων. Στο δεξί μέρος της γραμμής κειμένου προβάλλονται ο αριθμός των ερωτήσεων που απαντήθηκαν σωστά (*Correct*), ο αριθμός των ερωτήσεων που απαντήθηκαν μερικώς σωστά (*Partially correct*), ο αριθμός των ερωτήσεων που απαντήθηκαν εσφαλμένα (*False*) και ποιες από τις ερωτήσεις αυτές δεν απαντήθηκαν καθόλου (*not answered*), όσον αφορά την συγκεκριμένη κατηγορία ερωτήσεων.
- *Types of questions.* Οι διάφοροι τύποι των ερωτήσεων που ανήκουν στην συγκεκριμένη κατηγορία και ο αντίστοιχος αριθμός τους.
- *Known topics*. Οι θεματικές ενότητες τις οποίες ο εκπαιδευόμενος έχει κατανοήσει πλήρως. Πρόκειται για τις ερωτήσεις τις οποίες ο εκπαιδευόμενος έχει απαντήσει σωστά. Στο δεξί μέρος της σελίδας προβάλλονται σε ξεχωριστή γραμμή κειμένου, αριθμημένες, οι αντίστοιχες θεματικές ενότητες.
- Problematic topics. Οι θεματικές ενότητες τις οποίες ο εκπαιδευόμενος δεν έχει κατανοήσει καθόλου. Πρόκειται για τις ερωτήσεις τις οποίες ο εκπαιδευόμενος έχει απαντήσει λάθος ή δεν έχει απαντήσει καθόλου. Στο δεξί μέρος της σελίδας προβάλλονται σε ξεχωριστή γραμμή κειμένου, αριθμημένες, οι αντίστοιχες θεματικές ενότητες.
- Misconceptions. Οι θεματικές ενότητες τις οποίες ο εκπαιδευόμενος δεν έχει κατανοήσει πλήρως. Πρόκειται για τις ερωτήσεις τις οποίες είτε ο εκπαιδευόμενος έχει απαντήσει μερικώς σωστά, είτε τις έχει απαντήσει σωστά αλλά με πολλαπλές προσπάθειες για την ίδια ερώτηση, εφόσον έχει ενεργοποιηθεί ο προσαρμοστικός τύπος ερωτήσεων. Στο δεξί μέρος της σελίδας προβάλλονται σε ξεχωριστή γραμμή κειμένου, αριθμημένες, οι αντίστοιχες θεματικές ενότητες.

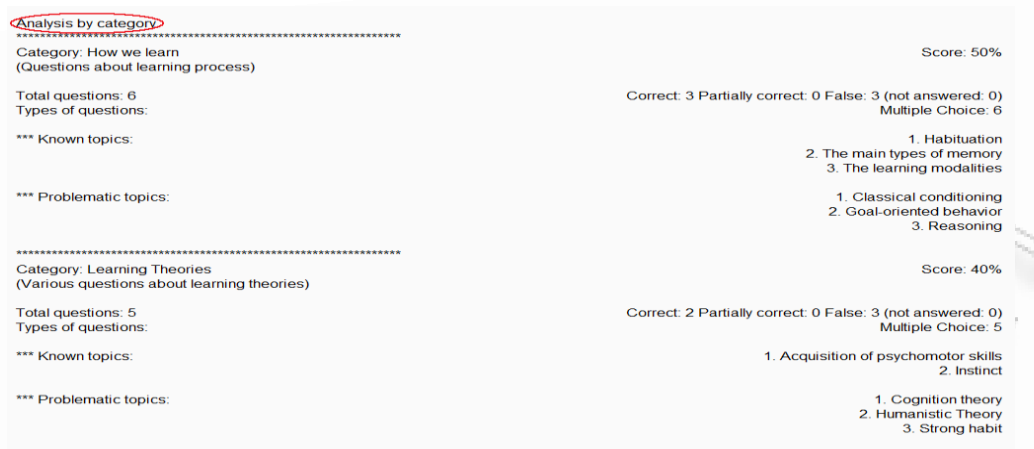

**Εικόνα 5.13.** Ανάλυση της επίδοσης του εκπαιδευομένου ανά κατηγορία ερωτήσεων, με την μορφή κειμένου

# **5.1.5 Λειτουργία προβολής της επίδοσης του εκπαιδευομένου με την μορφή γραφημάτων**

Σκοπός της λειτουργίας αυτής είναι η παρουσίαση της επίδοσης του εκπαιδευομένου σε μια συγκεκριμένη προσπάθεια του στο quiz, με την μορφή γραφημάτων. Ο εκπαιδευτής ή ο εκπαιδευόμενος μεταβαίνουν στην σελίδα *Graphical Presentation*, στην οποία παρουσιάζονται στατιστικά που αφορούν την επίδοση του εκπαιδευομένου για την συγκεκριμένη προσπάθεια του στο quiz, με την μορφή συσσωρευμένων ραβδογραμμάτων (stacked bar charts) και γραφημάτων σε σγήμα πίτας (pie charts). Η χρήση των συγκεκριμένων γραφημάτων γίνεται για πρώτη φορά στο Quiz module του Moodle και οι τιμές στα γραφήματα αυτά, προκύπτουν από τον συνδυασμό των πληροφοριών που είναι αποθηκευμένες στο μοντέλο χρήστη του εκπαιδευομένου και των υπολογισμών που πραγματοποιούνται από το εργαλείο. Η οπτική αναπαράσταση της επίδοσης του εκπαιδευομένου στοχεύει στην μεγαλύτερη ενεργοποίηση του εκπαιδευομένου κατά την διάρκεια της αυτοαξιολόγησης του, καθώς αυτός μπορεί να διαπιστώσει με ευκολία σε ποιες θεματικούς τομείς υστερεί σε γνώσεις και σε ποιους όγι.

Όπως φαίνεται και στην εικόνα 5.14, κάτω από την βασική καρτέλα επιλογών του quiz, εμφανίζεται η υποκαρτέλα επιλογών του εργαλείου Quiz Report Analysis. Οι επιλογές αυτές είναι οι εξής:

- *Overview.* Επιλέγοντας την, ο εκπαιδευτής ή ο εκπαιδευόμενος μεταβαίνει στην αργική σελίδα του εργαλείου, όπου μπορεί να κάνει γρήση της λειτουργίας επισκόπησης των προσπαθειών των εκπαιδευσμένων στο quiz (Βλ. υποενότητα 5.1.3).
- **·** *Textual Presentation.* Επιλέγοντας την, ο εκπαιδευτής ή ο εκπαιδευόμενος μεταβαίνει στην σελίδα του εργαλείου, όπου μπορεί να κάνει χρήση της λειτουργίας προβολής επίδοσης του εκπαιδευομένου με την μορφή κειμένου (Βλ. υποενότητα 5.1.4).
- *Graphical Presentation.* Αναφέρεται στην τρέχουσα σελίδα προβολής της επίδοσης του εκπαιδευομένου με την μορφή γραφημάτων.
- *Comparison to Students.* Επιλέγοντας την, ο εκπαιδευτής ή ο εκπαιδευόμενος μεταβαίνει στην σελίδα του εργαλείου, όπου μπορεί να κάνει χρήση της λειτουργίας σύγκρισης της επίδοσης του εκπαιδευομένου με τον μέσο όρο όλων των επιδόσεων (Βλ. υποενότητα 5.1.6).
- *Progress Comparison.* Επιλέγοντας την, ο εκπαιδευτής ή ο εκπαιδευόμενος μεταβαίνει στην σελίδα του εργαλείου, όπου μπορεί να κάνει χρήση της λειτουργίας της σύγκρισης της μαθησιακής προόδου του εκπαιδευομένου με την συνολική πρόοδο όλων των εκπαιδευομένων (Βλ. υποενότητα 5.1.7).

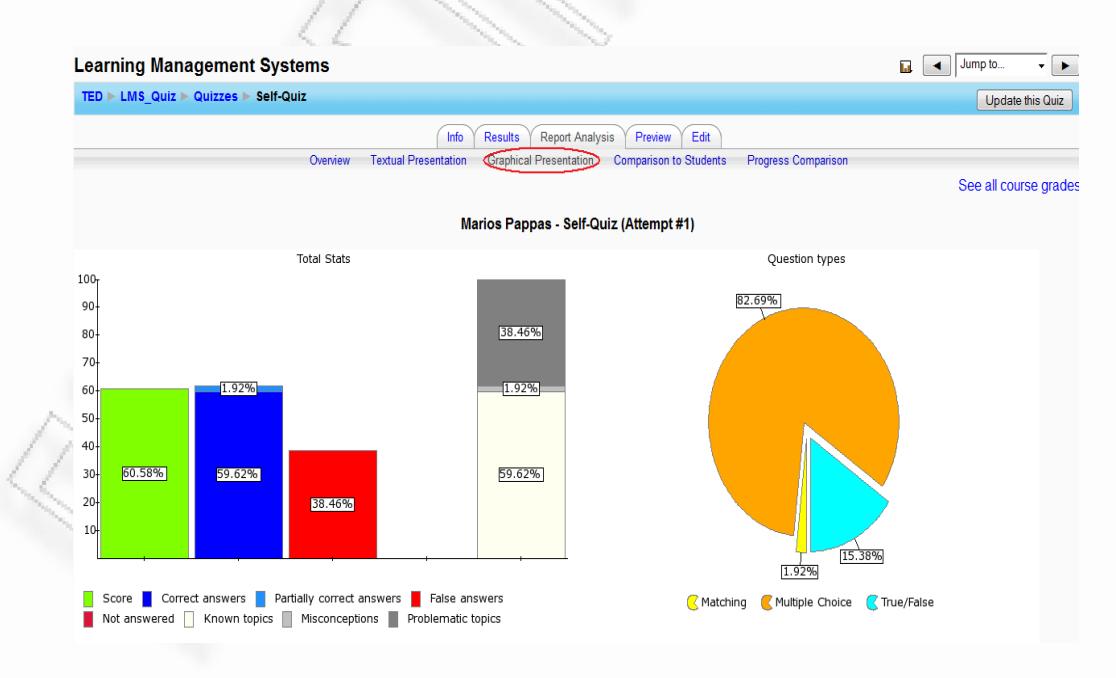

**Εικόνα 5.14.** Προβολής της επίδοσης του εκπαιδευομένου με την μορφή γραφημάτων

Στο πάνω μέρος της σελίδας, προβάλλεται σε μια γραμμή κειμένου, το ονοματεπώνυμο του εκπαιδευομένου, ο τίτλος του quiz και ο αύξων αριθμός της προσπάθειας του εκπαιδευομένου στο quiz. Στο ζεύγος γραφημάτων που ακολουθεί παρουσιάζονται δύο γραφήματα.

To αριστερό ραβδόγραμμα (stacked bar chart) προβάλλει σε ποσοστιαία (%) κλίμακα, τα γενικά στατιστικά της επίδοσης του εκπαιδευομένου για την συγκεκριμένη του προσπάθεια στο quiz. Η πρώτη στήλη παρουσιάζει με πράσινο γρώμα την βαθμολογία του εκπαιδευομένου για την συγκεκριμένη προσπάθεια (*Score*). Η δεύτερη στήλη παρουσιάζει με μπλε χρώμα το ποσοστό των ερωτήσεων που απαντήθηκαν σωστά (*Correct answers*) και με γαλάζιο χρώμα το ποσοστό των ερωτήσεων που απαντήθηκαν μερικώς σωστά (*Partially correct answers*). Η τρίτη στήλη παρουσιάζει με κόκκινο χρώμα το ποσοστό των ερωτήσεων που απαντήθηκαν λάθος *(False answers*) και η τέταρτη στήλη παρουσιάζει με σκούρο κόκκινο γρώμα το ποσοστό των ερωτήσεων που δεν απαντήθηκαν καθόλου (*Not answered*). Η πέμπτη και τελευταία στήλη παρουσιάζει με λευκό γρώμα το ποσοστό των θεματικών ενοτήτων τις οποίες ο εκπαιδευόμενος γνωρίζει επαρκώς (*Known topics*), με γκρι γρώμα το ποσοστό των θεματικών ενοτήτων τις οποίες δεν γνωρίζει επαρκώς (Misconceptions) και με σκούρο γκρι γρώμα το ποσοστό των θεματικών ενοτήτων τις οποίες ο εκπαιδευόμενος δεν έχει κατανοήσει καθόλου. Σε κάθε μια από τις παραπάνω στήλες εμφανίζεται και η αντίστοιχη ετικέτα που εμφανίζει την αριθμητική τιμή του ποσοστού.

Το δεξί γράφημα (pie chart) προβάλλει το ποσοστό (%) των διαφόρων τύπων ερωτήσεων που χρησιμοποιήθηκαν στην συγκεκριμένη προσπάθεια του εκπαιδευομένου στο quiz. Κάθε κομμάτι της πίτας του γραφήματος, έχει διαφορετικό γρωματισμό και παρουσιάζει το αντίστοιγο ποσοστό συμμετογής ενός συγκεκριμένου τύπου ερωτήσεων, στο σύνολο των ερωτήσεων που γρησιμοποιήθηκαν. Τα επόμενα ζεύγη γραφημάτων ομαδοποιούνται ανά κατηγορία ερωτήσεων (*Analysis by category*) και παρουσιάζουν τα αντίστοιχα στατιστικά με το προηγούμενο ζεύγος, για κάθε κατηγορία ερωτήσεων ξεχωριστά, όπως φαίνεται και στην εικόνα 5.15.

81

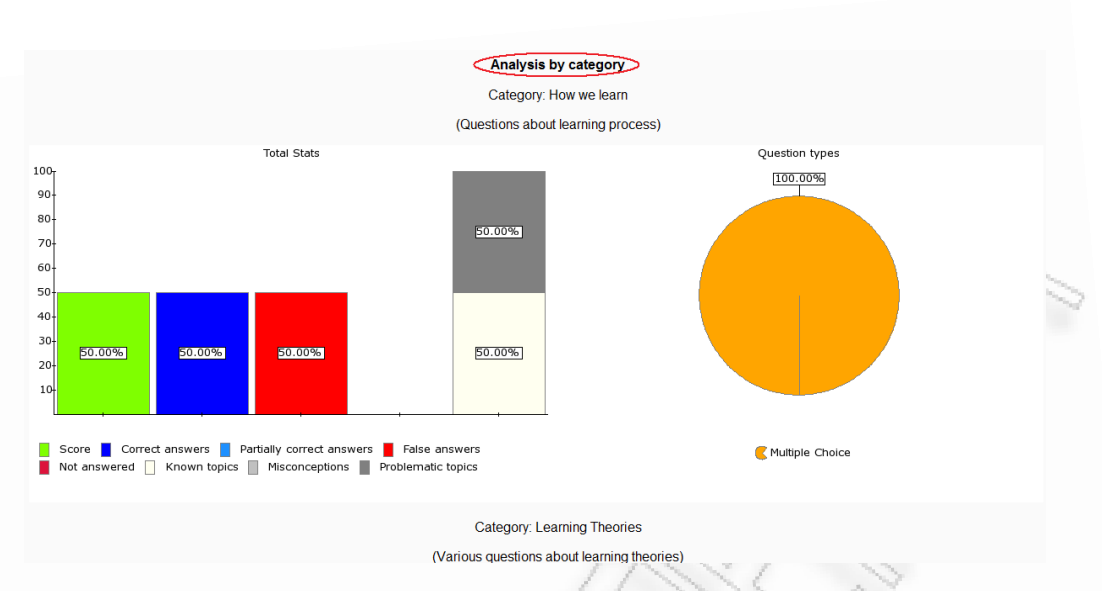

**Εικόνα 5.15.** Ανάλυση επίδοσης του εκπαιδευομένου ανά κατηγορία ερωτήσεων, με την μορφή γραφημάτων

# **5.1.6 Λειτουργία σύγκρισης της επίδοσης του εκπαιδευομένου με τον μέσο όρο όισλ ησλ επηδόζεσλ**

Σκοπός της λειτουργίας αυτής είναι η σύγκριση της επίδοσης του εκπαιδευομένου σε μια συγκεκριμένη προσπάθεια του στο quiz, με τον μέσο όρο των επιδόσεων των προσπαθειών όλων των εκπαιδευομένων. Ο εκπαιδευτής ή ο εκπαιδευόμενος μεταβαίνουν στην σελίδα *Comparison to Students*, στην οποία παρουσιάζονται, με την μορφή συσσωρευμένων ραβδογραμμάτων (stacked bar charts), στατιστικά που αφορούν την επίδοση του εκπαιδευομένου για την συγκεκριμένη προσπάθεια του στο quiz και στατιστικά που αφορούν τον μέσο όρο των επιδόσεων των εκπαιδευομένων για τις προσπάθειες τους στο quiz. Για τον υπολογισμό του μέσου όρου των επιδόσεων, λαμβάνονται υπόψη οι προσπάθειες των εκπαιδευομένων που σχετίζονται με τον τρόπο βαθμολόγησης του quiz (Βλ. ενότητα 2.3), που έχει επιλεχθεί:

- Tρόπος βαθμολόγησης *Highest grade*. Για τον υπολογισμό του μέσου όρου, επιλέγεται, για κάθε εκπαιδευόμενο, η προσπάθεια του με την υψηλότερη βαθμολογία. Σε περίπτωση που υπάρχουν περισσότερες από μία προσπάθειες με την υψηλότερη βαθμολογία, επιλέγεται η τελευταία χρονικά από αυτές.
- Tρόπος βαθμολόγησης *Average grade*. Για τον υπολογισμό του μέσου όρου, επιλέγονται όλες οι προσπάθειες των εκπαιδευομένων.
- Tρόπος βαθμολόγησης *First grade*. Για τον υπολογισμό του μέσου όρου, επιλέγεται, για κάθε εκπαιδευόμενο, η πρώτη του προσπάθεια στο quiz.

Τρόπος βαθμολόγησης *Last grade*. Για τον υπολογισμό του μέσου όρου, επιλέγεται, για κάθε εκπαιδευόμενο, η τελευταία του προσπάθεια στο quiz.

Η χρήση των συγκεκριμένων γραφημάτων γίνεται για πρώτη φορά στο Quiz module του Moodle και οι τιμές στα γραφήματα αυτά, προκύπτουν από τον συνδυασμό των πληροφοριών που είναι αποθηκευμένες στο μοντέλο χρήστη του εκπαιδευομένου και των υπολογισμών που πραγματοποιούνται από το εργαλείο. Η οπτική αναπαράσταση της επίδοσης του εκπαιδευομένου και η σύγκριση του με τις επιδόσεις των υπολοίπων εκπαιδευομένων, δίνουν την δυνατότητα στον εκπαιδευόμενο να εκτιμήσει καλύτερα τις γνώσεις και τις δυνατότητες του στις θεματικές ενότητες που εξετάστηκε μέσω του quiz και στον εκπαιδευτή, μια ξεκάθαρη και αντικειμενική εικόνα του επιπέδου γνώσεων των εκπαιδευσμένων.

Όπως φαίνεται και στην εικόνα 5.16, κάτω από την βασική καρτέλα επιλογών του quiz, εμφανίζεται η υποκαρτέλα επιλογών του εργαλείου Quiz Report Analysis. Οι επιλογές αυτές είναι οι εξής:

- **·** *Overview.* Επιλέγοντας την, ο εκπαιδευτής ή ο εκπαιδευόμενος μεταβαίνει στην αργική σελίδα του εργαλείου, όπου μπορεί να κάνει γρήση της λειτουργίας επισκόπησης των προσπαθειών των εκπαιδευομένων στο quiz (Βλ. υποενότητα 5.1.3).
- *Textual Presentation*. Επιλέγοντας την, ο εκπαιδευτής ή ο εκπαιδευόμενος μεταβαίνει στην σελίδα του εργαλείου, όπου μπορεί να κάνει χρήση της λειτουργίας προβολής επίδοσης του εκπαιδευομένου με την μορφή κειμένου (Βλ. υποενότητα 5.1.4).
- *Graphical Presentation.* Επιλέγοντας την, ο εκπαιδευτής ή ο εκπαιδευόμενος μεταβαίνει στην σελίδα του εργαλείου, όπου μπορεί να κάνει γρήση της λειτουργίας προβολής της επίδοσης του εκπαιδευομένου με την μορφή γραφημάτων (Βλ. υποενότητα 5.1.5).
- *Comparison to Students.* Αναφέρεται στην τρέχουσα σελίδα σύγκρισης της επίδοσης του εκπαιδευομένου με τον μέσο όρο όλων των επιδόσεων.
- *Progress Comparison.* Επιλέγοντας την, ο εκπαιδευτής ή ο εκπαιδευόμενος μεταβαίνει στην σελίδα του εργαλείου, όπου μπορεί να κάνει χρήση της

λειτουργίας της σύγκρισης της μαθησιακής προόδου του εκπαιδευομένου με την συνολική πρόοδο όλων των εκπαιδευομένων (Βλ. υποενότητα 5.1.7).

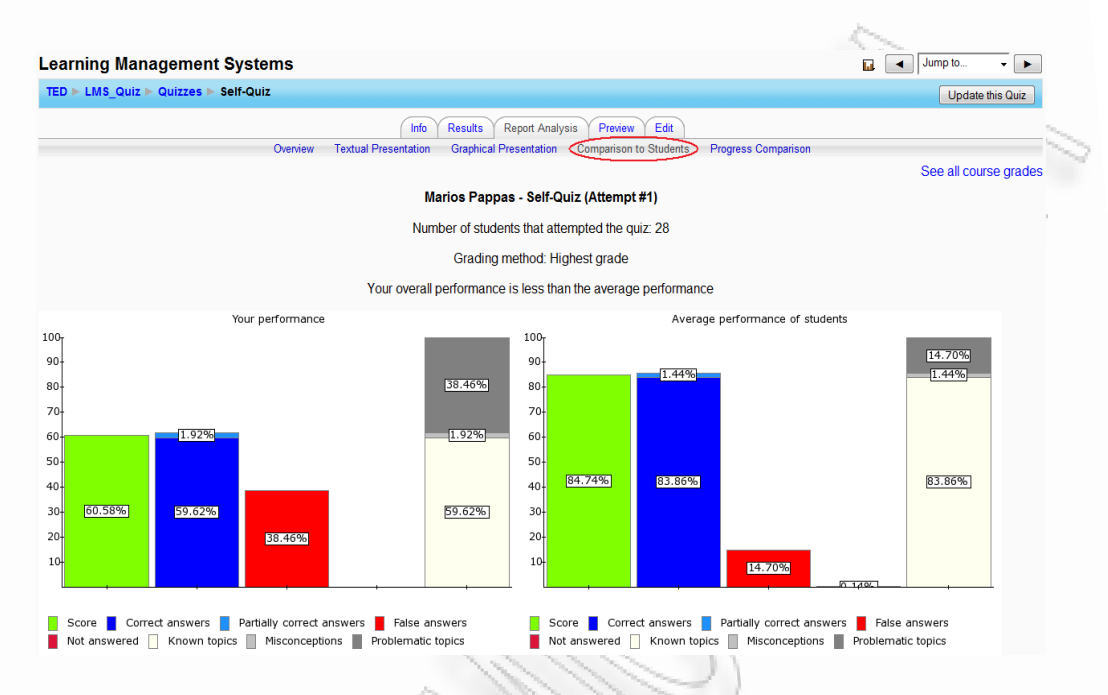

**Εικόνα 5.16.** Σύγκριση της επίδοσης του εκπαιδευομένου με τον μέσο όρο των επιδόσεων των εκπαιδευομένων

Στην πρώτη γραμμή κειμένου που ακολουθεί προβάλλονται, το ονοματεπώνυμο του εκπαιδευομένου, ο τίτλος του quiz και ο αύξων αριθμός της προσπάθειας του εκπαιδευομένου στο quiz. Στην δεύτερη γραμμή κειμένου προβάλλεται ο αριθμός των εκπαιδευομένων που συμμετείχαν στο quiz, στην τρίτη γραμμή προβάλλεται ο τρόπος βαθμολόγησης του quiz και στην τέταρτη γραμμή προβάλλεται μια σύντομη αναφορά στην επίδοση (Score) του εκπαιδευομένου στην συγκεκριμένη προσπάθεια του στο quiz, συγκριτικά με την μέση επίδοση των υπολοίπων εκπαιδευομένων. Στο ζεύγος γραφημάτων που ακολουθεί παρουσιάζονται δύο ιδίου τύπου ραβδογράμματα (stacked bar chart).

Το αριστερό ραβδόγραμμα προβάλλει σε ποσοστιαία (%) κλίμακα, τα γενικά στατιστικά της επίδοσης του εκπαιδευομένου για την συγκεκριμένη του προσπάθεια στο quiz, ενώ το δεξί ραβδόγραμμα προβάλλει σε ποσοστιαία (%) κλίμακα, τα γενικά στατιστικά της μέσης επίδοσης των εκπαιδευομένων για τις προσπάθειες τους στο quiz. Στο αριστερό γράφημα, η πρώτη στήλη παρουσιάζει με πράσινο γρώμα την βαθμολογία του εκπαιδευομένου για την συγκεκριμένη προσπάθεια (*Score*), ενώ στο δεξί γράφημα, η πρώτη στήλη παρουσιάζει με πράσινο χρώμα τον μέσο όρο των

βαθμολογιών των εκπαιδευομένων για τις προσπάθειες τους στο quiz. Για το παραπάνω ζεύγος γραφημάτων ισχύουν τα παρακάτω:

- Η δεύτερη στήλη παρουσιάζει με μπλε χρώμα το ποσοστό των ερωτήσεων που απαντήθηκαν σωστά (*Correct answers*) και με γαλάζιο χρώμα το ποσοστό των ερωτήσεων που απαντήθηκαν μερικώς σωστά (*Partially correct answers*).
- Η τρίτη στήλη παρουσιάζει με κόκκινο χρώμα το ποσοστό των ερωτήσεων που απαντήθηκαν λάθος (*False answers*) και η τέταρτη στήλη παρουσιάζει με σκούρο κόκκινο γρώμα το ποσοστό των ερωτήσεων που δεν απαντήθηκαν καθόλου (*Not answered*).
- Η πέμπτη και τελευταία στήλη παρουσιάζει με λευκό χρώμα το ποσοστό των θεματικών ενοτήτων τις οποίες ο εκπαιδευόμενος / οι εκπαιδευόμενοι γνωρίζει / γνωρίζουν επαρκώς (*Known topics*), με γκρι γρώμα το ποσοστό των θεματικών ενοτήτων τις οποίες δεν γνωρίζει / γνωρίζουν επαρκώς (Misconceptions) και με σκούρο γκρι χρώμα το ποσοστό των θεματικών ενοτήτων τις οποίες ο εκπαιδευόμενος / οι εκπαιδευόμενοι δεν έχει / έχουν κατανοήσει καθόλου.

Σε κάθε μια από τις παραπάνω στήλες εμφανίζεται και η αντίστοιχη ετικέτα που εμφανίζει την αριθμητική τιμή του ποσοστού. Τα επόμενα ζεύγη γραφημάτων ομαδοποιούνται ανά κατηγορία ερωτήσεων (*Analysis by category*) και παρουσιάζουν τα ίδια στατιστικά με το προηγούμενο ζεύγος για κάθε κατηγορία ερωτήσεων ξεχωριστά, όπως φαίνεται και στην εικόνα 5.17. Πριν την προβολή του κάθε ζεύγους γραφημάτων, προηγείται μια σύντομη αναφορά στην επίδοση (Score) του εκπαιδευομένου στην συγκεκριμένη κατηγορία ερωτήσεων, συγκριτικά με την μέση επίδοση των υπολοίπων εκπαιδευομένων.

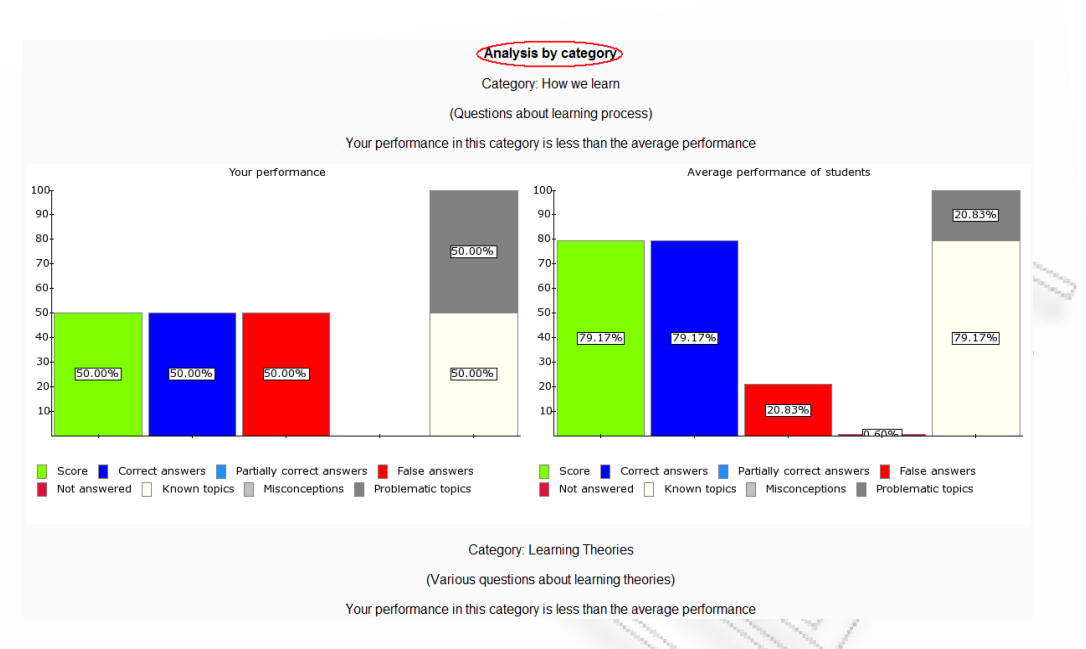

**Εικόνα 5.17.** Σύγκριση της επίδοσης του εκπαιδευομένου με τον μέσο όρο των επιδόσεων των εκπαιδευομένων, ανά κατηγορία ερωτήσεων

# **5.1.7 Λειτουργία σύγκρισης της μαθησιακής προόδου του εκπαιδευομένου με την συνολική πρόοδο όλων των εκπαιδευομένων**

Σκοπός της λειτουργίας αυτής είναι η προβολή και η σύγκριση της μαθησιακής προόδου του εκπαιδευομένου, με την συνολική πρόοδο των εκπαιδευομένων. Ο εκπαιδευτής ή ο εκπαιδευόμενος μεταβαίνουν στην σελίδα *Progress Comparison*, στην οποία παρουσιάζονται, με την μορφή ραβδογραμμάτων (bar charts), η επίδοση του εκπαιδευομένου σε κάθε προσπάθεια του στο quiz και η αντίστοιχη μέση επίδοση των εκπαιδευομένων. Η χρήση των συγκεκριμένων γραφημάτων γίνεται για πρώτη φορά στο Quiz module του Moodle και οι τιμές στα γραφήματα αυτά, προκύπτουν από τον συνδυασμό των πληροφοριών που είναι αποθηκευμένες στο μοντέλο χρήστη του εκπαιδευομένου και των υπολογισμών που πραγματοποιούνται από το εργαλείο. Η προβολή της εξέλιξης της επίδοσης του εκπαιδευομένου στις προσπάθειες του στο quiz και η σύγκριση της με την αντίστοιχη των υπολοίπων εκπαιδευομένων, δίνουν την δυνατότητα στον εκπαιδευόμενο να επιθεωρήσει άμεσα και αποτελεσματικά την μαθησιακή του εξέλιξη και στον εκπαιδευτή, την δυνατότητα να διαπιστώσει εύκολα την μαθησιακή βελτίωση των εκπαιδευομένων μέσω του quiz.

Όπως φαίνεται και στην εικόνα 5.18, κάτω από την βασική καρτέλα επιλογών του quiz, εμφανίζεται η υποκαρτέλα επιλογών του εργαλείου Quiz Report Analysis. Οι επιλογές αυτές είναι οι εξής:

- *Overview.* Επιλέγοντας την, ο εκπαιδευτής ή ο εκπαιδευόμενος μεταβαίνει στην αρχική σελίδα του εργαλείου, όπου μπορεί να κάνει χρήση της λειτουργίας επισκόπησης των προσπαθειών των εκπαιδευομένων στο quiz (Βλ. υποενότητα 5.1.3).
- *Textual Presentation*. Επιλέγοντας την, ο εκπαιδευτής ή ο εκπαιδευόμενος μεταβαίνει στην σελίδα του εργαλείου, όπου μπορεί να κάνει χρήση της λειτουργίας προβολής επίδοσης του εκπαιδευομένου με την μορφή κειμένου (Βλ. υποενότητα 5.1.4).
- *Graphical Presentation.* Επιλέγοντας την, ο εκπαιδευτής ή ο εκπαιδευόμενος μεταβαίνει στην σελίδα του εργαλείου, όπου μπορεί να κάνει χρήση της λειτουργίας προβολής της επίδοσης του εκπαιδευομένου με την μορφή γραφημάτων (Βλ. υποενότητα 5.1.5).
- *Comparison to Students.* Επιλέγοντας την, ο εκπαιδευτής ή ο εκπαιδευόμενος μεταβαίνει στην σελίδα του εργαλείου, όπου μπορεί να κάνει χρήση της λειτουργίας της σύγκρισης της επίδοσης του εκπαιδευομένου με τον μέσο όρο όλων των επιδόσεων (Βλ. υποενότητα 5.1.6).
- *Progress Comparison.* Αναφέρεται στην τρέγουσα σελίδα σύγκρισης της μαθησιακής προόδου του εκπαιδευομένου με την συνολική πρόοδο όλων των εκπαιδευομένων (Βλ. υποενότητα 5.1.7).

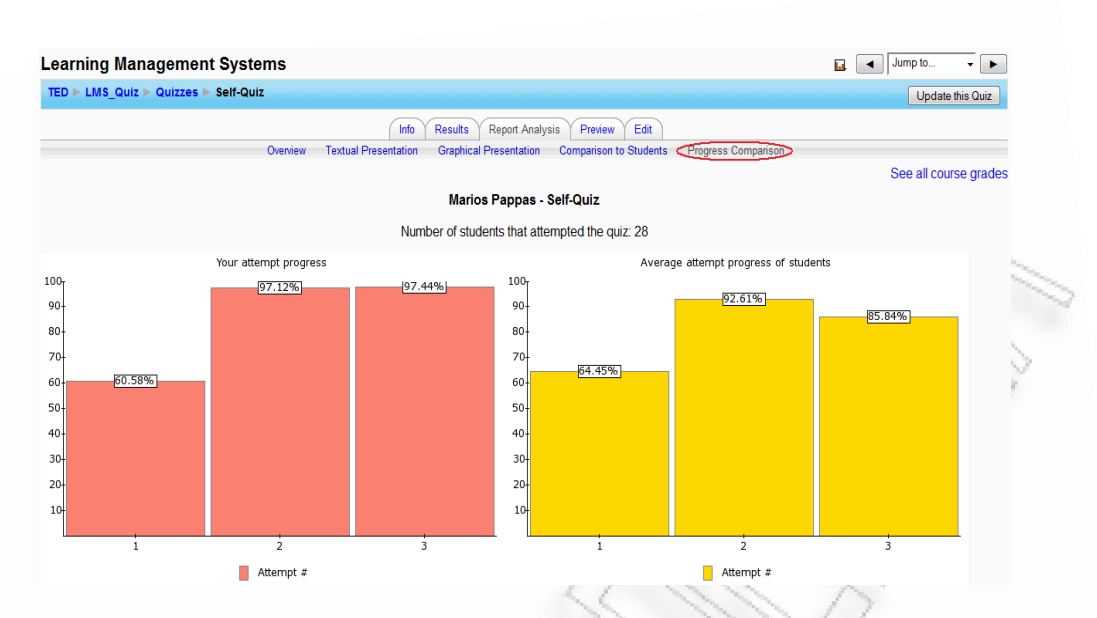

**Εικόνα 5.18.** Σύγκριση της επίδοσης του εκπαιδευομένου στο quiz, με τον μέσο όρο των επιδόσεων των εκπαιδευομένων

Στην πρώτη γραμμή κειμένου που ακολουθεί προβάλλεται, το ονοματεπώνυμο του εκπαιδευόμενο και ο τίτλος του quiz. Στην δεύτερη γραμμή κειμένου προβάλλεται ο αριθμός των εκπαιδευομένων που συμμετείχαν στο quiz. Στο ζεύγος γραφημάτων που ακολουθεί παρουσιάζονται δύο ιδίου τύπου ραβδογράμματα (bar chart).

Το αριστερό ραβδόγραμμα προβάλλει σε ποσοστιαία (%) κλίμακα, την βαθμολογία του εκπαιδευομένου για κάθε του προσπάθεια στο quiz, ενώ το δεξί ραβδόγραμμα προβάλλει σε ποσοστιαία (%) κλίμακα, την μέση βαθμολογία των εκπαιδευομένων κατά αύξοντα αριθμό προσπαθειών. Σε κάθε μια από τις στήλες που προβάλλονται, εμφανίζεται και η αντίστοιχη ετικέτα που εμφανίζει την αριθμητική τιμή του ποσοστού. Τα επόμενα ζεύγη γραφημάτων ομαδοποιούνται ανά κατηγορία ερωτήσεων (*Analysis by category*) και παρουσιάζουν τα ίδια στατιστικά με το προηγούμενο ζεύγος για κάθε κατηγορία ερωτήσεων ξεγωριστά, όπως φαίνεται και στην εικόνα 5.19.

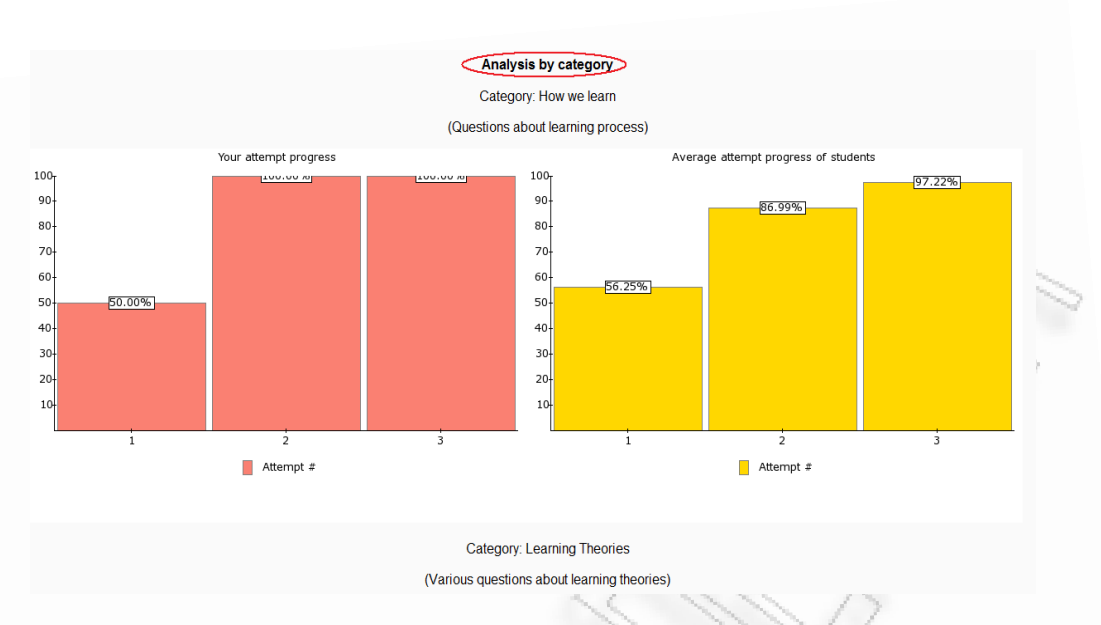

**Εικόνα 5.19.** Σύγκριση της επίδοσης του εκπαιδευομένου στο quiz με τον μέσο όρο των επιδόσεων των εκπαιδευομένων, ανά κατηγορία ερωτήσεων

#### **5.1.8 Λειτουργία αποθήκευσης της αναφοράς επίδοσης σε έγγραφο PDF**

Η λειτουργία αυτή είναι διαθέσιμη στις σελίδες *Textual Presentation, Graphical Presentation, Comparison to Students και Progress Comparison. Στο τέλος κάθε* σελίδας ολοκληρώνεται η προβολή των στατιστικών που αφορούν την επίδοση του εκπαιδευομένου και ακολουθεί το πλήκτρο επιλογής *Download in PDF format.* Ο εκπαιδευτής ή ο εκπαιδευόμενος επιλέγοντας το πλήκτρο αυτό έχει την δυνατότητα να αποθηκεύσει την αναφορά επίδοσης της προσπάθειας του εκπαιδευομένου που παρουσιάζεται στην σελίδα, σε έγγραφο PDF (Βλ. εικόνα 5.20 και εικόνα 5.21). Η δυνατότητα αποθήκευσης PDF εγγράφου χρησιμοποιείται για πρώτη φορά στο Quiz module του Moodle, αναβαθμίζει την λειτουργικότητα του και ενισχύει την φορητότητα του εργαλείου Quiz Report Analysis. Τόσο ο εκπαιδευτής, όσο και ο εκπαιδευόμενος μπορούν να μελετήσουν και να εκτυπώσουν τα στατιστικά της επίδοσης του εκπαιδευομένου ή των εκπαιδευομένων, ανεξαρτήτως ηλεκτρονικού υπολογιστή και λειτουργικού συστήματος και να αποθηκεύσουν όλες τις προβολές στατιστικών στοιχείων που προσφέρει το εργαλείο.

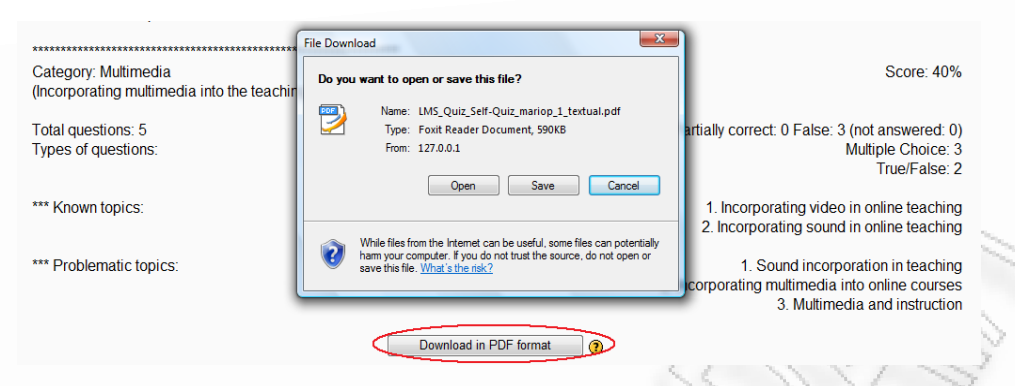

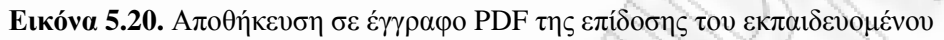

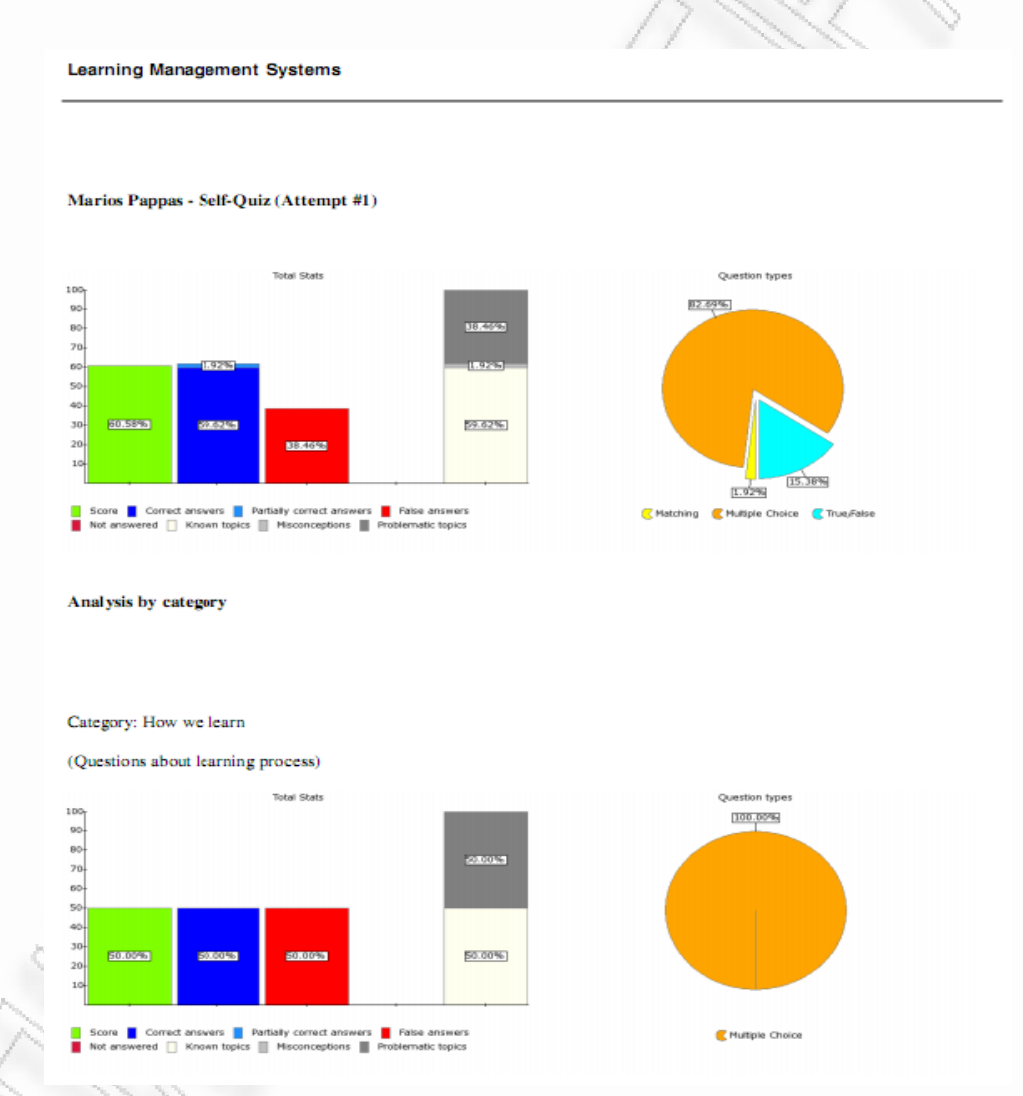

Εικόνα 5.21. Το έγγραφο PDF με την επίδοση του εκπαιδευομένου σε μορφή γραφημάτων

### **5.2. Παράδειγμα γρήσης για τον εκπαιδευτή**

Ο εκπαιδευτής στο Moodle είναι ο εγγεγραμμένος χρήστης ο οποίος έχει την δυνατότητα να δημιουργεί και να τροποποιεί μαθήματα (courses) και τις δραστηριότητες (activities) οι οποίες σχετίζονται με αυτά, όπως το Quiz module. Για το συγκεκριμένο παράδειγμα, χρησιμοποιείται ο χρήστης με ρόλο εκπαιδευτή Symeon Retalis.

Με την σύνδεση του στο σύστημα, εμφανίζεται η αρχική σελίδα του Moodle για τον γρήστη με τον ρόλο του εκπαιδευτή (Βλ. εικόνα 5.22).

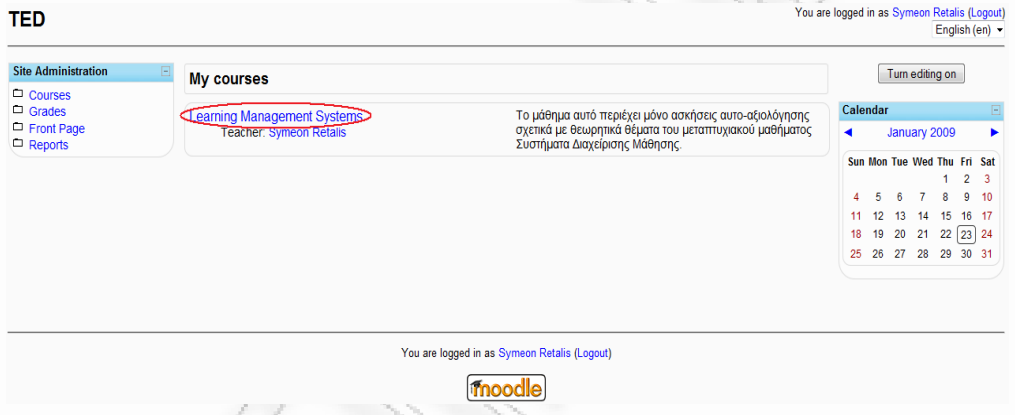

**Εικόνα 5.22.** Η αρχική σελίδα του Moodle για τον εκπαιδευτή

Ο εκπαιδευτής επιλέγει τον τίτλο του μαθήματος που τον ενδιαφέρει (Learning *Management Systems*) και μεταβαίνει στην κεντρική σελίδα του μαθήματος (Βλ. εικόνα 5.23). Στην σελίδα αυτή προβάλλονται όλες οι δραστηριότητες που σχετίζονται με το συγκεκριμένο μάθημα. Επιλέγοντας τον τίτλο του quiz (*Self-Quiz*), ο εκπαιδευτής μεταβαίνει στην αρχική σελίδα του συγκεκριμένου quiz.

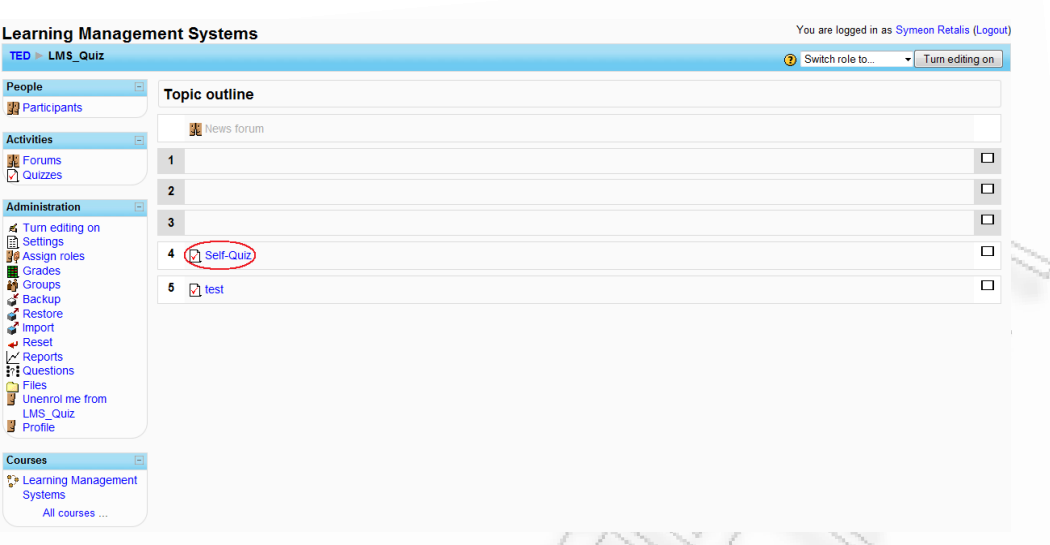

**Εικόνα 5.23.** Η κεντρική σελίδα του μαθήματος για τον εκπαιδευτή

Στην αρχική σελίδα του quiz, ο εκπαιδευτής μπορεί, εάν το επιθυμεί, να τροποποιήσει το συγκεκριμένο quiz επιλέγοντας το πλήκτρο Update this Quiz, ή να μεταβεί στην κεντρική σελίδα του εργαλείου επιλέγοντας την καρτέλα *Report Analysis*, όπως δείχνει και η εικόνα 5.24.

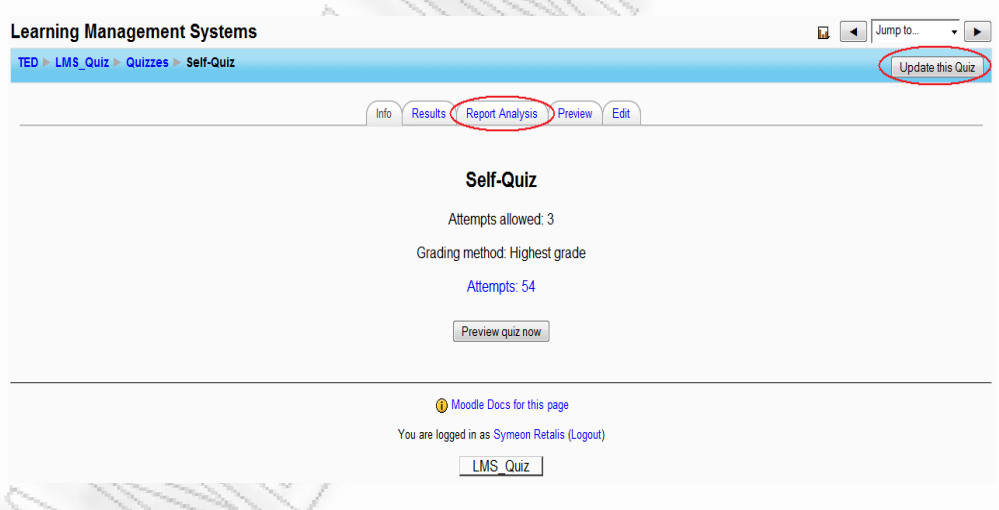

**Εικόνα 5.24.** Η κεντρική σελίδα του quiz για τον εκπαιδευτή

Ο εκπαιδευτής επιλέγει *Update this Quiz* και μεταβαίνει στην σελίδα τροποποίησης του quiz, όπου μπορεί να επιλέξει διάφορες ρυθμίσεις που αφορούν το quiz. Στην σελίδα αυτή μπορεί να επιλέξει και τις ρυθμίσεις που αφορούν το εργαλείο Quiz Report Analysis. Όπως φαίνεται και στην εικόνα 5.25, ο εκπαιδευτής έχει επιλέξει να έχει ενεργοποιηθεί το εργαλείο για το συγκεκριμένο quiz και οι εκπαιδευόμενοι να μπορούν να χρησιμοποιούν το εργαλείο μετά τον χρόνο λήξης του quiz.

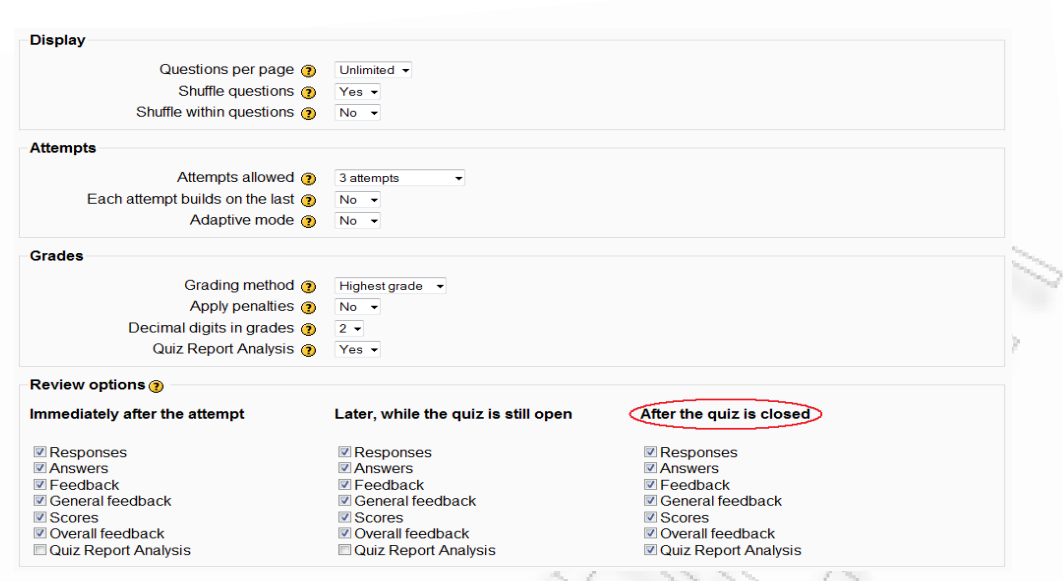

**Εικόνα 5.25.** Η σελίδα τροποποίησης του quiz

Στην συνέχεια επιλέγει την καρτέλα *Report Analysis* και μεταβαίνει στην κεντρική σελίδα του εργαλείου. Στην σελίδα αυτή παρουσιάζονται όλες οι προσπάθειες των εκπαιδευομένων στο quiz. Ο εκπαιδευτής επιλέγει την υπερσύνδεση που υπάρχει στην ημερομηνία και ώρα λήξης της δεύτερης προσπάθειας του εκπαιδευόμενου Anastasios Pournias (Βλ. εικόνα 5.26), ώστε να μεταβεί στην σελίδα *Textual Presentation*.

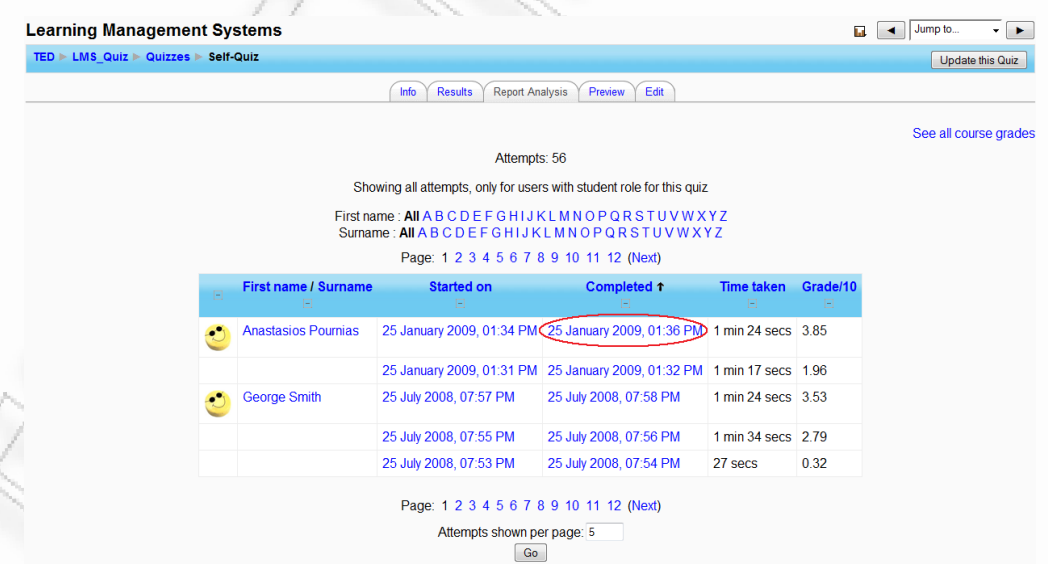

**Εικόνα 5.26.** Η κεντρική σελίδα του εργαλείου για τον εκπαιδευτή

Στην σελίδα *Textual Presentation, παρουσιάζεται η επίδοση του εκπαιδευομένου, με* την μορφή κειμένου, για την συγκεκριμένη του προσπάθεια στο quiz (Βλ. εικόνα 5.27). Στην συγκεκριμένη σελίδα, ο εκπαιδευτής έχει την δυνατότητα να δει τα αναλυτικά στατιστικά που αφορούν την επίδοση του εκπαιδευομένου, για την επιλεγμένη προσπάθεια, συγκεντρωτικά και ανά κατηγορία ερωτήσεων.

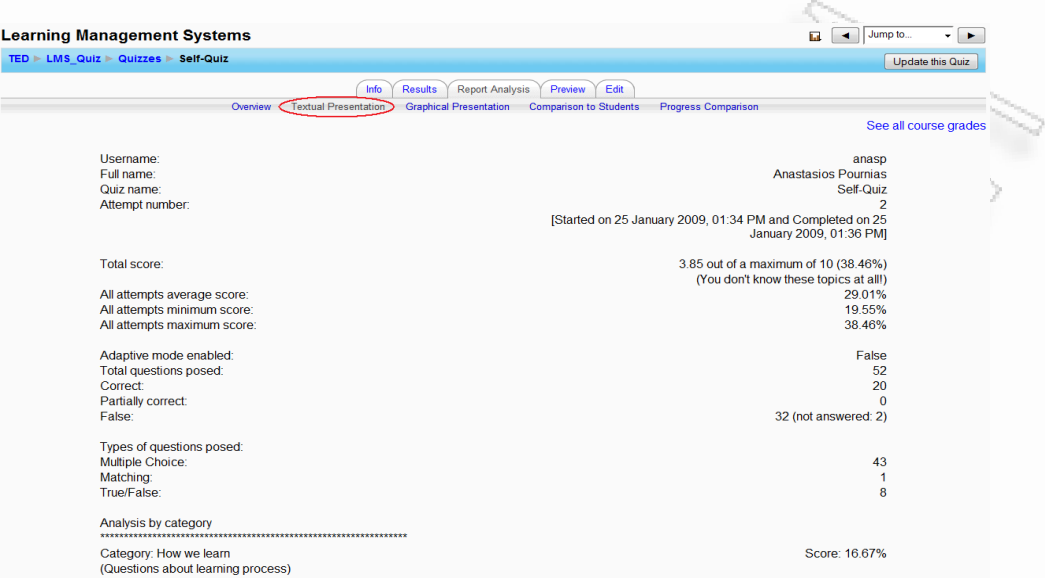

**Εικόνα 5.27.** Η σελίδα προβολής της επίδοσης του εκπαιδευομένου, σε μορφή κειμένου

Ο εκπαιδευτής, αφού ολοκληρώσει την επισκόπηση της προσπάθειας αυτής, επιλέγει την υποκαρτέλα *Graphical Presentation*, όπου μεταβαίνει στην αντίστοιχη σελίδα (Βλ. εικόνα 5.28). Στην σελίδα *Graphical Presentation, π*αρουσιάζεται η επίδοση του εκπαιδευομένου, με την μορφή γραφημάτων, για την συγκεκριμένη του προσπάθεια στο quiz και ο εκπαιδευτής έχει την δυνατότητα να δει στατιστικά που αφορούν την επίδοση του εκπαιδευομένου, για την επιλεγμένη προσπάθεια, συγκεντρωτικά και ανά κατηγορία ερωτήσεων.

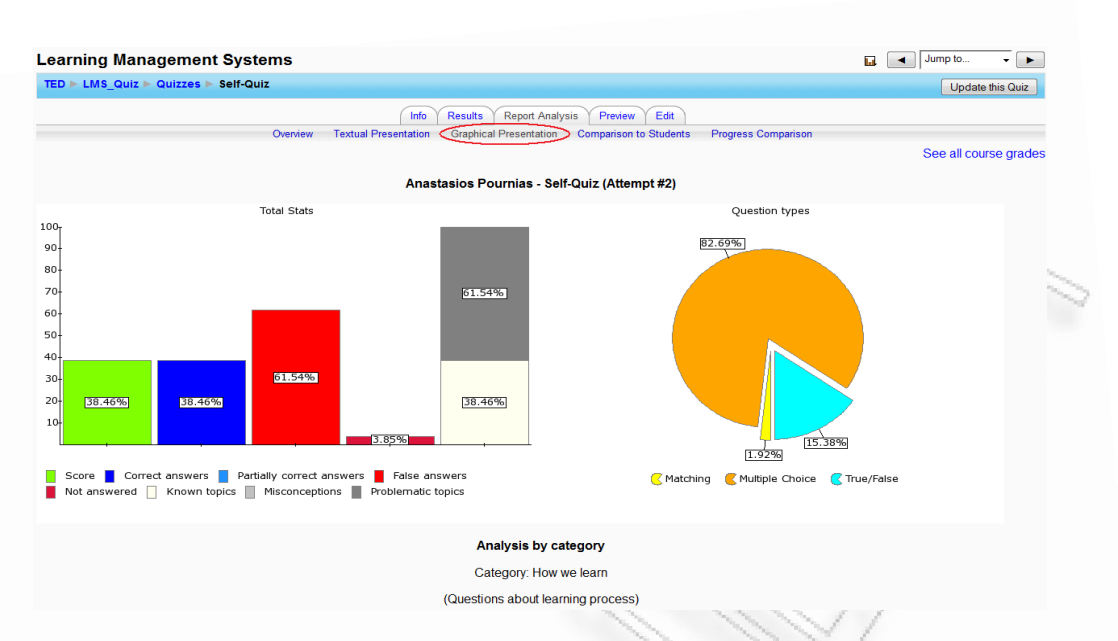

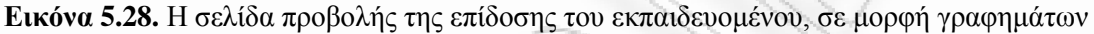

Ο εκπαιδευτής, αφού ολοκληρώσει την επισκόπηση της προσπάθειας αυτής, επιλέγει την υποκαρτέλα *Comparison to Students*, όπου μεταβαίνει στην αντίστοιχη σελίδα (Βλ. εικόνα 5.29). Στην σελίδα *Comparison to Students*, ο εκπαιδευτής συγκρίνει την επίδοση του εκπαιδευομένου για την συγκεκριμένη του προσπάθεια στο quiz με την μέση επίδοση των εκπαιδευομένων στις προσπάθειες τους, οι οποίες παρουσιάζονται με την μορφή γραφημάτων. Ο εκπαιδευτής μπορεί να συγκρίνει τα στατιστικά των παραπάνω επιδόσεων και ανά κατηγορία ερωτήσεων.

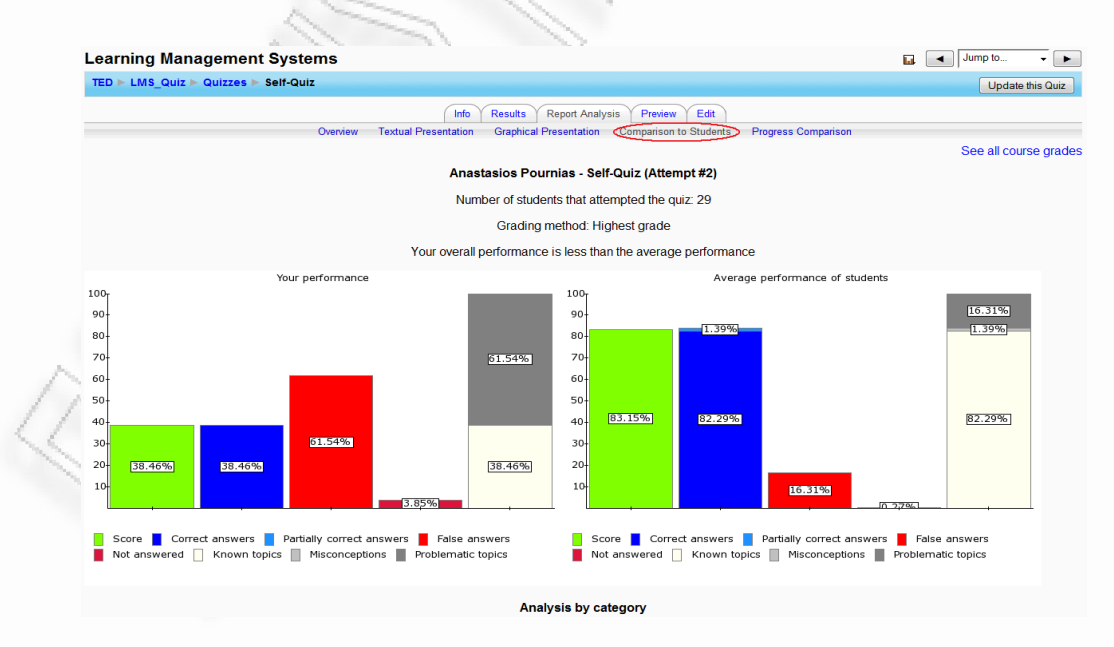

**Εικόνα 5.29.** Η σελίδα σύγκρισης της επίδοσης του εκπαιδευομένου με την μέση επίδοση των εκπαιδευομένων

Ο εκπαιδευτής, αφού ολοκληρώσει την σύγκριση της επίδοσης του εκπαιδευομένου, επιλέγει την υποκαρτέλα *Progress Comparison*, όπου μεταβαίνει στην αντίστοιχη σελίδα (Βλ. εικόνα 5.30). Στην σελίδα *Progress Comparison*, ο εκπαιδευτής συγκρίνει τις επιδόσεις του εκπαιδευομένου σε όλες του τις προσπάθειες στο quiz με την μέση επίδοση των εκπαιδευομένων σε όλες τους τις προσπάθειες στο quiz, ανά αύξοντα αριθμό και οι οποίες παρουσιάζονται με την μορφή γραφημάτων. Ο εκπαιδευτής μπορεί να συγκρίνει τα στατιστικά των παραπάνω επιδόσεων και ανά κατηγορία ερωτήσεων.

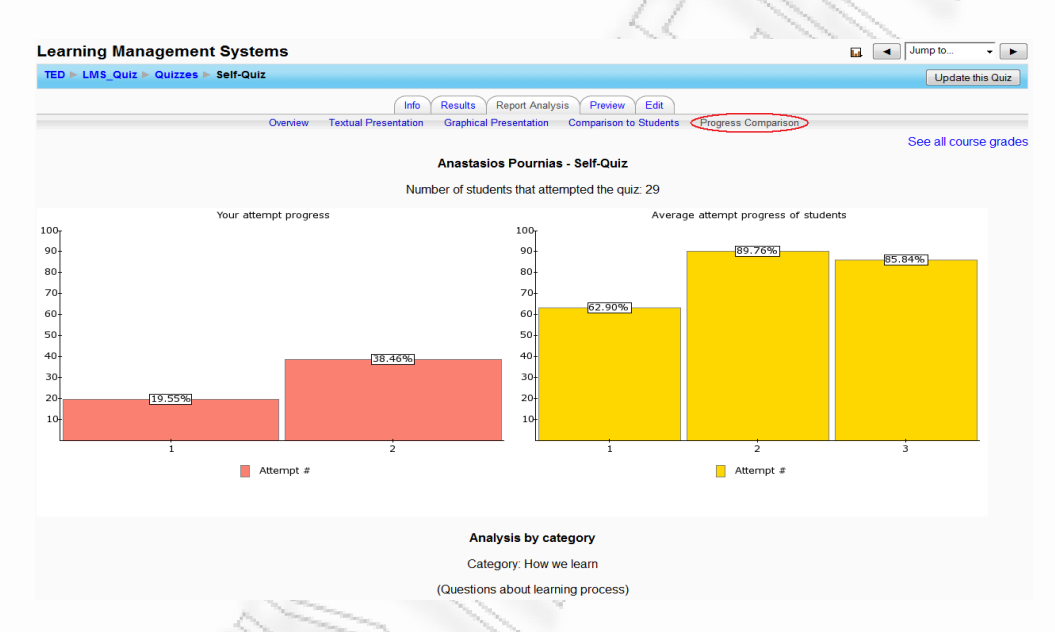

**Εικόνα 5.30.** Η σελίδα σύγκρισης των επιδόσεων του εκπαιδευομένου με την μέση επίδοση των εκπαιδευομένων

Ο εκπαιδευτής, αφού ολοκληρώσει την σύγκριση των επιδόσεων του εκπαιδευομένου μπορεί να αποθηκεύσει σε έγγραφο την αναφορά επίδοσης που προβάλλεται στην παρούσα σελίδα, επιλέγοντας το πλήκτρο *Download in PDF format, είτε να μεταβεί* στην αργική σελίδα του εργαλείου και να επιλέξει μια νέα προσπάθεια ενός εκπαιδευομένου, επιλέγοντας την υποκαρτέλα Overview.

### **5.3. Παράδειγμα γρήσης για τον εκπαιδευόμενο**

Ο εκπαιδευόμενος στο Moodle είναι ο εγγεγραμμένος χρήστης ο οποίος έχει την δυνατότητα να συμμετέχει σε μαθήματα (courses) και στις όποιες δραστηριότητες
(activities) σχετίζονται με αυτά, όπως το Quiz module. Για το συγκεκριμένο παράδειγμα, χρησιμοποιείται ο χρήστης με ρόλο εκπαιδευομένου Anastasios Pournias.

Με την σύνδεση του στο σύστημα, εμφανίζεται η αρχική σελίδα του Moodle για τον χρήστη με τον ρόλο του εκπαιδευομένου (Βλ. εικόνα 5.31).

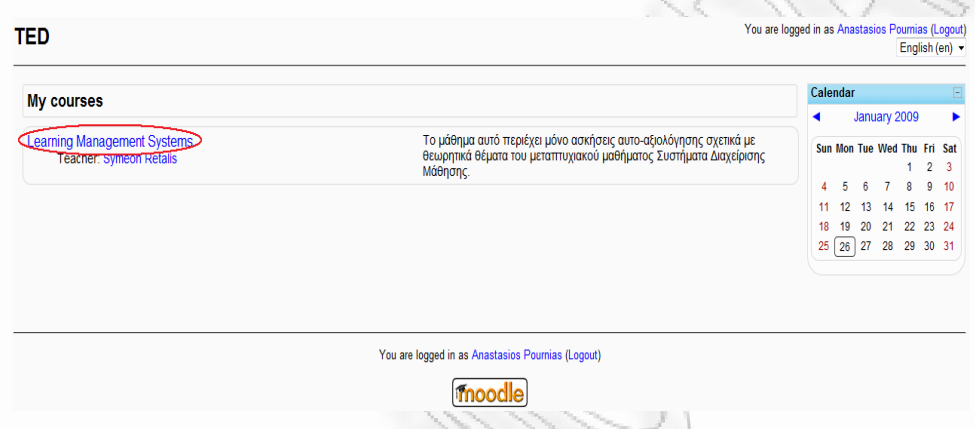

**Εικόνα 5.31.** Η αρχική σελίδα του Moodle για τον εκπαιδευόμενο

Ο εκπαιδευόμενος επιλέγει τον τίτλο του μαθήματος στο οποίο έχει εγγραφεί (Learning Management Systems) και μεταβαίνει στην κεντρική σελίδα του μαθήματος (Βλ. εικόνα 5.32). Στην σελίδα αυτή προβάλλονται όλες οι δραστηριότητες που σχετίζονται με το συγκεκριμένο μάθημα. Επιλέγοντας τον τίτλο του quiz (*Self-Quiz*), ο εκπαιδευόμενος μεταβαίνει στην αρχική σελίδα του συγκεκριμένου quiz.

| $\Box$<br>People                               | <b>Topic outline</b>         |  |
|------------------------------------------------|------------------------------|--|
| <b>Participants</b>                            |                              |  |
| <b>Activities</b><br>$\qquad \qquad \Box$      |                              |  |
| <b>Quizzes</b>                                 | Not available<br>1           |  |
| $\boxdot$<br><b>Administration</b>             | 2 Not available              |  |
| <b>間 Grades</b><br>$\overline{J}$ Profile      | 3 Not available              |  |
| <b>My courses</b><br>$\Box$                    | Self-Quiz<br>4C <sub>2</sub> |  |
| <b>C</b> Learning Management<br><b>Systems</b> | $5$ $\sqrt{ }$ test          |  |
| All courses                                    |                              |  |
|                                                |                              |  |

**Εικόνα 5.32.** Η κεντρική σελίδα του μαθήματος για τον εκπαιδευόμενο

Στην αρχική σελίδα του quiz, ο εκπαιδευόμενος μπορεί να μεταβεί στην κεντρική σελίδα του εργαλείου επιλέγοντας την καρτέλα *Report Analysis*, όπως δείχνει και η εικόνα 5.33 και μεταβαίνει στην κεντρική σελίδα του εργαλείου.

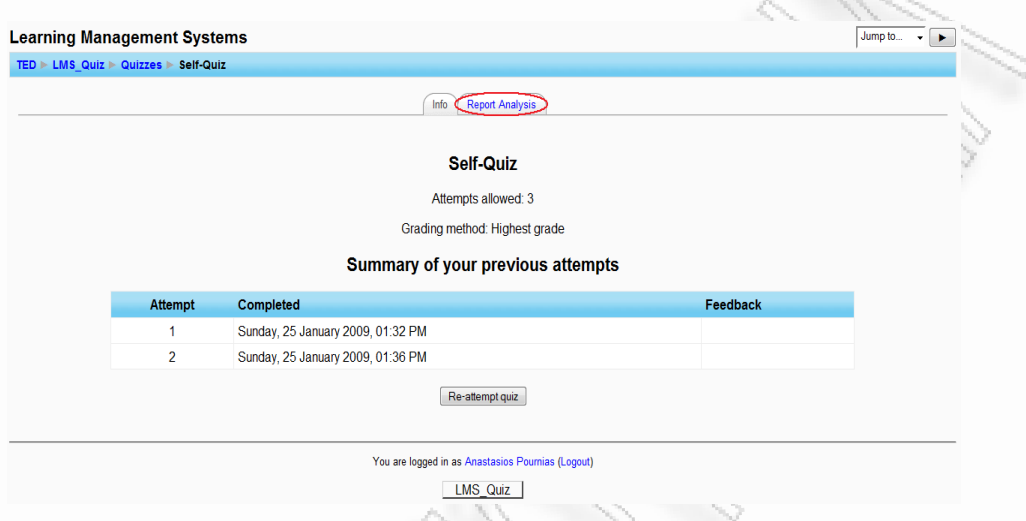

**Εικόνα 5.33.** Η κεντρική σελίδα του quiz για τον εκπαιδευόμενο

Στην συνέχεια επιλέγει την καρτέλα *Report Analysis* και μεταβαίνει στην κεντρική σελίδα του εργαλείου. Στην σελίδα αυτή παρουσιάζονται όλες οι προσπάθειες του στο quiz. Ο εκπαιδευόμενος επιλέγει την υπερσύνδεση που υπάρχει στην πρώτη προσπάθεια του (Βλ. εικόνα 5.34), ώστε να μεταβεί στην σελίδα *Textual Presentation*.

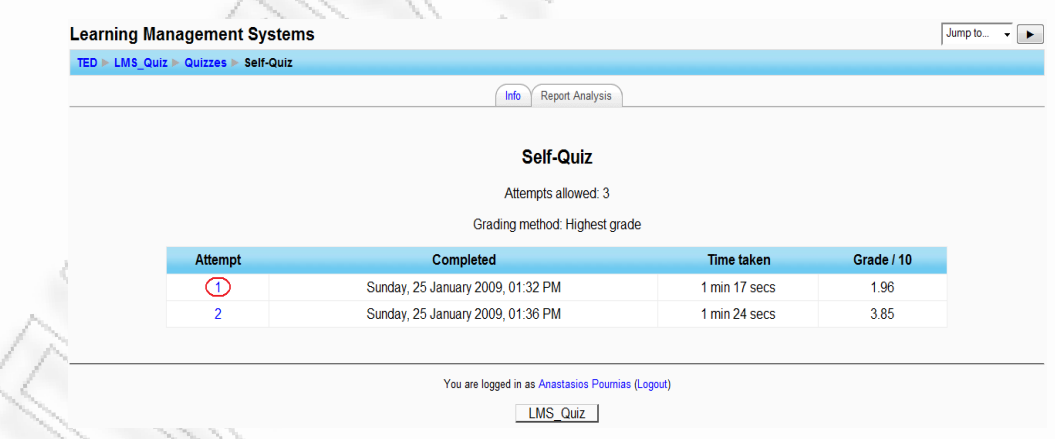

**Εικόνα 5.34.** Η κεντρική σελίδα του εργαλείου για τον εκπαιδευόμενο

Στην σελίδα *Textual Presentation, π*αρουσιάζεται η επίδοση του εκπαιδευομένου, με την μορφή κειμένου, για την συγκεκριμένη του προσπάθεια στο quiz (Βλ. εικόνα 5.35). Στην συγκεκριμένη σελίδα, ο εκπαιδευόμενος έχει την δυνατότητα να δει τα

αναλυτικά στατιστικά που αφορούν την επίδοση του, για την επιλεγμένη προσπάθεια, συγκεντρωτικά και ανά κατηγορία ερωτήσεων.

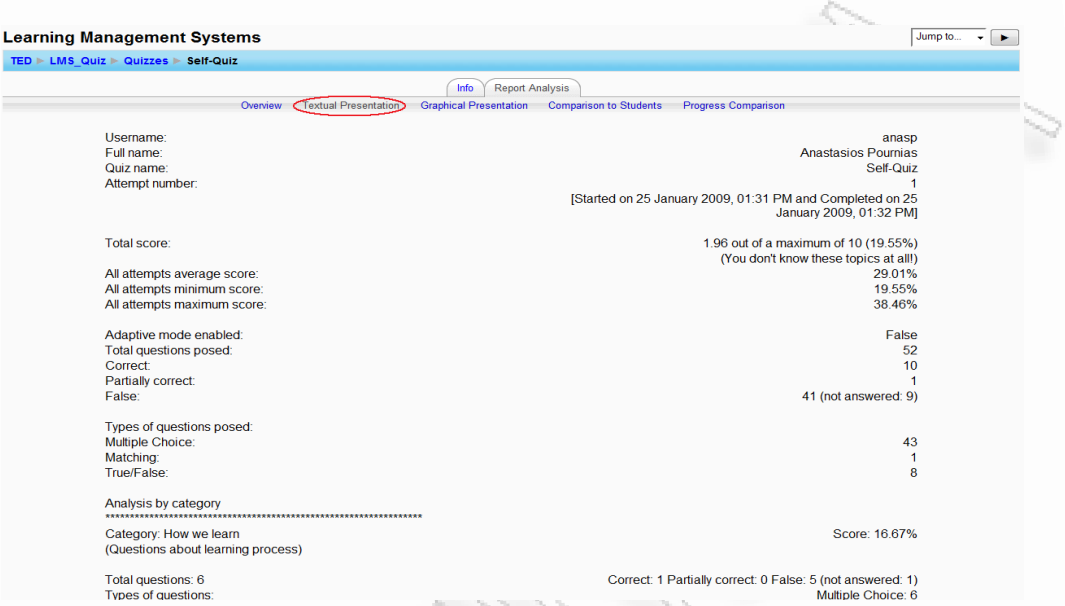

**Εικόνα 5.35.** Η σελίδα προβολής της επίδοσης του εκπαιδευομένου, σε μορφή κειμένου

Ο εκπαιδευόμενος, αφού ολοκληρώσει την επισκόπηση της προσπάθειας αυτής, επιλέγει την υποκαρτέλα *Graphical Presentation*, όπου μεταβαίνει στην αντίστοιχη σελίδα (Βλ. εικόνα 5.36). Στην σελίδα *Graphical Presentation, π*αρουσιάζεται η επίδοση του, με την μορφή γραφημάτων, για την συγκεκριμένη του προσπάθεια στο quiz και ο εκπαιδευόμενος έχει την δυνατότητα να δει στατιστικά που αφορούν την επίδοση του για την επιλεγμένη προσπάθεια, συγκεντρωτικά και ανά κατηγορία ερωτήσεων.

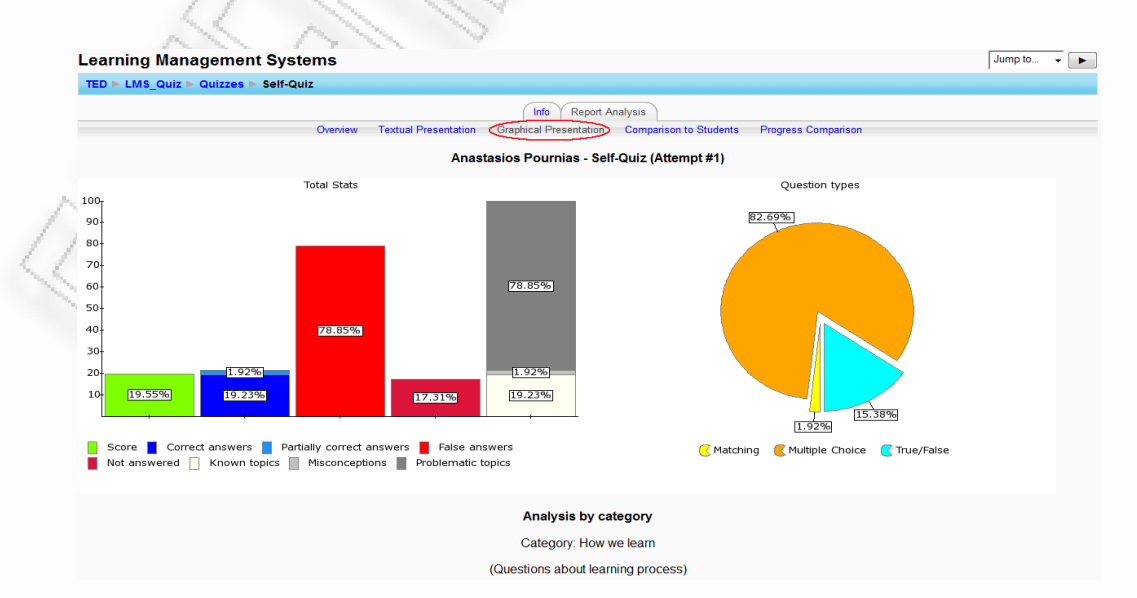

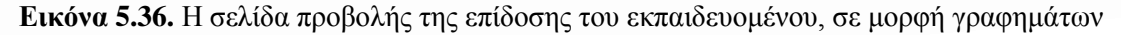

Ο εκπαιδευόμενος, αφού ολοκληρώσει την επισκόπηση της προσπάθειας αυτής, επιλέγει την υποκαρτέλα *Comparison to Students*, όπου μεταβαίνει στην αντίστοιχη σελίδα (Βλ. εικόνα 5.37). Στην σελίδα *Comparison to Students*, ο εκπαιδευόμενος συγκρίνει την επίδοση του για την συγκεκριμένη του προσπάθεια στο quiz με την μέση επίδοση των εκπαιδευομένων στις προσπάθειες τους, οι οποίες παρουσιάζονται με την μορφή γραφημάτων. Επίσης, μπορεί να συγκρίνει τα στατιστικά των παραπάνω επιδόσεων και ανά κατηγορία ερωτήσεων.

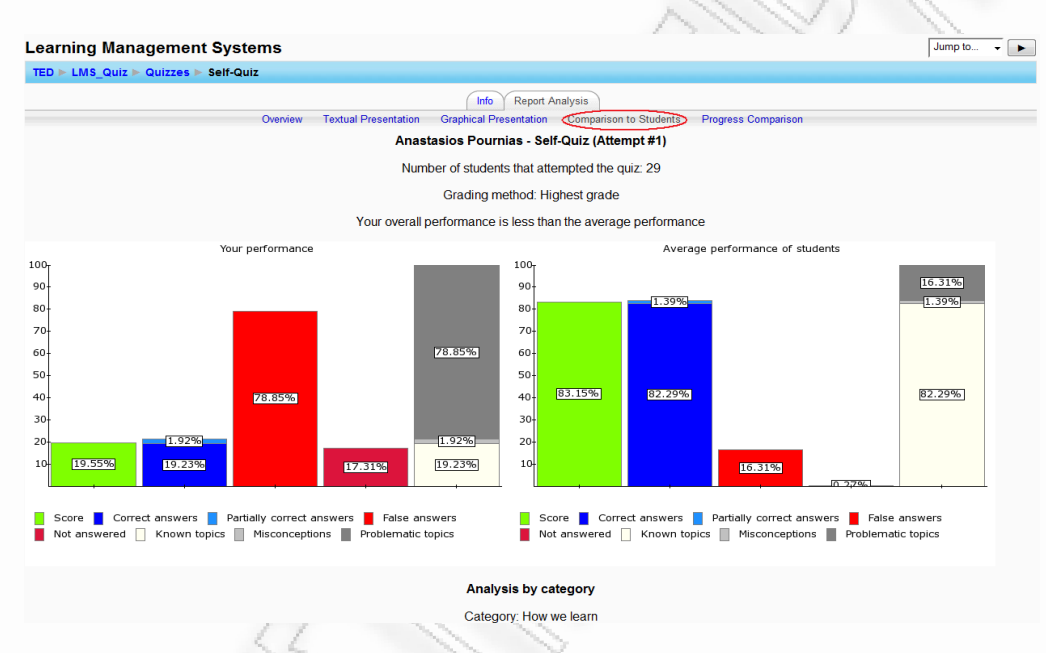

**Εικόνα 5.37.** Η σελίδα σύγκρισης της επίδοσης του εκπαιδευομένου με την μέση επίδοση των εκπαιδευομένων

Ο εκπαιδευόμενος, αφού ολοκληρώσει την σύγκριση της επίδοσης του, επιλέγει την υποκαρτέλα *Progress Comparison*, όπου μεταβαίνει στην αντίστοιχη σελίδα (Βλ. εικόνα 5.38). Στην σελίδα *Progress Comparison*, ο εκπαιδευόμενος συγκρίνει τις επιδόσεις του σε όλες του τις προσπάθειες στο quiz με την μέση επίδοση των εκπαιδευομένων σε όλες τους τις προσπάθειες στο quiz, ανά αύξοντα αριθμό και οι οποίες παρουσιάζονται με την μορφή γραφημάτων. Επίσης, μπορεί να συγκρίνει τα στατιστικά των παραπάνω επιδόσεων και ανά κατηγορία ερωτήσεων.

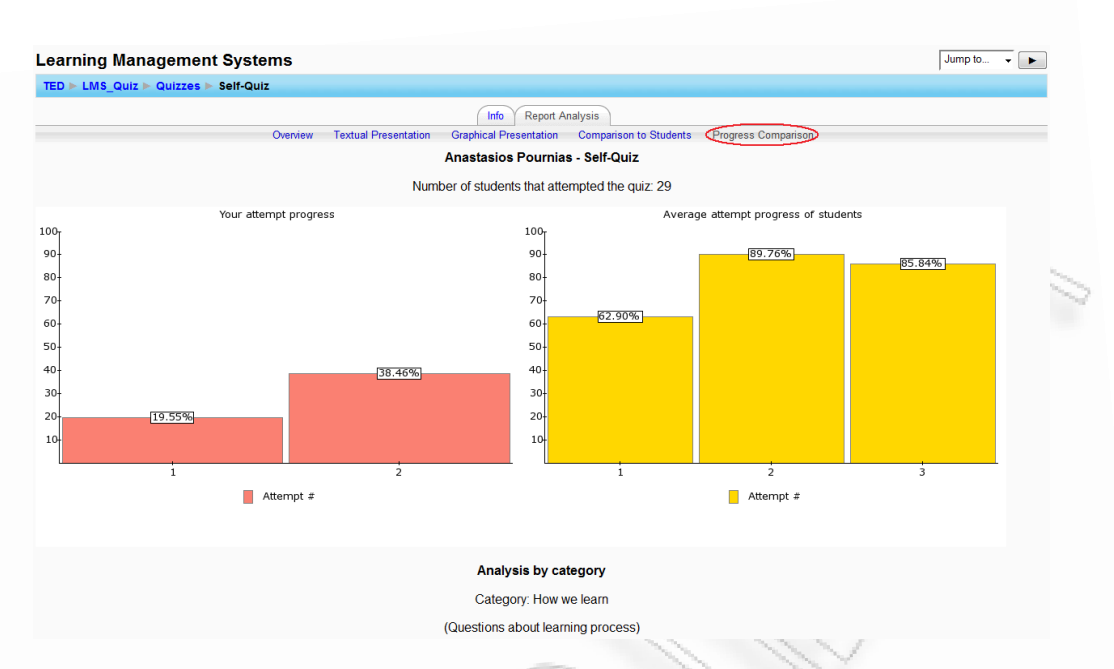

**Εικόνα 5.38.** Η σελίδα σύγκρισης των επιδόσεων του εκπαιδευομένου με την μέση επίδοση των εκπαιδευομένων

Ο εκπαιδευόμενος, αφού ολοκληρώσει την σύγκριση των επιδόσεων του, μπορεί να αποθηκεύσει σε έγγραφο την αναφορά επίδοσης που προβάλλεται στην παρούσα σελίδα, επιλέγοντας το πλήκτρο *Download in PDF format*, είτε να μεταβεί στην αρχική σελίδα του εργαλείου και να επιλέξει μια διαφορετική προσπάθεια του στο quiz, επιλέγοντας την υποκαρτέλα Overview.

## **ΚΕΦΑΛΑΙΟ 6**

## **Αξιολόγηση – Συμπεράσματα – Μελλοντικές κατευθύνσεις**

#### **6.1. Επισκόπηση του εργαλείου**

Η ενεργή συμμετοχή των εκπαιδευομένων στην διαδικασία της αξιολόγησης είχε ήδη προταθεί από τον Self (1990) και είχε χρησιμοποιηθεί και σε άλλες επιστημονικές μελέτες (Dimitrova et al., 2000; Dimitrova, 2003). Είχε προταθεί ως μια εφικτή κατεύθυνση για έρευνα, η οποία θα μπορούσε να συγκεντρώσει τα δυναμικά γαρακτηριστικά της συμπεριφοράς του εκπαιδευομένου και να καταστήσει το μοντέλο του εκπαιδευομένου περισσότερο αξιοποιήσιμο. Η χρήση των ανοιχτών μοντέλων χρήστη στην αυτοαξιολόγηση των εκπαιδευομένων κινείται σε αυτή την κατεύθυνση.

Τα ανοιχτά μοντέλα χρήστη στοχεύουν στην άμεση ενεργοποίηση των εκπαιδευομένων κατά την διάρκεια της εκπαιδευτικής διαδικασίας, δίνοντας τους την δυνατότητα να προβληματιστούν πάνω στις επιδόσεις τους και να τις συγκρίνουν με αυτές των υπολοίπων εκπαιδευομένων. Το εργαλείο Quiz Report Analysis γρησιμοποιεί τα συμπεράσματα που προκύπτουν από την έρευνα και μελέτη των ανοιχτών μοντέλων χρήστη, στην προβολή των επιδόσεων των εκπαιδευομένων που αφορούν την αυτοαξιολόγηση τους μέσω του Moodle LMS. Η ενσωμάτωση του στο Quiz module του Moodle, προσθέτει νέα χαρακτηριστικά και λειτουργίες σε αυτό. Η χρήση αναλυτικών γραφημάτων, η προβολή του μοντέλου χρήστη στον εκπαιδευόμενο και η αποθήκευση των στατιστικών των επιδόσεων σε έγγραφα PDF, αποτελούν τα νέα χαρακτηριστικά που το εργαλείο προσφέρει στο Moodle Quiz module.

Η προβολή των στατιστικών που αφορούν τις επιδόσεις των εκπαιδευομένων στο quiz συνδυάζεται με την αξιοποίηση των πληροφοριών που είναι αποθηκευμένες στο μοντέλο χρήστη του εκπαιδευομένου. Το εργαλείο επεξεργάζεται κατάλληλα τις παρεγόμενες, από το μοντέλο γρήστη, πληροφορίες και τις παρουσιάζει με διάφορους τρόπους σε εκπαιδευτή και εκπαιδευόμενο. Με τον τρόπο αυτό, οι εκπαιδευόμενοι έχουν την δυνατότητα να μελετήσουν τις επιδόσεις τους σε όλες τις θεματικές ενότητες και κατηγορίες ερωτήσεων, στις οποίες εξετάστηκαν μέσω των προσπαθειών τους στο quiz και να τις συγκρίνουν με τις αντίστοιχες των υπολοίπων εκπαιδευομένων. Επίσης, οι εκπαιδευτές έχουν την δυνατότητα να παρακολουθούν ατομικά την πορεία κάθε εκπαιδευομένου κατά την εκπαιδευτική διαδικασία αλλά και την μαθησιακή πρόοδο ολόκληρης της ομάδας εκπαιδευομένων που συμμετέγουν σε αυτή.

Το εργαλείο Quiz Report Analysis αποτελεί μια πρώτη προσπάθεια να υλοποιηθούν τα περισσότερα από τα χαρακτηριστικά / λειτουργίες των συστημάτων αυτοαξιολόγησης που χρησιμοποιούν τα ανοιχτά μοντέλα χρήστη, σε ένα σύγχρονο και ευρέως διαδεδομένο Σύστημα Διαχείρισης Μάθησης. Ο κύριος στόχος του εργαλείου, είναι να ενισχύσει αποτελεσματικά την διαδικασία της αυτοαξιολόγησης των εκπαιδευομένων, παρουσιάζοντας άμεσα και αναλυτικά, όλες τις πληροφορίες που σχετίζονται με αυτήν. Το εργαλείο καλύπτει πολλές από τις ελλείψεις που παρουσιάζουν τα σύγχρονα συστήματα αυτοαξιολόγησης (Βλ. ενότητα 3.3) και υλοποιεί αρκετά χαρακτηριστικά και λειτουργίες, τα οποία υπάρχουν σε συστήματα αυτοαξιολόγησης που χρησιμοποιούν τα ανοιχτά μοντέλα χρήστη (Βλ. πίνακας 6.1). Το εργαλείο δίνει την δυνατότητα στον εκπαιδευόμενο να επιθεωρήσει το μοντέλο του, παρουσιάζοντας όλες εκείνες τις πληροφορίες που σχετίζονται με αυτό. Η παρουσίαση των πληροφοριών αυτών γίνεται με την μορφή κειμένου, μέσω της λειτουργίας *Textual Presentation* και σε γραφική μορφή, μέσω της λειτουργίας *Graphical Presentation*. Επίσης, το εργαλείο παρέχει την δυνατότητα στους εκπαιδευτές να συγκρίνουν τις επιδόσεις τους με εκείνες των συνεκπαιδευομένων ηνπο, κέζσ ησλ ιεηηνπξγηώλ *Comparison to Students* θαη *Progress Comparison.*

| Χαρακτηριστικά<br>/ Λειτουργίες                | <b>STyLE</b><br>$-OLM$ | ELM-<br><b>ART</b> | <b>INSPIRE</b> | $C -$<br><b>POLMILE</b> | SQL-<br><b>Tutor</b> | Quiz<br><b>Report</b><br><b>Analysis</b> |  |
|------------------------------------------------|------------------------|--------------------|----------------|-------------------------|----------------------|------------------------------------------|--|
| Επισκόπηση του<br>μοντέλου χρήστη              |                        |                    |                |                         |                      |                                          |  |
| Επεξεργασία του<br>μοντέλου χρήστη             |                        |                    | $\checkmark$   |                         |                      |                                          |  |
| Παρουσίαση<br>πληροφοριών σε<br>μορφή κειμένου |                        |                    |                |                         |                      |                                          |  |
| Παρουσίαση<br>πληροφοριών σε<br>γραφική μορφή  |                        |                    |                |                         |                      |                                          |  |
| Σύγκριση<br>επιδόσεων<br>εκπαιδευομένων        |                        |                    |                |                         |                      |                                          |  |

**Πίνακας 6.1.** Σύγκριση των χαρακτηριστικών του εργαλείου με άλλα συστήματα αυτοαξιολόγησης

## **6.2. Αξιολόγηση και Ευρήματα**

Στο πείραμα που διενεργήθηκε για την αξιολόγηση του εργαλείου, συμμετείχαν 27 μεταπτυχιακοί φοιτητές, οι οποίοι παρακολουθούσαν την κατεύθυνση Ηλεκτρονικής *Μάθησης* του Μεταπτυγιακού Προγράμματος Σπουδών, στο τμήμα Διδακτικής της Τεχνολογίας και Ψηφιακών Συστημάτων του Πανεπιστημίου Πειραιώς. Στα πλαίσια του πειράματος, δημιουργήθηκε ένα quiz για το Moodle LMS με 52 συνολικά ερωτήσεις, από τις οποίες 43 ήταν ερωτήσεις τύπου *Σωστό/Λάθος*, 8 ερωτήσεις τύπου Πολλαπλής επιλογής και 1 ερώτηση τύπου *Αντιστοίχισης*. Οι ερωτήσεις αυτές ανήκαν σε διάφορες θεματικές ενότητες του υποχρεωτικού μεταπτυχιακού μαθήματος Συστήματα Διαχείρισης Μάθησης και ήταν σχετικές με τις θεωρίες μάθησης, τους τρόπους αξιολόγησης της εκπαιδευτικής διαδικασίας και τη χρήση των πολυμέσων στην διδασκαλία. Κάθε φοιτητής μπορούσε να πραγματοποιήσει μέχρι 3 προσπάθειες, χωρίς χρονικό περιορισμό και ο τελικός του βαθμός ήταν ο βαθμός της

προσπάθειας με την υψηλότερη βαθμολογία (Highest grade). Το quiz ήταν προσβάσιμο μέσω του Διαδικτύου στην ηλεκτρονική διεύθυνση [http://83.212.238.145/moodle.](http://83.212.238.145/moodle)

Στο συγκεκριμένο quiz, είχε ενεργοποιηθεί το εργαλείο Quiz Report Analysis και κάθε φοιτητής μπορούσε να το χρησιμοποιήσει, αμέσως μετά την ολοκλήρωση οποιασδήποτε προσπάθειας του. Την περίοδο που διενεργήθηκε το πείραμα, οι φοιτητές είχαν την δυνατότητα να χρησιμοποιήσουν όλες τις λειτουργίες του εργαλείου που αναφέρονται στην ενότητα 5.1, εκτός από την λειτουργία σύγκρισης *ηεο καζεζηαθήο πξνόδνπ ηνπ εθπαηδεπνκέλνπ κε ηελ ζπλνιηθή πξόνδν όισλ ησλ εκπαιδευομένων (Progress Comparison),* η οποία υλοποιήθηκε αργότερα. Πριν την συμμετοχή τους στο quiz, όλοι οι φοιτητές είχαν λάβει το έντυπο περιγραφής και αξιολόγησης του εργαλείου (Βλ. Παράρτημα Α). Το έντυπο αυτό, περιέγραφε συνοπτικά τον σκοπό του πειράματος, τους στόχους και τον τρόπο χρήσης και λειτουργίας του εργαλείου και περιείχε 5 ερωτήσεις, ιδιαίτερα σημαντικές για την αξιολόγηση της χρήσης του εργαλείου, τις οποίες απαντούσαν οι φοιτητές μόλις ολοκλήρωναν την συμμετοχή τους στο quiz.

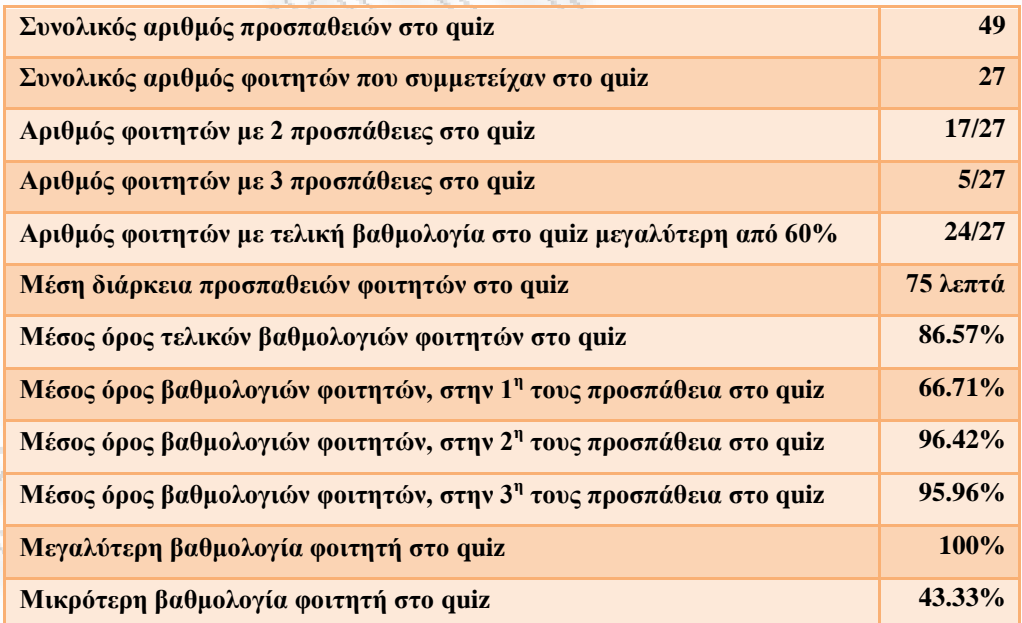

**Πίνακας 6.2.** Στατιστικά στοιγεία για τις προσπάθειες των φοιτητών στο quiz

Ο πίνακας 6.2 παρουσιάζει στατιστικά στοιχεία, που αφορούν τις προσπάθειες των φοιτητών στο quiz. Τα στοιχεία αυτά προκύπτουν από την μελέτη των προσπαθειών των εκπαιδευομένων στο quiz από τον εκπαιδευτή, με την χρήση του εργαλείου Quiz Report Analysis. Όπως φαίνεται και από τον συγκεκριμένο πίνακα, πάνω από τα 3/5 περίπου των φοιτητών που έλαβαν μέρος στο quiz πραγματοποίησαν τουλάχιστον 2 προσπάθειες σε αυτό, ενώ το 1/5 περίπου των φοιτητών πραγματοποίησαν 3 προσπάθειες σε αυτό. Οι επιδόσεις των φοιτητών κινήθηκαν σε υψηλά επίπεδα, αφού μόνο τρεις από αυτούς είχαν τελική βαθμολογία χαμηλότερη από 60%, ενώ ο μέσος όρος όλων των βαθμολογιών των φοιτητών στο quiz κυμάνθηκε στο 86% περίπου.

Από την μελέτη των απαντήσεων των φοιτητών στις ερωτήσεις που περιέχονταν στο έντυπο αξιολόγησης του εργαλείου, προέκυψε το συμπέρασμα ότι το εργαλείο αποδείχθηκε ιδιαίτερα χρήσιμο για τους φοιτητές κατά την διαδικασία αυτοαξιολόγησης τους μέσω του quiz. Όπως φαίνεται και στο σχήμα 6.1, με βάση τις απαντήσεις τους στην ερώτηση 1, οι περισσότεροι φοιτητές (14 από τους 27) θεώρησαν ότι η παρουσίαση των αποτελεσμάτων σε γραφική μορφή (Graphical Presentation) τους βοήθησε περισσότερο στην αυτοαξιολόγηση τους. Οι φοιτητές αυτοί έκριναν ότι ο συγκεκριμένος τρόπος παρουσίασης είναι αρκετά κατανοητός και παραστατικός και τους βοήθησε να δουν με ευκολία την γενική εικόνα των επιδόσεων τους στο quiz. Κατά την άποψη τους, η χρήση πολύχρωμων γραφημάτων τους προσέφερε έναν σύντομο και άμεσο τρόπο παρουσίασης, πιο εποπτικό σε σύγκριση με τον αντίστοιχο τρόπο παρουσίασης σε μορφή κειμένου. Αρκετοί φοιτητές (10 από τους 27) προτίμησαν τον τρόπο παρουσίασης σε μορφή κειμένου (Textual Presentation). Οι συγκεκριμένοι φοιτητές εκτίμησαν τον αναλυτικό αυτό τρόπο παρουσίασης διότι προσφέρει τις περισσότερες πληροφορίες αναφορικά με τις επιδόσεις τους στο quiz και τους παρέχει την δυνατότητα να δουν σε ποιες θεματικές ενότητες υστερούν και σε ποιες όχι, ώστε να προσαρμόσουν ανάλογα την μελέτη τους. Τέλος, λίγοι φοιτητές (3 από τους 27) προτίμησαν την σύγκριση με τις βαθμολογίες των υπολοίπων (Comparison to Students). Σύμφωνα με αυτούς τους φοιτητές, ο συγκεκριμένος τρόπος παρουσίασης τους έδωσε την δυνατότητα να εκτιμήσουν με πιο ακριβή τρόπο που κυμαίνονται οι επιδόσεις τους στο quiz, αφού είχαν την δυνατότητα να δουν τον μέσο όρο των επιδόσεων των υπολοίπων συμφοιτητών τους.

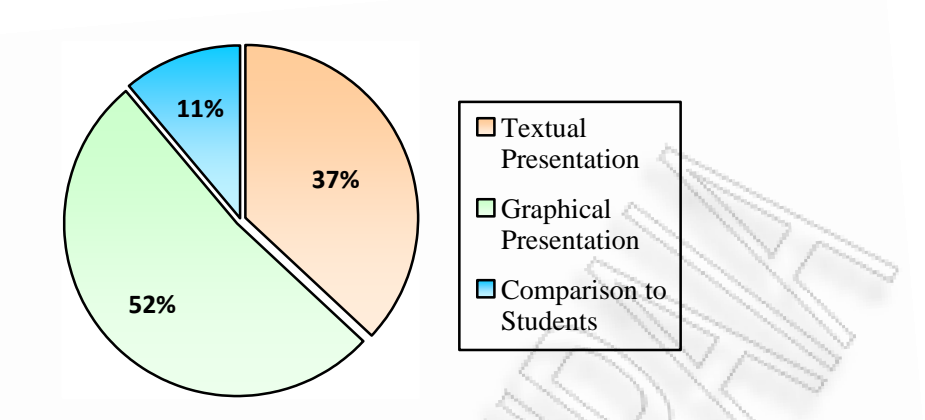

**Σχήμα 6.1.** Οι προτιμήσεις των φοιτητών στους τρόπους παρουσίασης αποτελεσμάτων του εργαλείου

Στην ερώτηση 2, όλοι ανεξαιρέτως οι φοιτητές απάντησαν ότι το εργαλείο τους βοήθησε να εκτιμήσουν καλύτερα τις γνώσεις και τις αδυναμίες τους στις θεματικές ενότητες που εξετάστηκαν. Το στοιχείο αυτό δείχνει ότι το εργαλείο κατάφερε να εκπληρώσει έναν από τους σημαντικότερους στόχους του και να ανταποκριθεί με επιτυγώς στις απαιτήσεις των φοιτητών. Όσον αφορά τις απαντήσεις των φοιτητών στην ερώτηση 3, η συντριπτική τους πλειοψηφία (24 από τους 27) απάντησε ότι η παρουσίαση της επίδοσης τους μέσω του εργαλείου, τους βοήθησε να βελτιώσουν την επίδοση τους στην επόμενη τους προσπάθεια στο quiz (Βλ. σχήμα 6.2). Χαρακτηριστικό είναι το στοιχείο, ότι όλοι οι φοιτητές παρουσιάζουν βελτιωμένες επιδόσεις στην επόμενη τους προσπάθεια τους στο quiz και το γεγονός αυτό επιβεβαιώνεται και από τους πολύ υψηλούς μέσους όρους βαθμολογιών που είχαν οι φοιτητές στην 2<sup>η</sup> και 3<sup>η</sup> προσπάθεια τους, όπως φαίνεται και στον πίνακα 6.2.

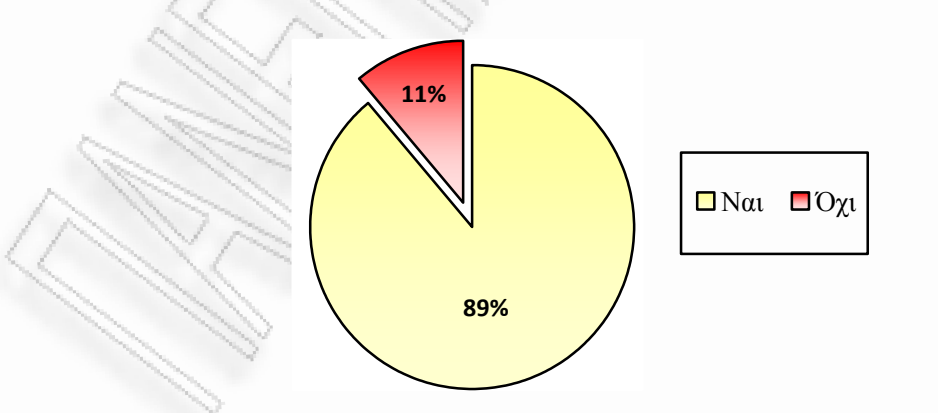

**Σχήμα 6.2.** Τα ποσοστά των απαντήσεων των φοιτητών στην ερώτηση 3

Επίσης, ιδιαίτερο ενδιαφέρον παρουσιάζουν οι απαντήσεις των φοιτητών στην ερώτηση 4. Σύμφωνα με αυτές, οι περισσότεροι φοιτητές (19 από τους 27) θεώρησαν χρήσιμη την σύγκριση της επίδοσης τους σε κάθε τους προσπάθεια στο quiz, με αυτές των υπολοίπων φοιτητών (Βλ. σχήμα 6.3). Σύμφωνα με αυτούς τους φοιτητές, η συγκεκριμένη λειτουργία του εργαλείου, αποτελεί κίνητρο για περισσότερη προσπάθεια από την πλευρά τους, για πιο σωστή μελέτη των θεματικών ενοτήτων στις οποίες έχουν χαμηλές επιδόσεις και καλύτερη εστίαση στις γνωστικές τους αδυναμίες. Κατά την άποψη τους, η ανατροφοδότηση που παρέχεται στους φοιτητές, μέσα από την ατομική σύγκριση του γνωσιακού επιπέδου κάθε φοιτητή με το συνολικό γνωσιακό επίπεδο, βοηθά στην αυτοπαρακολούθηση, στην αυτοκαταγραφή και στην αυτορρύθμιση τους, δηλαδή, συμβάλλει καθοριστικά στην διαδικασία της αυτοαξιολόγησης τους. Μερικοί φοιτητές (8 από τους 27), δεν θεώρησαν χρήσιμη την συγκεκριμένη λειτουργία. Οι φοιτητές αυτοί έκριναν ότι η σύγκριση των επιδόσεων τους με αυτές των υπολοίπων συμφοιτητών τους, μπορεί να τους απογοητεύσει και να τους αγχώσει, αποθαρρύνοντας τους από την συνέχιση των προσπαθειών τους στο quiz.

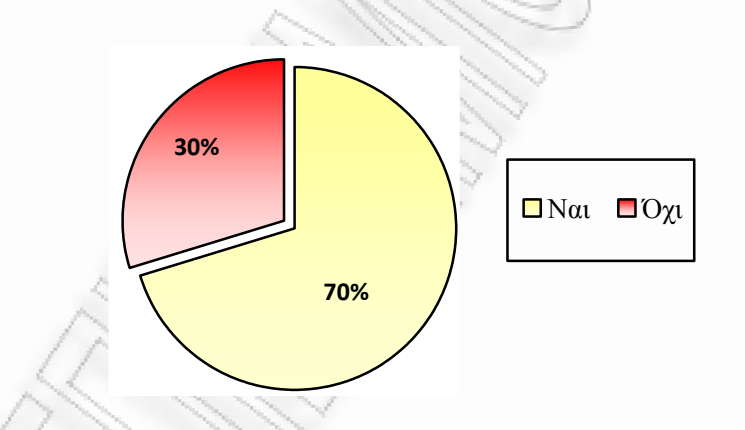

**Σχήμα 6.3.** Τα ποσοστά των απαντήσεων των φοιτητών στην ερώτηση 4

Τέλος, όσον αφορά τις απαντήσεις των φοιτητών στην ερώτηση 5, πολλοί φοιτητές (17 από τους 27) απάντησαν ότι καλύπτονται πλήρως από την υπάρχουσα μορφή του εργαλείου και τις λειτουργίες που αυτό προσφέρει και δεν γρειάζεται περαιτέρω βελτιώσεις (Βλ. σγήμα 6.4). Αρκετοί φοιτητές (10 από τους 27), έκριναν ότι το εργαλείο θα μπορούσε να βελτιωθεί σε ορισμένα χαρακτηριστικά του. Οι περισσότεροι από αυτούς επιθυμούν να παρέχονται περισσότερες πληροφορίες, για τις θεματικές ενότητες τις οποίες είτε δεν έχουν κατανοήσει πλήρως (Misconceptions), είτε αυτές που δεν έχουν κατανοήσει καθόλου (Problematic topics), έτσι ώστε να παρέγεται περισσότερη ανατροφοδότηση σε αυτούς κατά την αυτοαξιολόγηση τους. Οι πληροφορίες αυτές μπορούν να παρουσιάζονται είτε με την λεπτομερή ανάλυση της ολικώς ή μερικώς λανθασμένης απάντησης του φοιτητή, είτε με την παραπομπή στις αντίστοιχες πηγές ή σημειώσεις για περαιτέρω μελέτη. Ορισμένοι επιθυμούν τα ποσοστά που παρουσιάζονται στις γραφικές παραστάσεις να αντικατασταθούν από αριθμητικές τιμές, ενώ άλλοι επιθυμούν να παρουσιάζεται κάποια διαφορετική στατιστική κατανομή κατά την σύγκριση των επιδόσεων τους με αυτές των συμφοιτητών τους.

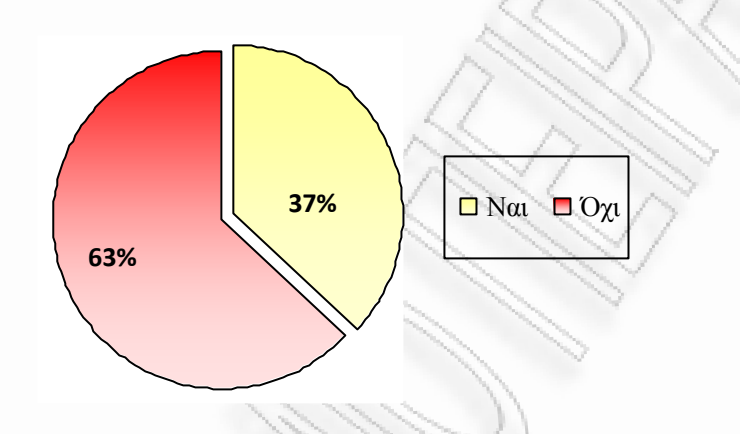

**Σχήμα 6.4.** Τα ποσοστά των απαντήσεων των φοιτητών στην ερώτηση 5

### **6.3. Μελλοντικές επεκτάσεις**

Μέσα από την χρήση του εργαλείου από τους φοιτητές και τις απαντήσεις τους στις ερωτήσεις που τους τέθηκαν κατά την διάρκεια της αξιολόγησης του εργαλείου, προέκυψαν χρήσιμα συμπεράσματα. Σύμφωνα με τα συμπεράσματα αυτά, το εργαλείο κατάφερε να ανταπεξέλθει στις απαιτήσεις και τους στόχους που είχαν τεθεί κατά την σχεδίαση του και να ενσωματώσει με επιτυχία τα γνωρίσματα των ανοιχτών μοντέλων χρήστη στο Σύστημα Διαχείρισης Μάθησης Moodle. Πέρα από τα νέα γαρακτηριστικά και τις λειτουργίες που προσφέρει στο Moodle Quiz module, οι δυνατότητες του εργαλείου μπορούν να επεκταθούν περαιτέρω ώστε να αυξήσουν την λειτουργικότητα του.

Το εργαλείο χρησιμοποιεί τα ανοιχτά μοντέλα χρήστη για την παρουσίαση των αποτελεσμάτων της αυτοαξιολόγησης των εκπαιδευομένων. Το εργαλείο αν και επιτρέπει την επισκόπηση του μοντέλου χρήστη από τον ίδιο τον εκπαιδευόμενο, δεν του παρέχει την δυνατότητα να επεξεργαστεί το μοντέλο του (Βλ. πίνακα 6.1),

δηλαδή να επιλέγει ποιες πληροφορίες από αυτό επιθυμεί να εμφανίζονται κατά την προβολή των στατιστικών των επιδόσεων του στο quiz και με ποιον τρόπο. Η λειτουργία αυτή θα μπορούσε να αποτελέσει μια χρήσιμη επέκταση του εργαλείου, με την οποία αυτό θα υποστηρίζει πλήρως όλα τα χαρακτηριστικά των ανοιχτών μοντέλων χρήστη. Επίσης, σύμφωνα με τις απόψεις κάποιων φοιτητών κατά την αξιολόγηση του εργαλείου (Βλ. ενότητα 6.2), μια πιθανή επέκταση του εργαλείου αφορά την μεγαλύτερη ανατροφοδότηση του εκπαιδευομένου κατά την παρουσίαση των θεματικών ενοτήτων στις οποίες οι γνώσεις του είναι είτε ανεπαρκείς, είτε μηδαμινές. Κατά την προβολή των επιδόσεων του για μια συγκεκριμένη προσπάθεια, μπορεί να προβάλλεται ταυτόχρονα κάποια υπερσύνδεση η οποία να παραπέμπει τον εκπαιδευόμενο σε κάποια ιστοσελίδα, έγγραφο ή πηγή όπου θα γίνεται αναφορά για την αντίστοιχη θεματική ενότητα. Τέλος, το εργαλείο θα μπορούσε να ενσωματώσει την λειτουργία κατά την οποία οι εκπαιδευόμενοι θα μπορούν να επιλέγουν με ποιον συνεκπαιδευόμενο τους ξεχωριστά θέλουν να συγκρίνουν τις επιδόσεις τους στο quiz, αντί να τις συγκρίνουν με τον μέσο όρο των επιδόσεων όλων των εκπαιδευομένων. Η ενσωμάτωση, όμως, της λειτουργίας αυτής στο εργαλείο Quiz Report Analysis συναντά κάποια εμπόδια, τα οποία σχετίζονται με την επιθυμία ή όχι κάθε εκπαιδευομένου να επιθεωρηθεί το μοντέλο χρήστη του από κάποιον άλλο εκπαιδευόμενο και με τους περιορισμούς που το σύστημα ρόλων του Moodle LMS έχει για τον εκπαιδευόμενο.

## **Βιβλιογραφικές Αναφορές**

Athanasou, J.A., *Introduction to educational testing*, Social Science Press, Wentworth Falls, NSW, (1997).

Avgeriou, P., A. Papasalouros, S. Retalis and M. Skordalakis, *Towards a Pattern Language for Learning Management Systems,* Educational Technology & Society, ISSN 1436-4522, vol. 6, no 2, 11-24, (2003).

Boud, D., *Implementing Student Self-Assessment*, Campbelltown: Higher Education Research and Development Society of Australasia, HERDSA Green Guide 5, (1991).

Boud, D., R. Keogh et al., *Promoting reflection in learning: A model*, *Reflection: Turning Experience into* Learning, D. Boud, R. Keogh and D. Walker, London, Kogan Page: 18-40, (1985).

Bull, S., & McEvoy, A. T. "An Intelligent Learning Environment with an Open Learner Model for the Desktop PC and Pocket PC". *Artificial Intelligence in Education*, (pp. 389-391) Amsterdam: IOS Press, (2003).

Bull, S., "Supporting Learning with Open Learner Models", *Proceedings of 4th Hellenic Conference in Information and Communication Technologies in Education*, Athens, pp. 47-61, (2004).

Bull, S., A. Abu-Issa, H. Ghag, and T. Lloyd, "Some Unusual Open Learner Models", *Proceedings of Artificial Intelligence in Education*, IOS Press, Amsterdam, pp. 104- 111, (2005a).

Bull, S., M. Mangat, A. Mabbot, A. Abuissa and J. Marsh, "Reactions to Inspectable Learner Models: Seven Year Olds to University Students", *Proceedings of 12th International Conference on Artificial Intelligence in Education,* Amsterdam, pp. 1- 11, (2005b).

Cole, J. and H. Foster, *Using Moodle,* Second Edition, O'Reilly Media Inc, ISBN 0- 596-52918-X, (2008).

Collins, A., Design issues for learning environments. In S. Vosniadou, E. De Corte, R. Glaser & H. Mandl (Eds.), *International perspectives on the design of technologysupported learning environments* (pp. 347-361). Lawrence Erlbaum Assoc, (1996).

Conejo, R., E. Guzmán, E. Millán, M. Trella, J. L. Pérez-de-la-Cruz and A. Ríos, "SIETTE: A Web Based Tool for Adaptive Teaching", *International Journal of Artificial Intelligence in Education*, 14, 29-61, (2004).

CosyMoodle, διαθέσιμο στην ιστοσελίδα <http://cosy.ted.unipi.gr:8080/moodle/> (Τελευταία πρόσβαση, 14 Σεπτεμβρίου 2008), (2008).

Dimitrova, V., "STyLE-OLM: Interactive Open Learner Modelling", *International Journal of Artificial Intelligence in Education*, 13, 35-78, (2003).

Dimitrova, V., Self, J., & Brna, P., "Involving the Learner in Diagnosis – Potentials and Problems", *Tutorial at Web Information Technologies: Research, Education and Commerce,* Montpellier, France, (2000).

Horton W. and K. Horton, *E-Learning Tools and Technologies*, Wiley Publishing Inc., ISBN 0-471-44458-8, (2003).

Grigoriadou, M., Papanikolaou, K., kornilakis, H. & Magoulas, G. "INSPIRE: An Intelligent System for Personalized Instruction in a Remote Environment", in P. De Bra, P. Brusilovsky & A. Kobsa (eds), *Pre-Workshop Proceedings: Third Workshop on Adaptive Hypertext and Hypermedia*, User Modeling 2001, 31-40, (2001).

IEEE Learning Technology Standards Committee (LTSC), *Draft Standard for Learning Technology Systems Architecture (LTSA)*, Draft 9, [http://ieeeltsc.org/,](http://ieeeltsc.org/) (2001a).

Kay, J., L. Li and A. Fekete, *Learner Reflection in Student Self-assessment*, School of Information Technologies, The University of Sydney, NSW 2006, Australia, (2007).

Kay, J., "Learner Know Thyself: Student Models To Give Learner Control And Responsibility", *Proceedings of International Conference on Computers in Education, Kuching*, Malaysia, pp. 17-24, (1997).

Kay, J. *A scrutable user modelling shell for user-adapted interaction*, Ph.D. Thesis, Basser Department of Computer Science, University of Sydney, Australia, (1999).

Miller, A., B. Imrie and K. Cox, *Student assessment in higher education - a handbook for assessing performance*, Kogan Page, London, (1998).

Mitrovic, A., and Martin, B., "Evaluating the Effects of Open Student Models onLearning". *Proceedings of Second International Conference: Adaptive Hypermedia and Adaptive Web-Based Systems*, (pp. 296-305), Berlin Heidelberg: Springer-Verlag, (2002).

Mohanarajah, S., R. Kemp and E. Kemp, "Opening a Fuzzy Learner Model", *Proceedings of 12th International Conference on Artificial Intelligence in Education,* Amsterdam, pp. 62-72, (2005).

Moodle Statistics, διαθέσιμο στην ιστοσελίδα <http://moodle.org/stats/> (Τελευταία πρόσβαση, 23 Ιανουαρίου 2009), (2009).

Morgan, C. and M. O'Reilly, *Assessing open and distance learners*, Kogan Page, London, (1999).

Mühlenbrock, M., Tewissen, F. & Hoppe, H.U. A Framework System for Intelligent Support in Open Distributed Learning Environments, International Journal of Artificial Intelligence in Education 9(3-4), 256-274, (1998)

Papanikolaou, K. and M. Grigoriadou, "Modelling and Externalising Learners' Interaction Behaviour", *Proceedings of 12th International Conference on Artificial Intelligence in Education,* Amsterdam, pp. 52-62, (2005).

Papanikolaou K., Grigoriadou M., Kornilakis H. and Magoulas G.D. *Personalising the Interaction in a Web-based Educational Hypermedia System: The Case of INSPIRE*, User-Modeling and User-Adapted Interaction 13(3), 213-267, (2003).

Rice, W.H., *Moodle E-learning Course Development,* Packt Publishing Ltd., ISBN 1- 904811-29-9, (2006)

Rumsey, D., *Assessment: A practical guide, Department of Employment*, Education and Training, Canberra, (1994).

Self, J.A., "Bypassing the intractable problem of student modeling", In C. Frasson & G. Gauthier (Eds.) *Intelligent tutoring systems: At the crossroad of artificial intelligence and education*, Norwood, New Jersey: Ablex Publishing Corporation, (1990).

Tanimoto, S., "Dimensions of Transparency in Open Learner Models", *Proceedings of 12th International Conference on Artificial Intelligence in Education,* Amsterdam, pp. 100-111, (2005).

Vasilyeva, E., [M. Pechenizkiy,](http://www.informatik.uni-trier.de/~ley/db/indices/a-tree/p/Pechenizkiy:Mykola.html) [T. Gavrilova](http://www.informatik.uni-trier.de/~ley/db/indices/a-tree/g/Gavrilova:Tatiana.html) and [S. Puuronen,](http://www.informatik.uni-trier.de/~ley/db/indices/a-tree/p/Puuronen:Seppo.html) *Personalization of Immediate Feedback to Learning Styles*, [ICALT :](http://www.informatik.uni-trier.de/~ley/db/conf/icalt/icalt2007.html#VasilyevaPGP07) 622-624, (2007).

Weber, G. and P. Brusilovsky, "ELM-ART: An Adaptive Versatile System for Web-Based Instruction", *International Journal of AI in Education,* vol. 12(4), pp. 351-384, (2001).

Zapata-Rivera, J-D. and J.E. Greer, "Externalising Learner Modelling Representations". *Proceedings of Workshop on External Representations of AIED: Multiple Forms and Multiple Roles, 10th International Conference on Artificial Intelligence in Education*, (pp. 71-76), San Antonio, Texas, (2001).

Γεωργιακάκης, Π., Σ. Σιασσιάκος, Α. Παπασαλούρος και Σ. Ρετάλης, *Ένα πλαίσιο* για την αξιολόγηση της αποδεκτικότητας των Συστημάτων Μαθησιακής Τεχνολογίας, 4ο Πανελλήνιο Συνέδριο Με Διεθνή Συμμετοχή, "Οι Τεχνολογίες της Πληροφορίας και της Επικοινωνίας στην Εκπαίδευση", (2004).

# **ΠΑΡΑΡΣΗΜΑ Α Το έντυπο για την αξιολόγηση του εργαλείου**

## **Σν εξγαιείν Quiz Report Analysis**

### **Το Quiz για τα Συστήματα Διαχείρισης Μάθησης**

To quiz που καλείστε να λύσετε περιέγει 52 ερωτήσεις από διάφορες θεματικές ενότητες σχετικές με τις θεωρίες μάθησης, τους τρόπους αξιολόγησης της εκπαιδευτικής διαδικασίας και τη γρήση των πολυμέσων στην διδασκαλία. Η μεγάλη πλειοψηφία των ερωτήσεων είναι πολλαπλής επιλογής.

Μπορείτε να πραγματοποιήσετε μέχρι 3 προσπάθειες και ο τελικός σας βαθμός είναι ο βαθμός της προσπάθειας με την υψηλότερη βαθμολογία. Για να δείτε αναλυτικά την επίδοσή σας χρησιμοποιείστε το εργαλείο Quiz Report Analysis.

Για να γρησιμοποιήσετε το εργαλείο Quiz Report Analysis του quiz module, κάνετε κλικ στο tab Report Analysis που βρίσκεται δίπλα στο tab Info. Η σελίδα που εμφανίζεται περιέχει όλες τις προσπάθειες που έχετε πραγματοποιήσει στο Self-Quiz. Κάνοντας κλικ στον αριθμό της κάθε προσπάθειας εμφανίζονται σε μορφή κειμένου (Textual presentation) αναλυτικά στοιχεία για την συγκεκριμένη προσπάθεια.

Μπορείτε να δείτε τα στατιστικά αυτά σε μορφή PDF, πατώντας το πλήκτρο **Download in PDF format**.

Για να δείτε τα στατιστικά σε γραφική μορφή κάνετε κλικ στο tab Graphical **Presentation.** Για να συγκρίνετε την επίδοση σας στην συγκεκριμένη προσπάθεια με απηέο ησλ ππνινίπσλ καζεηώλ, θάλεηε θιηθ ζην tab **Comparison to Students**. Η προσπάθεια σας συγκρίνεται με τον μέσο όρο των βαθμολογιών των προσπαθειών όλων των μαθητών. Για κάθε μαθητή επιλέγεται η προσπάθεια με την υψηλότερη βαθμολογία.

#### **Λίγα Λόγηα γηα ην εξγαιείν Quiz Report Analysis**

Το Report Analysis είναι ένα εργαλείο του Moodle Quiz module το οποίο βασίζεται στο μοντέλο ανοικτής μάθησης (open learner modeling). Με το εργαλείο αυτό κάθε μαθητής μπορεί να δει αναλυτικά στατιστικά στοιγεία σγετικά με την επίδοση του στο Quiz συνολικά για την προσπάθεια του, αλλά και ανά κατηγορία και τύπο ερωτήσεων. Στόχος του είναι να συνειδητοποιήσουν οι μαθητές ποιες θεματικές ενότητες γνωρίζουν καλά και ποιες όχι, είτε μέσω της παρουσίασης των στατιστικών στοιχείων των δικών τους προσπαθειών, είτε μέσω της άμεσης σύγκρισης τους με τα στατιστικά στοιχεία των προσπαθειών των υπολοίπων μαθητών. Σε αντίθεση με το απλό review της κάθε προσπάθειας που έχει by default το Moodle, το εργαλείο Quiz Report Analysis δίνει την δυνατότητα στους μαθητές να δουν τα δεδομένα που αφορούν την επίδοση τους σε κάθε προσπάθεια στο quiz σε μορφή κειμένου (Textual presentation) και σε γραφική μορφή (Graphical presentation). Τα δεδομένα αυτά περιλαμβάνουν μεταξύ άλλων την συνολική επίδοση του μαθητή και σύντομο σγολιασμό αυτής, σύγκριση αυτής με όλες τις προσπάθειες που αυτός έγει κάνει στο quiz, τον αριθμό των ερωτήσεων ανά τύπο και κατηγορία, καθώς και τις θεματικές ενότητες που γνωρίζουν επαρκώς (Known topics), αυτές που δεν έχουν κατανοήσει (Problematic topics) και αυτές στις οποίες υπάρχουν ορισμένες παρερμηνείες (Misconceptions).

### **Αξιολόγηση του εργαλείου Quiz Report Analysis**

Παρακαλώ απαντήστε στις ακόλουθες ερωτήσεις:

- 1. Ποιος τρόπος παρουσίασης των αποτελεσμάτων των προσπαθειών επίλυσης του Quiz θεωρείτε ότι σας βοήθησε περισσότερο:
	- α. Μορφή κειμένου (Textual presentation)
	- $β$ . Γραφική μορφή (Graphical presentation)
	- γ. Σύγκριση με τις βαθμολογίες των υπολοίπων φοιτητών (Comparison to Students)

Παρακαλώ αιτιολογήσετε σύντομα την προηγούμενη σας επιλογή. …………………..…………………………………………………………………... …………….………………………………………………………………………… ………………………….…………………………….……………………………... ……………………………………………………………………………………….

- 2. Θεωρείτε ότι το εργαλείο Quiz Report Analysis σας βοήθησε να εκτιμήσετε καλύτερα τις γνώσεις και τις αδυναμίες σας στις παραπάνω θεματικές ενότητες; α. Ναη β. Όρη
- 3. Θεωρείτε ότι βλέποντας αναλυτικά την επίδοσή σας μέσω του εργαλείου Quiz Report Analysis μετά από κάθε μία προσπάθεια επίλυσης του quiz, μπορέσατε να βελτιώσετε την επίδοσή σας στην επόμενη προσπάθεια επίλυσης του quiz; α. Ναη
	- β. Όρη
- 4. Θεωρείτε χρήσιμη την σύγκριση της επίδοσης σας με αυτές των υπολοίπων μαθητών;
	- α. Ναη
	- $β$ . Όχι

Παρακαλώ αιτιολογήσετε σύντομα την προηγούμενη σας επιλογή. …………………...………………………………………………………………….. ……….………….…………………………………………………………………... ………………………..…………………………….………………………………..  $\mathcal{L}^{\text{max}}_{\text{max}}(\mathbf{r},\mathbf{r})$  , where  $\mathcal{L}^{\text{max}}_{\text{max}}(\mathbf{r},\mathbf{r})$ 

5. Πιστεύετε ότι πρέπει να γίνουν βελτιώσεις στο εργαλείο Quiz Report Analysis και αν ναι, σε ποια σημεία;

……………………………………………………………………………….……… ………………………………………………………………………………………. …….…………………………….…………………………………………………... ……………………………………………………………………………………….

## **ΠΑΡΑΡΣΗΜΑ Β** Οδηγίες εγκατάστασης του εργαλείου

Για την εγκατάσταση του εργαλείου Quiz Report Analysis στο Moodle πρέπει να χρησιμοποιηθούν, το αρχείο *Quiz\_Report\_Analysis\_1.8.zip* για την έκδοση Moodle 1.8 ή μεταγενέστερες και το αργείο *Quiz Report Analysis 1.9.zip* για την έκδοση Moodle 1.9 ή μεταγενέστερες. Μόλις αποσυμπιέσουμε το κατάλληλο από τα παραπάνω αρχεία για την έκδοση του Moodle που χρησιμοποιούμε, δημιουργείται ο θάθεινο *Quiz Report Analysis.* ηνλ θάθειν απηό πεξηιακβάλνληαη νη θάθεινη *lang*, *lib* και *mod.* Αρχικά αντιγράφουμε τα αρχεία *comparisondownload.html*, *graphicaldownload.html, progressdownload.html* και *textualdownload.html* που περιέχονται στον υποφάκελο /en utf8/help/quiz του φακέλου *lang* στον φάκελο /lang/en\_utf8/help/quiz/ της εγκατάστασης του Moodle. Επίσης, αντιγράφουμε το αρχείο *quiz openlearner.php* που περιέχεται στον υποφάκελο /en\_utf8 του φακέλου *lang*, στον φάκελο /lang/en\_utf8/ της εγκατάστασης του Moodle. Στην συνέχεια, αντιγράφουμε το αργείο *chartlib.class.php* που περιέγεται στον φάκελο *lib*, στον φάκελο lib/ της εγκατάστασης του Moodle. Επίσης, αντιγράφουμε τον φάκελο Image που περιέχεται στον υποφάκελο */pear* του φακέλου *lib* στον φάκελο /lib/pear/ της εγκατάστασης του Moodle. Τέλος, αντιγράφουμε τον φάκελο openlearner και το αρχείο *openlearner.php* που περιέχονται στον υποφάκελο /quiz του φακέλου *mod* στον φάκελο /mod/quiz/ της εγκατάστασης του Moodle. Επίσης, αντικαθιστούμε τα αξρεία *config.html*, *reviewoptions.html*, *lib.php*, *mod\_form.php* θαη *tabs.php* πνπ περιέχονται στον φάκελο /mod/quiz/ της εγκατάστασης του Moodle με τα αντίστοιχα αρχεία που περιέχονται στον υποφάκελο /quiz του φακέλου *mod*. Για την διαγραφή των προσωρινών αρχείων που δημιουργούνται κατά την λειτουργία του εργαλείου, πρέπει να ενεργοποιηθεί η υπηρεσία *Cron* [\(http://docs.moodle.org/en/Cron\)](http://docs.moodle.org/en/Cron). Έχοντας ολοκληρώσει τις παραπάνω ενέργειες, το εργαλείο Quiz Report Analysis μπορεί να χρησιμοποιηθεί μέσα από το Quiz module του Moodle, επιλέγοντας την καρτέλα *Report Analysis.*